# **AvanTax eForms 2024**

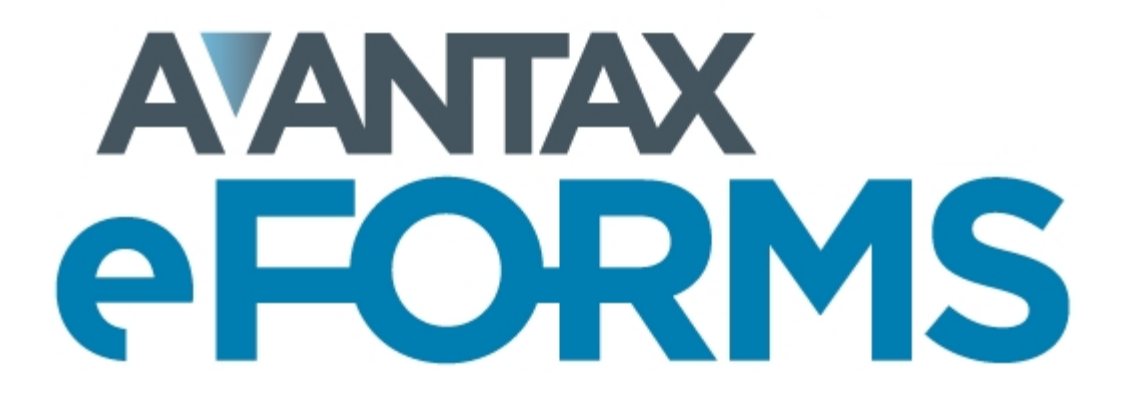

**2024-04-02**

© 2024 ELM Computer Systems Inc.

**All rights reserved**

 $\mathbf{2}$ 

## **Table of Contents**

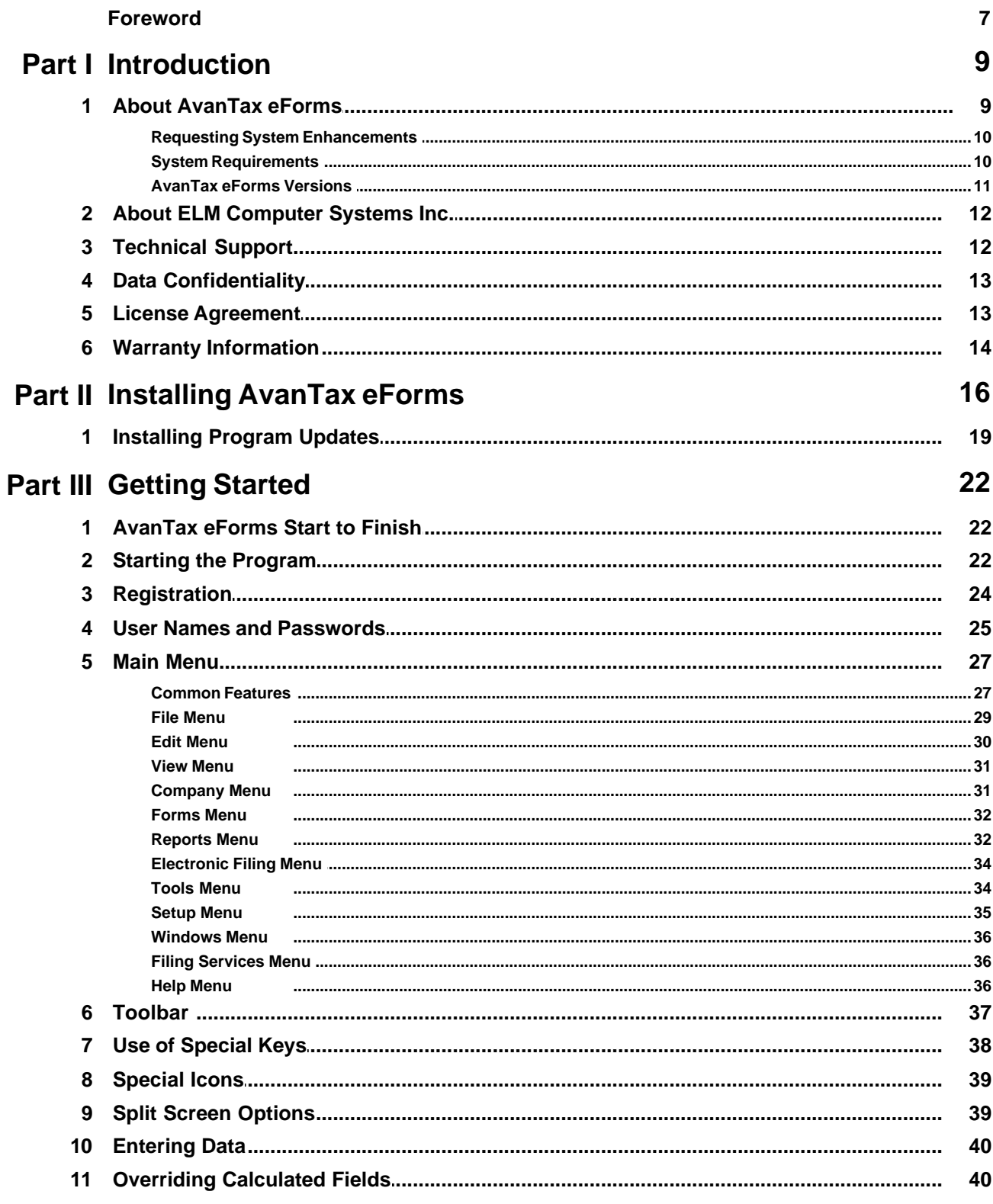

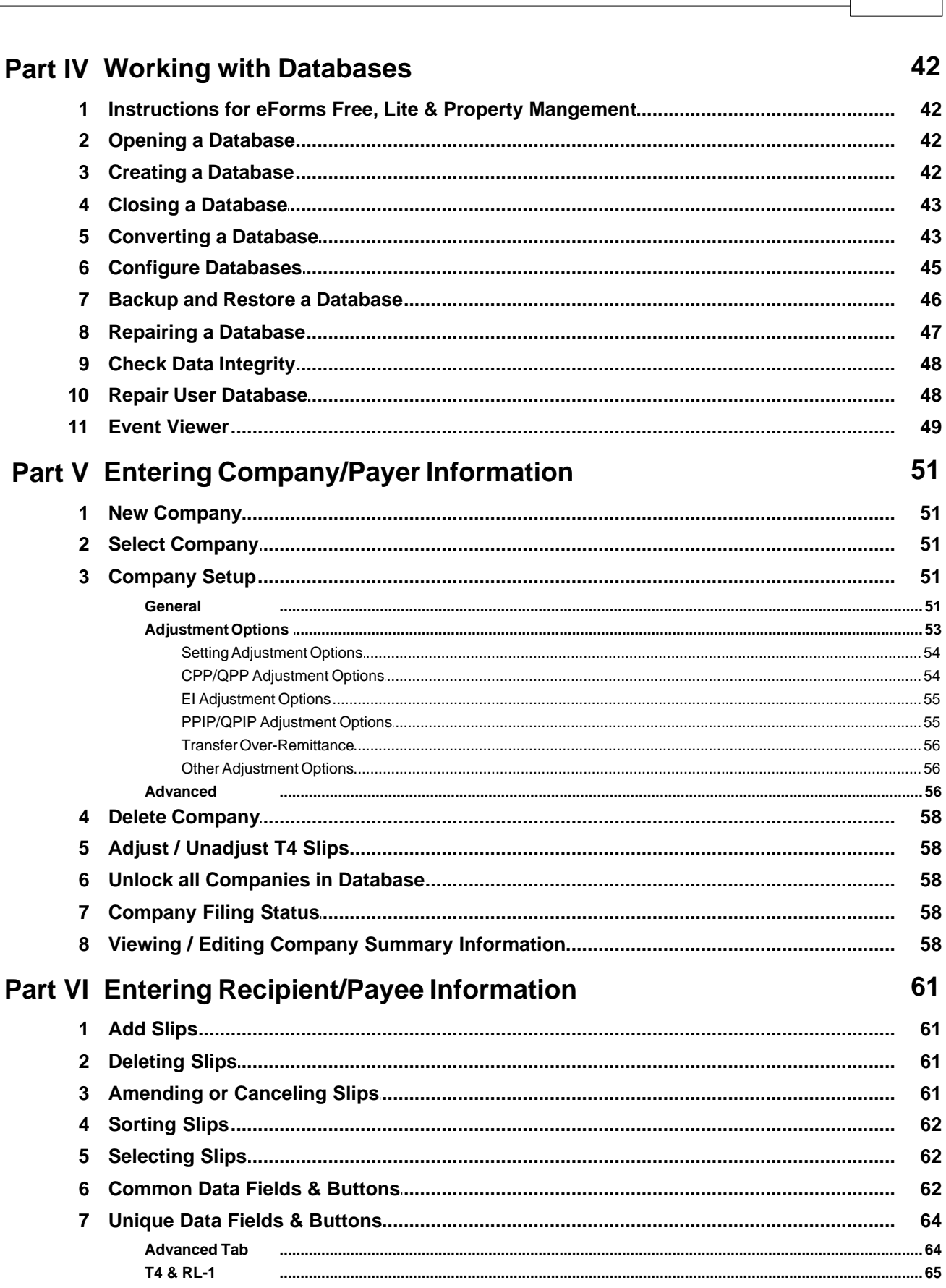

 $\mathbf{3}$ 

**Contents** 

 $\overline{\mathbf{4}}$ 

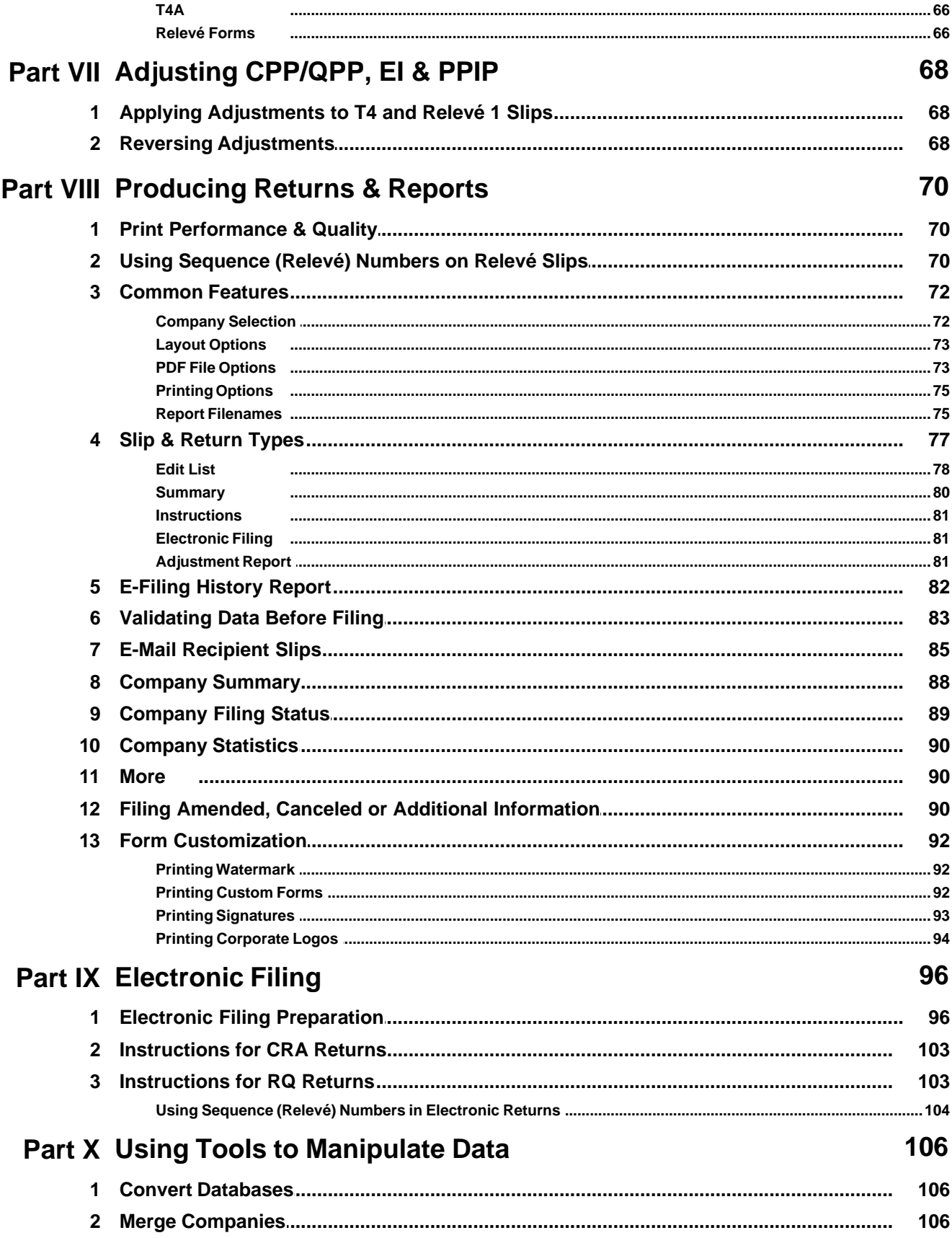

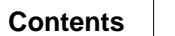

 $\overline{\mathbf{5}}$ 

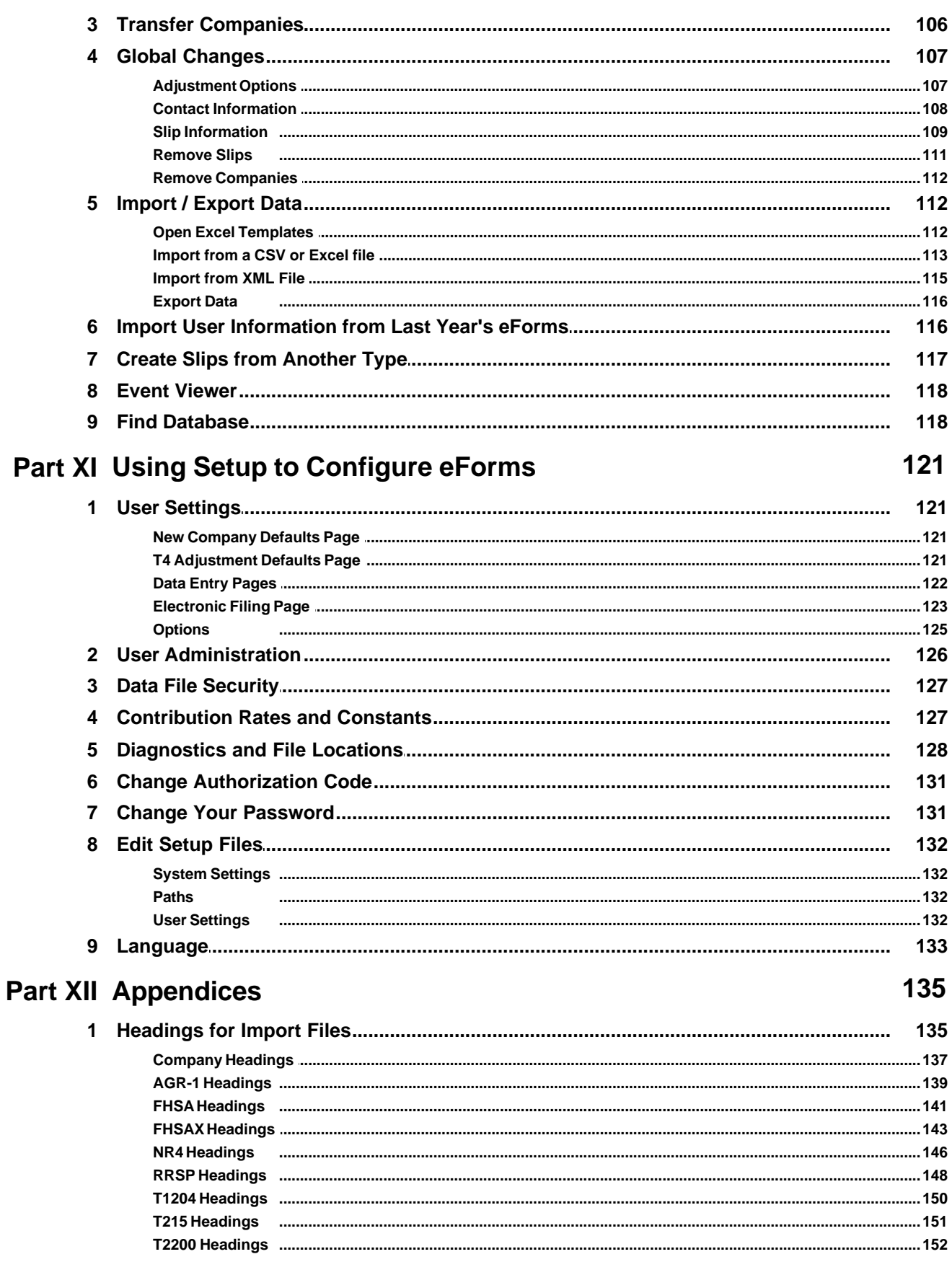

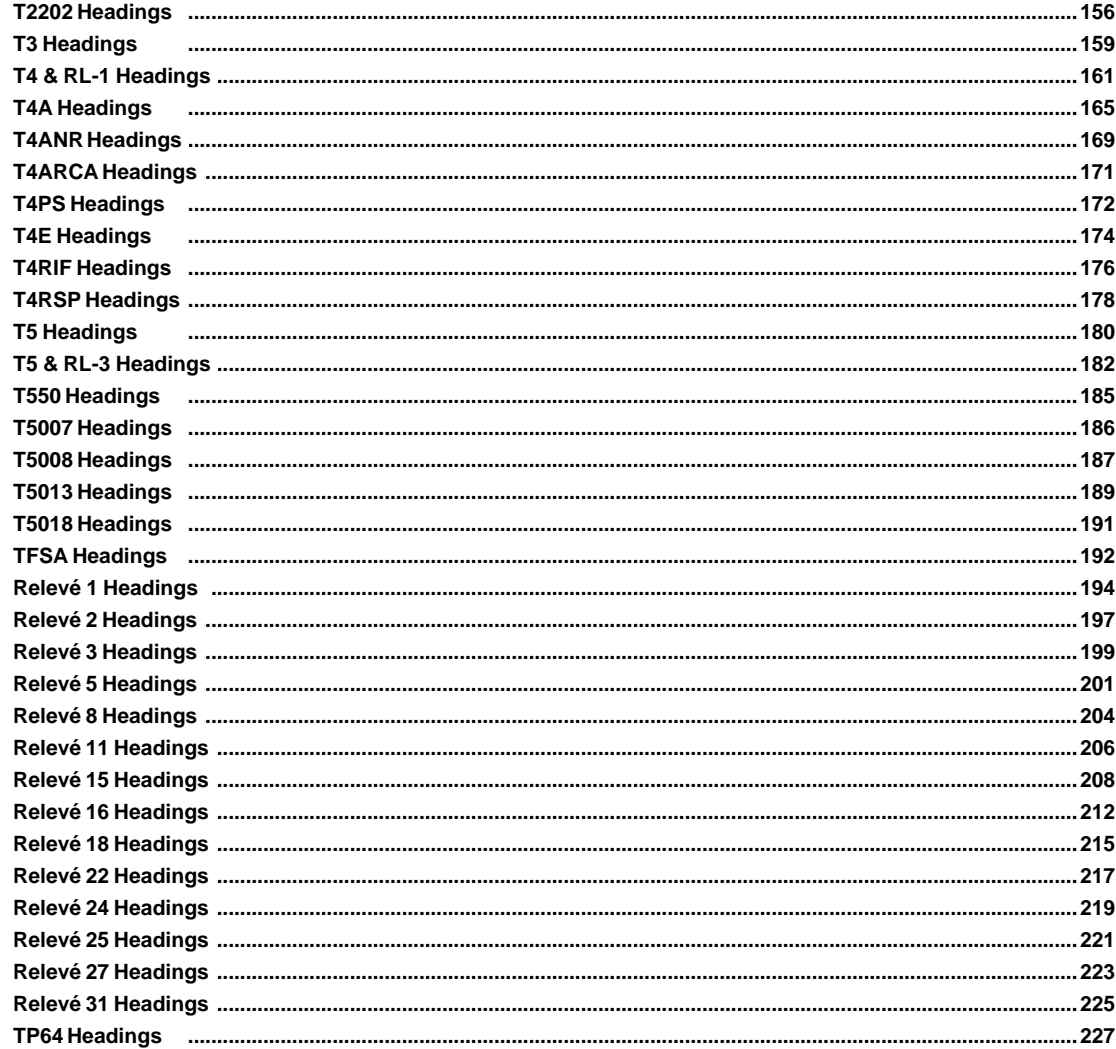

## Index

231

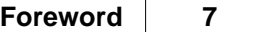

## **Foreword**

We at ELM Computer Systems Inc. would like to thank you for using AvanTax eForms.

It is thanks to suggestions from our clients, both new and returning, that eForms has become the quality product that it is today.

Thank you!

**Part I**

**Introduction**

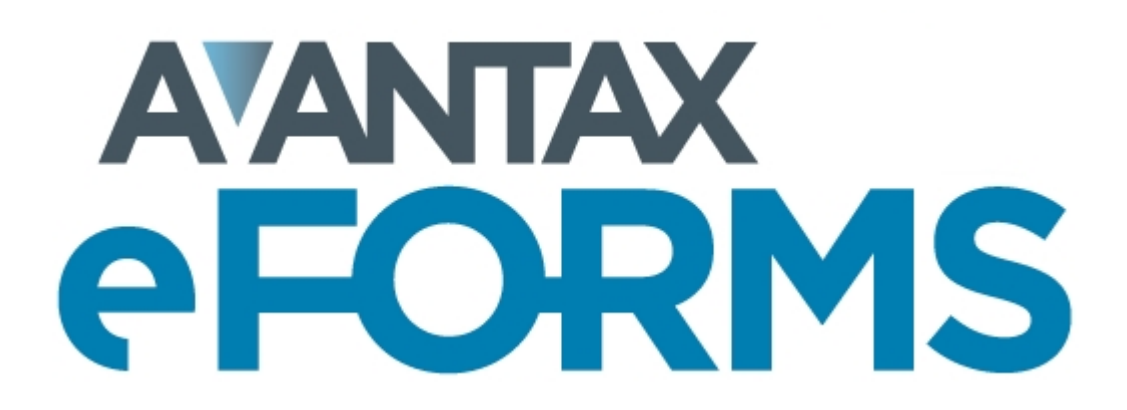

## <span id="page-8-0"></span>**1 Introduction**

## **1.1 About AvanTax eForms**

Since its introduction as T4 TimeSaver in 1987, AvanTax eForms has been used by tens of thousands of Canadian businesses to reliably produce CRA and Revenu Québec information returns. Originally written for MS-DOS in 1987, T4 TimeSaver was rewritten for Windows in 1997 and in 2011 we renamed T4 TimeSaver to AvanTax eForms to reflect its multiple forms capability.

AvanTax eForms' development team is committed to providing software for producing Canadian information returns that is superior to any other system and we continually add new features in response to new CRA & RQ requirements requests and suggestions from our clients.

New and improved features in the 2024 version of eForms include:

- · All rates and constants have been updated for 2024
- · eForms 2024 is currently in development

eForms can be used to prepare returns for the following information slips:

**Canada Revenue Agency (CRA)**: AGR-1, FHSA, NR4, RRSP, T1204, T215, T3, T4, T4PS, T4RIF, T4RSP, T4A, T4A-NR, T4A-RCA, T4E, T5, T5007, T5008, T5013, T5018, T2200, T2202 & TFSA **Revenu Québec (RQ)**: Relevé 1, Relevé 2, Relevé 3, Relevé 5, Relevé 8, Relevé 11, Relevé 15, Relevé 16, Relevé 18, Relevé 22, Relevé 24, Relevé 25, Relevé 27, Relevé 31 & TP-64.3-V

The selection of forms that are available depends on the version of AvanTax eForms installed:

**eForms Lite**: T4, T4A, T5, Relevé 1 & Relevé 3

**eForms Basic**: All forms in eForms Lite, plus: AGR-1, NR4, RRSP, T1204, T4PS, T4RIF, T4RSP, T4A-NR, T4A-RCA, T5007, T5008, T5018, T2200, T2202, TFSA, Relevé 2, Relevé 5, Relevé 8, Relevé 11, Relevé 18, Relevé 22, Relevé 24, Relevé 25, Relevé 27, Relevé 31 & TP-64.3-V **eForms Standard**: All forms in eForms Basic, plus: T215, T4E, T5013 & Relevé 15 **eForms Enterprise**: All forms in eForms Standard, plus: FHSA, T3 & Relevé 16

If you have need of one of our older versions, all software releases from 1997 onward are **[available from the](http://www.avantax.ca/eForms/eForms_Downloads.html) [downloads page](http://www.avantax.ca/eForms/eForms_Downloads.html)** on our website: **[www.AvanTax.ca/eForms](http://www.avantax.ca/eForms)**

We've also provided a comprehensive series of QuickHelps Videos to address the most frequently asked questions:

- · [AvanTax eForms Start to Finish](https://www.avantax.ca/eForms/Videos/QH-StartToFinish.html)
- · [Download and Install eForms](https://www.avantax.ca/eForms/Videos/QH-Download.html)
- · [Start eForms for the First Time](https://www.avantax.ca/eForms/Videos/QH-FirstLaunch.html)
- · [Create, Configure and Convert Databases](https://www.avantax.ca/eForms/Videos/QH-CreateDatabase.html)
- · [Add a Company to a Database](https://www.avantax.ca/eForms/Videos/QH-NewCompany.html)
- [Import from Excel & CSV](https://www.avantax.ca/eForms/Videos/QH-ImportFromExcel.html)
- · [Edit Slip & Summary Forms](https://www.avantax.ca/eForms/Videos/QH-EditForms.html)
- · [Adjust CPP/EI/PPIP](https://www.avantax.ca/eForms/Videos/QH-Adjust.html)
- · [Prepare & Submit XML Files](https://www.avantax.ca/eForms/Videos/QH-XMLFiling.html)
- · [Create Individual Recipient Slips](https://www.avantax.ca/eForms/Videos/QH-IndividualSlips.html)
- · [Email Recipient Slips](https://www.avantax.ca/eForms/Videos/QH-Email.html)
- · [Amend & Cancel Slips](https://www.avantax.ca/eForms/Videos/QH-AmendCancel.html)
- · [Using eForms for T2202 & T4A Slips for an Educational Institution](https://www.avantax.ca/eForms/Videos/QH-School.html)

#### · [Export Reports](https://www.avantax.ca/eForms/Videos/QH-Export.html)

#### <span id="page-9-0"></span>**1.1.1 Requesting System Enhancements**

We highly value your suggestions. In fact, many of the forms and features available in eForms are the result of suggestions made by our clients. For over 30 years your comments, suggestions and requests have helped us to continually improve eForms.

No matter how long you've been using eForms, if you have an idea that you think we should add, please call or **[send us an email](mailto:support@avantax.ca)** (**SoutienTechnique@AvanTax.ca** in Quebec) and tell us about it. We'd love to hear from you and, while we can't guarantee that we'll use each of your suggestions, we do promise you that we will give each suggestion our careful consideration.

To all of you who have provided suggestions over the years: **THANK YOU!** You've helped us to make eForms the finest Canadian tax information slip preparation software available!

#### <span id="page-9-1"></span>**1.1.2 System Requirements**

#### **Operating System Requirements**

#### **Windows**

eForms will run on any current version of Windows with a current version of .NET Framework installed. We cannot guarantee that eForms will work on versions of Windows no longer supported by Microsoft and we may not be able to resolve problems encountered while running eForms on these versions.

#### **Apple**

eForms will run on Windows (see above) on Mac computers using Boot Camp or Parallels (or similar dual-boot or virtualization systems). See <mark>[File Locations](#page-127-0)</mark> | 128 for further details.

#### **Terminal Server**

eForms will run on Terminal Servers that support Windows applications. Refer to the documentation for your Terminal Server for recommended installation procedures.

#### **Novell**

We do not guarantee eForms to work on Novell networks, although some clients report success. If you do try using eForms on Novell, ensure that file and path names are no longer than eight characters each as Novell does not always correctly resolve long file names.

#### **Hardware Requirements**

#### **Workstation (required for all installations)**

The workstation on which eForms will be used (either as a stand-alone application or in a client-server environment) must be capable of supporting a current version of Windows and meet the hardware requirements of the Windows version installed on it.

#### **Print and Electronic Output**

eForms creates much of its printed output as Adobe Portable Document Format (PDF) files. Adobe Reader is not required for the generation of these reports but a PDF reader is required to view eForms' reports on-screen. Returns can be filed on paper (requires a printer) or as XML files submitted via the Internet (requires an Internet connection).

#### **Data Import from Excel**

Microsoft Excel must be installed in order to import data from XLS files.

### <span id="page-10-0"></span>**1.1.3 AvanTax eForms Versions**

AvanTax eForms is available in four Windows versions (Lite, Basic, Standard and Enterprise), providing a range of features that will satisfy the requirements of any firm; regardless of its size. Throughout this manual, features that are available only on specific versions of eForms will be appropriately noted. Forms available are dependant on the version of eForms that has been installed; refer to **[About eForms](#page-8-0)** for a list of forms available in each 9version.

Refer to the **[eForms Comparison Chart](http://www.avantax.ca/eForms/eForms_Compare_Versions.html)** on our website for a full list of features present in each version of AvanTax eForms.

#### **AvanTax eForms Free**

AvanTax eForms Free is our free package, and is designed for organizations processing T4, T4A, T5, Relevé 1 & Relevé 3 returns for for a single company, with a maximum of 10 slips of each type.

#### **AvanTax eForms Lite**

eForms Lite is our entry level package, designed for organizations processing T4, T4A, T5, Relevé 1 & Relevé 3 returns for up to 5 companies, with a maximum of 25 slips of each type for each.

#### **AvanTax eForms Basic**

eForms Basic is a good solution for the needs of firms not requiring the features of eForms Standard but needing more functionality than is available in eForms Lite. Unlimited in the number of returns that can be manually entered and processed, eForms Basic can be used to prepare returns for organizations of any size with a minimum of fuss and bother.

#### **AvanTax eForms Standard**

Our most popular package, eForms Standard includes all the features of eForms Basic and increases flexibility by adding: batch electronic filing; multi-user networking; data import and partnership forms. eForms Standard is used by more firms across North America than any other version of eForms.

#### **AvanTax eForms Enterprise**

eForms Enterprise has been designed to meet the data entry, reporting and management needs of even the largest organizations. With the ability to email slips to individuals, enhanced reporting and forensic analysis capabilities, eForms Enterprise is THE tool of choice for professionals across Canada.

Within a reasonable time from your initial order you can upgrade or downgrade to a version of eForms that better meets your needs; you will be invoiced or refunded for any difference in the cost of the software. Databases are fully interchangeable between eForms Basic, Standard and Enterprise. If you are moving to or from eForms Free or Lite ELM's technicians can import the databases for you (a processing fee may be charged).

#### **AvanTax Filing Services**

You also have the option of using AvanTax Filing Services and have us do all the work for you. If you're interested, please visit (**[www.WeFileTaxSlips.com](http://www.WeFileTaxSlips.com)**) for more information.

## <span id="page-11-0"></span>**1.2 About ELM Computer Systems Inc.**

ELM Computer Systems Inc. was established in 1978 to provide comprehensive Information Technology services to businesses in the Greater Toronto Area. Although concentrating on the GTA, ELM provides reliable remote support and management solutions to businesses anywhere in Canada. Our clients include members of the accounting, health, legal and transportation industries and many others. Over the years and through continual training we have acquired expertise in all aspects of business computing & networking and are experts in custom software design on systems from handhelds to desktop computers and even older technologies such as MS-DOS, Novell and other obsolete software.

Please visit our website to learn more about ELM Computer Systems: [www.elmcomputers.com](http://www.elmcomputers.com) Software and IT resources available from ELM Computer Systems include:

- · Onsite and remote support & computer maintenance; from stand-alone systems to entire networks
- · Consulting services
- · QuickBooks ProAdvisor services
- · Custom software development & Services
	- o AvanTax eForms: The software described in this user guide ([www.AvanTax.ca/eForms](http://www.avantax.ca/eForms))
	- o AvanTax Filing Services: Like AvanTax eForms, except we prepare your return for you [\(www.](http://www.WeFileTaxSlips.com) [WeFileTaxSlips.com\)](http://www.WeFileTaxSlips.com)
	- o AvanTax Auto: Automobile taxable benefits calculator [\(www.AvanTax.ca/Auto](http://www.avantax.ca/auto))
	- o [Handheld data collection](http://www.elmcomputers.com/ELM_Computer_Systems_S100.html): Used to tabulate and upload data from industrial heating / cooling plants

If you have any questions about how ELM can help you get the best use out of your computers please use the contact information provided below.

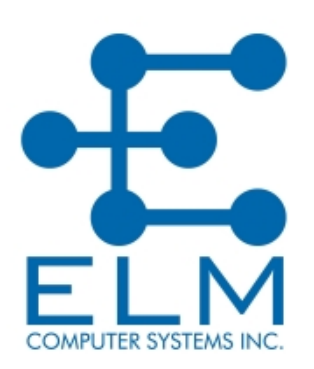

ELM Computer Systems Inc. 200 One Valleywood Drive Markham, Ontario L3R 5L9 Toronto: Toll Free: Fax: Email: Website: 416 495 1624 800 268 3211 416 495 0044 [info@elmcomputers.com](mailto:info@elmcomputers.com) [www.elmcomputers.com](http://www.elmcomputers.com)

## <span id="page-11-1"></span>**1.3 Technical Support**

As a registered user you may contact us with any questions concerning AvanTax eForms. Although we can resolve most problems over the phone or by email, we may occasionally need to connect to your system or obtain a copy of your database to resolve your problem. We may not be able to resolve a problem if we are not able to access a copy of the database in question.

To send us a copy of your database, select **Send E-mail to Technical Support** from the <mark>[Help](#page-35-2)</mark> ss menu; your default email program will start and the database can be added to your email message as an attachment. The current eForms database is displayed on the **Start Page** and can also be displayed using the **About eForms** or **Diagnostics and File Locations** options of the [Help](#page-35-2) ೫ menu.

#### **Confidentiality Statement**

Under no circumstances will data submitted to ELM Computer Systems by its clients be used for any purpose other than the resolution of technical problems encountered by the client during the client's use of eForms. Data will neither be disseminated to third parties nor will it be used in any manner not immediately related to the resolution of these technical problems.

#### **Send Error Log**

You can also send ELM an error log by selecting **Send Error Log to Technical Support** from the **[Help](#page-35-2)** . A 36log containing the details of any problems encountered during the use of eForms will be sent to our Technical Support staff for evaluation.

#### **Contact English Language Technical Support**

English technical support is available by telephone Monday to Friday from 9am to 5pm ET and by email Monday to Friday from 9am to 8pm ET. We also regularly check email on evenings and weekends and will attempt to respond to desperate situations as we are made aware of them.

English Language Technical Support Hot Line (GTA) Toll Free Fax Email eForms Website

416 495 1624 800 268 3211 416 495 0044 [support@AvanTax.ca](mailto:support@avantax.ca) [www.AvanTax.ca/eForms](http://www.avantax.ca/eForms)

#### **Coordonnées du soutien technique en français**

ELM Computer Systems offre un soutien technique en français depuis ses bureaux de Montréal, du lundi au vendredi, de 9 h à 17 h (heure de l'Est) et par courriel du lundi au vendredi, de 9 h à 17 h.

Ligne de soutien technique en français **Télécopieur Courriel** Site Web

514 499 9669 514 499 9669 [SoutienTechnique@AvanTax.ca](mailto:soutientechnique@avantax.ca) [www.AvanTax.ca/eForms/index-FR.html](http://www.avantax.ca/eForms/index-FR.html)

## <span id="page-12-0"></span>**1.4 Data Confidentiality**

AvanTax eForms will never violate the privacy or security of your data; under no circumstance will eForms share confidential information (including names, addresses and Social Insurance Numbers) with any third party. AvanTax eForms will never copy client data to our servers or host client data on them.

Our technical support team can typically resolve eForms issues by phone, email or a client initiated remote control session. On the rare occasions when the team requires a local copy of client data it will be deleted upon problem resolution. Although we do not recommend that data be sent to our technical support team via email, this data will be given the same consideration and will be deleted upon problem resolution.

eForms will share telemetry information (such as the eForms licensee or the type and volume of slips being processed) with our development team. Telemetry information is used internally for product development and marketing analysis and will never include personally identifiable information of any kind.

## <span id="page-12-1"></span>**1.5 License Agreement**

AvanTax eForms ("program") is owned by ELM Computer Systems Inc. ELM Computer Systems grants you, the registered user, a nonexclusive, non-transferable license to use the program. You are expressly prohibited from distributing the program with its authorization code to any third party, regardless of whether such distribution is for profit. All rights, title and interest in and to the program, and all documentation, code and logic which describes and/or comprises the program are vested in ELM Computer Systems. Your right to use the program is conditional upon and limited by the terms and conditions of this license. You may not: (a) modify, adapt, translate, reverse engineer, decompile, disassemble, or create derivative works based on the program; or (b) loan, rent, lease or sublicense the program or any copy, without the prior written consent of ELM Computer Systems. Any violation of these provisions will constitute an automatic revocation of your license to use the program and will subject you to substantial liability under the applicable legislation of the jurisdiction in which the program is being used. All other trademarks are the property of their respective owners.

You are permitted to use the program on any or all computers at or associated with a single location (a unique

street address) with no restriction on the number of users. Use of the program at affiliates, branch offices or other locations (a different street address) is prohibited unless a separate license has been purchased for each location in question.

## <span id="page-13-0"></span>**1.6 Warranty Information**

We warrant to you for ninety (90) days from the date you received the software package that the package contains an accurate reproduction of the program, and the copy of the User Manual is accurately reproduced. The program itself is excluded from our warranty. To obtain replacement of these materials, you must (i) return the inaccurate package or copy of the User Manual to us within the warranty period, or (ii) first notify us in writing within the warranty period that you have found an inaccuracy and then return the materials to us. This limited warranty only covers the original user of the software package, and we make no other warranties expressed or implied. ANY AND ALL WARRANTIES RELATING HERETO ARE LIMITED IN DURATION TO THIS NINETY-DAY WARRANTY PERIOD. REPLACEMENT OF THE DISK CONTAINING THE PROGRAM OR USER MANUAL IS YOUR EXCLUSIVE REMEDY AND SOLE MEASURE OF RECOVERABLE DAMAGES.

#### **Disclaimer**

The Package (The program and the User Manual) is licensed "as is", without warranty of any kind, either express or implied, including but not limited to the implied warranties of merchantability and fitness for a particular purpose, without limitation; all warranties against infringement or the like respecting the package are hereby disclaimed by us. We do not warrant that any functions contained in this package will meet your requirements or that your use of the package will be uninterrupted or error-free.

We shall have no liability to you or any third party regarding the package, the User Manual or otherwise in warranty, contract, tort, or otherwise. In no event will we be liable for any direct, incidental, special, indirect, general, or consequential damage or loss of any nature (such as damage to property, damages resulting from delay, claims of third parties, loss of profits, or injury to person) which may arise in connection with the use of or inability to use this package. This clause shall survive failure of an exclusive remedy. We specifically disclaim liability for any and all forms, or other files or information, generated by the Package for submission to Canada Revenue Agency or Revenu Québec. It is the users' responsibility to ensure that data processed using the Package is correct and complete; that the proper forms are used and, with respect to the Relevé slips, that the sequence numbers on the forms are unique and within the range assigned to the user by Revenu Québec (paper forms) and ELM Computer Systems, Inc. (electronic forms)

We specifically state that our comments in any communication that may occur between you and ELM Computer Systems regarding filing or submission requirements, tax law and the like are not to be considered as professional advice. All such questions must be directed to representatives of the appropriate agency.

Program features described in this document (and screenshots of program features) are of the latest eForms release installed on a fully patched Windows 7 computer and may not exactly reflect what is shown while using older program releases or other versions of Windows.

**Part II**

**Installing AvanTax eForms**

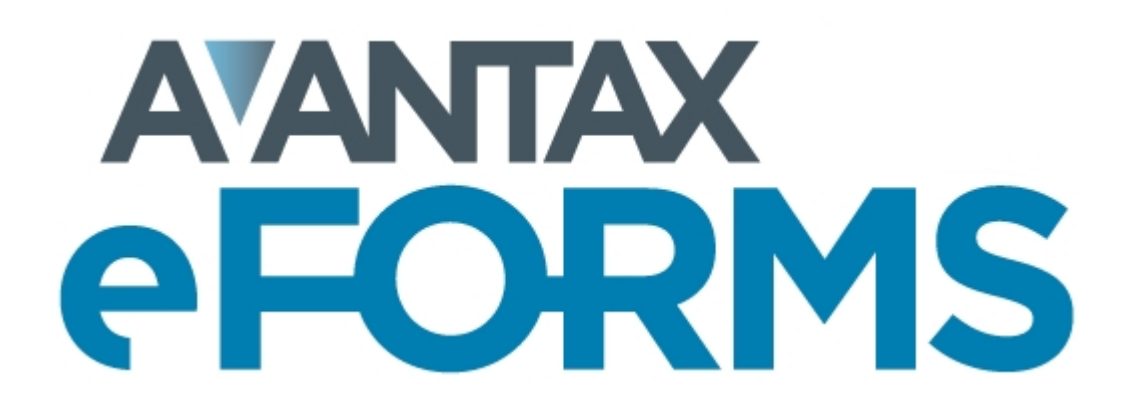

## <span id="page-15-0"></span>**2 Installing AvanTax eForms**

QuickHelps Video - [Download & Install eForms](https://www.avantax.ca/eForms/Videos/QH-Download.html)

eForms may be installed on any storage media (other than removable media) accessible to your computer and will not affect existing 2023 or 2024 eForms databases. Despite this we strongly recommend that you have a reliable backup of your data prior to installing 2024 eForms or any subsequent updates.

Before beginning the installation note the following security issues:

1. The logon account used for the installation must have local administrator privileges on the computer where the installation will take place.

2. The logon account used for the installation must have read/write/modify access to all data storage resource involved in the installation.

3. The logon account for any eForms user must have read/write/modify access to all folders used by eForms, including the program installation folder.

4. In a Network Administrator installation, the logon account for any eForms user must have read/write/modify access to the eForms Network Administration installation folder.

#### **Installing eForms from the Internet**

To install eForms from the Internet follow these steps:

1. Download the installation package from our website: [eForms Downloads](http://www.avantax.ca/eForms/eForms_Downloads.html)*;* if your Internet browser gives you the choice to save or run the installation package, save it to a location you can use for the next steps. 2. Close all open applications to avoid possible conflicts with the installation program. If you close any security applications prior to installation, remember to restart them once eForms has been installed.

3. Start the Windows **Run** dialogue:

a. Start the Windows **Run** dialogue; hold down the Windows key (to the left of the space bar, with the Windows flag logo) and press the letter "R".

b. Type *location***\eForms2024Setup.exe** (where "*location*" designates the folder where you saved the downloaded installation package) in the Run dialogue.

c. Click **OK** to begin installing eForms.

#### **Installing eForms from CD**

To install eForms from the CD follow these steps:

1. Close all open applications to avoid possible conflicts with the installation program. If you close any security applications prior to installation, remember to restart them once eForms has been installed. 2. Insert the installation CD into your CD drive.

3. The installation program should start automatically, please follow the steps below if it does not:

a. Start the Windows **Run** dialogue; hold down the Windows key (to the left of the space bar, with the Windows flag logo) and press the letter "R".

b. Type *drive***:eForms2024Setup.exe** (where "*drive*" designates the drive containing the installation CD) in the Run dialogue.

c. Click **OK** to begin installing eForms.

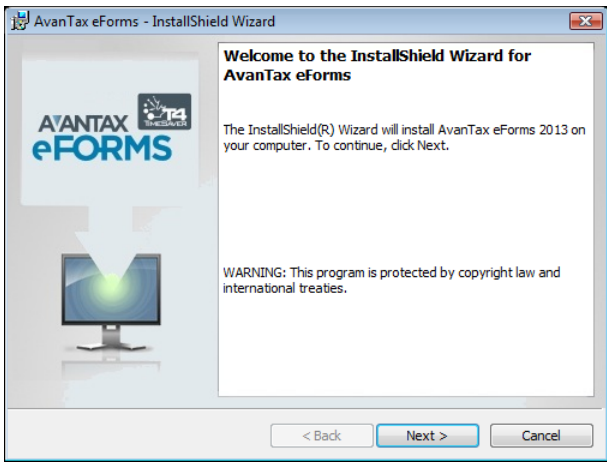

#### **Select Install Type**

When the setup program begins, follow the directions as they appear on your display. Unless you have special installation requirements or are installing to a network location you can generally accept the default settings. You will be given the option to install eForms as either a Workstation or Network Administrator installation; see notes below and at the end of this section.

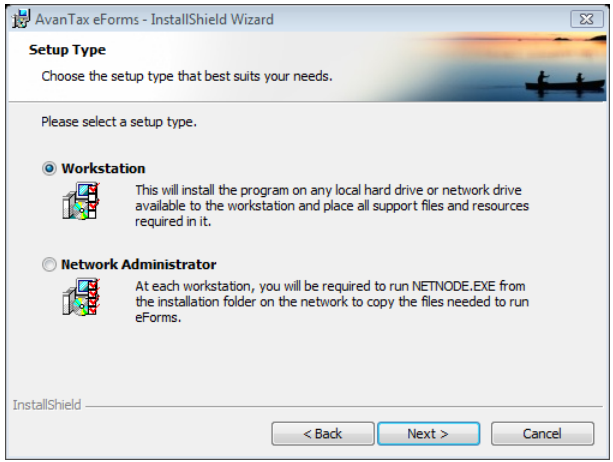

#### **Workstation Installation**

Select Workstation from the **Select Install Type** window if you will install eForms individually on each workstation. This will install the program on any local hard drive or network drive available to the workstation and place all support files and resources required by the program on the workstation's hard drive. This is the best option to choose if you do not have a network or will be using eForms on a small number of workstations. **NOTE**: Do not use the Workstation Installation to install AvanTax eForms to a Terminal Server environment. [See below](#page-18-1) [for details](#page-18-1)<sup>| 19</sup>ী.

#### **Network Administrator Installation**

Select **Network Administrator** from the **Select Install Type** window if you will install eForms on a network drive for subsequent distribution to each workstation. At each workstation, you will be required to run **NETNODE.EXE** from the installation folder on the network to copy the files needed to run eForms on the workstation. This is the best option to choose if many people will be using eForms on computers connected by a network. **NOTE**: Use the Network Administrator Installation to install AvanTax eForms to a Terminal Server environment. <u>[See below for details](#page-18-1)</u> কৰি ক

#### <span id="page-16-0"></span> **Important Note for Network Administrator Installation**

To prevent User Account Control (UAC), a security feature of Windows, from preventing the **NETNODE.EXE** installation you may need to follow these steps:

- 1. Right-click on **NETNODE.EXE** (do not double-left-click).
- 2. From the menu, choose the option to "Run as administrator."
- 2. Click on "Yes" if a UAC prompt is displayed.
- 3. **NETNODE** installation will begin.

#### **Select Installation Folder**

**NOTE**: Do not use a system protected folder (such as "Program Files" or "Windows") as the **Network Administrator** installation folder; the **Network Administrator** installation will not operate correctly if installed to a system protected folder.

Enter the destination folder in the **Folder** field; this is the folder to which eForms will be installed, it should be a location that is always available and not removable storage of any type. Click **Next** to proceed with the installation of eForms.

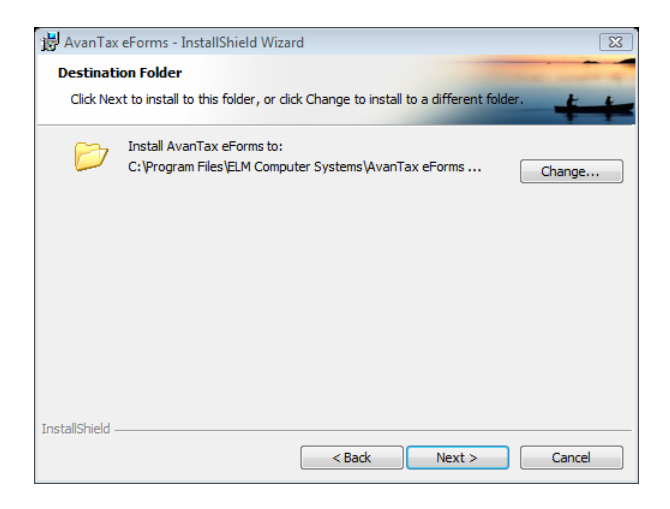

#### **License Agreement**

The eForms license agreement will be displayed. Review the license agreement and click **I Agree** to continue the installation or **I Do Not Agree** to cancel the installation.

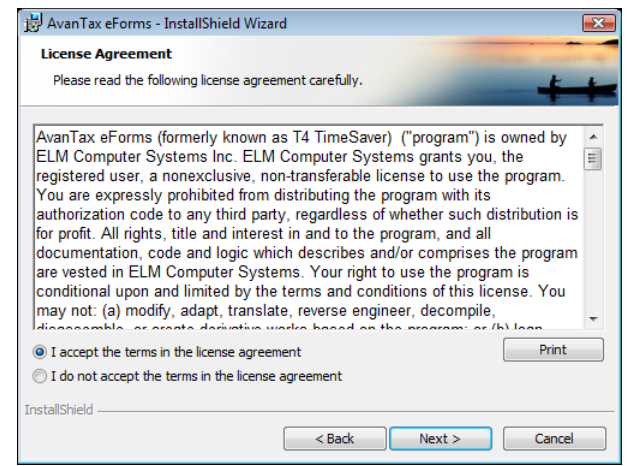

#### **Confirm & Complete the Installation**

Confirm the installation by clicking **Next**, at which point the installation will complete. Click **Cancel** to cancel the

installation or click **Back** to modify installation parameters.

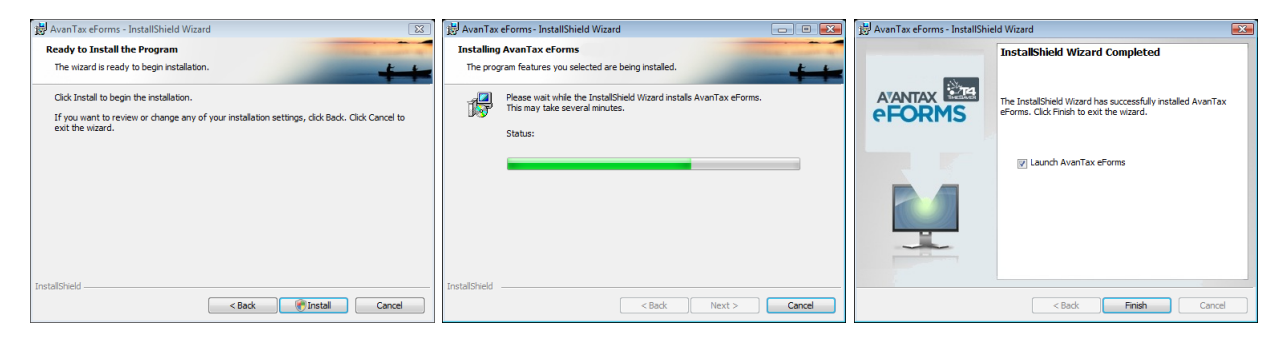

#### **NOTES**:

**1 - Workstation Installation -** A Workstation installation enables each workstation to access data files stored on a network resource but eForms updates must be installed individually for each workstation installation.

**2 - Network Administrator Installation -** After a Network Administrator installation you must run

**NETNODE.EXE** (located in the Network Administrator installation folder) on each workstation that will have eForms installed. This can be done manually, using Active Directory or through any of a variety of scripting tools. An eForms icon will appear on the workstation's desktop which must be double clicked to complete the installation. (If the workstation is disconnected from the network, eForms will still operate but will not be able to access the <mark>[User Profile](#page-24-0)</mark> as and any data files located on the network.) In most cases, program updates need only be installed on the server to have the update propagate to each workstation. Refer to **[Important Note for](#page-16-0) [Network Administrator Installation](#page-16-0)** ( $\tau$ ) (above) for NETNODE.EXE installation instructions.

<span id="page-18-1"></span>**3 - Terminal Server Installation** - Follow the steps below to install eForms in a Terminal Server environment:

- 1. Logon to the Terminal Server using an account with administrator credentials
- 2. Place the Terminal Server in the appropriate mode to perform a shared program installation
- 3. Install eForms to the Terminal Server using the Network Administrator installation
- 4. Run the NETNODE.EXE application (NETNODE.EXE will be located in the program directory where eForms has been installed); after completion, an icon for eForms will be placed on the desktop
- 5. Take the Terminal Server out of program installation mode
- 6. Use a Terminal Server account with administrator credentials to run eForms for the first time
- 7. Each user can now start eForms by double-clicking on the eForms icon on their own desktop; some initialization will take place the first time eForms is run for each user

**4 - Databases -** Whether your computers have a Workstation Installation, a Network Administrator Installation or both; any eForms databases created by one installation can be opened by the other. The only caveat to this is that all eForms installations accessing a given database must be at the same revision level; you can see the revision of any eForms installation by selecting **About** from the **Help** menu.

## <span id="page-18-0"></span>**2.1 Installing Program Updates**

Updated versions of eForms may be released in response to user requests for program enhancements or bug fixes. Your software license entitles you to download and install 2024 eForms updates whenever they become available at no additional cost.

Clients providing a valid email address will receive email notifications whenever a significant update to eForms is released. Clients who have opted for Internet distribution can download the updates from our website ( **[Downloads section](http://www.avantax.ca/eForms/eForms_Downloads.html)**) at no cost. Because of its size, downloading updates is not recommended for those with dial-up Internet connections. The downloads page of our website has details about all updates to the current release of eForms as well as links to final releases for all versions of eForms (or T4 TimeSaver) from 2012 onward.

Each update contains the full eForms installation package and is installed per the *[installation instructions](#page-15-0)* I <sup>16</sup> L Existing data will not be overwritten (though we encourage you to have a reliable backup prior to installing updates) and all user settings and authorization codes will be retained. **We strongly recommend that all users exit eForms prior to installing updates. Failure to do so may result in data corruption or loss.**

**NOTE**: If the existing installation is a Network Administrator Installation you will install the update to the server as a Network Administrator installation and all **NETNODE** installations will be automatically updated the next time they are started. In some cases where significant program changes have been made it will be necessary to run **NETNODE** on all workstations; you will be informed if this is required.

To confirm that the update has installed correctly, click on the **Help** menu and select **About**. A dialogue will be displayed showing the current version and its release date, among other information. The version information displayed should indicate the most recent installation.

After the update is completed you may be notified that the current database must be updated before it can be used.

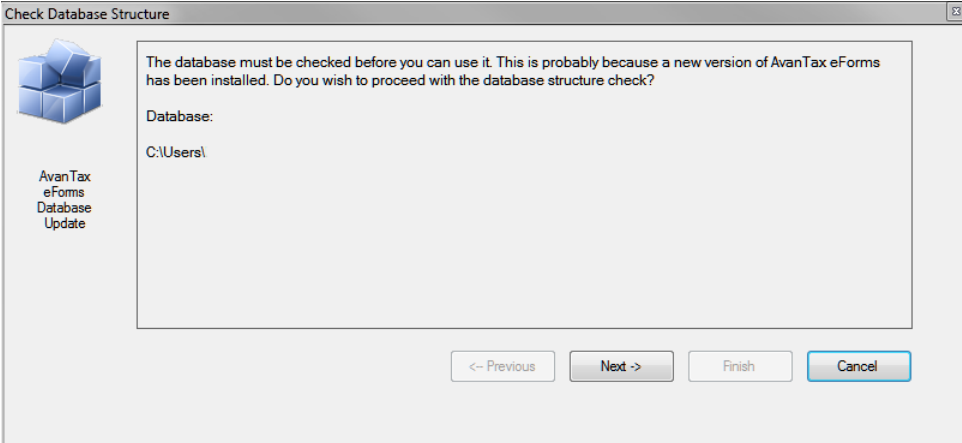

**Ensure that no other users have this database open before proceeding.** Once you click "Next" you will be encouraged to make a backup of your database before continuing; a backup is optional but recommended. Backups can be secured by a password; if you use a password make note of it; we cannot recover a lost password.

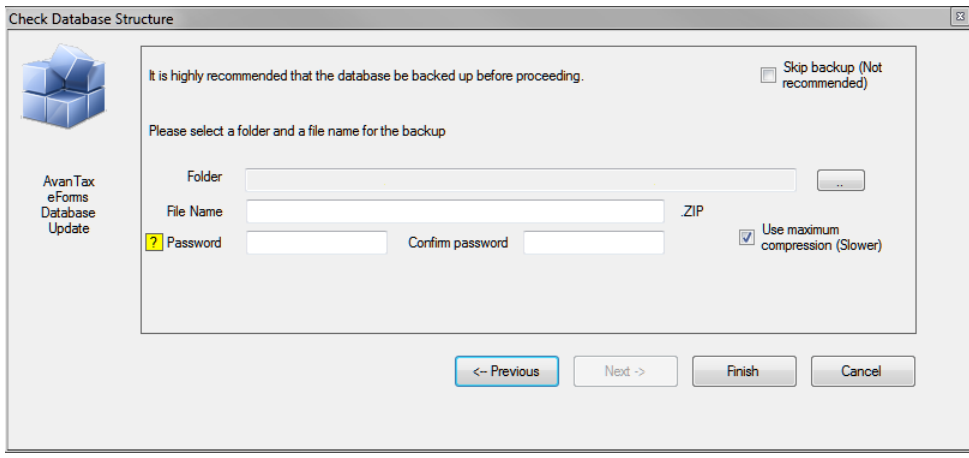

**Part III**

**Getting Started**

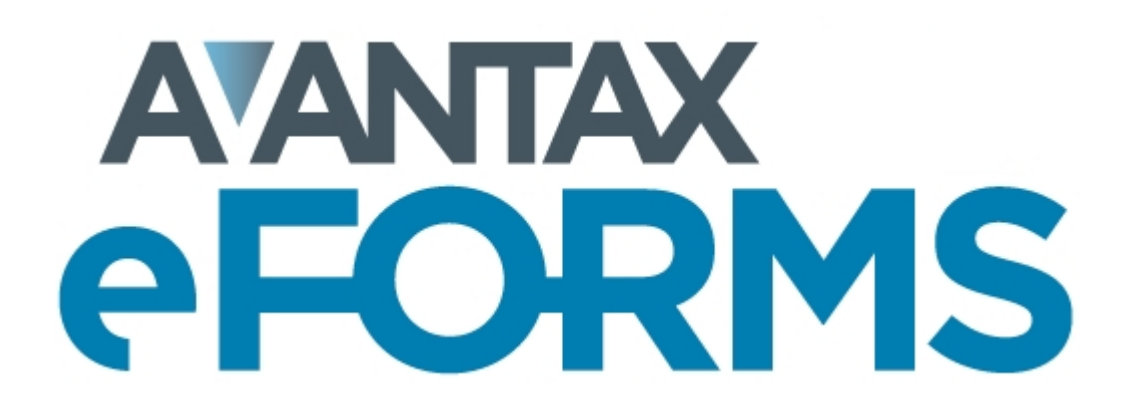

## <span id="page-21-0"></span>**3 Getting Started**

## **3.1 AvanTax eForms Start to Finish**

QuickHelps Video - [AvanTax eForms Start-to-Finish](https://www.avantax.ca/eForms/Videos/QH-StartToFinish.html)

Here is a quick list of the steps to follow to get you started in using eForms to prepare your return:

- 1. Obtain eForms by downloading the eForms installation file from the eForms download page[:eForms](http://www.avantax.ca/eForms/eForms_Downloads.html) **[Downloads](http://www.avantax.ca/eForms/eForms_Downloads.html)**
- 2. Follow the **[installation instructions](#page-15-0)** to install eForms 16
- 3. <mark>[Create a database](#page-41-2)</mark>l 42 if no 2023 database will be rolled forward to the 2024 eForms. (Once you create a database you must <mark>[create a company](#page-50-0)</mark> ً sɪʰ before you can begin to <mark>[enter slip information](#page-60-0)</mark> [sɪʰ]; summaries will be calculated as slips are entered.)
- 4. Enter data into the database by either:
	- **<u>[rolling data forward](#page-42-1)</u> 43<sup>4</sup> from the 2023 eForms,**
	- **[importing](#page-111-1)** [112] data from an Excel (CSV & XLSX) or XML file,
	- $\bullet\,$  or <mark>[entering the data](#page-39-0)</mark>l 40 ੈ by hand.
- 5. Print an *[Edit List](#page-77-0)*  $\left|$  <sup>78</sup> to check data for errors and correct as necessary.
- 6. Run the <u>[Adjustment Report](#page-80-2)</u> <sup>st</sup>, if desired, to calculate CPP/QPP; PPIP & EI deductions for T4 and Relevé 1 slips.
- 7. <mark>[Prepare the XML](#page-95-0)</mark> ss file (required for submissions of 50 slips or more). The XML file must be created before preparing recipient slips to ensure the proper assignment of sequence numbers on Revenu Québec forms.
- 8. Prepare any necessary <mark>[paper slips](#page-76-0)</mark> को and [paper summaries](#page-79-0) को for distribution and/or records keeping.
- 9. Submit the return(s) to the CRA or RQ as appropriate and record any submission confirmation information (returns containing over 50 slips must be submitted electronically)
- 10. [Amend or cancel](#page-60-3)l <sup>61</sup> alips or returns as updated information becomes available
- 11.Archive your data for re-issuing lost slips or (gasp!) subsequent audits.

## <span id="page-21-1"></span>**3.2 Starting the Program**

QuickHelps Video - [Starting eForms for the First Time](https://www.avantax.ca/eForms/Videos/QH-FirstLaunch.html)

An eForms icon, like the one below, will be automatically created on your desktop. Additionally, a program group named "2024 AvanTax eForms" will be added to the **Start** menu, and will contain entries for the eForms 2024 program and its documentation.

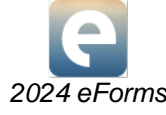

Double click the eForms icon to start the software; the Start Page will be displayed each time that eForms is started. The Start Page provides immediate access to the primary features of eForms and to various sections of

#### the help system.

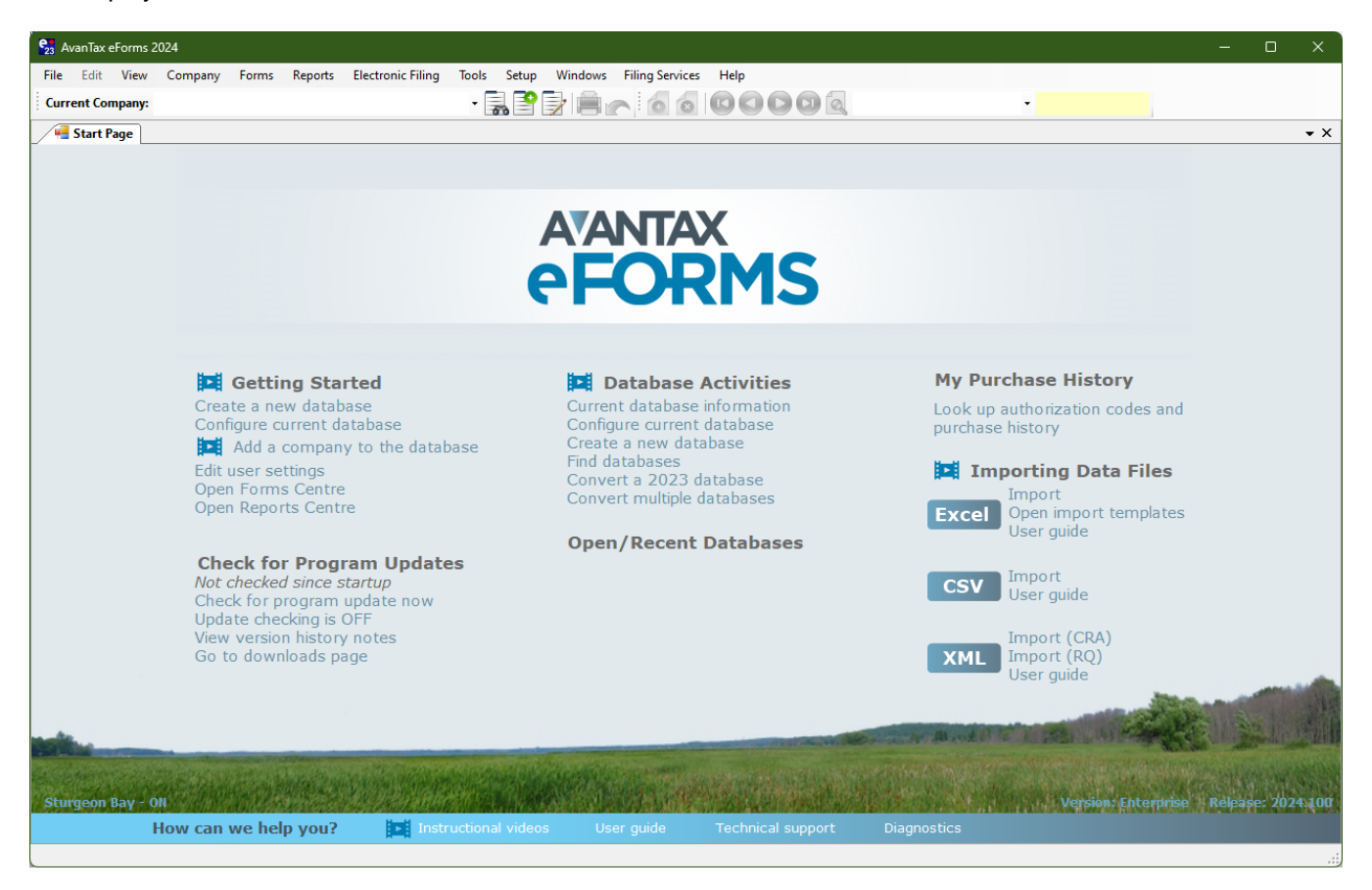

#### **Getting Started**

Provides quick access to the major components of eForms to prepare and file returns.

- [Create a new database](#page-41-2)  $\ket{2}$  Create a database to hold company and employee information
- [Configure current database](#page-44-0)<sup>| 45</sup> i Add (or remove) return types to (from) the current database
- $\bullet$  [Edit user settings](#page-131-2)  $|$ 132  $\rangle$  Edit settings for the current user
- [Add a company to the database](#page-50-0)<sup>| 51</sup> i Add a new company to the current database
- · **[Enter](#page-39-0)** or **[Import](#page-111-1) data** 40 112
- · Create and file returns

#### **Check for Program Updates**

Displays current status of Automatic Update Checking as well as links to check for and download the latest eForms release. Update checking requires that your computer can access the Internet using FTP.

- · **Check for program update now** Check for updates and display update status
- · **Update checking is ON/OFF** Click to toggle automatic checking for eForms updates ON or OFF
- · **View version history notes** Display current release notes
- · **Go to downloads page** Open Internet browser to the eForms download page: [https://www.AvanTax.ca/](http://www.avantax.ca/eForms/eForms_Downloads.html) [eForms/eForms\\_Downloads.html](http://www.avantax.ca/eForms/eForms_Downloads.html)

#### **Database Activities**

The name and location of the last few database opened is shown here.

· **Current database information** - Displays information about the database including name, location,

#### **24 AvanTax eForms 2024**

number of companies and active/inactive slips

- [Configure current database](#page-44-0)<sup>| 45</sup><sup>9</sup> Add (or remove) return types to (from) the current database
- [Create a new database](#page-41-2)  $\ket{2}$  Create a database to hold company and employee information
- [Find database](#page-117-1)<sup>|</sup>118 Locate a database when its location has been "forgotten"
- **[Convert a 2023 database](#page-105-0)**  $\vert \text{vol} \rangle$  convert a 2023 database to the 2024 database format
- **[Convert multiple databases](#page-105-0)**  $\frac{1}{106}$  Allows you to convert multiple 2023 databases at the same time

#### **Open/Recent Databases**

Displays the most recently used databases; the currently open database will appear in bold text.

If you do not have a database currently open, the heading "**NO OPEN DATABASE**" will be displayed; program functions and menus will be inaccessible until a database is opened.

#### **My Purchase History**

Used to look up purchase history and authorization codes for past eForms or T4 TimeSaver versions purchased by your business.

#### **Importing Data Files**

Import data into eForms from Excel, CSV or XML source files

- · **Excel Import** Opens the Import from Excel dialogue
- · **Excel Open Import Template** Opens the Excel import templates included with the eForms installation
- $\bullet\,$  **Excel User guide** Opens the <u>[Import from a CSV or Excel File](#page-112-0)  $\vert$ 118</u> section of the eForms user guide
- · **CSV Import**  Opens the Import from CSV dialogue
- $\bullet\,$  CSV User guide Opens the <u>[Import from a CSV or Excel File](#page-112-0)  $^{143}$ </u> section of the eForms user guide
- · **XML Import (CRA)** Import data from a CRA XML file
- · **XML Import (RQ)** Import data from an RQ XML file
- $\bullet$  **XML User guide** Opens the <u>[Import from XML](#page-114-0)</u>|11s section of the eForms user guide

#### **How Can We Help You**

A selection of help options and resources.

- · **Instructional Videos** Accesses training videos available from the eForms website (English only): [https://](https://www.avantax.ca/eForms/Videos/Video.html) [www.avantax.ca/eForms/Videos/Video.html](https://www.avantax.ca/eForms/Videos/Video.html)
- · **User Guide** Opens the AvanTax eForms User Guide that was installed with eForms
- $\bullet$  [Technical support](#page-11-1)  $|^{12}\rangle$  Provides quick access to Technical Support resources
- $\bullet$  [Diagnostics](#page-127-0)  $|$ 128) Displays file locations; noting folders with insufficient access rights to allow eForms to operate properly

### <span id="page-23-0"></span>**3.3 Registration**

The registration screen will be displayed each time you start eForms until an authorization code is entered. Without an authorization code, eForms will operate as a demo; all data entered into the demo will be retained upon authorization. An authorization code must be entered before full functionality is activated.

Enter the authorization code issued to you by **[ELM Computer Systems](#page-11-0)**  $\left| \right.^{\iota}$  to register your copy of the program. You can receive your authorization code by one of the following methods:

- **1.** The authorization code will be displayed in your Internet browser and emailed to you after successful completion of your order at the **[AvanTax eForms Online Store](https://www.avantax.ca/store/store.aspx?st=T4)**
- **2.** The authorization code will be emailed for orders emailed, faxed or telephoned to us that do not require shipping

**3.** The authorization code will be included in the product packaging if shipment has been requested

Once you have entered your authorization code you can click on the **OK** button on the registration screen to begin using eForms; you will see the name of the license holder displayed on the Start Page and on various reports.

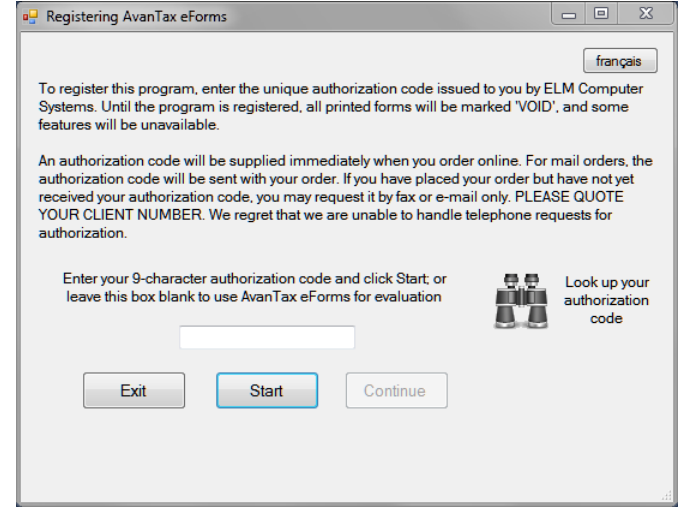

eForms can be used as a demo by clicking on the **Start** button without entering an authorization code. You will not be able to produce a return, import data or perform other advanced options until an authorization code has been entered, but all other aspect of eForms will function normally.

Authorization codes issued for the current and all previous program releases can be found by clicking the "*Look up your authorization code*" button on this screen or by viewing their **[Client Profile](https://www.avantax.ca/store/profile.aspx)** at our online store.

eForms is copyright (c) 1987-2024 by ELM Computer Systems Inc. Please refer to the **[License Agreement](#page-12-1)** 13 for full details of the agreement between ELM Computer Systems Inc. users of the eForms software.

#### <span id="page-24-0"></span>**3.4 User Names and Passwords**

#### **eForms Standard & Enterprise Only**

If you use either eForms Standard or Enterprise you will be prompted for a user name and password upon starting the software. You can enter any name you wish to use for a username, not necessarily your computer or network user name. A unique user ID should be assigned to each user as simultaneous logins by the same user name could result in data access problems.

Users can use the language button at the top right of the logon screen to toggle between the English or French user interface. (The language can also be changed using the <mark>[Language](#page-132-0)</mark> | 135 ) item of the **Setup** menu.)

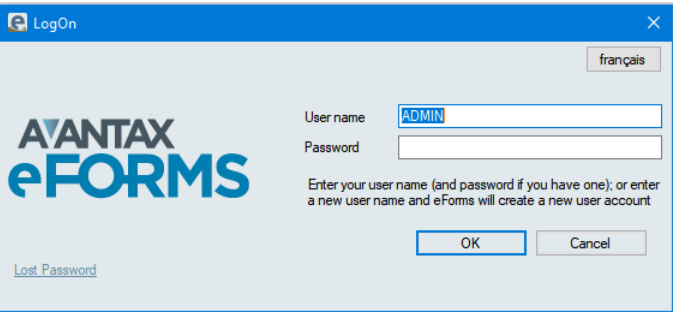

Each time a new user name is entered, you will be prompted to create an account and password for the user. You are not required to create a password but it is recommended that you do so in environments where greater data privacy is required. You can change the password at any time by selecting the **[Change Your Password](#page-130-1)** 131 option from the <mark>[Setup](#page-34-0)</mark> ss menu. Please keep track of your password as it cannot be recovered if the password recovery options have not been configured.

Passwords are optional and are not carried over from previous years; a new password must be created every year. Passwords are stored on the local workstation or network location where the program was installed. If you lose your password we are not able to recover it for you, please use eForms' built in recovery options to enable password recovery. If the password recovery options have been set up then you need only click "Lost Password" on the logon screen to recover your password.

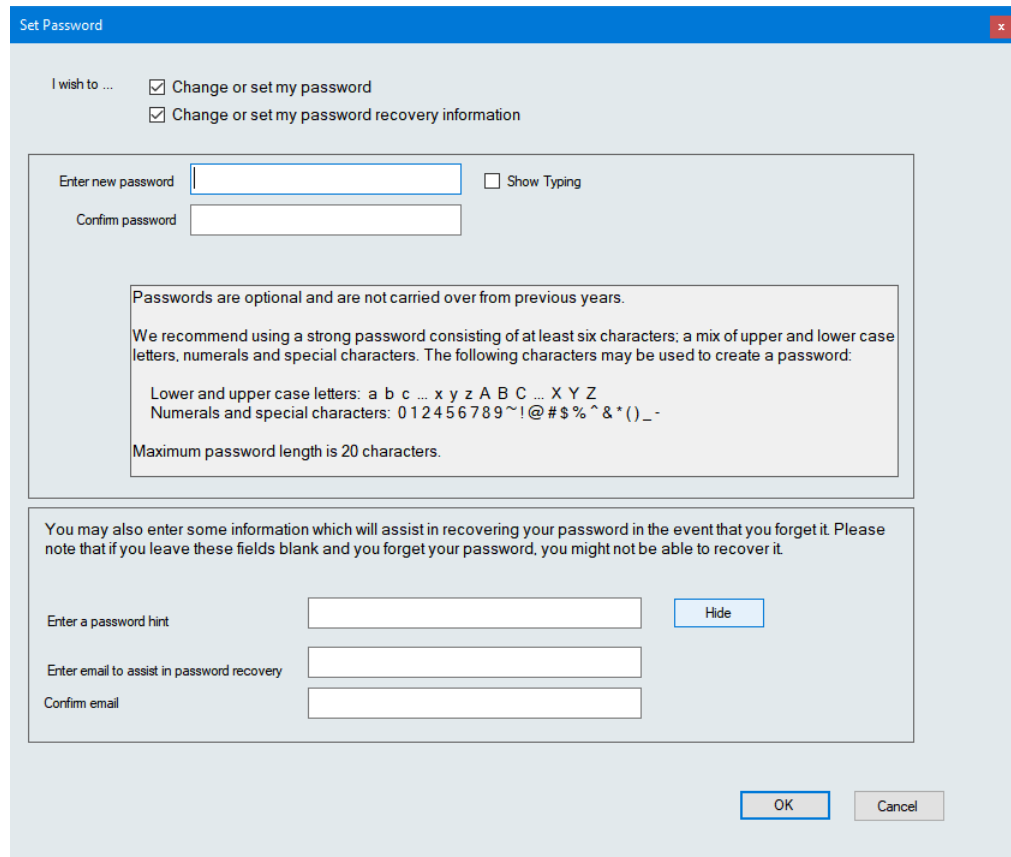

- · **Show typing** Reveals the password
- · **Do not set password** Creates user account without a password
- · **Enter a password hint** Create a hint to help you remember your password
- · **Enter email to assist in password recovery** Enter the email address to use when attempting to recover your password, confirm the email address on the next line

Each user name is associated with a corresponding user profile which contains the settings (current database, screen layout, print destination & etc.) associated with that user. Each user can establish their own preferences and default values by selecting <mark>[User Settings](#page-125-0)</mark> | 126 | from the <mark>[Setup](#page-34-0)</mark> | 35 <sup>|</sup> menu.

Upon installation, eForms Standard and Enterprise will create the ADMIN user account. The ADMIN user account has access to high level maintenance and administrative functions, we recommend you configure a password for this account to prevent unauthorized use of this account. As a lost password sometimes cannot be recovered please store the ADMIN password in a secure location.

## <span id="page-26-0"></span>**3.5 Main Menu**

The title bar of the main window contains the name of the program and the name of the current database. Beneath it is the main menu. Each menu item can be accessed by clicking its name or by holding down the ALT key at the same time you depress the underlined letter of the desired menu item. Each menu has a submenu of functions relating to the menu name.

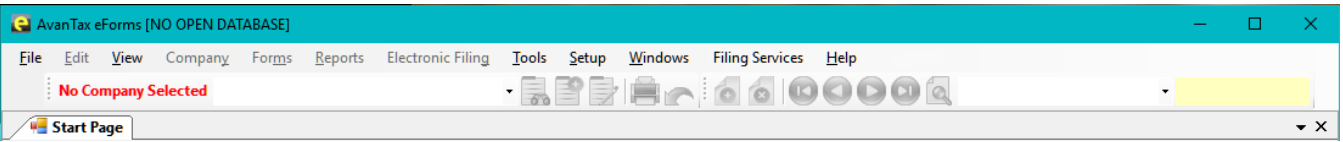

Items that are greyed out may not be available for any of the following reasons:

- The function is not supported by the installed eForms version
- The function is not required by the current form
- · A database has not been opened
- · No data has been entered

#### <span id="page-26-1"></span>**3.5.1 Common Features**

Many menus and reports share a common data selection panel. This panel enables the user to specify a range of data that will be included in the selected report.

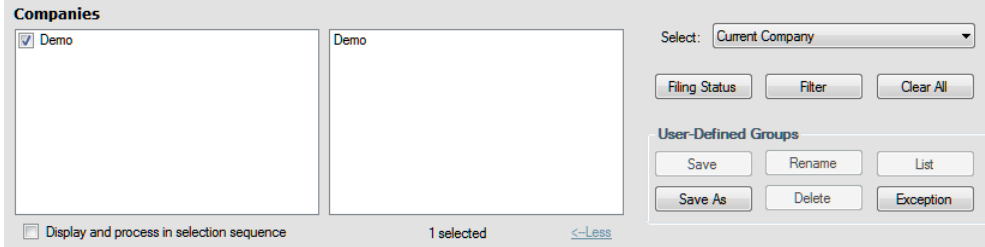

#### **Filter**

The Filter button displays the "Set Company Filter" window which is used to filter the companies included in the selected report to those of interest to the user. The Filter button also appears in the Filing Status window.

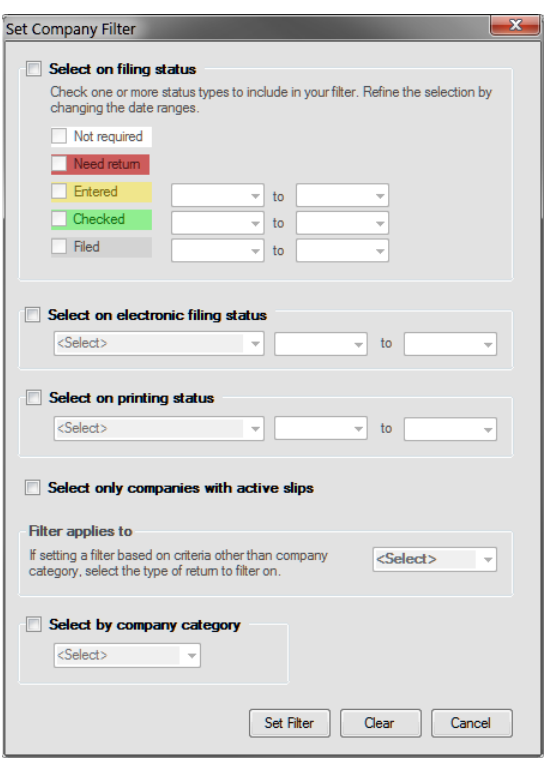

Available filters are:

- · Select on filing status Selects companies by their filing status. It is also possible to limit each selection to a specific date range
	- o Not Required No return is required
	- o Need Return A return is required
	- o Entered A return has been entered into eForms
	- o Checked Data entered has been checked
	- o Filed The return has been filed with the CRA and/or Revenu Québec
- · Select on electronic filing status Selects companies based on whether or not an electronic return has been processed. It is also possible to limit this selection to a specific date range.
	- o Processed The return has been processed for electronic filing
	- o Not Processed The return has not been processed for electronic filing
- · Select on printing status Selects companies based on whether or not slips and/or summaries have been printed. It is also possible to limit this selection to a specific date range.
	- o Slips and Summaries Printed Slips and Summaries have been printed
	- $\circ$  Slips and/or Summaries not Printed Slips and Summaries have not been printed
- · Select on company category Selects companies based on their company category (company category is user defined and is entered on the Company Setup screen)
- · Select companies with active slips Selects companies which have at least one active (non-zero) slip of the type specified in the "Filter applies to" selection list

#### **Clear All**

Clears all flags set through the **Filter** button.

#### **Select**

Used to choose between

- · All Companies All companies will be included in the tool action
- · Current Company Only the current company will be included in the tool action
- · Most Recently Used Only the most recently used company will be included in the tool action
- · Selected Companies Only selected companies will be included in the tool action

#### **User Defined Groups**

Allows the user to define a group of companies (such as all companies under the authority of a specific individual) and save that group for future reports. The buttons in this section have the following function:

- · Save Saves changes to the current group
- · Rename Renames the current group
- · List Lists all groups
- · Save As Creates a user defined group, prompting the user for a descriptive name
- · Delete Deletes the current group
- · Exception Lists all companies not currently belonging to any group.

#### <span id="page-28-0"></span>**3.5.2 File Menu**

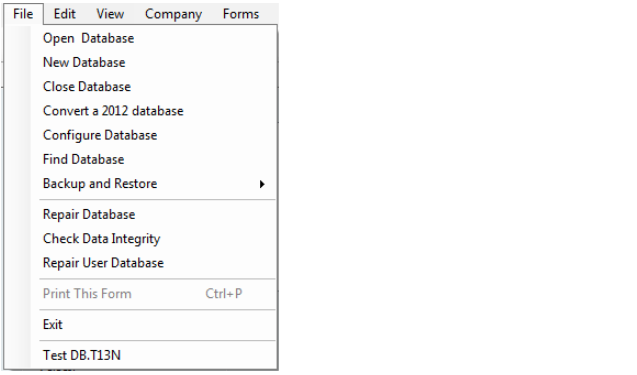

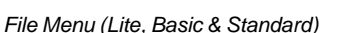

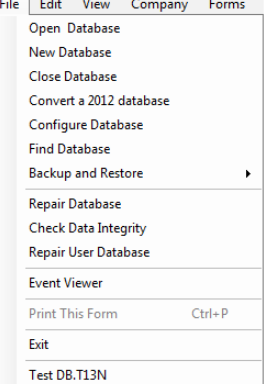

*File Menu (Enterprise)*

**Open Database** - Opens an existing 2023 or 2024 eForms database (if you are opening a 2023 eForms database the [Convert Databases](#page-105-0) <sup>| 106</sup> dialogue will be displayed)

**New Database** - Creates a new eForms database

**Close Database** - Closes the currently open database

**Convert a 2023 Database** - Opens the database conversion tool to convert a 2023 database

**[Configure Database](#page-44-0)** - Opens the <mark>Configure Database</mark>l 45 dialogue and allows the user to select the returns to be included in the current database; deselecting unused returns can speed up various file operations

**Find Database** - Locate a database when its location has been "forgotten"

**Backup and Restore** - Opens a sub-menu by which you can backup or restore a database

**Repair Database** - Checks currently open (or a selected) database and repairs any damage

**Check Data Integrity** - Checks integrity of data in currently open database (does not validate the accuracy of entered data)

**Repair User Database** - Checks database storing user information (user name, session status & etc.) and repairs any damage

**Event Viewer** (*Enterprise*) - Allows the system administrator to view data events of the system

**Print This Form / CTRL + P** - Sends currently open form to the default printer

**Exit** - Closes all open forms and dialogues and exits eForms

The names of the most recently used databases are shown below the **Exit** item of the File menu; the name of the current database is shown beside "eForms 2024" in the program's title bar.

#### <span id="page-29-0"></span>**3.5.3 Edit Menu**

The Edit Menu will not be activated until a company has been created (using the  $\frac{\textbf{Company}}{s}$  $\frac{\textbf{Company}}{s}$  $\frac{\textbf{Company}}{s}$  nenu).

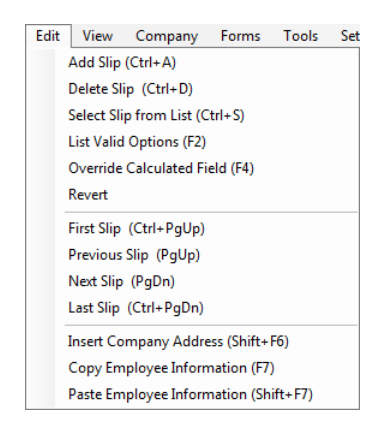

**Add Slip / CTRL + A** - Adds one slip of the current type to the current return

**Delete Slip / CTRL + D** - Deletes the currently open slip

**Select Slip from List / CTRL + S** - Displays a list of all slips of the current type from which one may be selected for display

**List Valid Options / F2** - Lists valid inputs for any selected field flagged with the **in** icon

**Override Calculated Field / F4** - Allows the entry of custom data into a calculated field.

**Revert** - Removes changes made to the current slip after the most recent save

**First Slip / CTRL + PgUp** - Displays the first slip in the current sort order

**Previous Slip / PgUp** - Displays the previous slip in the current sort order

**Next Slip / PgDn** - Displays the next slip in the current sort order

**Last Slip / CTRL + PgDn** - Displays the last slip in the current sort order

**Insert Company Address / Shift + F6** - Pastes the address of the current company into the displayed slip

**Copy Employee Information / F7** - Copies employee name and address data from the displayed slip

**Paste Employee Information / Shift + F7** - Pastes copied employee name and address data into the displayed slip

#### <span id="page-30-0"></span>**3.5.4 View Menu**

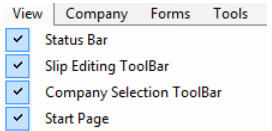

**Status Bar - Toggles display of the status bar at the bottom of the eForms window.** 

**Slip Editing ToolBar -** Toggles display of the slip editing Toolbar -  $\left|\begin{array}{cc} 1 & 1 \end{array}\right|$   $\left|\begin{array}{cc} 1 & 0 \end{array}\right|$   $\left|\begin{array}{cc} 0 & 0 \end{array}\right|$   $\left|\begin{array}{cc} 0 & 1 \end{array}\right|$   $\left|\begin{array}{cc} 1 & 0 \end{array}\right|$ (Refer to <mark>[Toolbar](#page-36-0)</mark> | अी for button descriptions)

**Company Selection ToolBar** - Toggles display of the company selection toolbar - Default Company (Refer to <mark>[Toolbar](#page-36-0)</mark> |अी for button descriptions)

**Start Page -** Toggles display of the **[Start Page](#page-21-1)** 22

#### <span id="page-30-1"></span>**3.5.5 Company Menu**

The Company Menu will not be activated until a database is opened (using the Rilel 29 menu).

| Company                                 | Forms |  | Reports Electronic Fi |
|-----------------------------------------|-------|--|-----------------------|
| <b>New Company</b>                      |       |  |                       |
| <b>Select Company</b>                   |       |  |                       |
| <b>Company Setup</b>                    |       |  |                       |
| <b>Delete Company</b>                   |       |  |                       |
| <b>Adjust / Unadjust T4 Slips</b>       |       |  |                       |
| <b>Unlock All Companies in Database</b> |       |  |                       |
| <b>Remove Slips</b>                     |       |  |                       |

*Company Menu (Lite, Basic & Standard)*

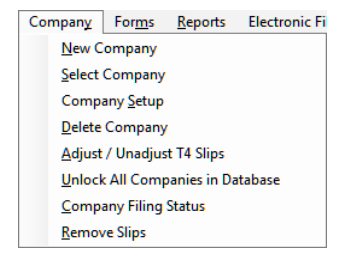

*Company Menu (Enterprise)*

**New Company - C**reates a new company

**Select Company -** Selects from a list of existing companies

**Company Setup -** Used to change general <mark>[Company Information](#page-50-3)</mark> গ<sup>†</sup>, [Adjustment Options](#page-52-0) গিৱা and <u>[Net Pay](#page-55-2)</u> 56 calculation settings

**Delete Company -** Deletes the current company after confirmation

**Adjust/Unadjust T4 Slips -** Opens the <u>[Adjustment Report](#page-80-2)</u> को to adjust the T4/Relevé 1 slips for the current or selected companies

**Unlock All Companies in Database -** Closes all companies locked open (generally by improper program termination)

**Company [Filing Status](#page-88-0)** (*Enterprise*) - Opens the <mark>Filing Status</mark> Iss window in which the filing status of information returns for any company can be reported

**[Remove Slips](#page-110-0)** - Opens the <u>Remove SlipsIdid</u> window in which all slips of any type can be permanently removed from any or all companies

#### <span id="page-31-0"></span>**3.5.6 Forms Menu**

The Forms Menu will not be activated until a company has been entered (using the  $\,$ [Company](#page-30-1) $\,$ l $\,$ sr $\,$ h $\,$ menu).

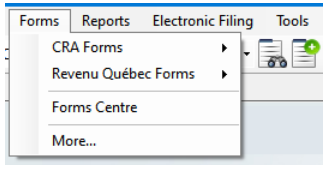

*Forms Menu*

The Forms Menu is used to access the various data entry screens for each slip. Forms that have not been enabled or are not available in your eForms version will not appear in the Forms Menu. Clicking on a form will display the data entry screen for that form.

**CRA Forms** - Opens a sub-menu of all CRA forms configured in the current database

**Revenu Québec Forms** - Opens a sub-menu of all RQ forms configured in the current database

**Forms Centre** - Opens a dialog providing centralized access to CRA & RQ forms configured in the current database

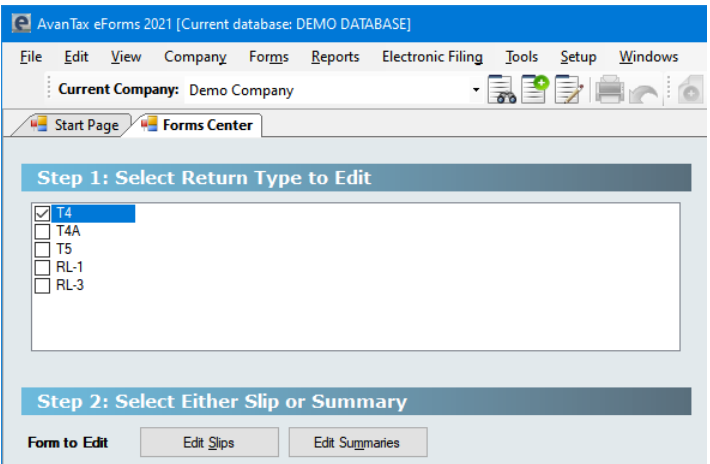

**More -** Select this item to display the *[Configure Database](#page-44-0)*  $| \ast \rangle$  dialogue in which forms can be enabled and/or disabled in the current database

Forms available from the Forms Menu are dependant on the version of eForms that has been installed; refer to **[About eForms](#page-8-0)** on for a list of forms available in each version.

#### <span id="page-31-1"></span>**3.5.7 Reports Menu**

The Reports Menu will not be activated until a company has been entered (using the  $\,\sf Company|$  $\,\sf Company|$  $\,\sf Company|$  and menu).

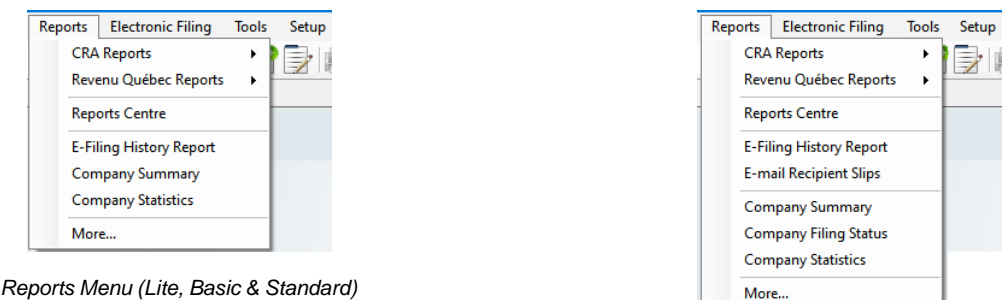

*Reports Menu (Enterprise)*

**CRA Reports** - Opens a reports sub-menu for all CRA forms configured in the current database and the **[Validation Report](#page-82-0)**  $|$   $^{83}$  to check CRA data for errors

**Revenu Québec Reports** - Opens a reports sub-menu for all RQ forms configured in the current database and the <mark>[Validation Report](#page-82-0)</mark> | േീ to check RQ data for errors

**Reports Centre** - Opens a dialog providing centralized access to reports for CRA & RQ forms configured in the current database with available reports changing with the selected return

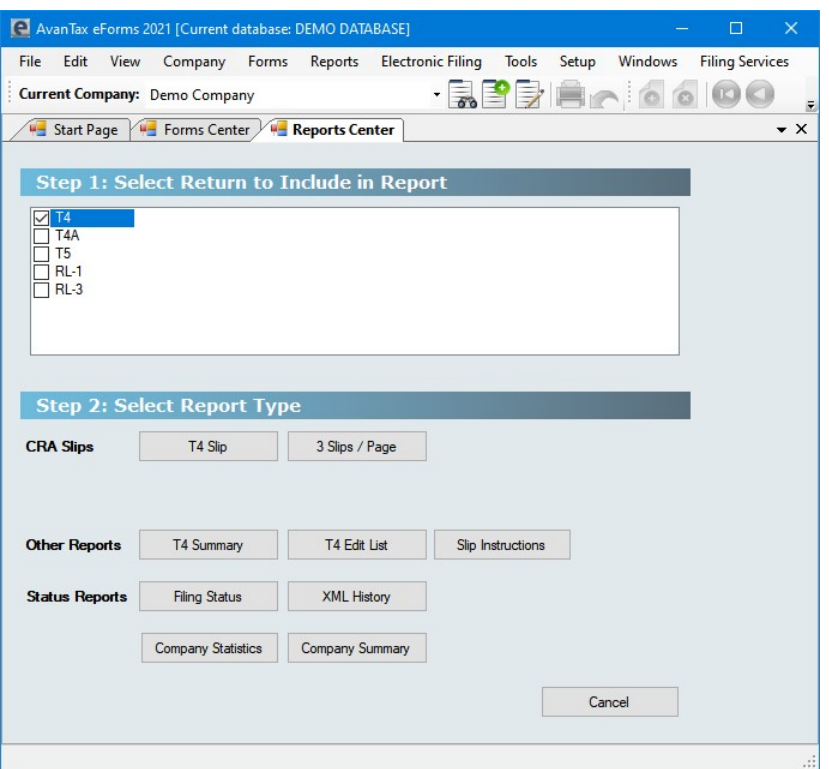

**E-Filing History Report -** Opens the <mark>[Electronic Filing History Report](#page-81-0)</mark> & to show return types that have been electronically filed

**E-mail Recipient Slips** (*Enterprise*) **-** Email recipient copies to recipient's email address

**Company Summary** (*Basic, Standard & Enterprise*) **-** Validates data against the CRA schema prior to electronic filing

**Company Filing Status** (*Enterprise*) **-** Opens the Filing Status window by which the filing status of information returns for any company can be reported

**Company Statistics -** Reports the number of companies, slips of each type per company and the average number of slips per company

**More -** Select this item to display the *[Configure Database](#page-44-0)*  $45^\circ$  dialogue which will allow you to enable & disable forms within the current database

Forms available from the Reports Menu are dependant on the version of eForms that has been installed; refer to <mark>[About eForms](#page-8-0)</mark> on for a list of forms available in each version.

#### <span id="page-33-0"></span>**3.5.8 Electronic Filing Menu**

The Electronic Filing Menu will not be activated until a company has been entered (using the *[Company](#page-30-1)* st<sup>h</sup> menu).

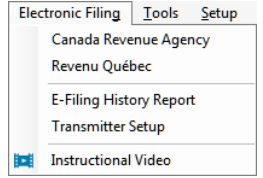

The Electronic Filing Menu is used to prepare information slips for <mark>[electronic filing](#page-95-0)</mark>l গুী to CRA or RQ.

**Canada Revenue Agency -** Opens the electronic filing dialogue to process CRA forms

**Revenu Québec -** Opens the electronic filing dialogue to process RQ forms

**E-Filing History Report -** Opens the <mark>[Electronic Filing History Report](#page-81-0)</mark> & to show return types that have been electronically filed

**Transmitter Setup** - Opens the <mark>[Electronic Filing](#page-95-0)</mark> ss page to modify the Transmitter information

**Instructional Video** - Opens the **[Electronic Filing Training Video](http://www.avantax.ca/eForms/Videos/Video-05.html)** page on our website; this item becomes visible when eForms discovers an available Internet connection

#### <span id="page-33-1"></span>**3.5.9 Tools Menu**

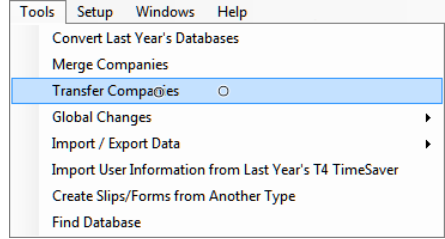

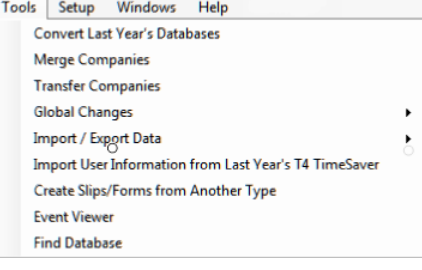

*Tools Menu (Lite, Basic & Standard)*

*Tools Menu (Enterprise)*

**Convert Databases -** Used to <mark>[Convert databases](#page-42-1)</mark> [43] from 2023 into the 2024 eForms format

**Merge Companies -** Opens the **[Merge Companies](#page-105-1)** dialogue 106

**[Transfer Companies](#page-105-2)** - Opens the <mark>Transfer Companies</mark> কি dialogue

**Global Changes -** Make global changes to **[Adjustment Options](#page-52-0)** , **[Contact Information](#page-107-0) , [Slip](#page-108-0)** 53 108 **[Information](#page-108-0)**  $\log$  **[Removes slips](#page-110-0)**  $\ln$  **f** any type from any or all companies

**Import/Export Data -** Allows you to import or export data to and from eForms. Data may be imported from Excel and XML format files (you can also use the Open Excel Templates from this menu to access the Excel Templates to help you properly format an import file). Data can be exported from any form into a CSV format file

**Import User Information from Last Year's eForms -** Imports user setup information from 2023 eForms into 2024 eForms installation

 $\bf{Create~Slips from Another Type}$  (*under development*) - Use  $\bf{Create~Slips from Another Type}$   $| \bf{ 117} | \bf{ 10}$  create slips of one type from already existing slips of another type

**[Event Viewer](#page-117-0)** (*Enterprise*) - Opens the <mark>Event Viewer</mark> ସେଥି window in which significant events occurring during use of eForms can be reported

**[Find Database](#page-117-1) -** Use the <mark>Find Database</mark> [18] tool to locate a database when its location has been "forgotten"

#### <span id="page-34-0"></span>**3.5.10 Setup Menu**

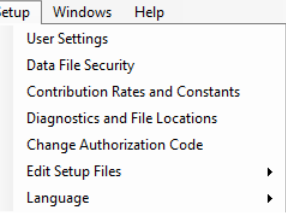

*Setup Menu (Lite & Basic)*

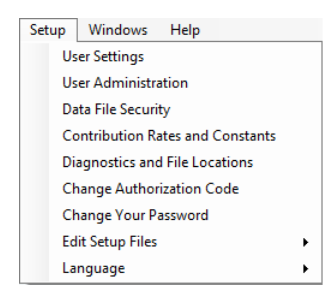

*Setup Menu (Stamdard & Enterprise)*

**User Settings -** Configures per-user settings for <mark>[New Company Defaults](#page-120-1)</mark> իշել, [T4 Adjustment Defaults](#page-120-2) իշել, **[Data Entry](#page-121-0)** [122ౕ], [Electronic Filing](#page-95-0) s6 ેand other [Options](#page-124-0) [125 ે

**[User Administration](#page-125-0)** (*Standard & Enterprise*) - Opens <mark>User Administration</mark> ସର୍ଶ dialogue to create, modify or delete user accounts; manage database access restrictions; and create a default user template

**[Contribution Rates and Constants](#page-126-1) -** Edit <mark>Contribution Rates and Constants</mark> 127 used in CPP, QPP, PPIP & EI calculations & adjustments

**Diagnostics and File Locations -** Displays the <u>[folders](#page-127-0)Iasin</u> used by eForms for data, output & settings

**Change Authorization Code -** Used to enter a new or replacement **[Authorization Code](#page-130-0)** 131

**Change Your Password** (*Standard & Enterprise*) **-** Changes the current user's **[password](#page-130-1)** 131

**Edit Setup Files -** Use only when directed to do so by eForms technical support to edit <u>[System Settings](#page-131-0)</u> ի $\frac{1}{32}$ , **[Paths](#page-131-1)** 132 and **[User Settings](#page-131-2)** 132

**Language** - Used to select either English or French as the language of choice

## <span id="page-35-0"></span>**3.5.11 Windows Menu**

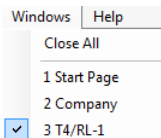

From the Windows Menu the user can see all windows currently open in eForms and switch between them. The currently active window will be indicated by a check mark and any window can be chosen by clicking on it.

**Close All -** Closes all currently open windows in eForms, leaving eForms running. Used when functions, such as database repair, ask to close all open windows

#### <span id="page-35-1"></span>**3.5.12 Filing Services Menu**

Click on the Filing Services Menu to display a summary of features of AvanTax Filing Services; which you would use to have us prepare and submit your CRA & RQ information slips for you.

#### <span id="page-35-2"></span>**3.5.13 Help Menu**

Help can be accessed from the **Help** menu or by pressing the [F1] key. Selecting **Contents** or **Search** opens the help system to the Contents or Search tabs respectively. As a registered user of the 2024 version of eForms, you are entitled to contact us for technical assistance at no additional cost. Since we are also highly qualified IT specialists, we will be able to help you resolve any problem you may have. Please refer to the **[Technical](#page-11-1)** [Support](#page-11-1) <sup>12</sup> section for our contact information.

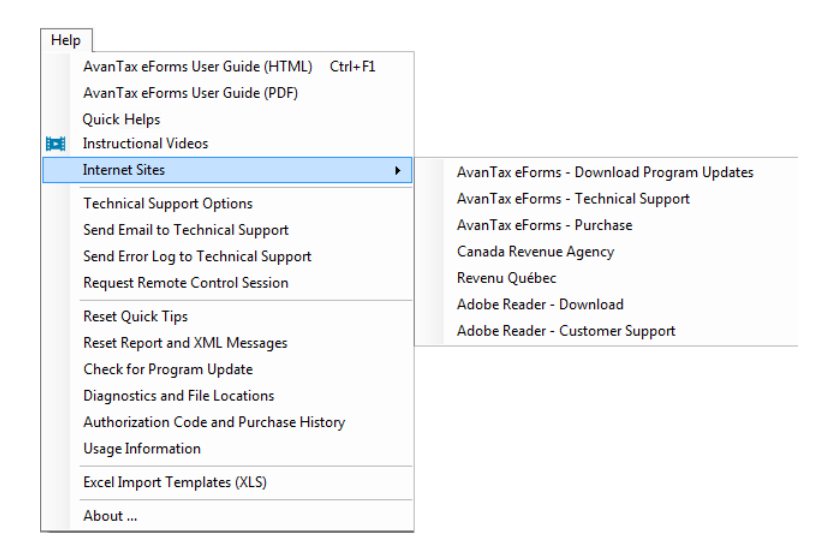

**AvanTax eForms User Guide (HTML) -** Opens your Internet browser to display searchable help.

**AvanTax eForms User Guide (PDF) -** Displays the PDF User Guide that was installed with eForms

**Quick Helps -** Opens your Internet browser to display one-page answers to the most frequently asked questions

**Instructional Videos -** Opens your Internet browser to view the training videos on our website

**Internet Sites -** Lists a selection of product and tax related websites

- · AvanTax eForms Download Program Updates: Download eForms updates from the eForms website ( **[www.AvanTax.ca/eForms](http://www.avantax.ca/eForms)**)
- $\bullet$  AvanTax eForms Technical Support: Displays eForms <mark>[technical support](#page-11-1)</mark> I2 contact information
- · AvanTax eForms Purchase: Opens your Internet browser to our online store (for those using the demo eForms)
- · Canada Revenue Agency: Open the Canada Revenue Agency website
- · Revenu Québec: Open the Revenu Québec website
- · Adobe Reader Download: Download Adobe Reader from the Adobe website (required to read PDF reports generated by eForms)
- · Adobe Reader Customer Support: Displays Adobe Reader technical support contact information

**Technical Support Options -** Opens the Technical Support page on our website to display **[technical support](#page-11-0)** 12<sup>h</sup> and contact information

**Send Email to Technical Support -** Sends an email to eForms technical support (including: Program version, Username, Authorization Code, Program Installation Path and Current Database), you must be connected to the Internet for the email to be sent

**Send Error Log to Technical Support -** Sends an error log to eForms technical support

**Request Remote Control Session** - Allows technical support to access your computer to resolve a problem

**Reset Quick Tips -** Restores pop-up help settings to display pop-up help where applicable

**Reset Report and XML Messages** - Resets all messages to display all confirmation messages where applicable

**Check For Program Update -** Checks the eForms website (**[www.AvanTax.ca/eForms](http://www.avantax.ca/eForms)**) if an update has been posted and prompts for download & installation if an update is found

**[Diagnostics and File Locations](#page-127-0)**  $|x\$  - Displays the locations of data, import, output, settings and system files; noting folders where users have access rights insufficient to allow eForms to operate properly

**Authorization Code and Purchase History -** Opens your account at our secure web store to display your authorization codes for each purchase of eForms / T4 TimeSaver

**Usage Information** - Provides the option to send program usage information to the development team to help improve eForms

**Excel Import Templates (XLSX) -** Opens the included templates for data import (*Standard & Enterprise*)

**About -** Displays current status of eForms (including: Program version and release date, Authorization Code, Program Installation Path and Current Database)

## **3.6 Toolbar**

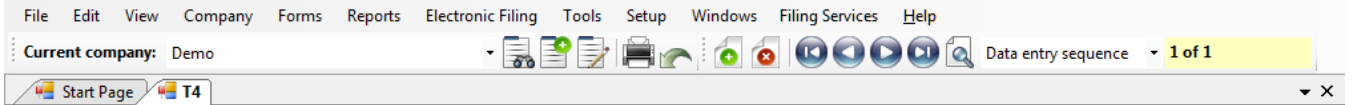

The Toolbar appears directly below the main menu and enables quick, single click access to frequently used functions. Any item that is greyed out is not currently available.

#### Current company: DEMO

 **- Company Name** - Displays the current company name; use the drop down arrow to select from the list of companies

**50** - Select a different company - Opens the list of companies; highlight the desired company and click Select

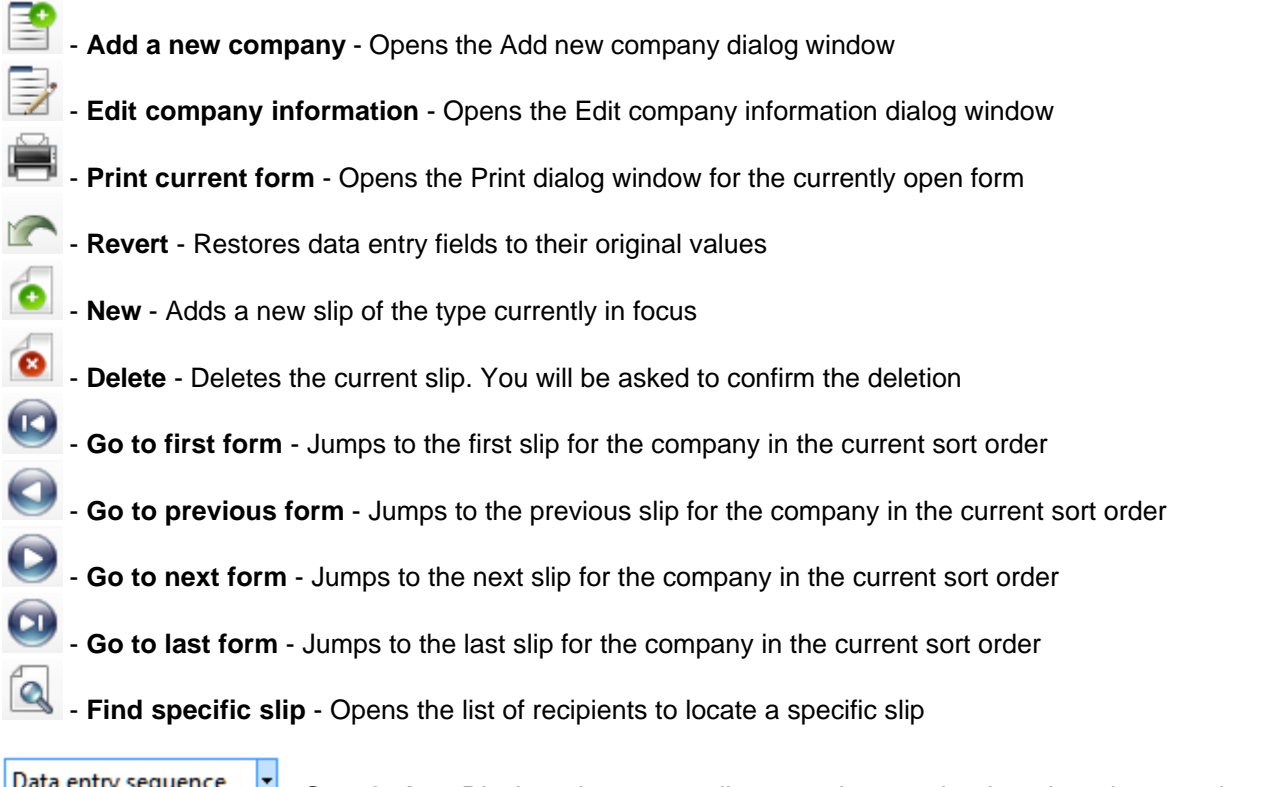

**Data entry sequence 7** - **Sort Order** - Displays the current slip sort order; use the drop down box to select whether slips will be sorted by Data Entry Sequence, Employee Name or Social Insurance Number (available sort options will vary by return type)

**1 of 2** - **Slip number** - Displays the number of the current slip and total number of slips

## **3.7 Use of Special Keys**

Many of the menu items have short-cut key strokes which can be used instead of opening up the menu and selecting the function. These are listed below:

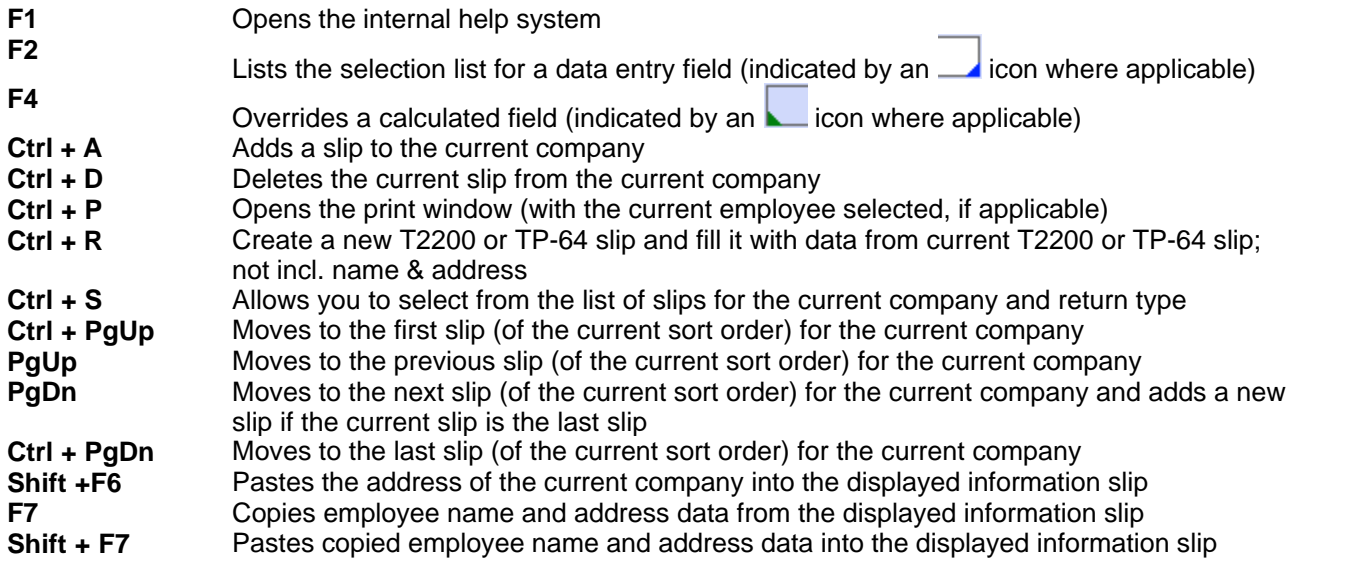

## **3.8 Special Icons**

A variety of special icons are used throughout eForms to indicate additional features, information or options. These are listed below:

 - A small triangle in the lower right of a data entry field indicates a selection list of valid data for that field; double-click or press the F2 key to display the list of valid entries

- Indicates that a **[training video](http://www.avantax.ca/eForms/Videos/Video.html)** is available for the indicated feature

 - A small triangle in the lower left of a calculated data field indicates that you can **[Override the Calculated](#page-39-0) <u>[Field](#page-39-0)</u>** lலी; when you press F4 the field will change colour, indicating that you can edit the calculated value

 $\sqrt{?}$  - Indicates that further information is available for a data entry field

- Indicates that the *[Adjustment Report](#page-80-0)*<sup>| 81</sup> has adjusted the original data

 $-$  Indicates that the full text of a truncated label is visible on mouse-over

I Indicates that you can browse your computer for the required information

 $\blacksquare$  - Indicates that the designated folder can be opened for viewing

Indicates that T4 & T5 slips are linked to their associated Relevé 1 & Relevé 3 slips

Indicates that T4 & T5 slips are not linked to their associated Relevé 1 & Relevé 3 slips

 $X$  - Used to clear data from a specific field

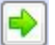

- Indicates that the indicated field is linked to, or takes its data from, a field on another form

## **3.9 Split Screen Options**

Multiple forms can be displayed at the same time by using the split screen option. Open the forms you wish to view (open as many as you wish); note that each form is identified by an identifying tab.

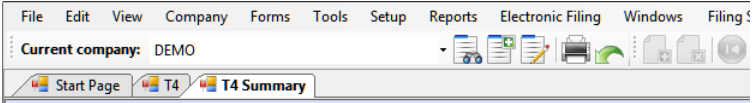

You can switch between forms by clicking on the tab of the desired form. To view multiple forms side-by-side click-and-drag the tab of one form towards the centre of the eForms window. The following image will appear:

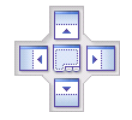

Continue dragging the form to the arrows, as the tab is dragged to any one of the arrows the portion of the screen where the form will be displayed will be highlighted. Release the mouse to display the form in that area. The following image shows the result of dragging the T4 summary to the right side of the screen.

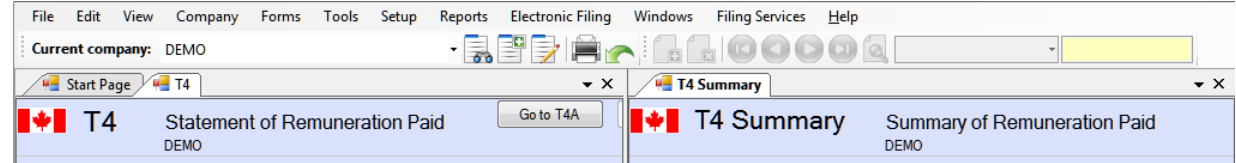

Forms can be moved as desired once the screen has been split by clicking on the tab for the form and dragging it to the desired location. The screen can be split further to accommodate additional forms as needed. Multiple forms can be opened within any split (see example above where tabs for the Start Page and a T4 slip are displayed on the left while a T4 summary is displayed on the right). Closing the last tab in any split will return eForms to full screen mode.

## **3.10 Entering Data**

The data entry screen for each form in eForms will have a data entry field for each box on the respective printed forms (as well as control fields used by eForms). Refer to the guides provided by CRA or RQ for information and regulations concerning the completion of any form. In many cases a warning will be provided if the entered data is invalid.

Below are a number of features to make data entry as quick and easy as possible:

- · Data on any form is automatically saved as the cursor is moved between fields, and also when the form is closed
- · The decimal point must be used when entering cents or a dollar amount with zero cents will be assumed
- · The current company's address can be copied to the current employee's address by pressing **SHIFT** + **F6**
- · The employee's address can be copied to additional slips by pressing **F7** on the first slip then by pressing **Shift** + **F7** on the additional slip
- · The cursor can be moved to the next field by pressing either **ENTER** or **TAB**
- · Move the cursor to the previous field by pressing **SHIFT** + **TAB**.
- · Fields at which the cursor stops can be configured for T4, T4A, T5, Relevé 1 & Relevé 3 slips using the  $\overline{\text{Data Entry}}|$  $\overline{\text{Data Entry}}|$  $\overline{\text{Data Entry}}|$ 122ী tab of the **User Settings** screen; accessed from the **Setup** menu; deselected fields will be skipped as the cursor is moved through the form

## <span id="page-39-0"></span>**3.11 Overriding Calculated Fields**

Many slip and summary fields contain calculated values which can be overridden by positioning the cursor at the

field in question and pressing the **F4** key or double clicking any field indicated by . The background colour of the field will change to indicate the calculated value has been overridden.

To revert to the calculated value press **F4** or double click in the field. To revert all fields on the form to their calculated values, click on the **Recalculate** button. In either case you will be asked to confirm the return to the calculated value.

**Part IV**

**Working with Databases**

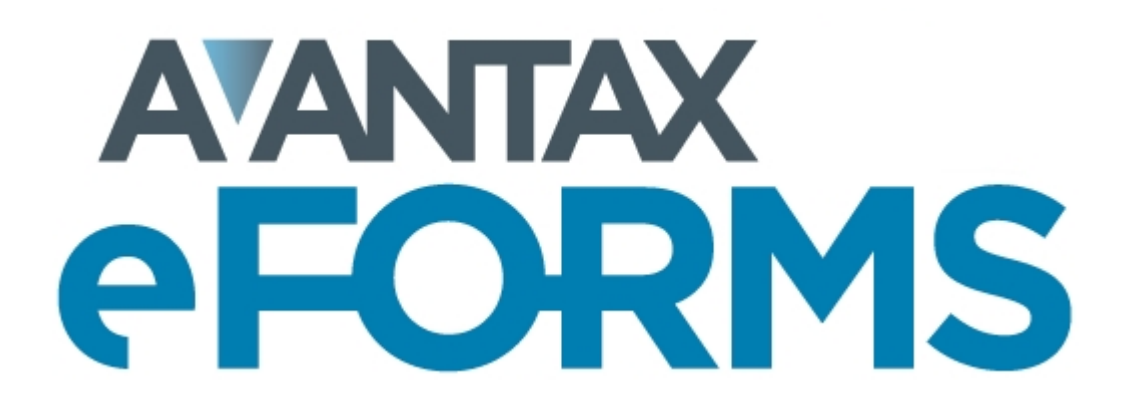

## **4 Working with Databases**

## **4.1 Instructions for eForms Free, Lite & Property Mangement**

eForms Free & eForms Lite are restricted to use a single database.

To convert a 2023 database for one of these special versions of eForms, use the **Open Database** option of the **File** menu to browse to the location of the 2023 database to convert and open it. The **[Database Conversion](#page-105-0)** 106window will open to complete the conversion.

To determine the location of your 2023 database open the 2023 eForms program and use the **File Locations** option of the **Setup** menu.

## <span id="page-41-0"></span>**4.2 Opening a Database**

**MENU**: FILE > OPEN DATABASE

Before you can use eForms you will need to open a database. Choose **Open Database** from the **File** menu and browse to the path and folder that contains the desired database. Select or type the name of the database to be opened in the *File name* field. You can open databases with the following filename extensions:

T23N: Previous year's (2023) eForms database T24N: Current year's (2024) eForms database

When you open a 2023 eForms database you will be asked if you wish to convert the selected database to a 2024 eForms database. If you do so, a new 2024 database will be created with the same name as the source database and will contain all of the company and employee information of the source database. The source database will not be modified.

You will not be able to use eForms until you create a database by selecting **New Database** from the **File** menu.

**NOTE**: If you cannot access most items under the "Company" Menu, the likely cause is that no database has been opened. You can only create a company or enter company information when a database is open. Likewise, you will only be able to enter forms once a company has been created.

## **4.3 Creating a Database**

**MENU**: FILE > NEW DATABASE

#### **eForms Basic, Standard & Enterprise Only**

QuickHelps Video - [Create, Configure and Convert Databases](https://www.avantax.ca/eForms/Videos/QH-CreateDatabase.html)

An eForms database is a collection of the data for one or more companies in a single file on your computer. Each database can contain the data for numerous companies and you can create as many databases as you wish. To create a database select **New Database** from the **File** menu.

First, select the folder in which you want to store the database. You can select any local or network folder available to your computer. If a multi-user network version of eForms is being used, the database is normally stored on a network drive so that it can be accessed by other users. For best performance, we recommend that data files be stored on local or network storage.

Next, enter a valid Windows filename. If you enter the extension, it must be "T24N" and this will be the default if no extension is entered. **NOTE:** We suggest that you do not use the year in the database name. Since the

[conversion process](#page-105-0)<sup>|</sup>106ी creates a 2024 database with the same name as the 2023 database, using the year in the name could cause confusion when trying to locate a database in subsequent years.

Click **Save** to create the database and exit the *Create New Database* dialog box. The new database will be automatically opened and its name will appear in the title bar of your eForms window.

If you already have a database open when you choose **New Database** the current database is automatically closed before the new database is created.

Once the database has been created you must <mark>[create a company](#page-50-0)</mark> sn in order to begin entering data.

## **4.4 Closing a Database**

**MENU**: FILE > CLOSE DATABASE

Close the current database by selecting **Close Database** from the **File** menu.

The database (or eForms) must be closed if you wish to access the file through your operating system for any reason.

## **4.5 Converting a Database**

**MENU**: FILE > CONVERT A 2023 DATABASE

#### **eForms Basic, Standard & Enterprise Only**

QuickHelps Video - [Create, Configure and Convert Databases](https://www.avantax.ca/eForms/Videos/QH-CreateDatabase.html)

When you open a "T23N" eForms database you will be asked if you wish to convert the database into the 2024 eForms database format.

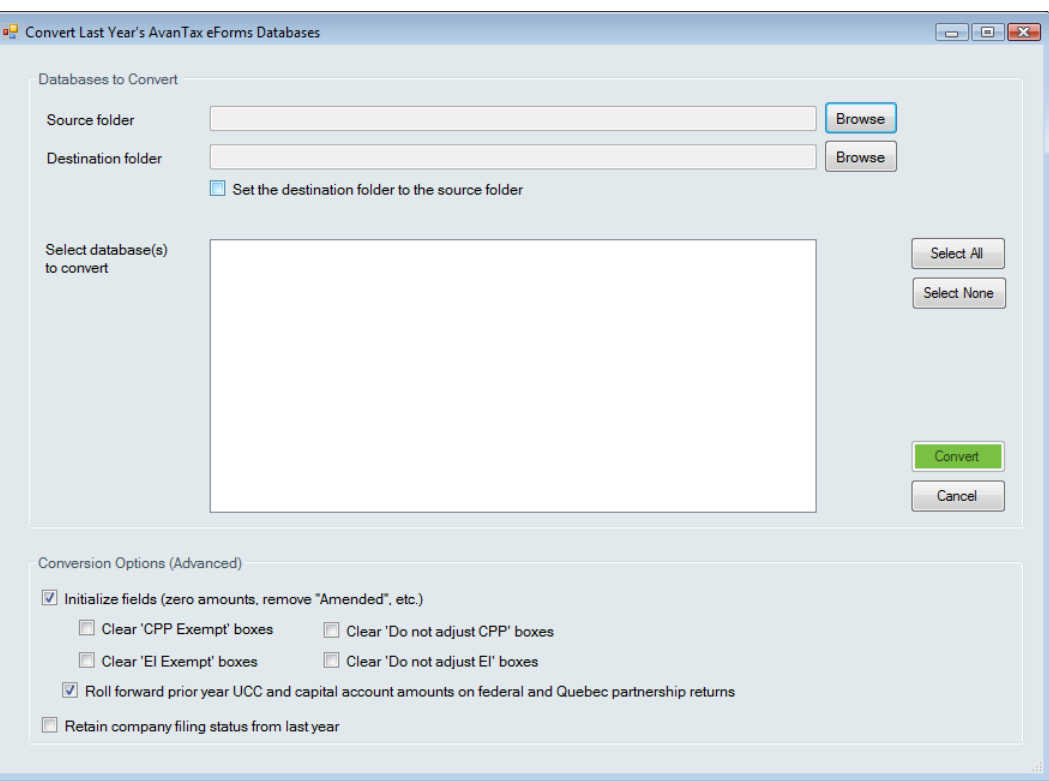

#### **Source Folder**

Location of the database to be converted, if you are unsure of its location you can either use the **Browse** button or open the 2023 eForms and use its **Setup > File Locations** menu to display the database location. Once the source has been specified, all 2023 databases in the source folder will be displayed in the **Select which file(s) to convert** section. Any or all databases may be selected for conversion. Data in the source database(s) will be copied into a new database in the 2024 format; no changes will be made to the 2023 database(s).

#### **Destination Folder**

Location of the converted database. The conversion process will save the original database into the 2024 format and save it to this folder.

#### **Set the destination folder to be the source folder**

Checking this box will force eForms to use the Source Folder as the Destination Folder. 2023 databases will not be overwritten; a new database in the 2024 format will be created from the 2023 database. Databases for multiple years can safely coexist in a single folder.

#### **Select Data file(s) to be Converted**

Select the file(s) you wish to convert by checking the box beside the database name. eForms will create a new file with the same name but with a "T24N" extension in the destination folder. Only the selected file(s) will be converted when you click the **Convert** button.

#### **Initialize fields (zero amounts, remove "Amended" etc.)**

You can choose to set all dollar values to zero or remove any "amended" markers by checking the boxes in this section; data for any unchecked element will be brought forward into the 2024 database. Check in the appropriate box(es) to clear the CPP exemption fields, the EI exempt fields or initialize the partnership forms.

- · **Clear 'CPP Exempt' boxes** Removes the 'CPP Exempt' flag from all slips, making them non-exempt
- · **Clear 'EI Exempt' boxes** Removes the 'EI Exempt' flag from all slips, making them non-exempt
- · **Clear 'Do not adjust CPP' boxes** Removes the 'Do not adjust CPP' flag from all slips, allowing them to

be adjusted

- · **Clear 'Do not adjust EI' boxes** Removes the 'Do not adjust EI' flag from all slips, allowing them to be adjusted
- · **Roll forward prior year UCC and capital account amounts on federal and Quebec partnership returns** (*Standard and Enterprise*) - Copies contents of federal and Quebec partnership into the 2024 database

**Retain company filing status from last year** - Imports the company filing status information (Entered, Filed, etc.) for all returns

## **4.6 Configure Databases**

**MENU**: FILE > CONFIGURE DATABASE

#### **eForms Basic, Standard & Enterprise Only**

QuickHelps Video - [Create, Configure and Convert Databases](https://www.avantax.ca/eForms/Videos/QH-CreateDatabase.html)

You can use the **Configure Database** option to reduce the size of eForms databases by de-selecting returns you do not intend to prepare submissions for. Doing this will considerably improve the performance of various database operations within eForms and may also have a beneficial impact on overall program performance.

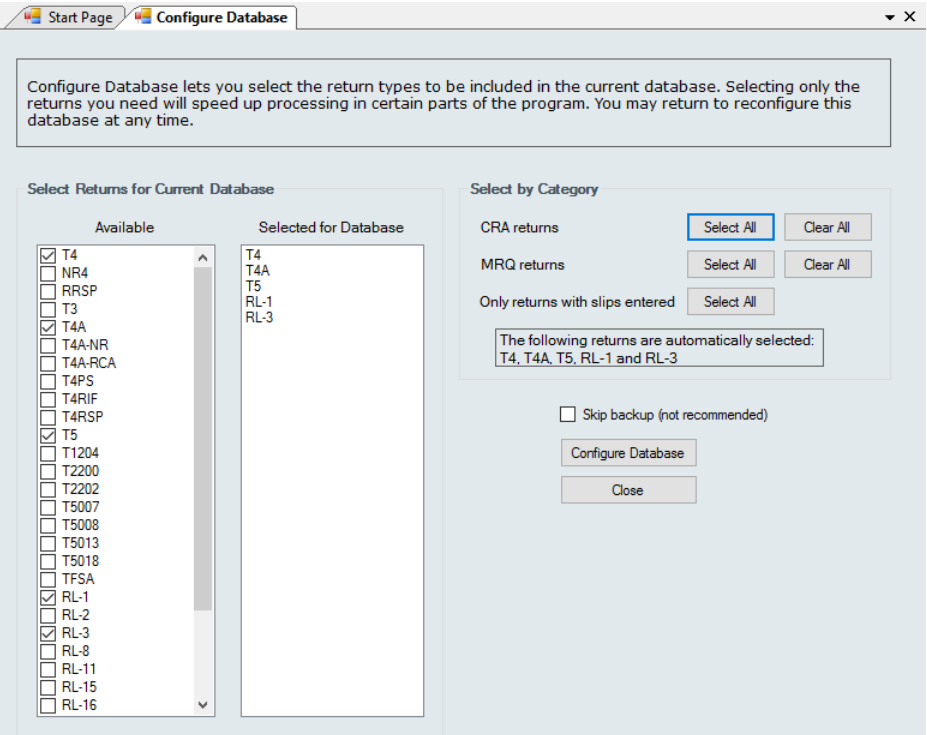

Check or uncheck the appropriate box to select or deselect any return. You can also select or deselect return types by category for both the CRA and Revenu Québec or select all return types for which slips have been entered.

Click the "Configure Database" button to apply your changes to the database; progress of the database configuration will be indicated on the status bar at the bottom of the eForms window, the message below will be displayed when the process has completed:

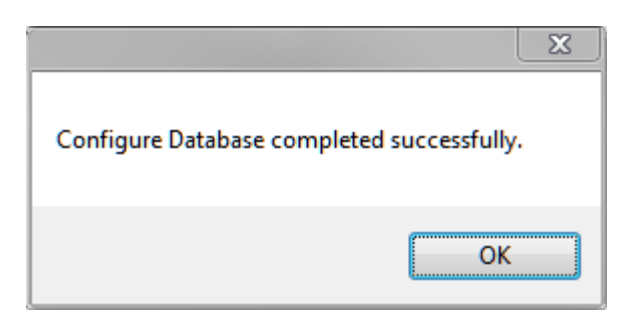

## **4.7 Backup and Restore a Database**

#### **MENU**: FILE > BACKUP AND RESTORE

The Backup and Restore function allows you to make backups of your database for archiving, security or as a precaution prior to installing eForms updates.

#### **The Backup Dialogue**

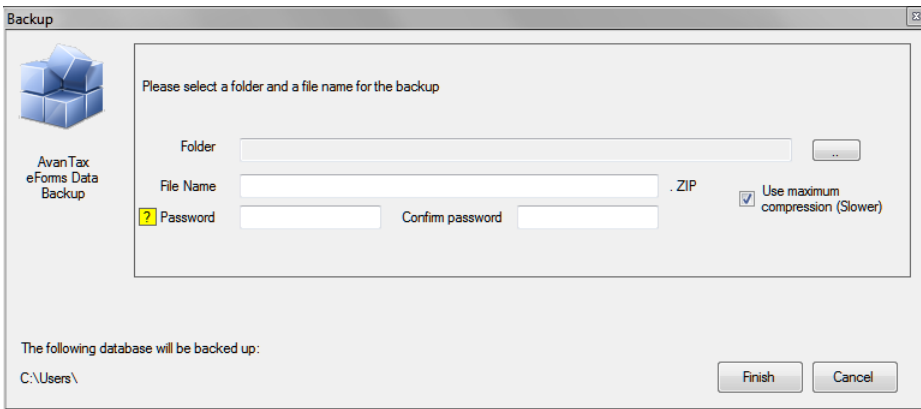

#### **Folder**

Enter the name of the folder where you wish to save the backup file. This folder can be on any storage media accessible to the computer running eForms including external and removable storage devices.

#### **File Name**

Enter the name you wish to use for the backup file. This name does not need to have any association with the name of your database or company; it is simply a name that will allow you to quickly sort through backup files and pick the appropriate file to restore (see below). We do recommend including the date in the file name so it will be easier to select a backup file from a specific point in time when performing a restore.

The combination of your selected folder and file name is displayed in the lower left corner of the backup dialogue.

#### **Password / Confirm Password**

You may optionally secure the backup file by creating a password. Enter the password, if desired, in the Password field and confirm the password in the Confirm Password field. Passwords can be a combination of any letter, number or symbol; to a maximum length of 30 characters. Passwords are case sensitive **NOTE**: Record your password and store it in a secure location as the backup file will no longer be accessible if the password has been lost and we will not be able to recover the password for you.

#### **Use Maximum Compression**

While all backup files are compressed, if this box is checked the backup file will be created with maximum compression. This will cause the backup(s) to take up less storage space. While this will slow down the backup and restore process somewhat, it is useful if you need to create the smallest backup file possible.

Once all the settings have been configured to your satisfaction you can click the "Finish" button to create your backup. If any

users have the database open at their workstation the backup will not be successful.

#### **The Restore Dialogue**

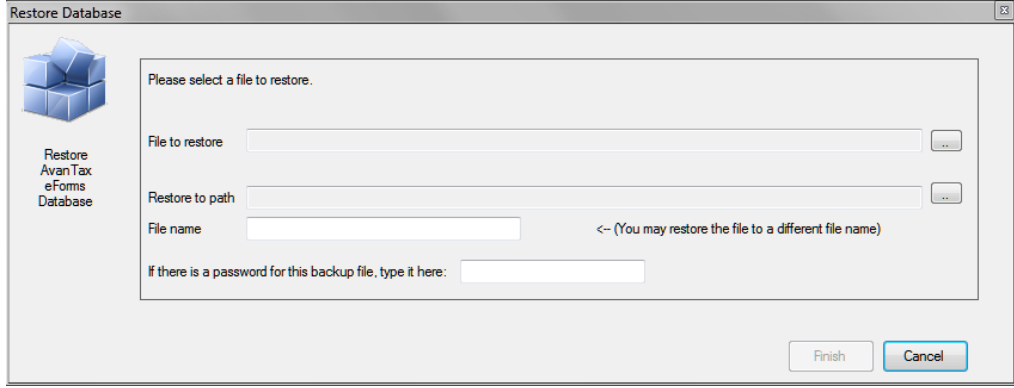

#### **Restore this file**

Enter the folder and filename you used when creating the backup (see above). You can use the button at the end of the field to browse folders for backup files.

#### **Restore to path**

Enter the folder to which you will restore the backup. This can be either an existing folder containing eForms data or a new folder created specifically for the restore. If you are restoring data to an existing folder please be aware that any database in that folder with the same name as one contained in the backup file will be overwritten. If other users have the file open at their workstations the restore will fail.

#### **If there is a password for the Backup...**

Enter the password, if any, that was used to create the backup. Please note that passwords are case sensitive.

Once all the settings have been configured to your satisfaction you can click the "Finish" button to restore your data. Once the data has been restored you can access it through eForms' <u>Open Database</u>l 42<sup>5</sup> function.

## **4.8 Repairing a Database**

#### **MENU**: FILE > REPAIR DATABASE

The database repair routine compacts databases to save space and recovers from certain types of file corruption. However, situations such as physical damage to the data storage media (hard drive or disks) or accidentally deleting files cannot be fixed by database repair routine.

#### **WARNING: IN NO CASE SHOULD YOU RELY SOLELY ON DATABASE REPAIR TO PROTECT YOUR DATA FROM ACCIDENTAL DAMAGE, LOSS OR CORRUPTION. YOU ARE RESPONSIBLE FOR ENSURING THAT BACKUPS OF YOUR DATA ARE MADE ON A REGULAR, SYSTEMATIC BASIS.**

#### **When to repair a database**

eForms regularly checks the validity of its files and will report any corruption found. This could occur if your computer restarted without exiting eForms. If you run out of disk space you may also experience some problems with the data, in which case you should increase disk space before proceeding with the database repair.

If you get an error message about a corrupted database, you should use the **Repair Database** to attempt to correct the damage. Before using this tool we recommend that you make a backup copy of your database and ensure that no other users have that database in use.

Select the **Repair Database** option from the **File** menu. Choose **Yes** to select the current database or **No** to select another. If you have chosen to select a database, highlight the correct database directory and name from the list of available databases and click **Open**. Confirm the name of database to be repaired. You will be

prompted to make a backup of the database to be repaired; the backup is optional but highly recommended. You will be informed when the repair is complete (any data that cannot be fixed will be discarded), you can then open the database again and continue as usual.

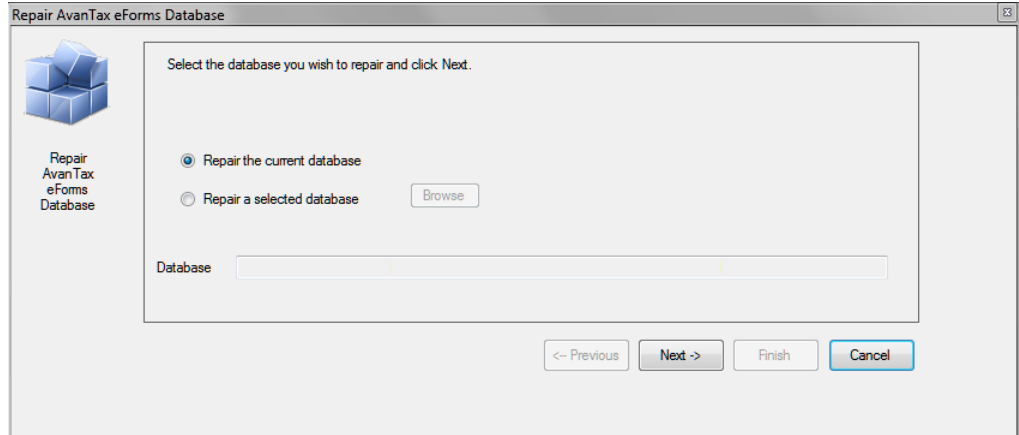

## **4.9 Check Data Integrity**

**MENU**: FILE > CHECK DATA INTEGRITY

**WARNING: IN NO CASE SHOULD YOU RELY SOLELY ON CHECK DATA INTEGRITY TO PROTECT YOUR DATA FROM ACCIDENTAL DAMAGE, LOSS OR CORRUPTION. YOU ARE RESPONSIBLE FOR ENSURING THAT BACKUPS OF YOUR DATA ARE MADE ON A REGULAR, SYSTEMATIC BASIS.**

The Check Data Integrity function will recalculate all summaries in the current database. In most cases data in **[overridden](#page-39-0)** fields will be left unchanged. Once all summaries have been recalculated the words "**Processing** 40**Complete**" will be displayed beside the **Close** button. In databases with large amounts of data the Check Data Integrity procedure could take considerable time.

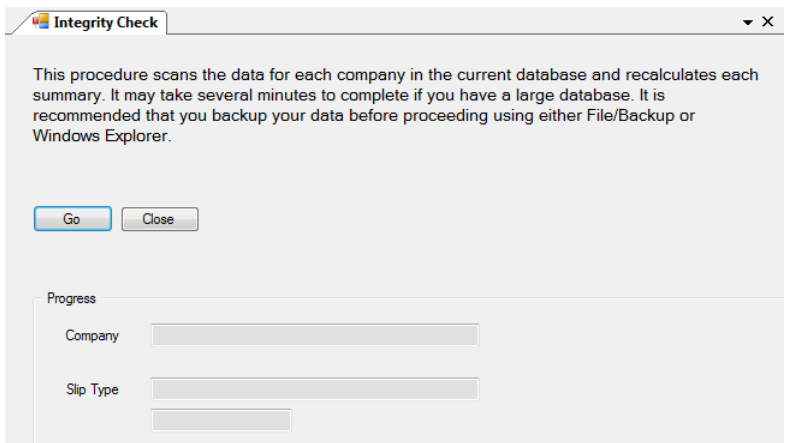

## **4.10 Repair User Database**

#### **MENU**: FILE > REPAIR USER DATABASE

All user settings for AvanTax eForms sessions are stored in a dedicated user database. The **Repair User Database** function checks the user database for damage and makes any necessary repairs.

## **4.11 Event Viewer**

**MENU:** TOOLS > EVENT VIEWER

#### **eForms Enterprise Only**

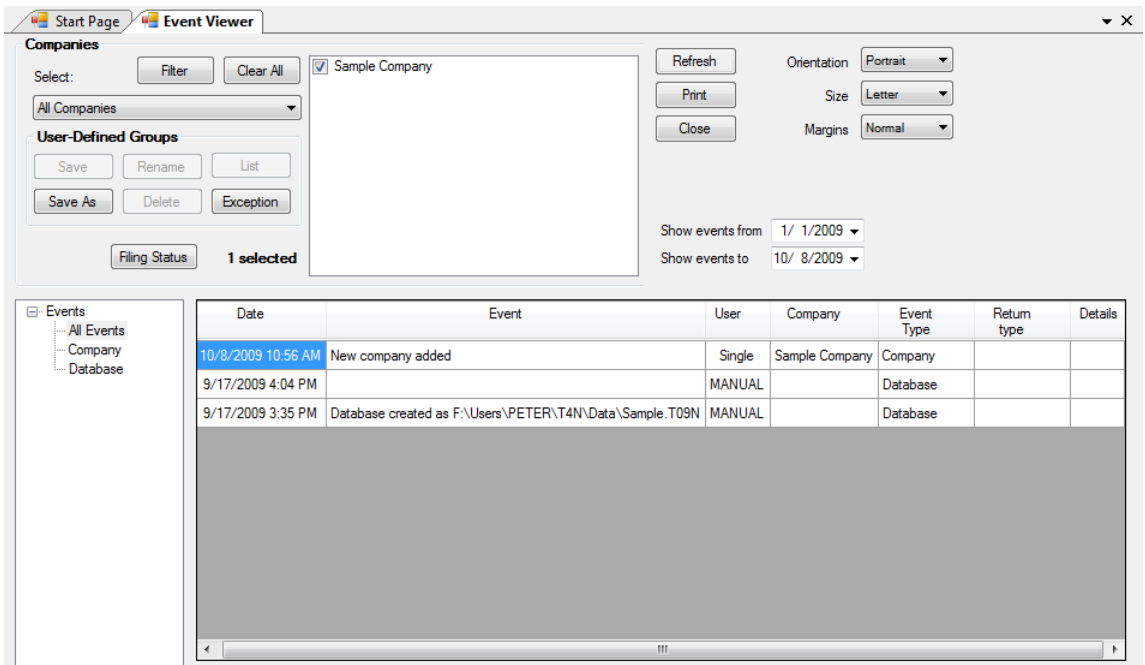

The Event Viewer provides an administrator with the tools necessary to prepare detailed reports on significant events occurring during the use of eForms Enterprise. It is intended to serve as an aid to data entry analysis and can also assist in forensic analysis of system performance and usage.

Refer to the section *[Company Selection](#page-71-0)*<sup>[72]</sup> for details on selecting companies to include in this report.

**Note:** In situations where both English and French are (or have been) used as the default language of the eForms you may notice that English and French events could be interspersed with each other. This is normal and is dependant on the language in use at the time the entry was made.

**Part V**

# **Entering Company/Payer Information**

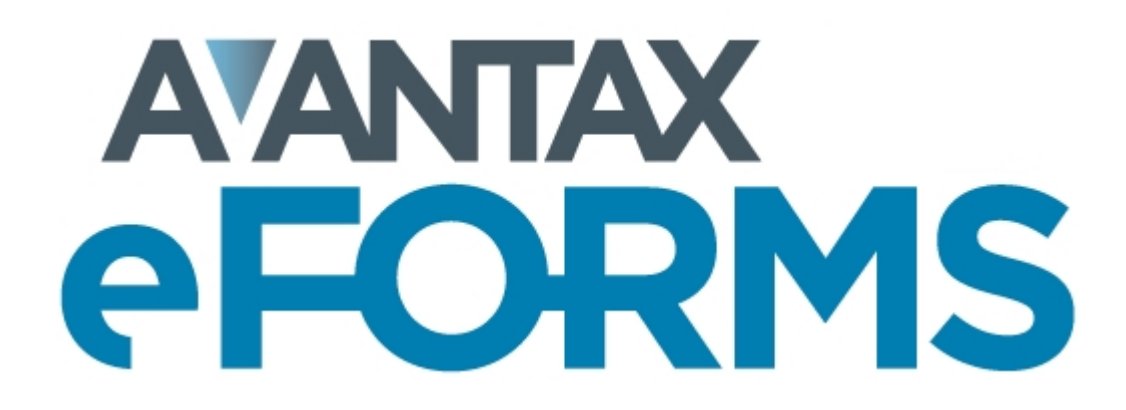

## <span id="page-50-0"></span>**5 Entering Company/Payer Information**

## **5.1 New Company**

**MENU:** COMPANY > NEW COMPANY

QuickHelps Video - [Add a Company to a Database](https://www.avantax.ca/eForms/Videos/QH-NewCompany.html)

You can enter as many companies as necessary in each eForms Basic, Standard or Enterprise database. eForms Lite is limited to 5 companies and eForms Free is limited to 1 company.

To create a company select **New Company** from the **Company** menu. Enter the company name in the space provided and press the **OK** button. If the company name already exists in the current database you will be asked to confirm the new company name. Once you have entered a name for the company you will be taken to the **[Company Setup](#page-50-1)** st<sup>e</sup> screen to enter the remainder of the company data; you can use the Company Tag field on this screen to differentiate between companies with the same name.

## **5.2 Select Company**

**MENU:** COMPANY > SELECT COMPANY

To select or switch to another company, choose **Select Company** from the **Company** menu. A list of all the companies in the current database will appear. Highlight the desired company and press **Select** or double click on the company name. Click on the thumbtack to keep the company list open for ease of switching between companies.

You can also select a company by clicking on the company name displayed in the toolbar. A list of companies in the current database will appear, click on the desired company to select it.

## <span id="page-50-1"></span>**5.3 Company Setup**

**MENU:** COMPANY > COMPANY SETUP

Company information is entered in three sections: <mark>[General](#page-50-2)</mark> st , [Adjustment Options](#page-52-0) st and [Advanced](#page-63-0) st .

### <span id="page-50-2"></span>**5.3.1 General**

**MENU:** COMPANY > COMPANY SETUP > Tab 1

Enter the full name and address of the company in the space provided.

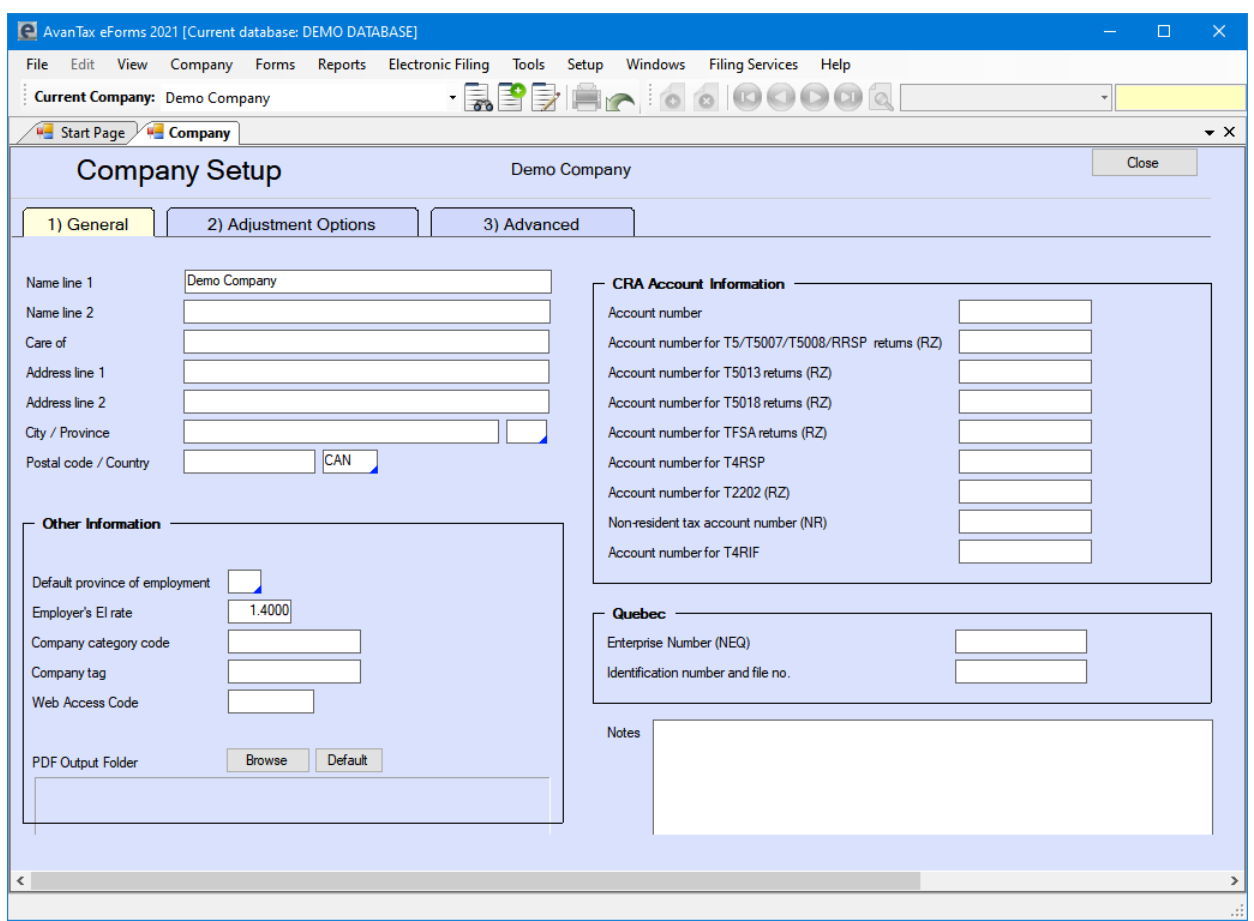

#### **Other Information**

#### **Default Province of Employment**

This province will be entered as appropriate on any new slips for this company. eForms will automatically use the *Default Province of Employment* from the **New Company Defaults** page in the **Setup** menu but you can enter any province of employment.

#### **Employer's EI rate**

By default the Employer's EI Rate is 1.4000; a modified rate can be entered here, if applicable.

#### **Company category code**

The company category field is used to group a selection of companies into categories by any criteria you choose. The category code can be used when <mark>[Producing Reports](#page-31-0)</mark> *s*z b distinguish between groups of payers.

#### **Company tag**

The company tag is used to internally distinguish between companies with the same name. In the program this tag will be displayed in <angle brackets>. The tag will never be printed, included in the XML or any official printouts or documents to be submitted to CRA, RQ or the recipients.

#### **Web Access Code**

Enter the web access code for the company. This is for records keeping only and is not used by eForms when submitting returns over the Internet.

#### **PDF Output Folder**

Set the desired location of PDF copies of printed slips and summaries for this company; use the folder structure

that works best for your environment. Click the **Browse** button to set a custom location or click the **Default** button to use eForms' default location.

#### **Account Information**

Use the fields in this section to hold the Account Numbers and Business Numbers for various return types.

#### **Quebec**

Enter the Quebec Enterprise Number (NEQ) and the Identification and File number for the company if they will be submitting any Quebec forms.

#### **Notes**

The Notes field can be used to hold any information not included on the recipient slips or in data submitted to CRA & RQ; notes entered in this field will not appear on any report generated by eForms.

#### <span id="page-52-0"></span>**5.3.2 Adjustment Options**

**MENU:** COMPANY > COMPANY SETUP > Tab 2

eForms allows you to customize adjustment of CPP/QPP, EI and PPIP/QPIP discrepancies for individual companies. When you add a new company, eForms inserts the default values from the **[T4 Adjustment Defaults](#page-120-0)** 12<sup>†</sup> page in the **Setup** menu. See <mark>[Contribution Rates and Constants](#page-126-0)</mark> [127] for the 2024 deduction rates. Adjustment options for the current company can be modified as necessary.

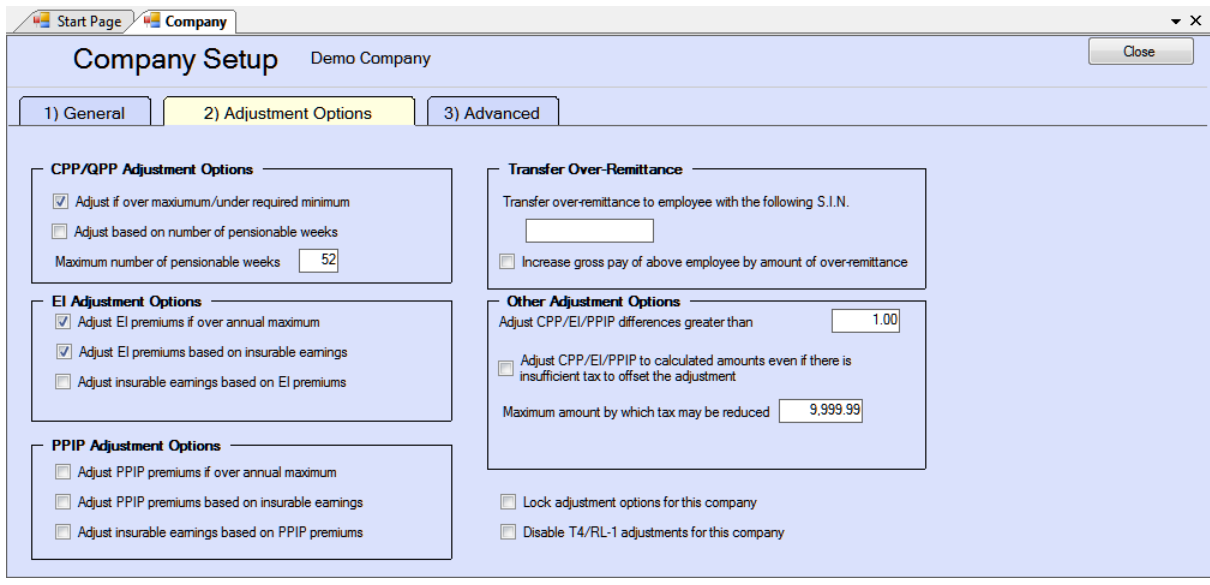

#### **AvanTax eForms Standard & Enterprise Only**

eForms Standard and Enterprise versions use an enhanced Adjustment Options screen which adds the following adjustment options:

#### **Lock adjustment options for the current company**

When selected, this option locks the adjustment options for the current company. Adjustment options that have been locked for any company will not be modified when using the **[Global Changes > Adjustment Options](#page-106-0)** 107 tool from the [Tools](#page-33-0)<sup>| 34</sup> menu to change adjustment options for any companies in the database.

#### **Disable T4/Relevé 1 adjustments for the current company**

Disables T4 and Relevé 1 adjustments for the current company. CPP/QPP, EI and PPIP/QPIP values will not be adjusted for any company with this option selected when the *[Adjustment Report](#page-80-0)* | <sup>81</sup> is run.

#### **5.3.2.1 Setting Adjustment Options**

The adjustment options for each company are stored with the company profile. To change the adjustment options for the current company select **Company Setup** from the **Company** menu and then click the **Adjustment Options** page. You can make changes to any of the options and also enter the SIN of the individual designated to receive the transfer of over remittance of CPP and EI.

Use the <mark>[T4 Adjustment Defaults](#page-120-0)</mark> l $\scriptstyle 2$ กॆ page in the <mark>[Setup](#page-34-0)</mark> ssৗmenu if you want to change the default adjustment options for all new companies. The global default adjustment options are applied to each new company added to the eForms database. To change the adjustment options for selected existing companies use the **[Adjustment](#page-106-0)**  $\overline{\textbf{Options}}$  $\overline{\textbf{Options}}$  $\overline{\textbf{Options}}$   $\ket{\text{107}}$  option of the  $\overline{\textbf{Global Changes}}$  $\overline{\textbf{Global Changes}}$  $\overline{\textbf{Global Changes}}$  to $\dot{\tau}$  sub-menu of the  $\overline{\textbf{Tools}}$  $\overline{\textbf{Tools}}$  $\overline{\textbf{Tools}}$   $\ket{34}$  menu.

#### <span id="page-53-0"></span>**5.3.2.2 CPP/QPP Adjustment Options**

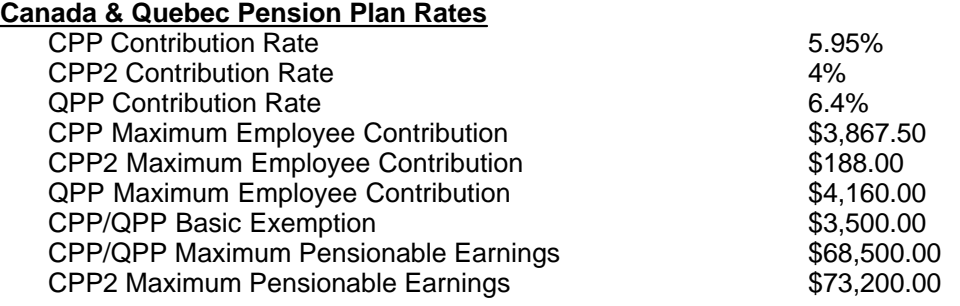

**NOTE:** CPP/QPP discrepancies are adjusted to and from tax deducted as necessary. Option A is the default CPP/QPP adjustment option.

**NOTE:** The CPP2 amount is calculated the same way regardless of which adjustment option is chosen: (The lesser of Pensionable Earnings and  $$73,200.00 - $68,500.00$ ) x  $4\%$ 

**Option A - Adjust CPP/QPP if over maximum/under minimum (select only one of options A and B)** If this option is selected CPP/QPP adjustments will be made as shown below.

CPP will be calculated within the range where the maximum CPP is the lesser of:

(CPP Pensionable Earnings x 5.95%) *OR* the max.employee contribution of \$3,867.50

and the minimum CPP is the lesser of:

((CPP Pensionable Earnings - \$3,500.00) x 5.95%) *OR* the max.employee contribution of \$3,867.50

QPP will be calculated within the range where the maximum QPP is the lesser of:

(QPP Pensionable Earnings x 6.4%) *OR* the max.employee contribution of \$4,160.00

and the minimum QPP is the lesser of:

((QPP Pensionable Earnings - \$3,500.00) x 6.4%) *OR* the max.employee contribution of \$4,160.00

CPP/QPP deducted will not be adjusted if it falls between the upper and lower limits; otherwise CPP/QPP deducted will be reduced to the upper limit or increased to the lower limit as necessary. **NOTE**: This option ignores any potential reduction resulting from the annual CPP/QPP basic exemption of \$3,500.00 and is used in situations where it is not desirable or possible to enter the number of pensionable weeks on each T4 slip. CPP/QPP can be prorated by using the pensionable weeks option as outlined in sections **B** and **C** below.

**Option B - Adjust CPP/QPP based on number of pensionable weeks (select only one of options A and B)** If this option is selected CPP/QPP adjustments will be made as shown below.

CPP will be calculated as:

(CPP Pensionable Earnings - Prorated Deduction) x 5.95%

QPP will be calculated as:

(QPP Pensionable Earnings - Prorated Deduction) x 6.4%

The prorated deduction will be calculated as:

(number of pensionable weeks / maximum number of pensionable weeks) x \$3,500.00

#### **C - Maximum number of pensionable weeks**

This number is the number of weeks in the employer's fiscal year and is used in the above calculation to prorate the CPP/QPP basic exemption. The default is 52 weeks.

#### <span id="page-54-0"></span>**5.3.2.3 EI Adjustment Options**

#### **Employment Insurance Rates**

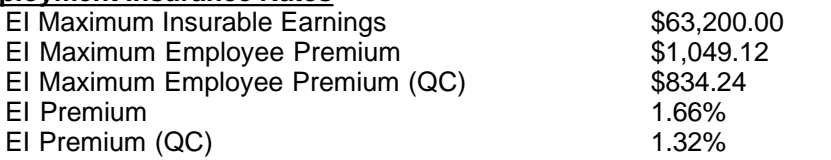

**NOTE:** EI discrepancies are adjusted to and from tax deducted. Options D and E are the defaults.

#### **Option D - Adjust EI premiums if over annual maximum (select alone or with option E or F)** If this option is selected, the EI will only be adjusted if it is greater than:

(EI Insurable Earnings x 1.66% (1.32% in Québec)) *...OR...* (\$1,049.12 (\$834.24 in Québec))

**Option E - Adjust EI premiums based on Insurable Earnings (select only one of options E and F)** If this option is selected, the EI will be calculated as:

EI Insurable Earnings x 1.66% (1.32% in Québec)

#### **Option F - Adjust insurable earnings based on EI premiums (select only one of options E and F)**

This option assumes the entered amount for EI deducted is correct. When this option is selected, EI insurable earnings will be calculated as the minimum of:

(EI Deducted / 1.66% (1.32% in Québec)) *...OR...* (\$63,200.00) *...OR...* (Employment income)

#### <span id="page-54-1"></span>**5.3.2.4 PPIP/QPIP Adjustment Options**

#### **Quebec/Provincial Parental Insurance Plan Rates**

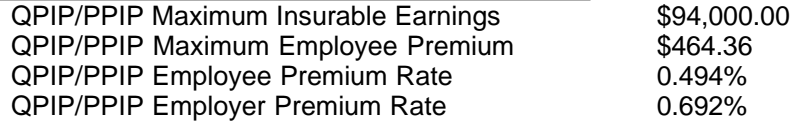

**NOTE:** PPIP/QPIP discrepancies are adjusted to and from tax deducted.

#### **Option G - Adjust QPIP/PPIP premiums if over annual maximum (select alone or with option H or I)**

If this option is selected, the QPIP/PPIP will only be adjusted if it is greater than:

\$464.36, calculated as (\$94,000.00 x 0.494%)

#### **Option H - Adjust QPIP/PPIP premiums based on Insurable Earnings (select only one of options H and I)**

If this option is selected, the QPIP/PPIP premiums will be calculated as:

QPIP/PPIP Insurable Earnings x 0.494%

(Gross Pay will be used If QPIP/PPIP Insurable Earnings have not been entered)

#### **Option I - Adjust insurable earnings based on QPIP/PPIP deducted (select only one of options H and I)**

This option assumes the entered amount for QPIP/PPIP deducted is correct. When this option is selected, QPIP/PPIP insurable earnings will be calculated as the minimum of:

(QPIP/PPIP deducted / 0.494%) *...OR...* (\$94,000.00) *...OR...* (Employment income)

#### <span id="page-55-0"></span>**5.3.2.5 Transfer Over-Remittance**

#### **Transfer employer's over remittance to employee with the following S.I.N.**

When adjustments reduce total deductions for the company, the employer's portion of the over-remittance may be transferred to the tax of an owner or shareholder.

When a SIN is entered in this field, any net overpayment of CPP/QPP, EI and PPIP/QPIP resulting from adjustments calculated by the program will be credited to the tax deducted on the T4 of the recipient with this SIN. This adjustment will be reflected in the adjusted tax on the adjustment reports for the particular recipient.

#### **Increase the gross pay of above employee by the amount of over-remittance**

If an over remittance is created by the adjustments and the over remittance is being transferred to a specific recipient, you may also increase the gross pay for the recipient in order to keep the net pay at the same level. If this option is chosen and the transferee's CPP/QPP is under the maximum deduction for the year, the CPP/QPP will NOT be adjusted again for this underpayment.

#### **5.3.2.6 Other Adjustment Options**

#### **Adjust CPP/EI/PPIP differences greater than...**

Adjustments to CPP/QPP, EI or PPIP/QPIP will be made only if they exceed the value entered here. No adjustments will be made if the difference between the calculated amount and the entered amount for CPP/QPP, EI or PPIP/QPIP is less than or equal to this value and the unadjusted values will be reported. The default is \$1.00.

#### **Adjust CPP/EI/PPIP to calculated amounts even if there is insufficient tax to offset the adjustment**

Adjustments increasing the amount entered for CPP/QPP, EI or PPIP/QPIP will be taken from income tax deducted. When this option is selected, entered values will be adjusted to the calculated amounts even if insufficient tax exists to make up the difference. If there is insufficient tax to cover the adjustment to CPP/QPP, EI and PPIP/QPIP, the difference will be posted to the T4 Summary. The shortfall is made up of the increase in the employer's contribution and the increase in the employee's contribution which was not offset by tax. The employer must make up the difference when filing the Summary and collect the under-contributed employee's portion from the employee.

#### **Maximum amount by which tax may be reduced**

Enter the maximum amount by which tax may be reduced. For example: Enter \$100.00 to limit tax decreases to no more than \$100.00. The default is \$9,999.99.

#### <span id="page-55-1"></span>**5.3.3 Advanced**

**MENU:** COMPANY > COMPANY SETUP > Tab 3

#### **These settings determine how net pay is displayed on T4 slips**

Uncheck the "**Don't display net pay**" option to display net pay; the default option is for Net Pay to **not** be displayed. Net pay is calculated as one of the following:

- · Employment Income Standard Deductions
- · Employment Income Standard Deductions Taxable Benefits

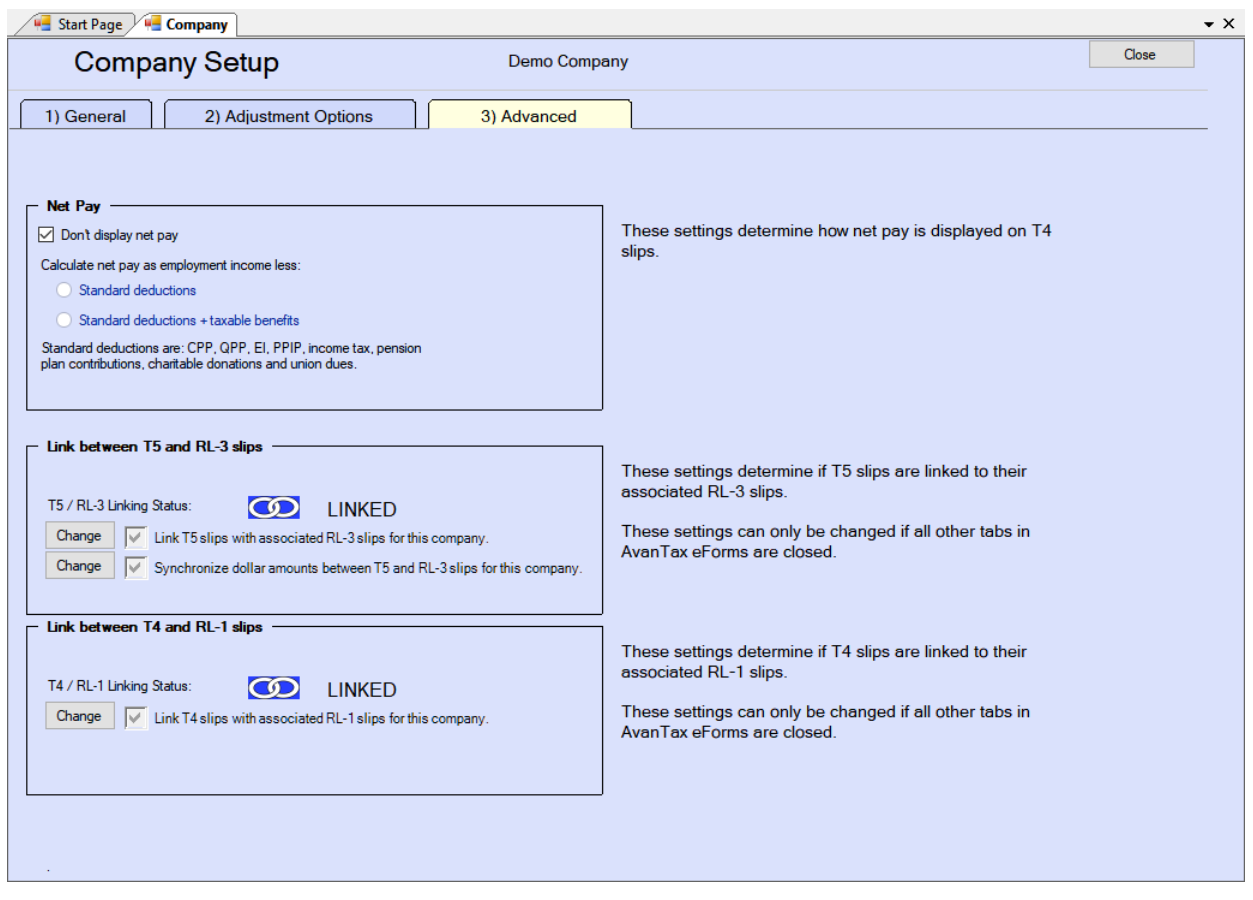

Standard deductions include: CPP/QPP, EI, PPIP/QPIP; federal and provincial income tax; pension plan contributions; charitable donations and union dues. Taxable benefits are calculated as the total of all boxes containing taxable benefits. Other deductions (if any) are entered manually on the Net Pay form (when Net Pay is being displayed).

#### **Link between T5 and Relevé 3 slips**

The first option, "Link T5 slips with associated Relevé 3 slips for this company," allows you to link or unlink T5 slips to their associated Relevé 3 slips. By default, they will be linked to each other.

With the second option, "Synchronize dollar amounts between T5 and Relevé 3 slips for this company," checked (the default), the numeric data is synchronized between T5 & Relevé 3 pairs; if a dollar value is changed on a T5 slip, its corresponding value on the associated Relevé 3 slip will also be changed. If this box is unchecked, synchronization of numeric data will no longer take place; numeric data changed on a T5 slip will not cause changes on the associated Relevé 3 slip. Non-numeric data will always be synchronized. **NOTE**: All T5 and Relevé 3 windows must be closed before applying this option.

#### **Link between T4 and Relevé 1 slips**

The first option, "Link T4 slips with associated Relevé 1 slips for this company," allows you to link or unlink T4 slips to their associated Relevé 1 slips. By default, they will be linked to each other. **NOTE**: The Adjustment

#### **58 AvanTax eForms 2024**

Report will not perform any adjustment calculations on T4 and Relevé 1 slips that have been de-linked from each other.

## **5.4 Delete Company**

**MENU:** COMPANY > DELETE COMPANY

Refer to the <mark>[Remove Companies](#page-111-0)</mark> [112] section for information on this topic.

## **5.5 Adjust / Unadjust T4 Slips**

**MENU:** COMPANY > ADJUST / UNADJUST T4 SLIPS

Select this option to open the <mark>[Adjustment Report](#page-80-0)</mark>l <sup>sı≒</sup>l window and adjust all T4 and/or Relevé 1 slips for a company based on the current *[Adjustment Options](#page-52-0)*<sup>| கி</sup> for the company.

Refer to the following topics for detailed information on how each adjustment option affects entered data:

- · [CPP/QPP Adjustment Options](#page-53-0) 54
- <u>[EI Adjustment Options](#page-54-0)</u>l 55ী
- <mark>[PPIP/QPIP Adjustment Options](#page-54-1)</mark>l 55ী
- · [Transfer Over Remittance](#page-55-0) 56

## **5.6 Unlock all Companies in Database**

**MENU:** COMPANY > UNLOCK ALL COMPANIES IN DATABASE

Select **Unlock all Companies in Database** from the **Company** menu. Use this function when an error message is displayed stating that a particular company is locked by a user who is not currently using the company; such an error could occur if a computer crashed while running eForms. You will be asked to confirm the unlock.

## **5.7 Company Filing Status**

**MENU:** REPORTS > COMPANY FILING STATUS

#### **eForms Enterprise Only**

Refer to the [Company Filing Status](#page-88-0) s<sup>9</sup> section for information on this topic.

## **5.8 Viewing / Editing Company Summary Information**

**MENU:** FORMS > *form type* > *form type* SUMMARY

You can view and edit the summary information for any return type by clicking on the appropriate return type in the <mark>[Forms](#page-31-1)</mark> sz menu and selecting the return's summary from the sub-menu.

#### **Remittances**

Enter the amount of money already remitted to CRA.

#### **Amount Enclosed**

Enter the amount that will be enclosed with the submission.

#### <span id="page-57-0"></span>**Adjustment Status**

The T4 Summary will reflect the adjusted values if ALL slips for the company have been adjusted. If only some

slips have been adjusted, the summary will reflect the unadjusted values for all employees. This information will appear in the box on the upper right corner of the T4 Summary data entry window. Refer to Applying Adjustments to T4 and Relevé 1 Slips for more detail.

#### **Person to Contact About this Return**

The default contact information entered on the **[New Company Defaults](#page-120-1)** page of the **[User Settings](#page-120-2)** 121 121 submenu of <u>[Setup](#page-34-0)</u> ss menu will appear in this area. If no default information was entered, these fields will be blank.

#### **Certification**

The default certification information entered on the **[New Company Defaults](#page-120-1)** tab of the **[User Settings](#page-120-2)** 121 121 submenu of <mark>[Setup](#page-34-0)</mark> ss menu will appear in this area. If no default information was entered, these fields will be blank. Please note that the "Date on summary" field is for display purposes only; in order to print a specified date on the summary you must use the "Print this date" option in the "Options" section in the lower left corner of the **[Printing Summary Reports](#page-79-0)** so<sup>n</sup> screen.

#### **Filing Status Button**

Clicking on the Filing Status button displays a window where the filing status of the current return for the current company can be selected. Changes made to the filing status apply only to the current return for the current company.

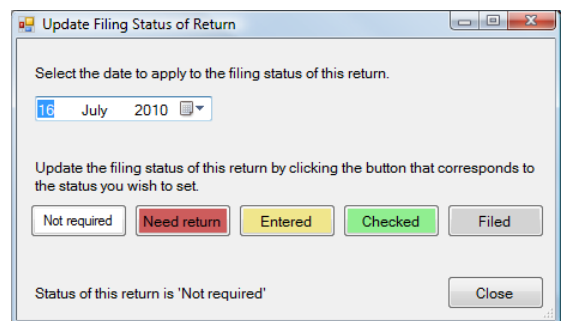

Available filing status options are:

- Not Required A return of this type is not required for the current company
- · Need Return A return of this type is required for the current company
- · Entered Data has been entered for this return
- · Checked Data entered for this return has been checked
- Filed This return has been filed with the CRA and/or Revenu Québec

#### **Recalculate Button**

Click this button to recalculate all calculated values; this will also return all <mark>[overridden](#page-39-0)</mark> l4o<sup>h</sup> values to their calculated value.

#### **Go to Slips Button**

Click on this button to display slips related to the currently displayed summary. The data entry screen for the current summary will remain available via a tab beneath the toolbar.

#### **Close Button**

This button closes the currently displayed summary. Data will be saved to the database before closing.

**Part VI**

## **Entering Recipient/Payee Information**

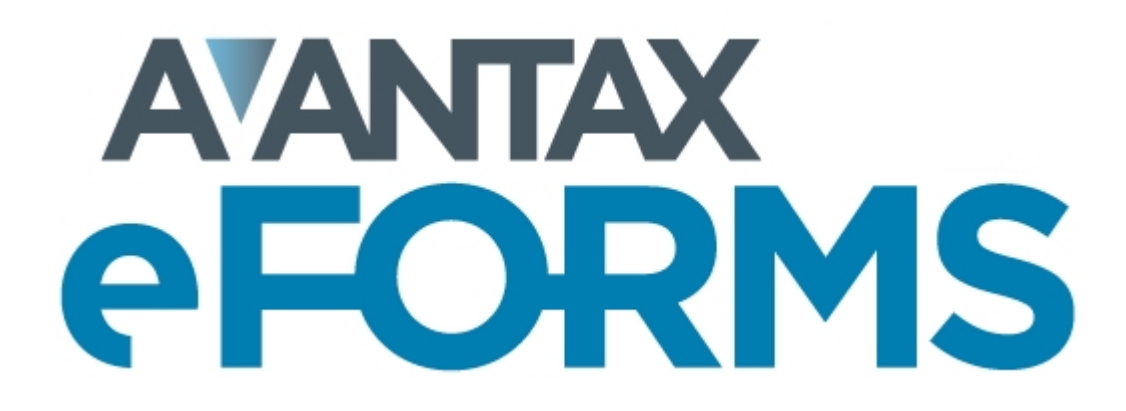

## **6 Entering Recipient/Payee Information**

Choose the type of information slip for which to enter data by selecting it from the **Forms** menu. The following sections describe the various functions used while entering and manipulating slips.

Forms available are dependant on the version of eForms that has been installed; refer to **[About eForms](#page-8-0)** for 9 a list of forms available in each version.

## **6.1 Add Slips**

**MENU**: FORMS > *form type > form type* Slip

QuickHelps Video - [Edit Slip & Summary Forms](https://www.avantax.ca/eForms/Videos/QH-EditForms.html)

You can enter as many slips for each company as necessary in an eForms Basic, Standard or Enterprise database; eForms Lite is limited to 25 slips of each type (T4, T4A, T5, Relevé 1 & Relevé 3) per company. Use the Add Slips function to create a new information slip of the type currently being viewed for the active company. Once a slip is displayed, new slips can be added by one of the following methods:

- click on the Add Slip icon in the icon toolbar
- · select **Add Slip** from the **Edit** menu
- · press **[Ctrl] + [A]**
- · press **PgDn**

## **6.2 Deleting Slips**

**MENU:** TOOLS > GLOBAL CHANGES > REMOVE SLIPS

Individual slips may be deleted by using any one of the following:

- · click on the **Delete Slip** icon in the icon toolbar
- · select **Add Slip** from the **Edit** menu
- · press **[Ctrl] + [D]**

Refer to the <mark>[Remove Slips](#page-110-0)</mark> [111] section for more information on this topic.

## **6.3 Amending or Canceling Slips**

QuickHelps Video - [Amend & Cancel Slips](https://www.avantax.ca/eForms/Videos/QH-AmendCancel.html)

All versions of eForms let you prepare and submit Amended and Cancelled slips to CRA and Revenu Québec. Slips that have not yet been submitted to CRA or Revenu Québec do not need to be amended or cancelled. See also <mark>[Filing Amended, Cancelled or Additional Information](#page-89-0)</mark> so<sup>n</sup> for instructions on how to submit an Amended, Cancelled or Additional XML return.

To correctly process amended or cancelled slips **DO NOT** import data for the amended or cancelled slips into eForms; all slips being amended or cancelled must:

- · Already exist within eForms
- · Have been submitted to CRA or Revenu Québec

eForms will not process amended or cancelled Revenu Québec slips if a previous slip does not exist.

#### **Amending Submitted Slips**

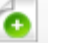

To Amend slips which have already been submitted to CRA or Revenu Québec:

- · Open the desired slip(s) in eForms; **DO NOT** import amended data into eForms; **ESPECIALLY** if amending Revenu Québec forms
- · Make any necessary changes directly to the data already existing within eForms
	- o **DO NOT** change both the recipient name and the recipient's SIN or Business Number with an amended slip
	- $\circ$  If both the recipient name and the recipient's SIN or Business Number are amended, you should cancel the original (incorrect) slip and issue a new original (corrected) slip
- · **DO NOT** change sequence numbers on Revenu Québec forms; eForms will correctly update sequence numbers for Revenu Québec forms as necessary
- · Directly on the slip/s to be amended change the slip status to '**A**' to indicate an Amended slip

#### **Cancelling Submitted Slips**

To Cancel slips which have already been submitted to CRA or Revenu Québec:

- · Open the desired slip/s; **DO NOT** import cancelled data into eForms; **ESPECIALLY** if cancelling Revenu Québec forms
- · **DO NOT** make any changes to the data already existing within eForms, data on cancelled slips **MUST** appear **EXACTLY** as on the slip originally submitted to CRA or Revenu Québec
- · **DO NOT** change sequence numbers on Revenu Québec forms; eForms will correctly update sequence numbers for Revenu Québec forms as necessary
- · Directly on the slip/s to be cancelled change the slip status to '**C**' to indicate a Cancelled slip, for all CRA slips and some Revenu Québec slips; most (but not all) Revenu Québec forms indicate a cancelled slip with "**D**"

## **6.4 Sorting Slips**

During data entry or review of slip information you can modify the sequence of the slips by selecting the desired field from the drop down list at the right end of the icon toolbar. The fields available for sorting will vary by the type of slip. The slip currently displayed will remain on the screen.

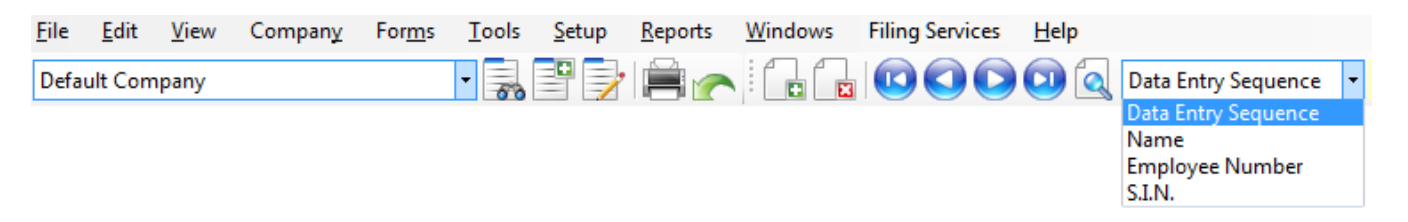

## **6.5 Selecting Slips**

Use the Select Slips function to select a specific information slip from those entered for the current company. Slips can be selected by one of the following methods:

- · click on the **Find Slip** icon in the icon toolbar
- · select **Select slip from list** from the **Edit** menu
- · press **[CTRL] + [S]**

In each case, a list of all recipients for the current company will be displayed to the left of the data entry screen; any slip can be displayed by selecting the desired recipient from this list. Slips are listed in the current sort order.

## **6.6 Common Data Fields & Buttons**

#### **Surname / First name / Initial**

Enter the recipient's surname, first name and initial in the appropriate field. Due to electronic filing requirements, these fields may be limited to a specific length. Some forms, such as the T5 and the RL3, will display different

recipient name entry fields depending upon whether the recipient is an individual, a corporation or otherwise.

#### **Address line 1**

Enter the first line of the recipient's address. Due to electronic filing requirements, this field may be limited in length.

#### **Address line 2**

Enter the second line of the recipient's address, if applicable. Due to electronic filing requirements, this field may be limited in length.

#### **City / Province**

Enter the city and province of the recipient's address. Due to electronic filing requirements, these fields may be limited in length. Valid province names are selectable from the list displayed by double clicking the province field.

#### **Postal code / Country**

Enter the postal code and country of the recipient's address. Due to electronic filing requirements, the postal code field is limited to 10 characters (to allow for both Canadian postal codes and USA zip codes) and the country field is limited to 3 characters. Valid country names are selectable from the list displayed by double clicking the country field.

#### **Tax Year**

Enter the taxation year to which the slip applies. Due to electronic filing requirements, the tax year field is limited to 4 characters.

#### **Social Insurance Number**

Enter the recipient's SIN. Due to electronic filing requirements, the SIN field is limited to 17 characters. On some forms where the recipient has been identified as a corporation you may be required to enter the recipient's business number instead.

#### **Status of Slip / Relevé Code**

Enter the appropriate code to designate whether the slip is an original, cancelled or amended slip. For federal information slips and the RL1 & RL3 provincial (Québec) information slips, the options are:

- · **O** Original designation on CRA information slips ("**R**" on RQ information slips)
- · **A** Amended designation on CRA & RQ information slips
- · **C** Cancelled designation on CRA information slips ("**D**" on RQ information slips)

#### **Errors and Warnings**

Messages regarding incomplete or missing data will be displayed in this area.

#### **Optional Text to Print on the Slip**

Information entered here, to a maximum of 15 characters, will be printed at the top of the slip. This is for internal information you may wish to record on the slip and is not required by either CRA or RQ.

#### **SIN Validation** (Most forms)

eForms will check the validity of the SIN entered and will display the contents of the SIN box in red if the SIN is invalid. You can, however, ignore the warning and continue to enter other information. The formula used to test the value of the SIN is found in the CRA Publication: Formulae for Federal and Provincial Deductions for Computer Users.

When the detailed adjustment report is printed or displayed, there will be an asterisk beside any invalid SIN values.

#### **Status of Slip** (Most Forms)

Select "O" ("R" on RQ information slips) for original, "A" for amended or "C" ("D" on RQ information slips) for cancelled. This will also permit the slip to be included or excluded appropriately when the "Original slips only," "Amended slips only" or "Cancelled slips only" options are chosen when creating reports.

#### **Go To Summary Button**

Click on this button to display the summary for the current employer. The data entry screen for the current slip will remain available via a tab beneath the toolbar.

## <span id="page-63-0"></span>**6.7 Unique Data Fields & Buttons**

## **6.7.1 Advanced Tab**

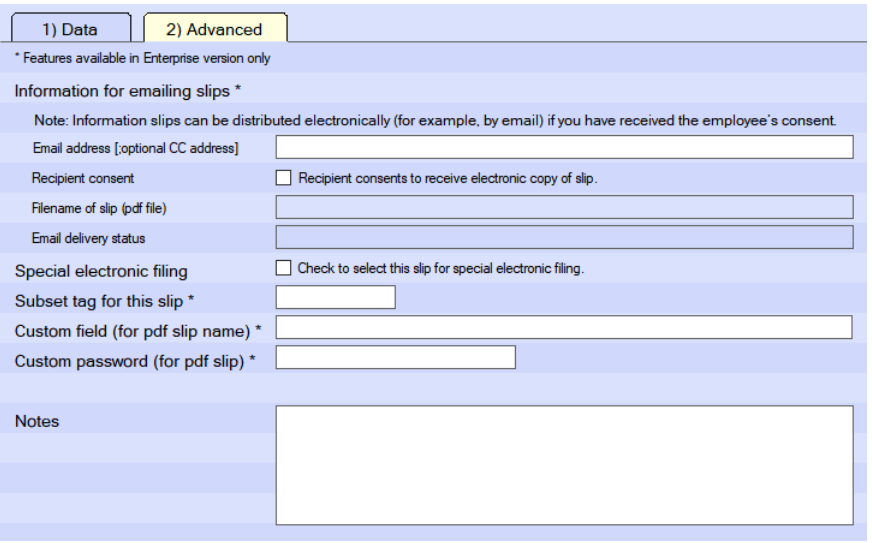

#### **Email address (eForms Enterprise only)**

Enter the recipient's email address; a PDF copy of the slip will be sent to this address. The checkbox **Recipient consents to receive electronic copy of slip** is selected by default for all recipients of all slip types to indicate that the recipient has approved the use of their email address in this way. You are required to obtain the employee's consent before you can distribute slips in electronic format.

Adding a second email address separated from the first email address by a semi-colon will send a carbon copy of the email to the second recipient: firstrecipient@domain.com;secondrecipient@domain.com. A maximum of one email address can be added using this method.

#### **Filename of slip (eForms Enterprise only)**

The "Filename of slip (PDF file)" field indicates the filename used when the individual recipients PDF file is saved. To change the filename settings, you must use the *More* option under <mark>[PDF File Options](#page-72-0)</mark>l <sup>73</sup> on the reports screen. Enter the filename you want to give the PDF slip as it will be stored in your system.

#### **Email delivery status (eForms Enterprise only)**

The delivery status field indicates whether or not a PDF slip has been emailed to the recipient.

#### **Special electronic filing**

Check the box marked "*Check to select this slip for special electronic filing*" to select the current slip to be included in an electronic submission (XML file) containing only selected slips. This box will be cleared for each slip after the XML file has been created. You must also check the box marked "*Only process slips that are*  $s$ e*lected on the Advanced tab*" on the [Electronic Filing](#page-95-0)leship age for the appropriate slip type.

#### **Subset tag for this slip (eForms Standard & Enterprise only)**

The subset tag field is used to distinguish one batch of slips from another for internal purposes, slips can then be printed and filed in these subset batches. For example, you can use the subset tag "May" to distinguish a batch of T5s entered in May from T5s entered in June with the subset tag "June".

#### **Notes**

The Notes field can be used to hold any information not included on the recipient slips or in data submitted to CRA & RQ; notes entered in this field will not appear on any report generated by eForms.

## **6.7.2 T4 & RL-1**

#### **Province of Employment**

eForms will automatically insert the code for the province of employment that has been entered in the General section of the Company Information. You may, of course, override it for any employee. Setting the province of employment to QC on any T4 slip will automatically create its corresponding Relevé 1 slip.

#### **Report Code / Relevé Code**

eForms handles T4 & Relevé 1 pairs as a unit; consequently, the Relevé 1 is the only Revenu Québec form for which the Relevé Code uses the CRA codes ("**O**" = Original, "**A**" = Amended and "**C**" = Cancelled) instead of the Revenu Québec codes ("**R**" = Original, "**A**" = Amended and "**D**" = Cancelled).

#### **CPP Pensionable Weeks**

Enter the number of CPP/QPP pensionable weeks worked by the recipient in this field; by default, this will be the value entered under Maximum Number of Pensionable Weeks on the <mark>[Company Information](#page-107-0)</mark> I08 Screen. This number will be used to accurately calculate CPP/QPP deducted for the recipient. Data must be entered into this field if you have selected "Adjust based on number of pensionable weeks" as the CPP/QPP Adjustment Option **on the <u>[Adjustment Options](#page-52-0)</u> sষ্ণী section of the <mark>[Company Information](#page-107-0)</mark> কৰা ক** 

#### **CPP/QPP Pensionable Earnings & EI Insurable Earnings**

As of January 1, 2012 (for the 2011 taxation year and following) data must be entered for CPP/QPP Pensionable Earnings and EI Insurable Earnings. Values entered for Gross Pay will automatically be entered as CPP/QPP and EI Earnings (or the annual maximum if Gross Pay is larger). You can override the calculated CPP/QPP and

EI Earnings by using the override icon, within each field. When overridden, the CPP/QPP and EI Earnings fields will not be changed when Gross Pay is changed.

#### **CPP/QPP, EI and PPIP/QPIP Exempt Boxes**

Check any combination of the CPP/QPP, EI and PPIP/QPIP Exempt boxes as appropriate for the current employee.

- · Do not check the CPP/QPP exempt box if you entered an amount in T4 box 16 (CPP), T4 box 17 (QPP: Relevé 1 box B) or T4 box 26 (Relevé 1 box G). Check CPP/QPP exempt only if the earnings were exempt or ineligible for the entire period of employment.
- · Do not check the EI Exempt box if you entered an amount in T4 box 18 (Relevé 1 box C) or T4 box 24. Check EI exempt only if the earnings were exempt or ineligible for the entire reporting period of employment.
- · Do not check the PPIP/QPIP Exempt box if you entered an amount in T4 box 55 (Relevé 1 box G) or T4 box 56 (Relevé 1 box I). Check PPIP/QPIP exempt only if the earnings were exempt or ineligible for the entire reporting period of employment.

#### **CPP/QPP, EI and PPIP/QPIP Do Not Adjust Boxes**

Check one, two or all of these boxes to indicate that this particular slip should not be adjusted when the slips for this company are adjusted. This allows you to adjust some slips while leaving others as entered. Note that this will impact the display of slip totals on the summary; refer to <mark>[Adjustment Status](#page-57-0)</mark>l ss if or details.

#### **Go to T4, T4A or Relevé 1 Buttons**

Clicking on either of these button will display either the T4A slip or Relevé 1 slip associated with the displayed

slip if one exists.

#### **Adjust Button**

Clicking on this button will adjust the displayed slip. The adjustments will be made based on the adjustment options selected for the current company. These adjustments *are not* reflected in the corresponding T4 summary, unless all recipient slips have been adjusted using by <mark>[Printing Adjustment Reports](#page-80-0)</mark> ଖ<sup></sup>.

#### **Net Pay Button**

The employee's net pay can be calculated and displayed on the screen as you enter data into the T4 and may prove useful as an audit check. Click the <mark>[Net Pay](#page-55-1)</mark>l ൺ button to choose whether or not to display Net Pay and to determine how Net Pay will be calculated.

#### **6.7.3 T4A**

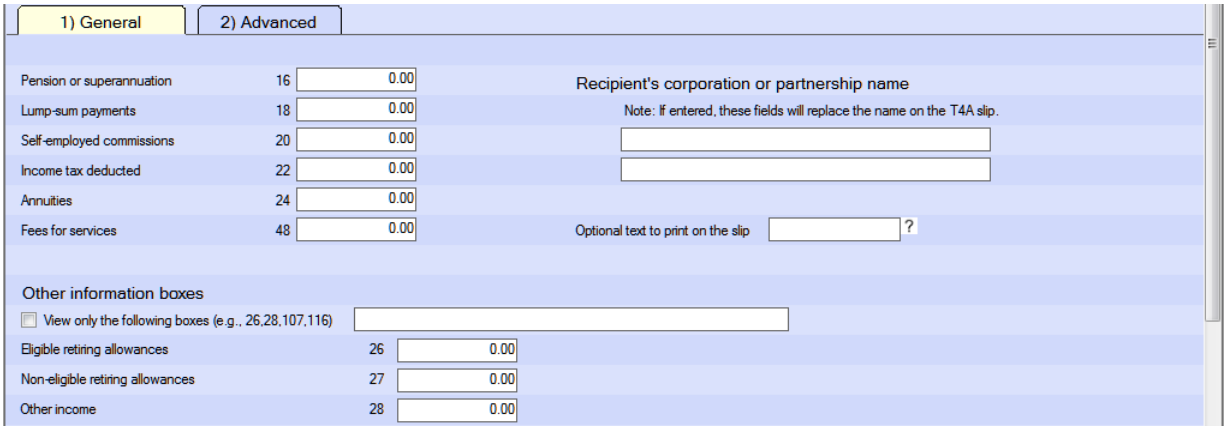

Check the box **View only the following boxes (e.g. 26,28,107,116)** to display only the selected **Other Information Boxes**. To select which Other Information boxes are displayed, enter the appropriate number (or numbers, separated by a comma) in the View Only the Following Boxes field.

#### **6.7.4 Relevé Forms**

Many of the Relevé forms now include a series of boxes to report additional information. AvanTax eForms has implemented these boxes as follows:

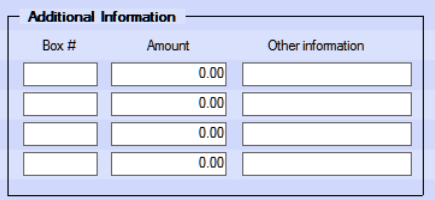

The **Box #** field contains the designation of the additional information to be entered and the **Amount** and **Other Information** fields contain the value of the additional information. The **Amount** and **Additional Information** fields are mutually exclusive; you should not enter data in both fields as the contents of both boxes will print on the Relevé form to which they apply and over-type each other.

**Part VII**

**Adjusting CPP/QPP, EI & PPIP**

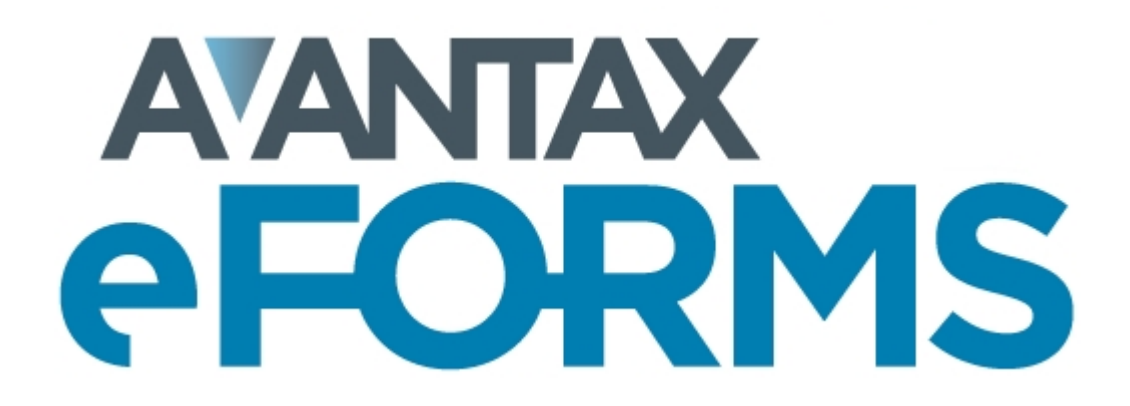

## **7 Adjusting CPP/QPP, EI & PPIP**

## **7.1 Applying Adjustments to T4 and Relevé 1 Slips**

**MENU**: REPORTS > T4 *or* Relevé 1 > ADJUSTMENT REPORT

QuickHelps Video - [Adjust T4 & RL-1 Slips](https://www.avantax.ca/eForms/Videos/QH-Adjust.html)

There are two methods of adjusting T4 and Relevé 1 slips. All adjustments are made based on the **[Adjustment](#page-52-0) [Options](#page-52-0)** ss<sup>t</sup> settings for the current company.

- · Adjust only the currently displayed T4 or Relevé 1 by using the **Adjust** button on the slip's data entry form. Because only the current slip is being adjusted, adjustments made using this method *will not* be included in the corresponding T4 or Relevé 1 summary, or on any submission to CRA or RQ.
- · Adjust all slips for the company by using the **Adjust/Unadjust T4 Slips** from the **Company** menu. You can exempt individual slips that should not be adjusted by checking the **Do not adjust CPP-QPP** and/or **EI** boxes. Adjustments made using this method *will be* included in the corresponding T4 or Relevé 1 summary, and on any submission to CRA or RQ.

The adjustment report can be produced by selecting **Adjust/Unadjust T4 Slips** from the **Company** menu and clicking **Adjust Slips + Report,** or you can select **Adjustments** from the **T4** submenu of the **Reports** menu. In either case an **Adjustment Report** window will open. See <mark>[Printing Adjustment Reports](#page-80-0)</mark>len trinther details.

Refer to the following topics for detailed information on how each adjustment option affects entered data:

- · [CPP/QPP Adjustment Options](#page-53-0) 54
- · [EI Adjustment Options](#page-54-0) 55
- <u>[PPIP/QPIP Adjustment Options](#page-54-1)</u>l গুৰী
- <u>[Transfer Over Remittance](#page-55-0)</u>l ණী

## **7.2 Reversing Adjustments**

**MENU**: REPORTS > T4 or Relevé 1 > ADJUSTMENT REPORT > UNDO ADJUSTMENTS (button)

There are two methods of reversing the adjustments that have been made to T4 and Relevé 1 slips. Once complete, all adjusted values will have been returned to their original values.

- · Reverse the adjustment on an individual adjusted T4 by clicking the **Unadjust** button on the T4 data entry form. The adjusted CPP, QPP, EI and tax values will be hidden.
- · The adjustments on all of the slips for the company can be reversed by selecting **Adjust/Unadjust T4 Slips** from the **Company** menu and clicking the **Undo adjustments** button.

*© 2024 ELM Computer Systems Inc.*

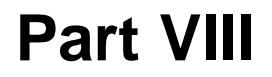

**Producing Returns & Reports**

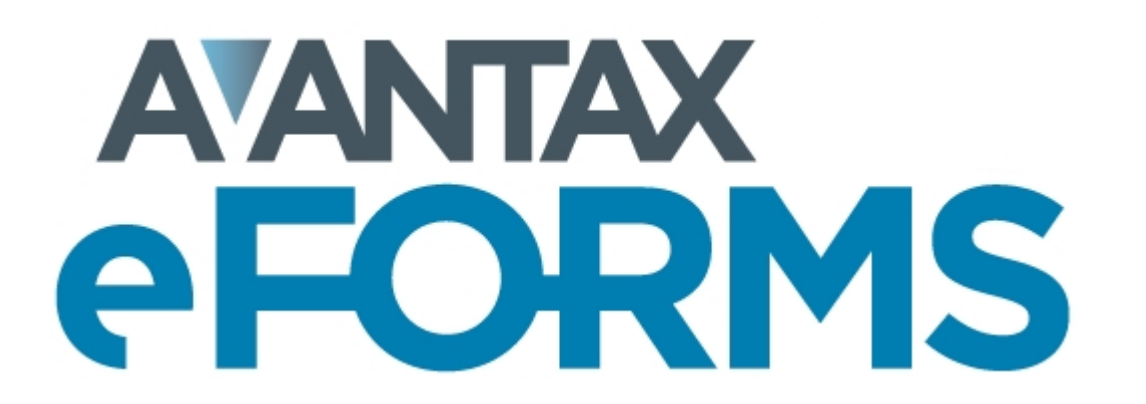

## **8 Producing Returns & Reports**

## **8.1 Print Performance & Quality**

#### **Optimizing Printing Speed**

You may find that printing speed sometimes leaves something to be desired. Unfortunately, there is nothing you can do to improve printing speed when using the **Quick Print** option as this process uses a PDF printer built into eForms that cannot be adjusted by the end-user. If you use the **Preview and Print** option instead, you may be able to improve print speeds slightly as this process previews all print jobs in **[Adobe Reader](http://get.adobe.com/reader/)** and uses the print routines in Adobe Reader to send the data to the printer. The print settings for Adobe Reader can be modified by the end-user and, depending on the Reader version you are using, the following tips might help improve printing speed when using Adobe Reader:

- 1. Print the document as an image. To do this:
	- a. Click on *File* in Adobe Reader
	- b. Click on *Print*
	- c. Click on the *Advanced* button beside the printer name in Adobe Reader's print dialogue
	- d. Select the option to *Print as image* and click OK.
- 2. Reduce the print resolution (dpi, or dots per inch). To do this:
	- a. Click on *File* in Adobe Reader
	- b. Click on *Print*
	- c. Click on the *Properties* button beside the printer name in Adobe Reader's print dialogue
	- d. The actual location will vary from printer to printer but there should be a setting to change print quality or resolution; 300dpi is a good working minimum. Many printers default to 1200dpi or higher; the amount of data that the printer must process is reduced by 75% each time dpi is halved.

#### **Data Prints Outside of Fields on Pre-Printed Forms**

When using Preview and Print **[Adobe Reader](http://get.adobe.com/reader/)** will be used to print PDF reports. To ensure accurate data placement, you must first turn off all scaling options within Adobe Reader. This will allow the printed reports to meet the requirements of CRA and RQ. Failure to do so may result in data printing outside of many fields and cause your submission to be unacceptable. Scaling is not a concern when using the Quick Print button to send reports directly to your printer as this will use eForms' internal printing functions rather than Adobe Reader.

Follow these steps to turn off scaling in Adobe Reader (setting description and location will vary by Adobe Reader version):

- 1. Click on the *File* menu in Adobe Reader
- 2. Click on the *Print* option
- 3. About 1/2 of the way down there is an option referring to *Page Sizing & Handling*, ensure that this option is set to *Actual size*.
- 4. Data should now fit in the appropriate fields throughout the form

## **8.2 Using Sequence (Relevé) Numbers on Relevé Slips**

Depending on the slip to be printed, its status and the answers you provide, you may see one or more of the following dialogues:

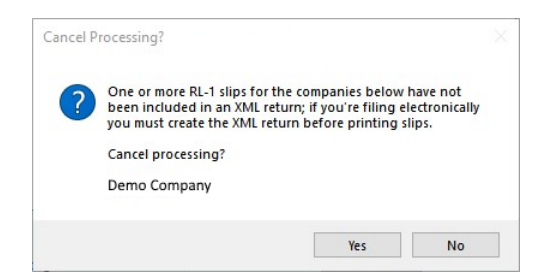

The screen above will be displayed if you are printing Relevé slips but have not yet prepared an XML file for at least one of the slips included in the report. You must generate the XML file before printing the Relevé slips so that the sequence number assigned to the slip during the XML process can be reported on the printed slip.

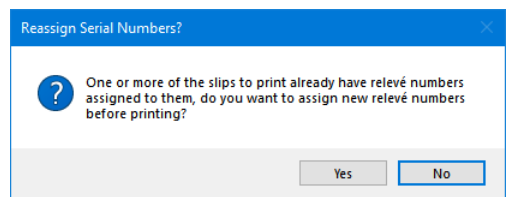

The screen above will be displayed when you are re-printing slips, Clicking on "Yes" will cause eForms to calculate new sequence numbers for the slips being printed. Clicking on "No" will cause eForms to print the slips using the sequence number already assigned. In the case where no sequence number exists, eForms will assign the next number in sequence.

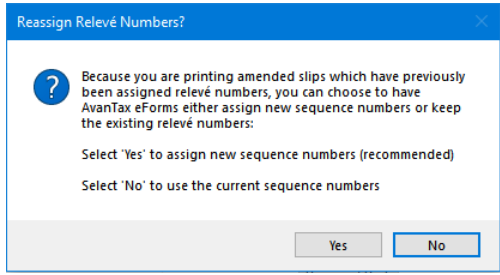

The dialogue above will be displayed when one or more amended slips are included in the slips to be printed. If you answer "Yes" at this dialogue, *all* amended slips printed will be assigned new sequence numbers, as well as any original slip *not* already assigned a number.

The dialogue below will be displayed *if* amended slips have been printed *and* you have chosen to re-assign sequence numbers to amended slips only:

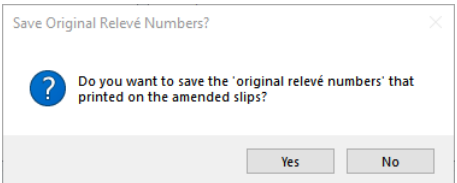

Answering "Yes" at this dialogue will save the sequence number for amended slips in the "Previous sequential number" field of the slip's data entry screen. Answering "No" will discard the sequence number that was just used.

Most Relevé slips display two sequence numbers:

- · The upper number is only assigned to the slip when you generate an XML return. You must enter the beginning number into eForms on the Electronic Filing page for Revenu Québec under Step 3. Revenu Québec provides each Company/Payer with a unique range of sequence numbers for each XML return. Revenu Québec does not provide eForms with these numbers, you must contact Revenu Québec if you do not have them.
- · The lower number is only assigned to the slip when it is printed and are assigned by eForms from a range of sequence numbers provided to eForms by Revenu Québec and distributed among our clients. For returns that will be filed electronically, the recipient slips must contain both the XML and the printed sequence number. You must generate the XML file first to assign the XML sequence numbers to the slips before preparing slips for distribution so that the XML sequence number appears on the recipient slips as required by Revenu Québec.

The procedure to ensure that both sequence number appear correctly on all recipient slips would be to:

- · Enter the slips into eForms
- · Check for errors in data entry
- · Prepare the electronic filing submission file this will assign the XML sequence number to the slip and include it on the recipient's copy
- · Prepare the recipient slips this will assign the recipient slip's sequence number. Since the XML processing was done first, both sequence numbers will appear on the recipient's copy.

## <span id="page-71-0"></span>**8.3 Common Features**

## **8.3.1 Company Selection**

The company selection screen shown below is common to many of the reports generated by eForms.

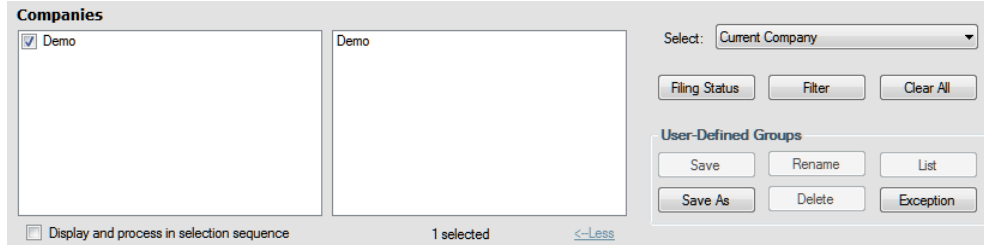

#### **Display and Process in Selection Sequence**

If this option is checked, companies will be displayed in the selection list and process in the order in which they were selected; otherwise companies will be displayed and processed in alphabetical order.

#### **More > / < Less**

Click on **More >** to display the company selection dialogue and click on **< Less** to hide the company selection dialogue.

#### **Select**

You can select the companies to adjust by selecting from the items in the drop-down list. Companies to be included in the adjustment report will be shown in the box to the right of the selection list.

- · **All Companies** Produce an adjustment report for all companies in the database
- · **Current Company** Produce an adjustment report for the current company only
- · **Most Recently Used** Produce an adjustment report for the companies included in the most recent of any other report in eForms
- · **Selected Companies** Produce an adjustment report for the selected companies
## **Filing Status** (*Enterprise only*)

Clicking on the <mark>[Filing Status](#page-88-0)</mark> গুণী button allows you to select companies to include in the adjustment report based on their Filing Status.

## **Filter**

Clicking on the **Filter** button allows you to select companies to include in the adjustment report based on any combination of: Filing Status, Electronic Filing Status, Printing Status, Company Category or Active Slips.

## **Clear All**

Use **Clear All** to clear the current company selection.

## **User Defined Groups**

You can create a user-defined group of companies by selecting companies as noted above and saving the selection list by clicking the **Save As** button. You will be asked to enter a name for the selection. The name you use will be added to the companies drop down list.

If you subsequently make changes to the list, use the **Save** button to save your changes. Use **Rename** to change the group name, or **Delete** to delete the group altogether. **List** will create a report listing the companies included in the group. **Exception** will create a report listing any companies that are not included in any groups.

The user-defined groups defined here will be available from any report or form printing menu.

## <span id="page-72-0"></span>**8.3.2 Layout Options**

#### **Sort slips by**

Choose the order in which you wish the slips to print; this list may vary with the slips being printed.

#### **Layout**

Select either the *Table* or *Memo* style of layout

## **Orientation**

Select whether you wish the report to print in the *Portrait* or *Landscape* orientation.

## **Paper Size**

Select whether you wish the report to print on *letter* or *legal sized* paper.

## **Margins**

Select one of the available margin options.

## <span id="page-72-1"></span>**8.3.3 PDF File Options**

QuickHelps Video - [Create Individual Recipient Slips](https://www.avantax.ca/eForms/Videos/QH-IndividualSlips.html)

## **Save PDF files**

eForms always creates PDF files when printing forms. The PDF file is deleted when the Print window is closed unless the **Save PDF file** option is selected, in which case the PDF file will be saved. This is a system wide setting; the settings selected will be used by all users and for all reports. For eForms Standard or Enterprise, only the ADMIN user can change this option.

**Note**: When using **[Adobe Reader](http://www.adobe.com/products/acrobat/readstep2.html)** to print PDF reports for submission, you must turn off Adobe Reader's scaling options to ensure that the printed reports will meet CRA and RQ requirements. Failure to do so may result in your submission being unacceptable. Scaling is not a concern when using the Quick Print button.

#### **Save in client folders**

This option is only available when the **Group output by** option has been set to Company. Select this option if you wish PDF files to be saved in client folders. The folder path is set in the company record. If no folder has

been configured for a company included in the print job, or if the folder is not accessible, you will be asked to provide a name for the folder location even if the **Prompt for output folder** option is not selected.

#### **Separate PDFs for each copy number**

Check this box to create a PDF file for each copy or company selected. Leave unchecked to create a single PDF file. The **Separate PDFs for each copy number** will be selected automatically if **Save in Client folders** has been selected.

#### **Prompt for output folder**

Check this box to have eForms prompt you for the location where PDF files will be saved. The folder will be saved when printing slips for a single company; the next time you print slips for this company, the prompt will display this location. You will be prompted for the output folder whether or not a folder has been entered in the company record.

#### **Separate PDF file for each recipient (Copy 2-3)** (*Enterprise*)

When **[E-Mailing Recipient Slips](#page-84-0)** you can use this option to create a separate PDF file for each recipient. If 85this option is not selected then all recipient slips will be saved to a single PDF document.

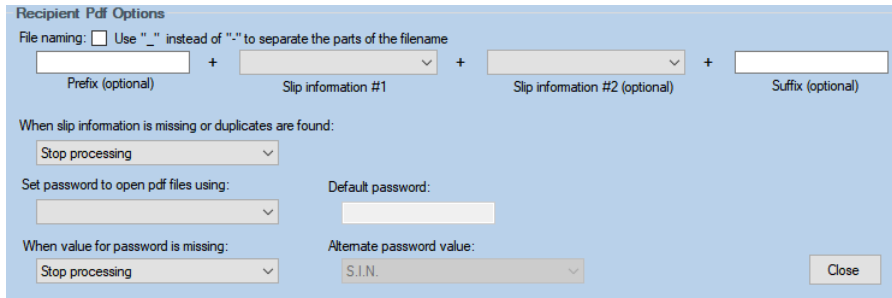

Click on the **More** button beside **Separate PDF file for each recipient (Copy 2-3)** to bring up the **Recipient PDF Options** dialog which lets you to configure PDF file names and passwords.

- · **File Naming** Specifies the format of the filename when creating individual recipient PDF slips
	- o **Prefix (optional)** Data entered here will be used as the first part of the filename and will be identical for all PDFs
	- o **Slip information #1** and **Slip information #2**  Lists of available data items, unique to the recipient, to use in the filename; available data items will vary according to the slips being prepared.
		- § A special data item, **Custom Field**, exists for each slip type and can be used to assign a GUID to the PDF file to associate it with a specific recipient to enable slip retrieval from a corporate portal. This field can be imported or entered on the **Advanced Tab** of the slip's data entry screen.
	- o **Suffix (optional)** Data entered here will be used as the last part of the filename and will be identical for all PDFs
	- o **Use "\_" instead of "-" to separate file name elements** By default, eForms separates elements of the file name with a hyphen ("-") character, check this box to use an underscore ("\_") character instead.
- · **When slip information is missing or duplicates are found** Tell eForms what action to take if the fields chosen in **File naming** are empty or if multiple slips are present for the same individual.
	- o **Stop processing** eForms will stop processing data at the first occurrence of missing data or an additional slip for the same individual
	- o **Create unique filename** eForms will append a sequential number to the end of each filename, beginning at "0002"; the first PDF created for the recipient will not be affected.
- · **Set password to open PDF files** Specifies the password to use when creating individual recipient PDF slips.
	- o **<None>** eForms will not assign passwords to the PDF files; passwords will not be needed to open the PDF files
- o *List of available data items* Data items unique to the recipient will be used to protect the PDF file; available data items will vary according to the slips being prepared.
	- § A special data item, **Custom Password**, exists for each slip type and can be used to assign a password to the PDF file that would not otherwise be present in the slip data. This field can be imported or entered on the **Advanced Tab** of the slip's data entry screen
- · **When value for password is missing** Tell eForms what action to take if the field chosen in **Set password to open PDF files** is empty.
	- o **Stop processing** eForms will stop processing data at the first occurrence of missing data
	- o **Create PDF without password** eForms will not assign a password to the PDF whenever the field chosen is empty
	- o **Use default password** eForms will use the data in **Default password** (on this screen) as the password whenever the field chosen is empty; each PDF missing data in this field will have the same password
	- o **Use alternate password value** eForms will use the data in **Alternate password value** (on this screen, see below) as the password whenever the field chosen in **Set password to open PDF files** is empty
- · **Alternate password value** Same as *List of available data item* (above). Data items unique to the recipient will be used to protect the PDF file; available data items will vary according to the slips being prepared.

## <span id="page-74-0"></span>**8.3.4 Printing Options**

## **Preview / Print**

Previews the print job in Adobe Reader. Use Adobe Reader's print functions to send the slips to the printer. See **[A Note on Printing Reports](#page-69-0)**  $\scriptstyle{\text{ro}}$  for additional information.

## **Adjust Margins**

Opens the Adjust Margins dialogue, enabling you to reposition the data printed on pre-printed forms for placement within the provided fields. The unit of measure is inches where 0.10 represents 1/10 of an inch. Positive numbers will move the print to the right (horizontally) or down (vertically). Negative numbers will move the print to the left (horizontally) or up (vertically).

## **Refresh Data**

Use this button to incorporate any additions, deletions or changes made to the company list or changes made to individual slips since the Print window was opened.

## **Output Folder**

Pressing this button will open the folder where the PDF files will be stored.

## **Advanced**

Use this button to set advanced print settings; available settings are:

- · "Do not combine and display PDF files if pages generated are more than ..." The default PDF viewer will not automatically display files with more than the number of pages entered here
- · "Batch size" Print jobs will be divided into multiple batches, each containing the number of forms entered here; a single PDF will be displayed once printing is complete and the individual batch files will be written to the current PDF Output folder
	- $\circ$  Under eForms' default installation settings the PDF Output Folder will be "C:
	- \Users\USERNAME\Documents\AvanTax eForms 2024\PDF Output"
	- $\circ$  The current data folder is shown on line 6 of Diagnostics and File Locations (HELP > DIAGNOSTICS AND FILE LOCATIONS)

## **8.3.5 Report Filenames**

## **eForms Enterprise Only**

eForms generates many of its reports as PDF files which it sends to your default PDF viewer for either saving or sending on to a printer. Of these reports, four types can be given user defined names by the PDF File Naming feature:

- · Slips
- · Summaries
- Edit Lists
- · Company Summary Report

eForms' PDF File Naming can be accessed from the reports dialog for each of the above report types and used to customize the report's name.

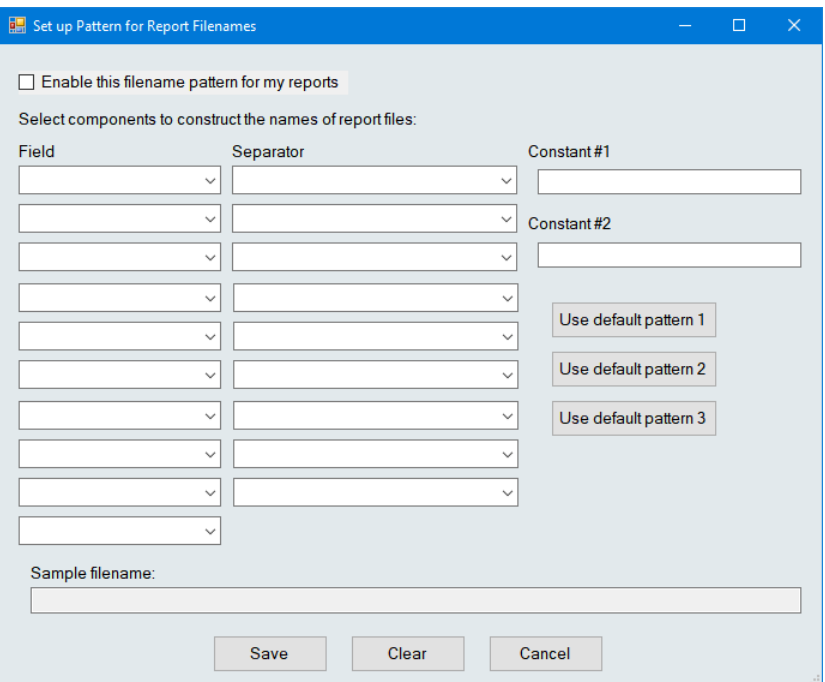

PDF File Naming is disabled by default but can be enabled by clicking on the "Filenames" button on the reports dialog (where it appears below the "Print / PDF" button) and checking the "Enable this filename pattern for my reports" box. Once enabled you will be able to create a custom report name by selecting any combination of available fields listed in the fields drop-down and separating them by selecting a separator character from the separator drop-down. A sample of the filename pattern will be displayed as you choose fields and separator characters.

You can also choose one of the three default patterns by clicking the appropriate button. An example of the filename using the selected default will be displayed below.

Information entered in the "Constant #1" and "Constant #2" fields can be included in the filename pattern by selecting the "Constant" fields from the fields drop-down.

#### **Points to keep in mind while using the PDF File Naming System**

- · eForms saves a file name pattern for each type of report. So, for example, if you select a file naming pattern while printing T4 Slips, and then go on to print NR4 slips, the same pattern will be in effect for the NR4 slips
- · The return status (Original, Amended or Cancelled) is not included on the report when the status is "Original" since this makes up the majority of the printed output
- · All four report types have certain fields in common, such as Company Name and Tax Year, but some

fields are not available for the Company Summary Report (return type and return status) and the Edit List (return status)

· There are default patterns which can be obtained by clicking one of the three "Use default pattern" buttons; not all defaults are available for the Edit List and the Company Summary Report

## <span id="page-76-0"></span>**8.4 Slip & Return Types**

When you select the **Reports** menu you will be presented with a list of all currently active forms (see **[Configure](#page-44-0) [Database](#page-44-0)** Ish for details on activating forms); additional reports will appear at the bottom of the list. Selecting any slip or return type will display all valid reports for that slip type in a sub-menu; from which you can choose the desired report.

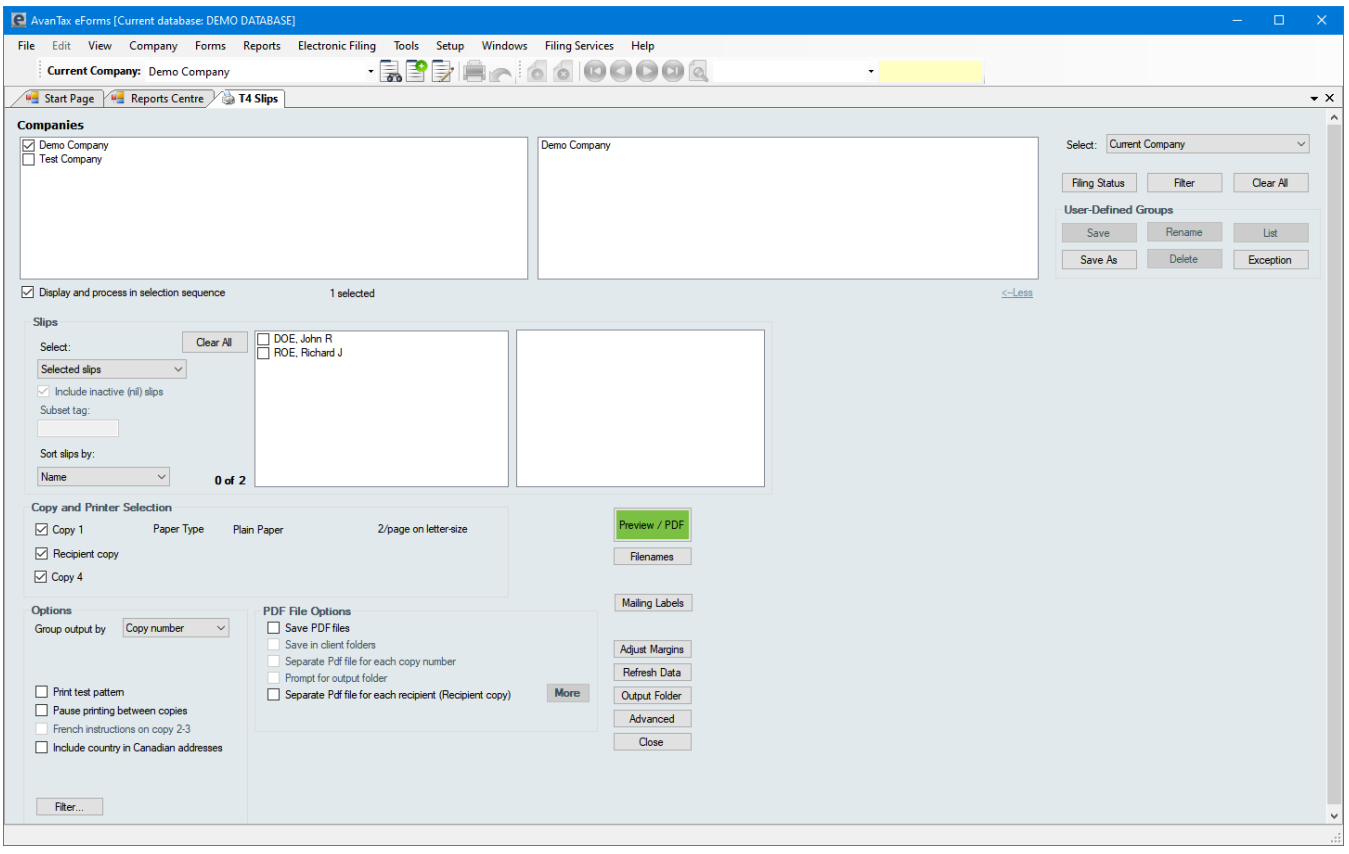

**Note:** T4 & Relevé 1 slips will report the unadjusted values for any adjusted slips unless all slips for a given company have been adjusted. A warning will be shown if some slips are adjusted and others are not.

Refer to the section *[Company Selection](#page-71-0)*<sup>[72]</sup> for details on selecting companies to include in this report.

## **Slips**

Select one of the options from the drop-down list:

- · All Slips print all the slips for the selected companies
- · Original Slips Only print only the slips that have not been amended for the selected companies
- · Amended Slips Only print only the amended slips for the selected companies
- · Cancelled Slips Only print only the cancelled slips for the selected companies
- · Selected Slips print only the selected slips for one selected company
- · No email consent print only the slips that do not have the email consent checkbox checked in the Advanced tab *(Enterprise Only)*
- · Subset tag print only slips with the entered subset tag *(Enterprise Only)*

When only one company is selected, the slips that match the selection you have made will be listed in the box on the left; this box will be empty if multiple companies are selected. If you chose to print **Selected Slips**, click on the box beside each name you wish to select to put a check mark in the box and to have the name appear on the list on the right.

**Include inactive (nil) slips -** Check this box if you want slips to print for recipients who have no dollar values on the slip.

**Sort slips by -** Choose the order in which you wish the slips to print from the given options. The options will change, depending on the type of slip to be printed.

#### **Copies**

Choose which copies of the slips you wish to print by checking one or more of the boxes. The options will change, depending on the form selected.

## **Options**

**Group output by -** Choose to group the slips by copy number or by company.

**Print test pattern -** Check this box if you wish to test alignment settings for the selected form.

**French instructions on copy 2-3 -** Check this box to print recipient filing instructions in French. Available only on forms printing three slips per page.

**Include country in Canadian addresses -** Enables printing "CAN" as part of the address. Used in jurisdictions (such as USA) where this is the required address format and is not used within Canada.

**Suppress calculation of totals** (*summary only*) - Prevents eForms from calculating slip totals to the summary when producing a summary.

Refer to the following topics for detailed information on additional report options:

- <u>[Layout Options](#page-72-0)</u>l দ্গী
- · [PDF File Options](#page-72-1) 73
- <u>[Printing Options](#page-74-0)</u>l দুখ

#### **Go to Output Folder**

Pressing this button will open the folder where the PDF files will be stored.

## **Advanced**

Use this button to set advanced print settings.

## <span id="page-77-0"></span>**8.4.1 Edit List**

#### **MENU**: REPORTS > *form type* > *form type* EDIT LIST

A complete edit listing of all the slips can be produced for all types of slips. To generate this report, choose the type of slip from the **Reports** menu, and then select the corresponding **Edit List** from the list of available reports. A dialog box will open which will allow you to select the companies to print an Edit List Report for.

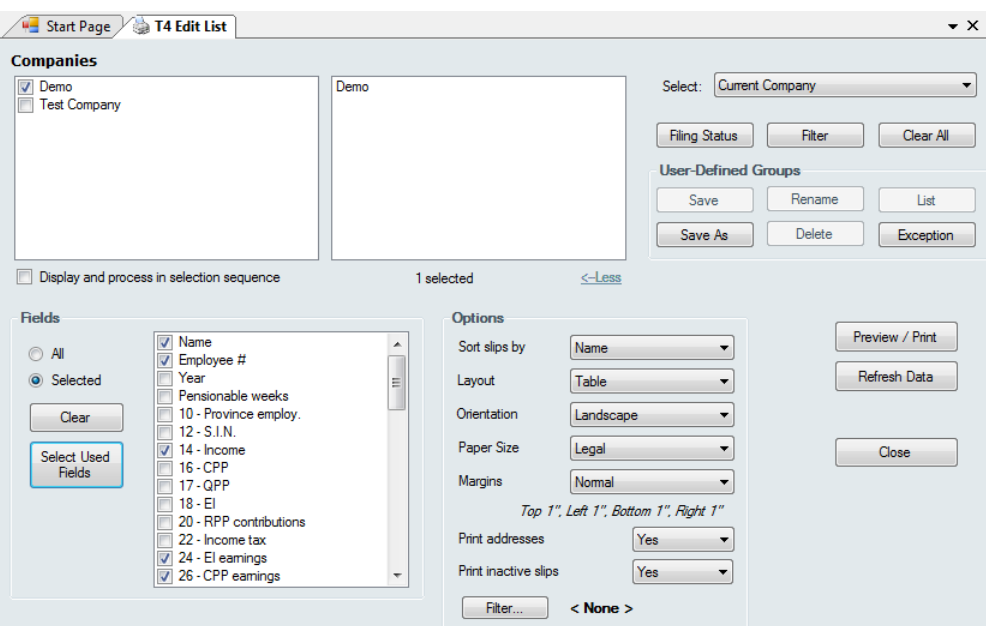

Refer to the section *[Company Selection](#page-71-0)*  $|z^2|$  for details on selecting companies to include in this report. Refer to the section **[Printing Options](#page-74-0)** for details on Quick Print, Preview & Print and other options. 72 TI 75

#### **Fields**

Select one of the two options listed below:

- · All include all the fields available on the slip (report may print with a very small font to fit all data)
- · Selected print only those fields which you select
- · Clear clears the current field selection
- · Select Used Fields selects only the fields that contain data

If you chose **Selected**, click on the box beside each field you wish to include in the report.

## **Print Addresses**

Select whether or not to include recipient addresses in the report

#### **Print Inactive Slips**

Select whether or not to include inactive slips in the report. eForms considers any slip having a \$0.00 value as inactive.

#### **Filter**

Select whether or not to filter the edit list to print only those slips that meet the filter conditions.

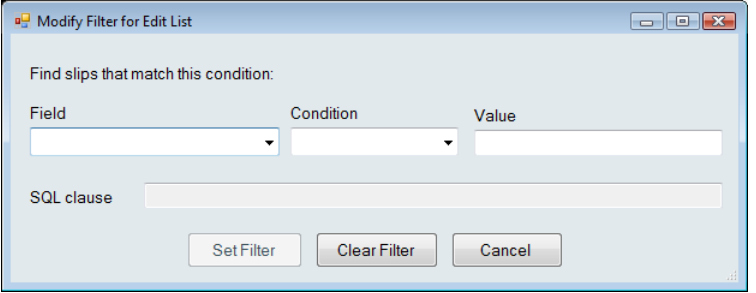

## **8.4.2 Summary**

#### **MENU**: REPORTS > *form type* > *form type* SUMMARIES

To print the Summary Form to be sent with the slips to CRA, select the appropriate type of summary from the list in the **Reports** menu, and then choose the report from the list of available reports. A dialog box will open which will allow you to select which Summary forms you wish to print and the number of copies you wish to print.

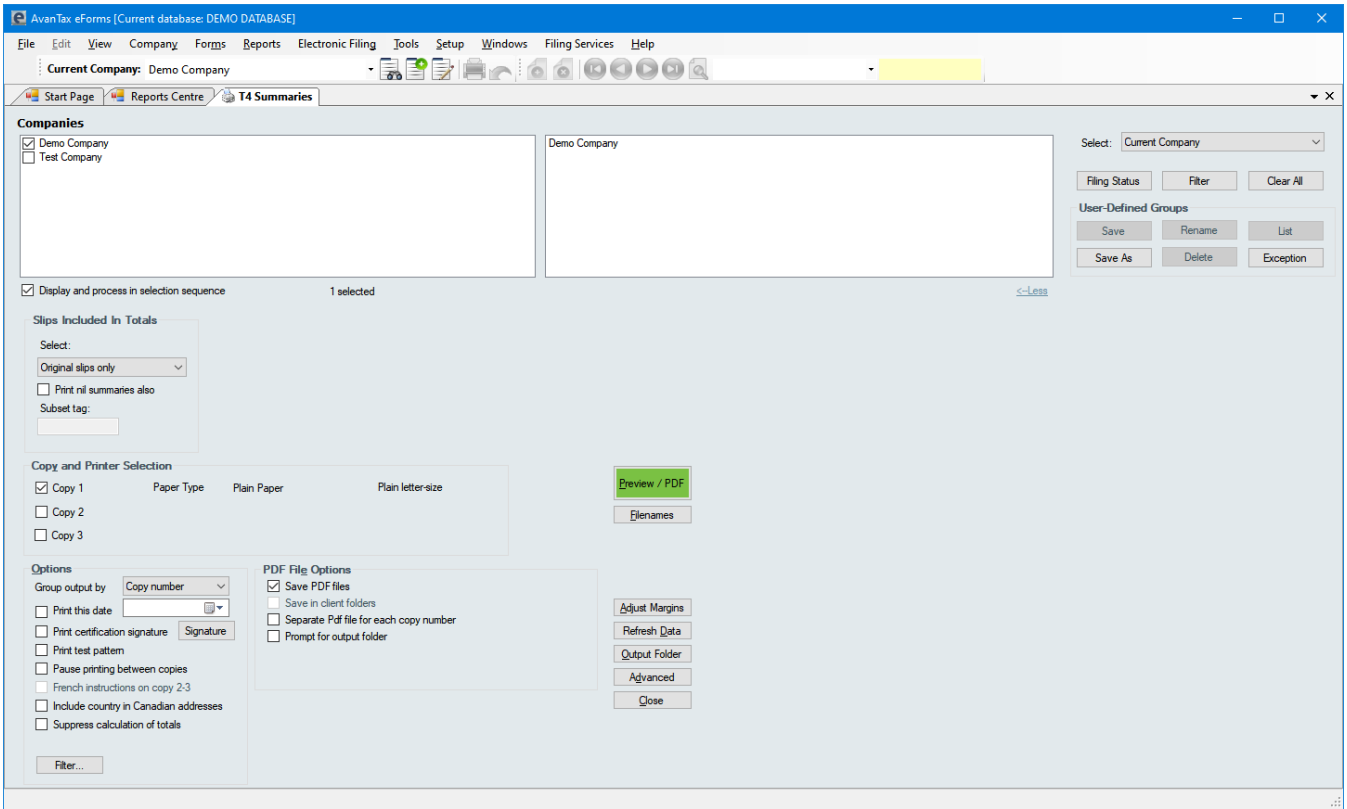

## **Note: The T4 summary will report the unadjusted values for each slip unless all slips have been adjusted. A warning will be given if some slips are adjusted while others are not.**

Refer to the section [Company Selection](#page-71-0)<sup>|</sup> 72 for details on selecting companies to include in this report. Refer to the section [PDF File Options](#page-72-1)<sup>| 73</sup> for details on how to set the PDF output options for this report. Refer to the section <mark>[Printing Options](#page-74-0)</mark>  $\tau$ s for details on Quick Print, Preview & Print and other options.

## **Slips Included in Totals**

Select one of the options from the drop-down list:

- · All Slips print all the slips for the selected companies
- · Original Slips Only print only the slips that have not been amended for the selected companies
- · Amended Slips Only print only the amended slips for the selected companies
- · Cancelled Slips Only print only the cancelled slips for the selected companies
- · Subset tag print only slips with the entered subset tag *(Enterprise Only)*

## **Options**

## **Group output by**

Choose to group the slips by copy number or by company.

## **Print this date**

Check this box and enter the date to be printed on the summary.

#### **Print certification signature**

Check this box to print the previously configured certification signature on the summary; see **[Printing](#page-92-0) [Signatures](#page-92-0)**  $|s^{\alpha}|$  for details on setting up and printing a signature. (*Standard and Enterprise only)* 

#### **Print nil summaries also**

Check this option to print inactive (nil) forms. These are summaries where all dollar values are equal to zero, which will not print unless this option is checked.

#### **Print test pattern**

Check this box if you wish to test alignment settings for the selected form.

#### **French instructions on copy 2-3**

Check this box to print recipient filing instructions in French. Available only on forms printing three slips per page.

## **8.4.3 Instructions**

**MENU**: REPORTS > *form type* > *form type* INSTRUCTIONS

Under some cases, such as with two-part forms, the instructions on the recipient copy will not be printed due to space limitations. Selecting this menu item will print the instructions for inclucion, if desired, with the slip sent to the recipient.

## **8.4.4 Electronic Filing**

**MENU**: REPORTS > *form type* > ELECTRONIC FILING

or

## **MENU**: ELECTRONIC FILING > CANADA REVENUE AGENCY or REVENU QUÉBEC

Returns that can be filed electronically will have Electronic Filing as an option in the sub-menu. Clicking on this menu item will take you to the <mark>[Electronic Filing](#page-95-0)</mark>l ss report dialogue where you can configure the electronic submission as required.

## <span id="page-80-0"></span>**8.4.5 Adjustment Report**

**MENU**: REPORTS > T4 or Relevé 1 > ADJUSTMENT REPORT

This option opens the Print Adjustment Report window to adjust T4 and Relevé 1 slips for a company. **NOTE**: The Adjustment Report will not perform any adjustment calculations on T4 and Relevé 1 slips that have been de-linked from each other.

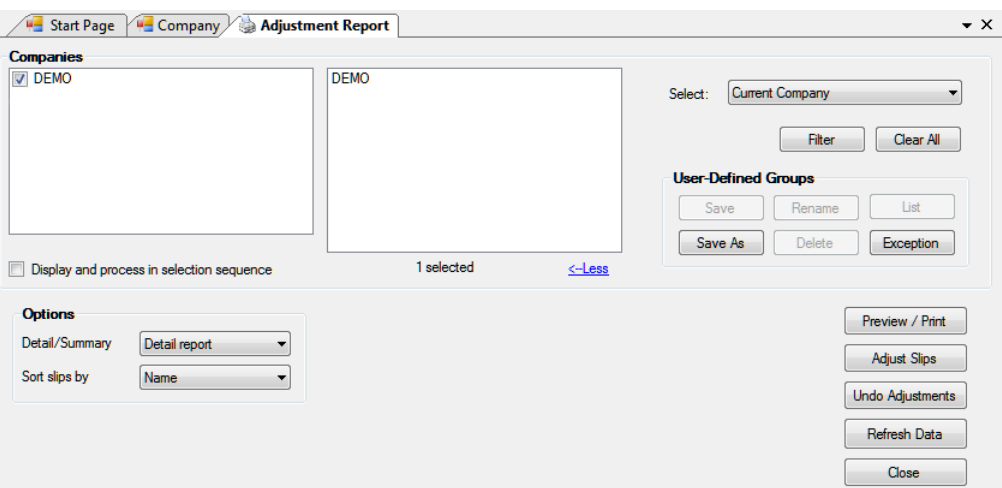

Refer to the section *[Company Selection](#page-71-0)*<sup>[72]</sup> for details on selecting companies to include in this report. Refer to the section <mark>[Printing Options](#page-74-0)</mark>  $\scriptstyle r$ s for details on Quick Print, Preview & Print and other options.

#### **Options**

Select whether you require a detailed or summary report and whether you wish the results to be displayed in Name, S.I.N. or Employee Number order.

#### **Preview / Print**

Perform the adjustment calculations and create the adjustment report. The adjustments will be made according to the adjustment options you have entered for the company. See <mark>[Setting Adjustment Options](#page-53-0)</mark>l 54 for further information about the adjustment options. The report will appear as a PDF file on your monitor. The report can be saved to file, printed, exported or emailed from the preview window.

#### **Adjust Slips**

Adjusts the CPP/QPP and EI for all of the employees in the selected companies without producing the Adjustment Report. The adjustments will be made according to the adjustment options you have entered for the company. See <mark>[Setting Adjustment Options](#page-53-0)</mark> s4 for further information about the adjustment options. The adjusted values will appear in the "Adjusted" column on the T4 and/or Relevé 1 slips when you view them and be printed on the T4 and/or Relevé 1 slips when they are printed.

#### **Undo Adjustments**

Select **Undo Adjustments** to remove the adjustment information from the T4 and/or Relevé 1 slips and revert them back to the originally entered values.

#### **Refresh Data**

Use this button to update any company data that may have changed since the Print Adjustment Report window was opened.

Refer to the following topics for detailed information on how each adjustment option affects entered data:

- · [CPP/QPP Adjustment Options](#page-53-1) 54
- <u>[EI Adjustment Options](#page-54-0)</u>I 55ী
- $\bullet$  [PPIP/QPIP Adjustment Options](#page-54-1)  $\,$  55ী
- [Transfer Over Remittance](#page-55-0) 56

## **8.5 E-Filing History Report**

**MENU**: REPORTS > E-FILING HISTORY REPORT

The Electronic Filing History Report enables you to produce reports indicating slip types that have been submitted to CRA or RQ electronically and submission dates.

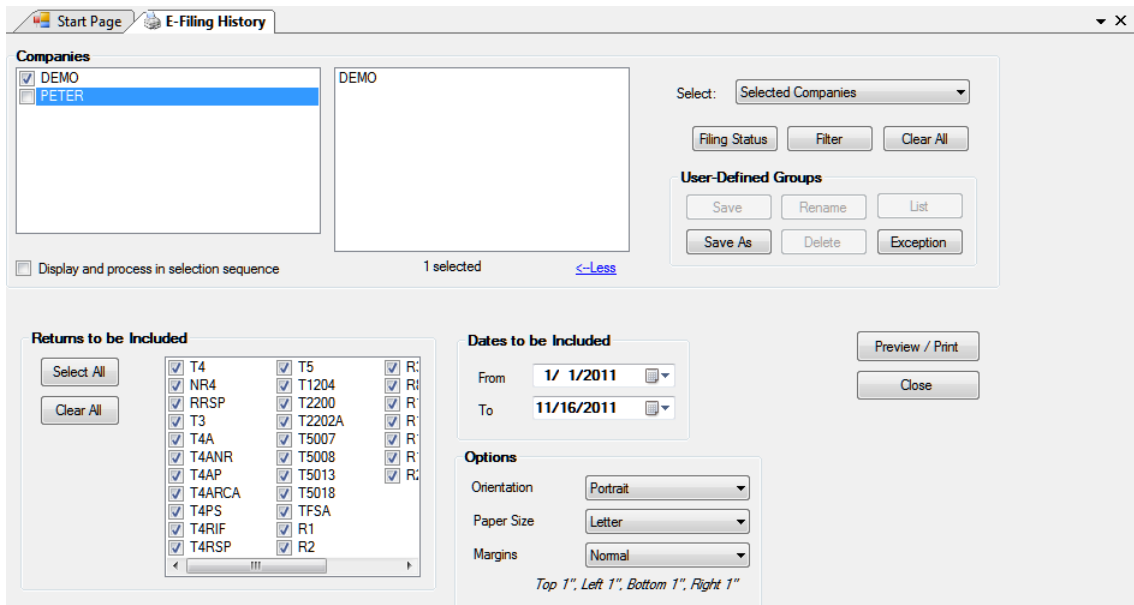

Refer to the section [Company Selection](#page-71-0)<sup>|</sup> 72 for details on selecting companies to include in this report. Refer to the section [Layout Options](#page-72-0)<sup>| 73</sup> for details on configuring the layout of the report. Refer to the section <mark>[Printing Options](#page-74-0)</mark> ਨੀ for details on Quick Print, Preview & Print and other options.

## **Returns to be Included**

Select the return(s) to include in the report. Use "Select All" to select all returns or "Clear All" to deselect all returns.

#### **Dates to be Included**

Select the date range to be included in the report.

## **8.6 Validating Data Before Filing**

**MENU**: REPORTS > VALIDATE DATA BEFORE FILING - FEDERAL or QUEBEC

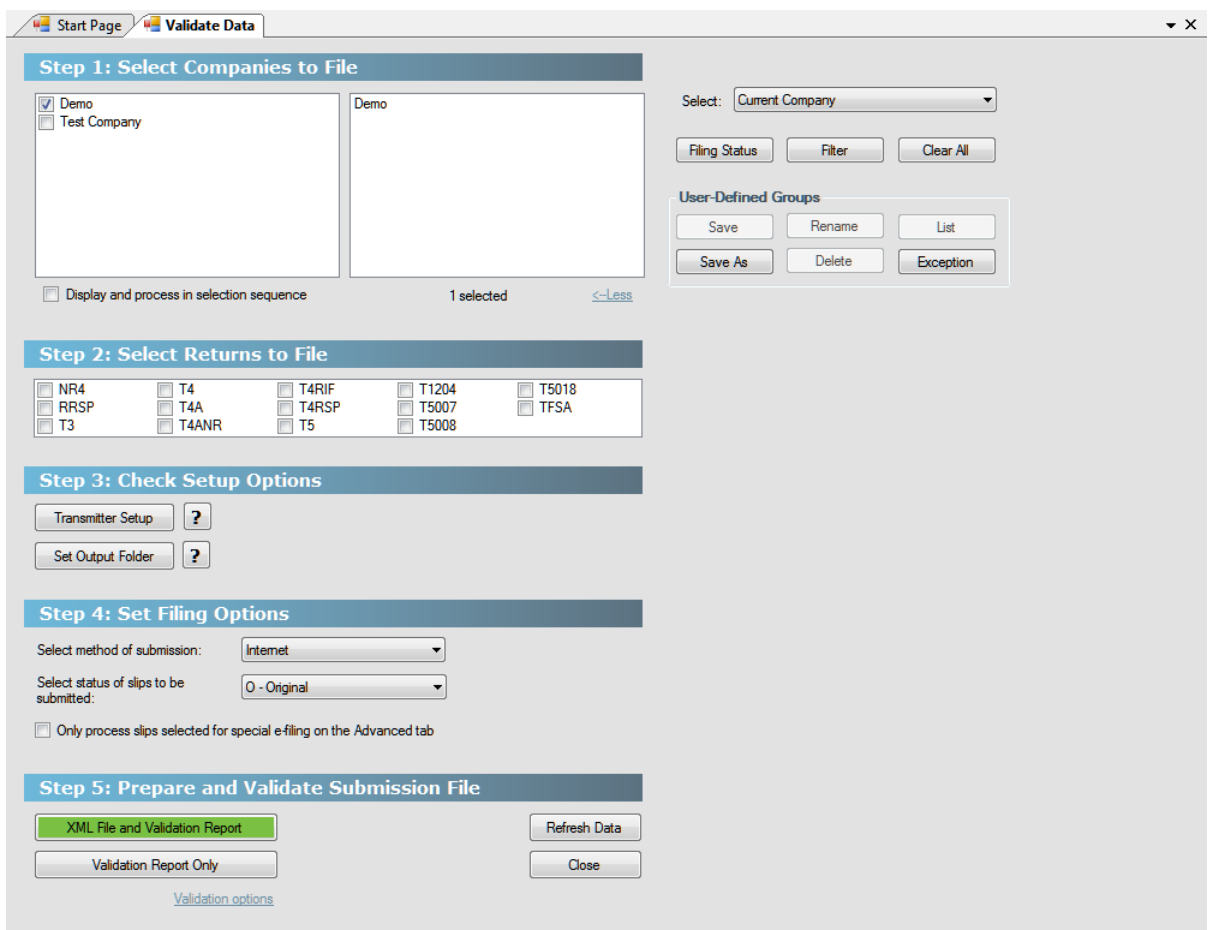

The Validation Report (Federal shown as an example) will be run automatically when you process returns for electronic filing, or it can be run at any time by selecting **Validate Data Before Filing** from the **Reports** menu. The validation procedure will identify any missing or invalid data and allow you opportunity to correct the data before transmitting it. Select either the Federal or Quebec validation report as required; the only difference being the forms referenced.

Refer to the section *[Company Selection](#page-71-0)*<sup>[72]</sup> for details on selecting companies to include in this report.

Select the company or companies and the type of return(s) to be validated. Select "Validation report only" to run the validation report on its own, or select a filing method to both validate and create the electronic filing submission at the same time. If the data fails the validation procedure, the filing will be aborted. See **[Electronic](#page-95-0) [Filing Preparation](#page-95-0)**<sup>| se<sup>t</sup> for further information regarding the settings in this window.</sup>

Once you click on **Process** the Validation Report will be generated. The **Critical Errors** list shows missing or invalid data that will cause the data submission to be rejected by CRA or RQ. The **Warnings** list shows data that should be corrected but which will not cause rejection of the submission by CRA or RQ. Either report can be printed by clicking the **Print** button.

## **Refresh Data**

Use this button to incorporate any additions, deletions or changes made to the company list or changes made to individual slips since the Validating Data window was opened.

## **Set Output Folder**

Allows the user to change the location of the XML submission files. See <mark>[File Locations](#page-127-0)</mark> has for further

information.

## <span id="page-84-0"></span>**8.7 E-Mail Recipient Slips**

**MENU**: REPORTS > E-MAIL RECIPIENT SLIPS

#### **eForms Enterprise Only**

QuickHelps Video - [Create Individual Recipient Slips](https://www.avantax.ca/eForms/Videos/QH-IndividualSlips.html) QuickHelps Video - [Email Recipient Slips](https://www.avantax.ca/eForms/Videos/QH-Email.html)

You will use the E-Mail Recipient Slips screen to configure eForms to send PDF versions of the recipient copies (copy 2 & 3) to their respective recipients.

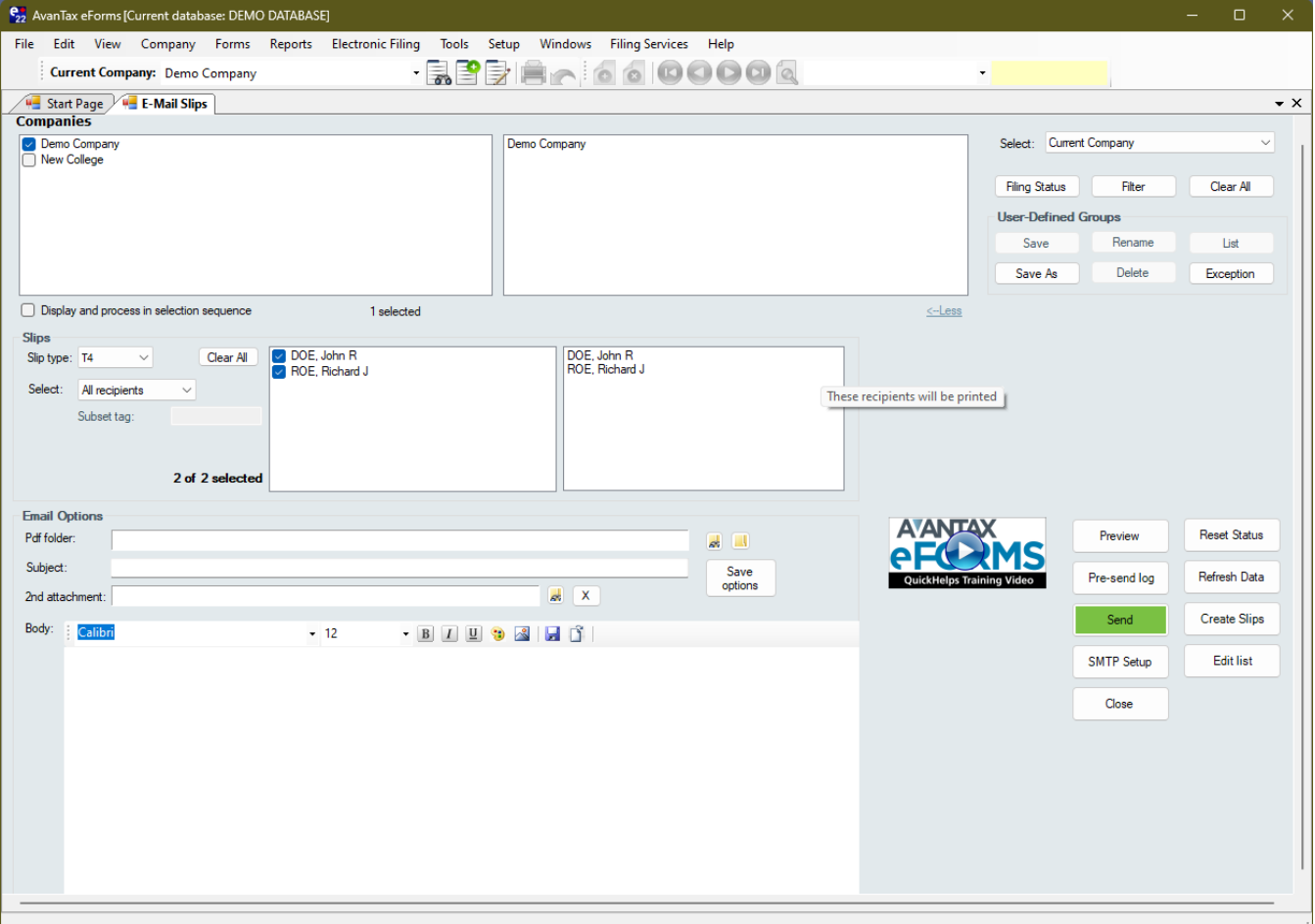

Refer to the section *[Company Selection](#page-71-0)*  $|z^2|$  for details on selecting companies to include in this report. Refer to the section **[Printing Options](#page-74-0)** for details on Quick Print, Preview & Print and other options. 72 TI 75

## **Slips**

#### **Slip Type**

Select the type of slip you will be emailing from the drop-down list. All slip types currently active in the database will be listed.

#### **Select**

This button allows you to select the recipients to whom slips will be emailed. The options are:

- · All Recipients email will be sent to all recipients
- · Email Not Sent email will be sent to recipients who have not already been sent an email
- · Selected Recipients email will be sent to selected recipients only (inactive when multiple companies have been selected)
- · Subset tag email will be sent to all recipients where the Subset Tag on the Advanced Tab matches the Subset Tag entered on this screen
- · Original emails original slips only
- · Amended emails amended slips only
- · Cancelled emails cancelled slips only

#### **Email Options**

#### **PDF Folder**

Enter the name of the folder where the PDF files will be saved. Use the **inglet of the oral computer for** the desired folder.

#### **Subject**

Enter the subject of the message in this area

#### **2nd Attachment**

By default, a recipient's PDF slip is attached to the email for that recipient. This option allows you to attach a second file to the email. The second attachment will be sent to all recipients. Use the **iclose** icon to browse your computer for the attachment. The  $\mathbf{X}$  icon can be used to clear the attachment field.

## **Body**

Enter the body of the message in this area.

#### **Save options**

Saves the **Email Option** settings.

## **Create Slips**

Individual recipient PDF slips must exist in order for eForms to be able to attach them to an email, which is typically done through eForms' <u>[PDF print functions](#page-72-1)</u>l ਆਹੋ . The "<mark>Create Slips</mark>" button on this screen can be used to access that area of eForms.

#### **Preview**

Used to review the email before sending.

#### **Send**

Sends the email. Depending on the number of recipients to email, the size of any attachments and the speed of your Internet connection, this could take some time.

#### **Reset Status**

eForms updates recipient records to record that an email has been sent; **Reset status** will delete this information for each recipient selected in the **Slips** section.

#### **Edit List**

Opens the *[Edit List](#page-77-0)* <sup>78</sup> dialogue.

#### **SMTP Server Settings**

You may need to obtain the following information from your IT department or your Internet Service Provider

(ISP)

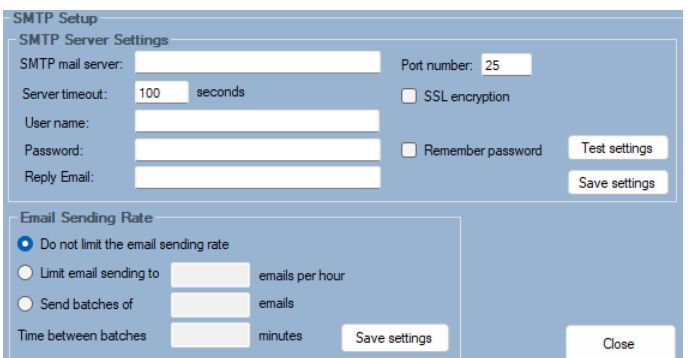

## **SMTP Mail Server**

Enter the name of your SMTP (outgoing) mail server.

#### **Port Number**

This is the port that your computer uses for outgoing email. Typically it will be "25" but your IT department or ISP may have configured outgoing email differently.

#### **Server Timeout**

The number of seconds that will pass before eForms stops trying to connect with the SMTP server; the default is 100 seconds.

#### **SSL Encryption**

Toggles SSL encryption of the logon information. Using this option encrypts the account name and password, not the email itself. This option can only be used if your SMTP server requires SSL encryption.

#### **User Name**

The logon name for your SMTP mail server. In most cases this will be in the format of an email address.

## **Password**

The password for your SMTP mail server; the password is case sensitive.

#### **Remember Password**

Check this box to allow eForms to remember the SMTP account password and avoid re-entering it each time slips are emailed. If eForms is running on an insecure system or in a publicly accessible area we recommend that you do not configure eForms to remember the password.

## **Reply Email**

The email address to which delivery notifications or any recipient response will be sent.

#### **Test Settings**

This will test the email configuration as entered. A test email will be sent to the **Reply Email** entered above. If the test fails you should confirm that the information entered has been entered correctly and that your computer or network allows email to be sent from an installed application. You may have to ask your IT department or ISP to grant eForms an exception to existing firewall, security or email delivery protocols.

#### **Save Settings**

Saves the **SMTP Server Settings**.

## **Email Sending Rate**

**Do not limit the email sending rate** (default)

Sends email in a single batch.**NOTE**: To reduce spam email, many Internet Service Providers (ISP) place restrictions on how email is sent. If you encounter unexpected delivery failures you can use the settings below to adjust eForms to fit your ISP's email protocols..

#### Limit email sending to \_\_ emails per hour

eForms will send the specified number of emails in an hour then pause until the next hour before continuing to send email. Use this setting when your ISP limits the number of emails that can be sent in an hour. You also account for the normal volume of your business email when using this setting.

#### **Send batches of emails**

eForms will send the specified number of emails in a single batch then pause the amount time specified in **Time between batches** (see below) before continuing to send email. Use this setting when your ISP limits the number of emails that can be sent in a single batch.

#### **Time between batches**

Specify the number of minutes for eForms to pause between email batches.

## **Save Settings**

Saves the **Email Sending Rate** settings.

## **8.8 Company Summary**

## **MENU**: REPORTS > COMPANY SUMMARY

The Company Summary is a listing of the companies in the current database with the number of active and inactive slips of each type. Select **Company Summary** from the **Reports** menu to generate this report. A dialog box will open which will allow you to select which companies to include and other options.

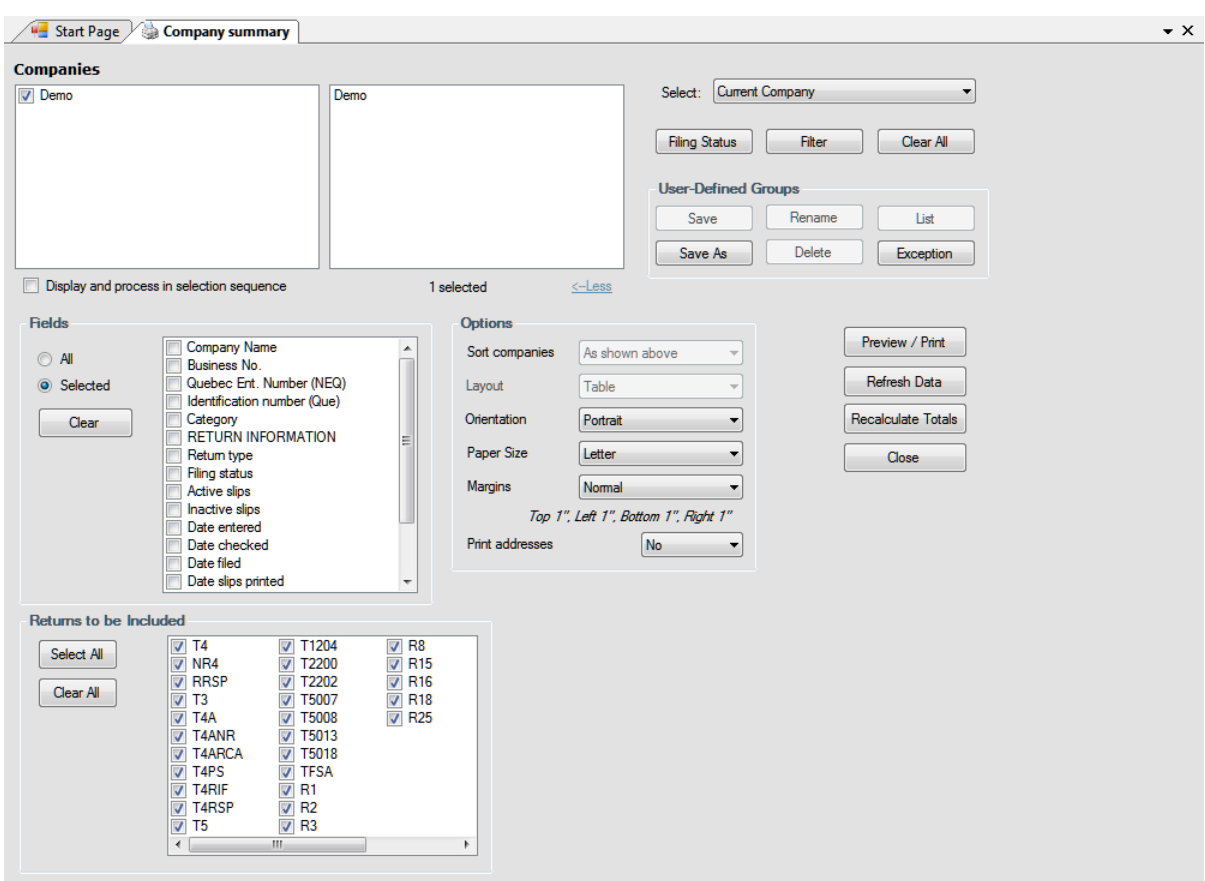

Refer to the section [Company Selection](#page-71-0)<sup>|</sup> 72 for details on selecting companies to include in this report. Refer to the section **[Options](#page-72-0)** for details on configuring the layout of the report. Refer to the section <mark>[Printing Options](#page-74-0)</mark>  $\tau$ s for details on Quick Print, Preview & Print and other options. 72 | 10 73 TI

## **Fields**

Select one of the two options listed below:

- · All include all the fields available on the slip (report may print with a very small font to fit all data)
- · Selected print only those fields which you select

If you chose **Selected**, click on the box beside each field you wish to include in the report. Clicking on **Clear** will remove all selections.

## <span id="page-88-0"></span>**8.9 Company Filing Status**

**MENU:** REPORTS > COMPANY FILING STATUS

## **eForms Enterprise Only**

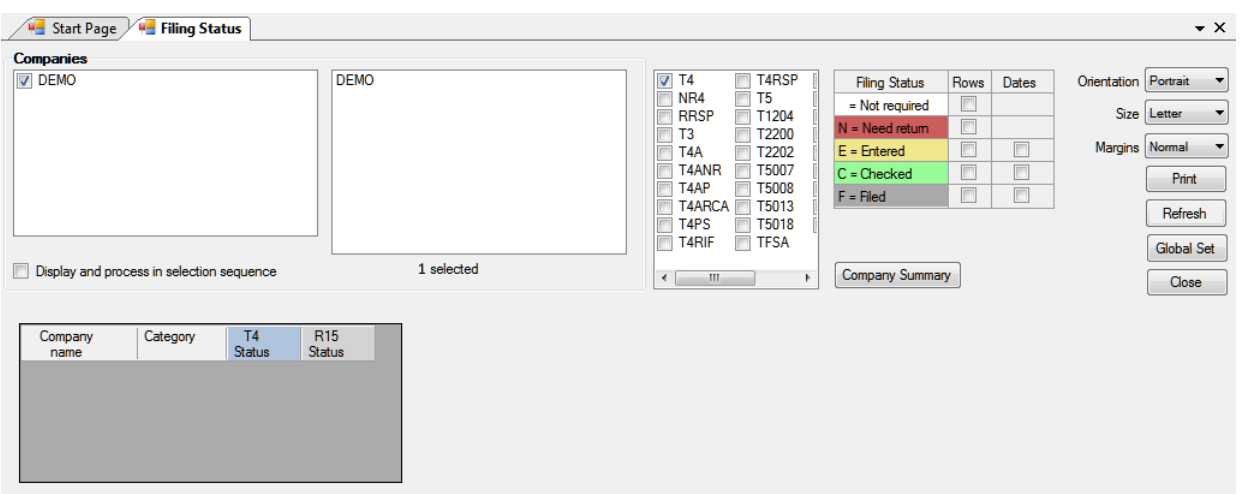

The Filing Status report displays the "Filing Status" selection window which is used to filter data by filing status. Only selected data will be acted upon by the tool. Any combination of return types or companies can be selected. Filing status options are:

- · **Not Required** No return is required
- · **Need Return** A return is required
- · **Entered** A return has been entered into eForms
- · **Checked** Data entered has been checked
- · **Filed** The return has been filed with the CRA and/or Revenu Québec

Once you have made the desired selections you can click on the "Refresh" button to display the filing status for the selected employers in the lower half of the screen and the "Print" button will become active; allowing you to print the report.

## **8.10 Company Statistics**

**MENU**: REPORTS > COMPANY STATISTICS

The **Company Statistics** report shows in tabular form the total number of companies entered; the number of returns for each company; the total number of slips entered for each return and the average number of slips per return.

## **8.11 More**

**MENU**: REPORTS > MORE...

Selecting this option opens the <mark>[Configure Database](#page-44-0)</mark>l க<sup>ட</sup>ிdialogue where you can configure the current database to include / exclude specific forms.

## **8.12 Filing Amended, Canceled or Additional Information**

QuickHelps Video - [Amend & Cancel Slips](https://www.avantax.ca/eForms/Videos/QH-AmendCancel.html)

You may occasionally need to file a return containing Amended, Cancelled or Additional data; please follow the steps below to ensure correct processing of the return. CRA and Revenu Québec both require that Original, Amended and Cancelled XML submissions be made independently of each other, they cannot be combined. **Note:** Please backup your original data as changes made to prepare returns containing amended, cancelled or additional information are permanent and cannot be undone. See also <mark>[Amending or Canceling Slips](#page-60-0)</mark> ଖ<sup></sup>ो for

instructions on how to submit an Amended, Cancelled or Additional slips.

**Submitting Amended Data -** Do the following if data already submitted to CRA or RQ needs to be updated:

- · Change the status of the slip to "Amended." If you are importing data into eForms, ensure that the REPORTCODE or SLIPSTATUS field contains "A" (for CRA and Revenu Québec returns)
- Make the necessary changes to the original data
- · Process the XML return; select "Amended" as the status of slips to include only amended slips in the submission
- · Print the slips; select "Amended" as the status of slips to print only amended slips

**Submitting Cancelled Data -** Do the following if data already submitted to CRA or RQ needs to be deleted:

- · Change the status of the slip to "Cancelled." If you are importing data into eForms, ensure that the REPORTCODE or SLIPSTATUS field contains "C" (for CRA and Relevé 1 returns) or "D" (for Revenu Québec returns other than the Relevé 1)
- · Make no changes to the original data
- · Process the XML return; select "Cancelled" as the status of slips to include only cancelled slips in the submission
- · Print the slips; select "Cancelled" as the status of slips to print only cancelled slips

**Submitting Additional Data -** Do the following if data already submitted to CRA or RQ is found to be incomplete:

- · Manually add (or import) the additional slips as required, the status of the additional slips must be "Original." If you are importing data into eForms, ensure that the REPORTCODE or SLIPSTATUS field contains "O" (for CRA and Relevé 1 returns) or "R" (for Revenu Québec returns other than the Relevé 1)
- · Make no changes data already in the system
- · Process the XML return for the new company; select "Original" as the status of slips to include only original slips in the submission
- · Print the slips; select "Original" as the status of slips to print only original slips

**Submitting a Data Subset** - Do the following if only a subset of data will be submitted to CRA or RQ

- · Add or change data as required (as per above)
- · Open the Advanced Tab for each slip to be processed
- · Indicate the slips to be included in the report:
	- o **If you have eForms Lite, Basic or Standard**: Check the box marked "*Check to select this slip for special electronic filing*" to include this slip in your electronic submission (XML file), this box will be cleared for each slip after the XML file has been created. Then check the box marked "*Only process slips that are selected on the Advanced tab*" on the <mark>[Electronic Filing](#page-95-0)</mark> l‰ page for the appropriate slip type.
	- o **If you have eForms Enterprise**: Enter unique text in the box marked "*Subset tag for this slip*" to include this slip in your electronic submission (XML file). Then enter this same text in the box marked " *Only process slips with this subset tag on the Advanced tab" on the [Electronic Filing](#page-95-0) snage for the* appropriate slip type.
- · Process the return; select "Original", "Amended" or "Cancelled" (as necessary) as the status of slips to include only these slips in the submission
- If you have <u>eForms Enterprise</u>: Print the slips from the **[Printing Slips](#page-76-0)**  $\tau$  age after specifying the subset tag for the slips to be printed.
- · If you have eForms Lite, Basic or Plus: Print each slip individually from its data entry screen

# **8.13 Form Customization**

## **8.13.1 Printing Watermark**

## **Custom Watermark**

You can use eForms to print a custom watermark across any form. Once created, the watermark will be printed on ALL output until it is either deleted (all versions of eForms) or you log in as a different user (eForms Standard and Enterprise)

To print a custom watermark, please ensure that the following are true:

- · The CustomForms folder must exist under the current user's data folder
	- $\circ$  Under eForms' default installation settings the CustomForms folder will be "C: \Users\USERNAME\Documents\AvanTax eForms 2024\Data\CustomForms"
	- o The current data folder is shown on line 2 of Diagnostics and File Locations (HELP > DIAGNOSTICS AND FILE LOCATIONS)
- · The watermark file must exist in the CustomForms folder
- The watermark file must be named "*username* WaterMark.txt", where:
	- o "*username*" is the name you use to logon to eForms Standard or Enterprise; or "SINGLE" for all other eForms versions
	- o An example of a watermark filename is "USERNAME\_WATERMARK.txt"
- · The watermark file must contain the text to print across the form to a maximum of 30 characters, depending on the watermark text (no watermark will print if the watermark file is empty)

## **8.13.2 Printing Custom Forms**

**Custom Forms** (eForms Enterprise only)

You can use eForms to print customizations of any included form as long as all data output locations are unchanged from the default forms. Once created, the custom form will be used instead of eForms' default form for ALL output until it is either deleted (all versions of eForms) or you log in as a different user (eForms Standard and Enterprise). **Please note that if you customize a form that is submitted to either CRA or RQ you are required to obtain their approval for your customization before it can be submitted; failure to do so will result in rejection of the submitted custom form**.

To use a custom form, please ensure that the following are true:

- · The CustomForms folder must exist under the current data folder
	- $\circ$  Under eForms' default installation settings the CustomForms folder will be "C:
		- \Users\USERNAME\Documents\AvanTax eForms 2024\Data\CustomForms"
	- o The current data folder is shown on line 2 of Diagnostics and File Locations (HELP > DIAGNOSTICS AND FILE LOCATIONS)
- · The custom form must exist in the CustomForms folder
- · The custom form must be named "*username*\_*formname*.pdf", where:
	- o "*username*" is the name you use to logon to eForms
	- o "*formname*" is the name of the form to be customized (for example: T4Sum, T4Slip, R1Sum or R1Slip)
	- o An example of a custom form filename is "USERNAME\_T4SUM.pdf"

· The custom form file must allow data to be printed in the same locations as on the original installed with AvanTax eForms

## <span id="page-92-0"></span>**8.13.3 Printing Signatures**

## **Print Signatures**

eForms is able to print a certification signature on any form where such a signature is required.

#### **Selecting a Signature**

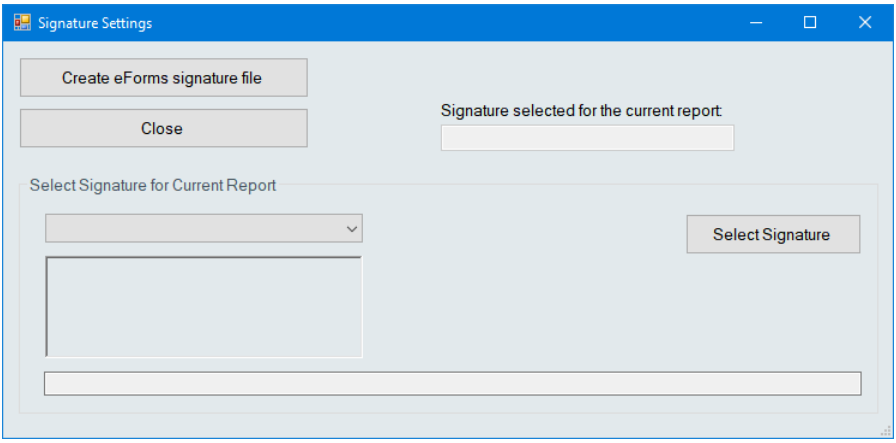

Open the signature dialog from the report you are printing by clicking on the "Signature" button in the Options section at the lower left of the reports screen

- Select the desired signature to be printed on the report from the drop down list
- o Use the "Create eForms signature file" button to create the signature if a signature file does not already exist (see below)
- Click the "Select Signature" button to select the specified signature
- Click "Close" and print the report, ensuring the "Print certification signature" box is checked

## **Creating a Signature File**

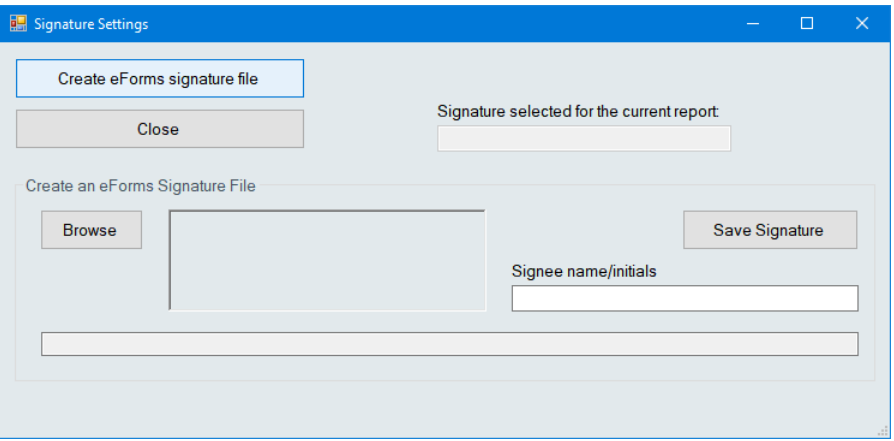

- Create the signature image with image editing software or from a photo. This image should be saved as a ".png" or ".jpg".
	- $\circ$  Use image editing software to write your signature on a light or transparent background. Most image editing applications will accept input from a touch-screen, digital pen/tablet combination or a mouse.
- $\circ$  Write your signature in black ink on white paper and take a photo of it in a well-lit room
- Use the "Browse" button to locate your signature file, eForms will automatically
	- o resize the signature image to fit the form
	- o make the background of the signature transparent
- Set the Signee Name for the signature
- Save the signature file and select it as described above

## **8.13.4 Printing Corporate Logos**

**Print Corporate Logo** (eForms Enterprise only)

You can use eForms to print your corporate log on any included form. Once created, the logo will be printed on ALL output until it is either deleted or you log in as a different user.

To print your corporate logo on any form, please ensure that the following are true:

- · The CustomForms folder must exist under the current data folder
	- $\circ$  Under eForms' default installation settings the CustomForms folder will be "C: \Users\USERNAME\Documents\AvanTax eForms 2024\Data\CustomForms"
	- o The current data folder is shown on line 2 of Diagnostics and File Locations (HELP > DIAGNOSTICS AND FILE LOCATIONS)
- · The logo file and optional logo parameter file must exist in the CustomForms folder
- · The logo file must be named "*username*\_*formname\_*Logo.png", where:
	- o "*username*" is the name you use to logon to eForms
	- o "*formname*" is the name of the form on which to print the logo (for example: T4Sum, T4Slip, R1Sum or R1Slip)
	- o An example of a logo filename is "USERNAME\_T4SUM\_LOGO.png"
- · The logo parameter file must be named "*username*\_*formname\_*LogoParam.txt", where:
	- o "*username*" is the name you use to logon to eForms
	- o "*formname*" is the name of the form on which to print the logo (for example: T4Sum, T4Slip, R1Sum or R1Slip)
	- o An example of a logo parameter filename is "USERNAME\_T4SUM\_LOGOPARAM.txt"
- · The logo parameter file must contain data specifying the position and size of the logo in the format "X, Y, W, H" , where:
	- $\circ$  "X" is the horizontal offset of the top left corner of the logo from the top left corner of the form in inches
	- $\circ$  "Y" is the vertical offset of the top left corner of the logo from the top left corner of the form in inches
	- o "W" is the width of the logo in inches
	- o "H" is the height of the logo in inches
	- $\circ$  To print a 2 x 0.5 inch logo 5 inches down and 3 inches across a form the logo parameter file would contain: 3, 5, 2, 0.5
- · If the logo prints in the wrong size you can add an optional scaling factor as the fifth item of the parameter file, following "X, Y, W, H" (for example: 3, 5, 2, 0.5, *factor*)
	- o If this number is **0.25** the logo size and position will decrease by 75%
	- o If this number is **1.75** the logo size and position will increase by 75%
- · The background of the logo must be transparent so that background text on the form will not be obstructed

**Part IX**

**Electronic Filing**

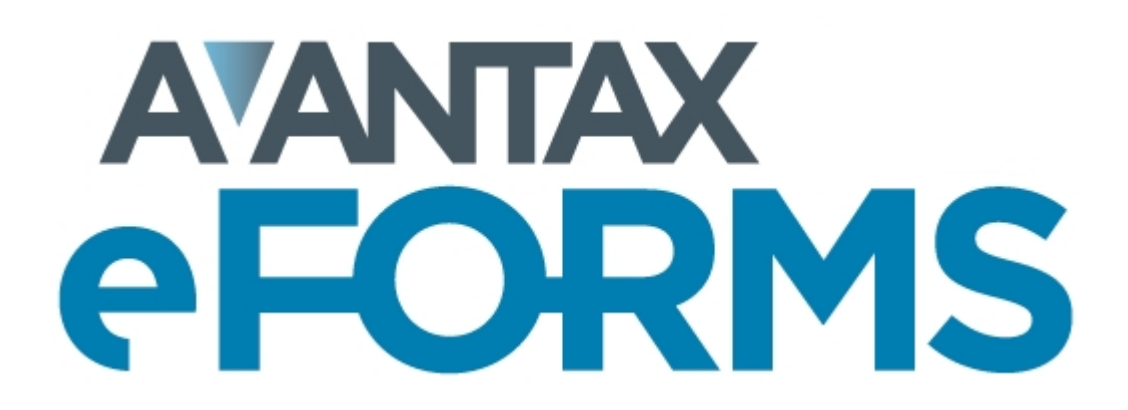

# <span id="page-95-0"></span>**9 Electronic Filing**

## **9.1 Electronic Filing Preparation**

**MENU**: REPORTS > *form type* > ELECTRONIC FILING, or; **MENU**: ELECTRONIC FILING > CANADA REVENUE AGENCY or REVENU QUÉBEC<br>QuickHelps Video - [Prepare & Submit XML Files](https://www.avantax.ca/eForms/Videos/QH-XMLFiling.html)

**NOTE**: During setup you should complete the <mark>[Electronic Filing Page](#page-122-0)</mark> [123] of the **User Setup Options** submenu of the **Setup** menu if you plan to submit returns electronically. Much of the information required by eForms for electronic file processing is contained there.

To access electronic filing you can either select the Electronic Filing menu; or choose Electronic Filing from the appropriate slip listed under the Reports menu. **Note**: The screen shots and instructions below describe the process for CRA returns only; the process is identical for filing Revenu Québec returns.

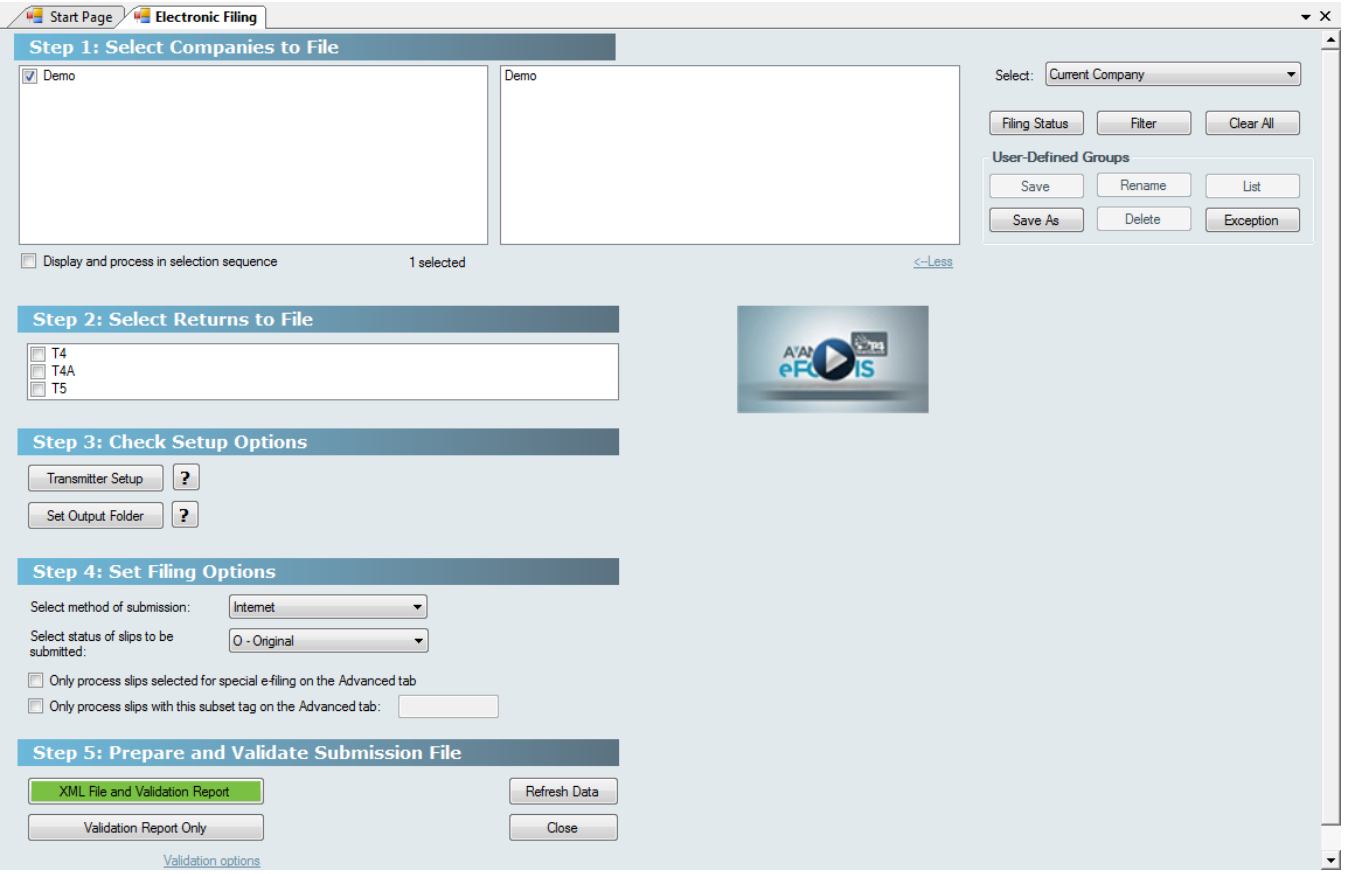

Click on the video thumbnail on the electronic filing page to be take to our training video regarding electronic filing.

#### **Step 1: Select Companies to File**

Refer to the section [Company Selection](#page-71-0)<sup>|</sup> 72 for details on selecting companies to include in this report.

**Note:** eForms Lite and Basic can select one Company at a time to file electronically; eForms Standard and Enterprise can select multiple companies.

## **Step 2: Select Returns to File**

You can select any number of return types to include by clicking on the checkbox beside each return type to be included in the electronic submission.

## **Step 3: Check Setup Options**

## **Transmitter Setup**

Pressing this button will allow you access to the information stored on the **[Electronic Filing](#page-95-0)** page of the **[User](#page-131-0)** 96  $S$ ettings $|$ 132ী submenu of  $S$ etup $|$  35ী menu where you can add or edit as required. Clicking on the OK button will return you to the electronic filing dialog box.

## **Set Output Folder**

Use this option to customize the destination where eForms will save the XML output for this report.

## **Step 4: Set Filing Options**

## **Select the Method of Submission**

As diskette and CD/DVD submissions are no longer permitted, **Internet** is the only option available.

## **Select Status of Slips to be Submitted**

Each submission can contain only original, amended or cancelled returns. Select "*Original*," "*Amended*" or " *Cancelled*" to include all original, amended or cancelled returns (respectively) of the types selected for the companies included in your submission. **Note**: eForms does not include slips having a zero dollar value in an electronic submission.

## **Only process slips that are selected for special e-filing on the Advanced tab**

Check the box marked "*Only process slips that are selected for special e-filing on the Advanced tab*" to create an electronic submission (XML file) containing only selected slips. You must also check the box marked "*Check to*  $s$ elec*t this slip for special electronic filing*" on the *[Advanced Tab](#page-63-0)* | બ্ৰেী on the data entry screen for the slip(s) to be included. This feature allows you to select a subset of slips for XML submission; such as when you may need to issue an additional, amended or cancelled slip and do not need to include slips previously submitted to CRA or RQ.

## **Only process slips with this subset tag on the Advanced tab (***Enterprise only)*

Check the box marked "*Only process slips with this subset tag on the Advanced tab"* to create an electronic submission (XML file) containing only slips with a particular subset tag. You must also enter the subset tag on the [Advanced Tab](#page-63-0)<sup>|64</sup> on the data entry screen for the slip(s) to be included.

## **Step 5: Prepare and Validate Submission File**

## **Validation Report Only**

Click this button to validate the selected data and correct any critical or warning errors. This option only validates the selected data, it will not create an XML file.

**Note**: Data validation errors found using **XML File and Validation Report** and **Validation Report Only** that would result in a rejection of your submission will be listed in a **Critical Error** report and **must** be corrected before eForms will generate an XML file. Errors that should be corrected, but will not invalidate the submission if they are ignored, are displayed in a **Data Validation Warnings** report.

## **Validation Options**

This section is hidden by default but can be displayed by clicking on "**Validation Options**" at the bottom of the screen. In this section you can

- · adjust the number of Critical and Warning messages displayed, the default is 20
- · set whether or not to show errors in the XML schema, this option is often useful when diagnosing Critical errors
- · determine whether or not to display Warning messages, since they do not materially impact on the acceptability of a submission

## **XML File and Validation Report**

Clicking this button will cause eForms to validate the selected data, display any applicable critical or warning messages and create the XML file (if no critical errors were found). **Note**: If you are preparing an electronic file including unadjusted T4 and/or Relevé 1 data the following message will be displayed:

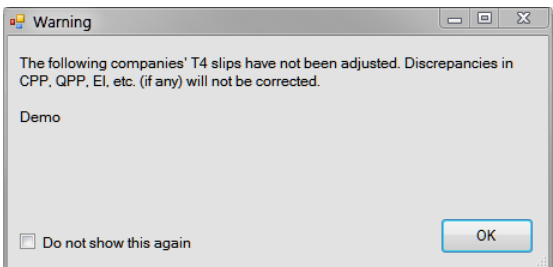

This message can be ignored if you do not intend to use the **[Adjustment Report](#page-52-0)** option of eForms on the 53data being submitted.

A validation report will be generated and displayed; it can be printed if desired.

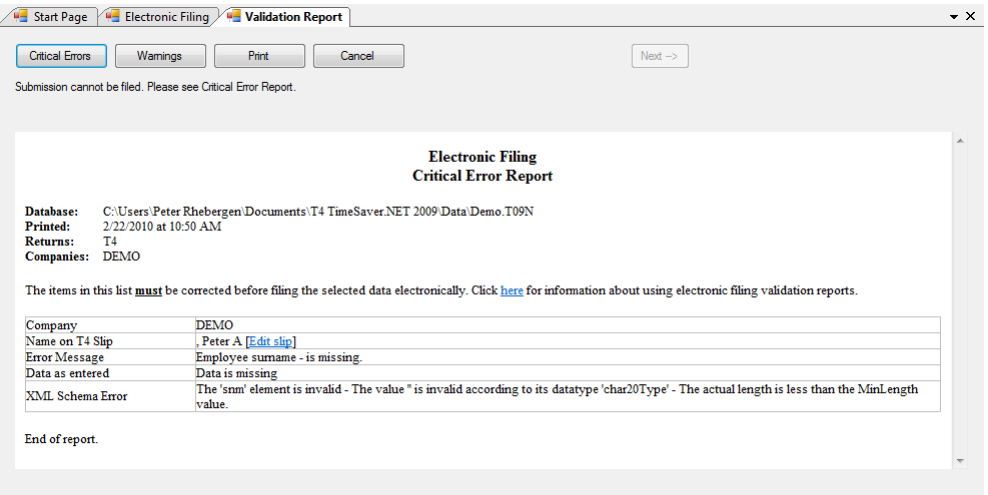

Processing of an electronic return will be halted if any Critical Errors are found. Critical Errors are those that would cause CRA or RQ to reject the electronic return. Processing of the electronic return can only continue if all Critical Errors have been repaired.

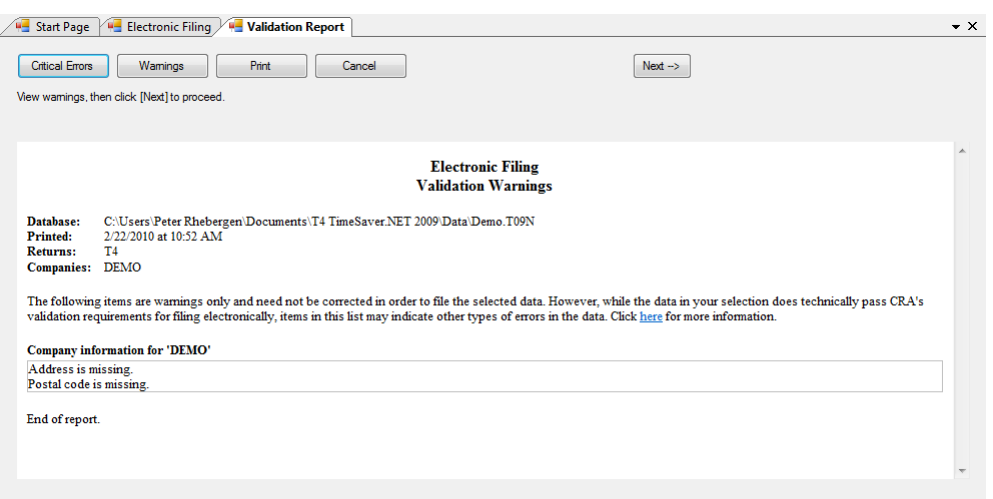

Pressing the Next button on the Validation Report (available only if no Critical Errors have been found) will create the XML file. Once the XML file has been successfully created the Internet Filing dialogue will be displayed:

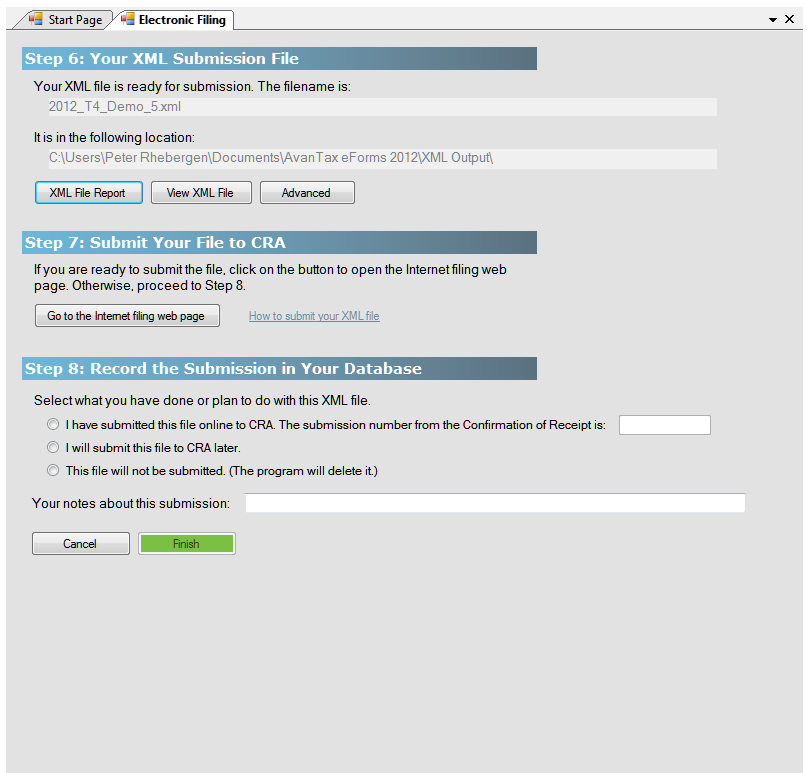

## **Step 6: Your XML Submission File**

The message "*Your XML file is ready for submission. The filename is*" is displayed at the top of this screen followed by the name of the XML file and its location on your computer. Make note of this information as it will be required by the CRA Internet File Transfer webpage to denote the file to be uploaded.

#### **Print ED-400-V**

If you are preparing an XML submission for Revenu Québec you will see this additional button which allows you

to print the ED-400 form.

#### **Print Company List**

Prints a list of all companies included in the submission, we recommend that you print this report and retain it for your records.

## **View XML File**

Opens the XML file for your review in your default XML viewer, typically your default Internet browser. We recommend that you be extremely cautious if you open the XML file in an editor due to the risk of invalidating the submission.

#### **Advanced**

Toggles the display of three additional buttons by which the XML file may be acted upon:

- · **Rename XML File** Allows you to change the name of the XML file
- · **Move XML File** Allows you to move the XML file from its default location to a location of your choice
- · **Go to File Location** Opens your default computer browser at the location where the XML file has been saved

#### **Step 7: Submit Your File to CRA**

Your XML file has been created but you must go to the **[CRA](#page-102-0)** Internet File Transfer site and follow the 103 instructions there to submit the XML file. The submission is NOT automatic as the CRA does not permit any software to communicate directly with the Internet File Transfer site. Once you have submitted the XML file, you will receive a Confirmation of Receipt which you should enter in Step 8 for your records.

Click on **Go to the Internet filing web page** to begin the process of submitting your XML file to CRA. To log in to the CRA Internet filing web page you will need the Account Number and Web Access Code for the company for which you are filing an Internet return. To log on to the Revenu Québec Internet filing web page you will need the username and password assigned to you by Revenu Québec.

#### **Notes on the Account Number and the Web Access Code**

- · The Account Number and the Web Access Code are not interchangeable; they are two different numbers of two different formats used in two different capacities. Contact the CRA if you need an Account Number or Web Access Code.
- · The Account Number and Web Access Code do not serve to identify the entity submitting the XML file. Filer identification is contained within the XML file and is taken from the **[Electronic Filing Page](#page-122-0)** 123 (accessed through <mark>[User Settings](#page-131-0)</mark> | 132 under the <mark>[Setup](#page-34-0)</mark> | 35 menu).

Once you have logged in to the filing site, you will be prompted to upload the XML file created by eForms in Step 6. By default, eForms saves the XML file in the **XML Output** folder; which can be located by using the DIAGNOSTICS AND FILE LOCATIONS option under the HELP menu in eForms. eForms saves all XML files in the following format:

#### COMPANY\_NAME\_*xxx*.XML

Where: "COMPANY\_NAME" is the name of the company for which the file has been created with all space characters replace by an underscore character; "xxx' is a sequential number applied by eForms to ensure that older files are not overwritten, and "XML" is the file type designator required by CRA. If the submission is for multiple companies, "COMPANY\_NAME" will be replaced by "MULTIPLE\_COMPANIES."

#### **Filing Multiple Returns**

eForms Standard and Enterprise are able to batch submit returns for multiple companies and multiple return types into a single file which can be no larger than 150Mb (contact the CRA if your file exceeds 150Mb). Since you are acting as an agent for multiple companies, to submit a batch XML file, you must use your company's Account Number and Web Access Code to access the CRA website.

eForms Lite and Basic are limited to submitting single returns over the Internet for a single company at a time. As above, the file can be no larger than 150Mb in size. If you are using one of these eForms versions to file electronic returns for a significant number of clients it may be in your best interest to upgrade to the eForms Standard or Enterprise.

## **Making a Payment**

If you must make a payment with your submission you can visit CRA's **[My Payment website](http://www.cra-arc.gc.ca/mypayment/)**; if your financial institution is supported you can setup your payment options as necessary.

## **Step 8: Record the Submission in Your Database**

**Select what you will do with this XML file**

Choose what action you will take with the XML that was created in Step 6:

- · **I have submitted this file online to CRA. The submission number from the Confirmation of Receipt is...** - Click this radio button if you have submitted the XML file to CRA and have received a confirmation number (once CRA has received the XML file you will receive a confirmation number) record the confirmation number here for your records.
- · **I will submit this file to CRA later** Click this radio button if you will not immediately be submitting the XML file to CRA but wish to retain the file for submission at a later date.
- · **This file will not be submitted (The program will delete it) -** Click this radio button if you will not be submitting the XML file to CRA; eForms will delete the XML file when you click NEXT button.

## **Your notes about this submission**

Here you can enter any information you wish to record about this XML file.

## **Cancel**

Cancels the submission process, deletes the XML file and returns you to eForms.

## **Finish**

Only available when one of the three radio buttons in Step 8 has been chosen; when clicked it will return you to eForms after confirming whether or not you wish to update the filing status for the company(ies) included in the XML submission.

There is no need to submit a transmittal report (T619 form) with electronic returns.

## **Electronic Filing for Revenu Québec**

Steps 1 through 7 are identical to electronic filing for Canada Revenue Agency.

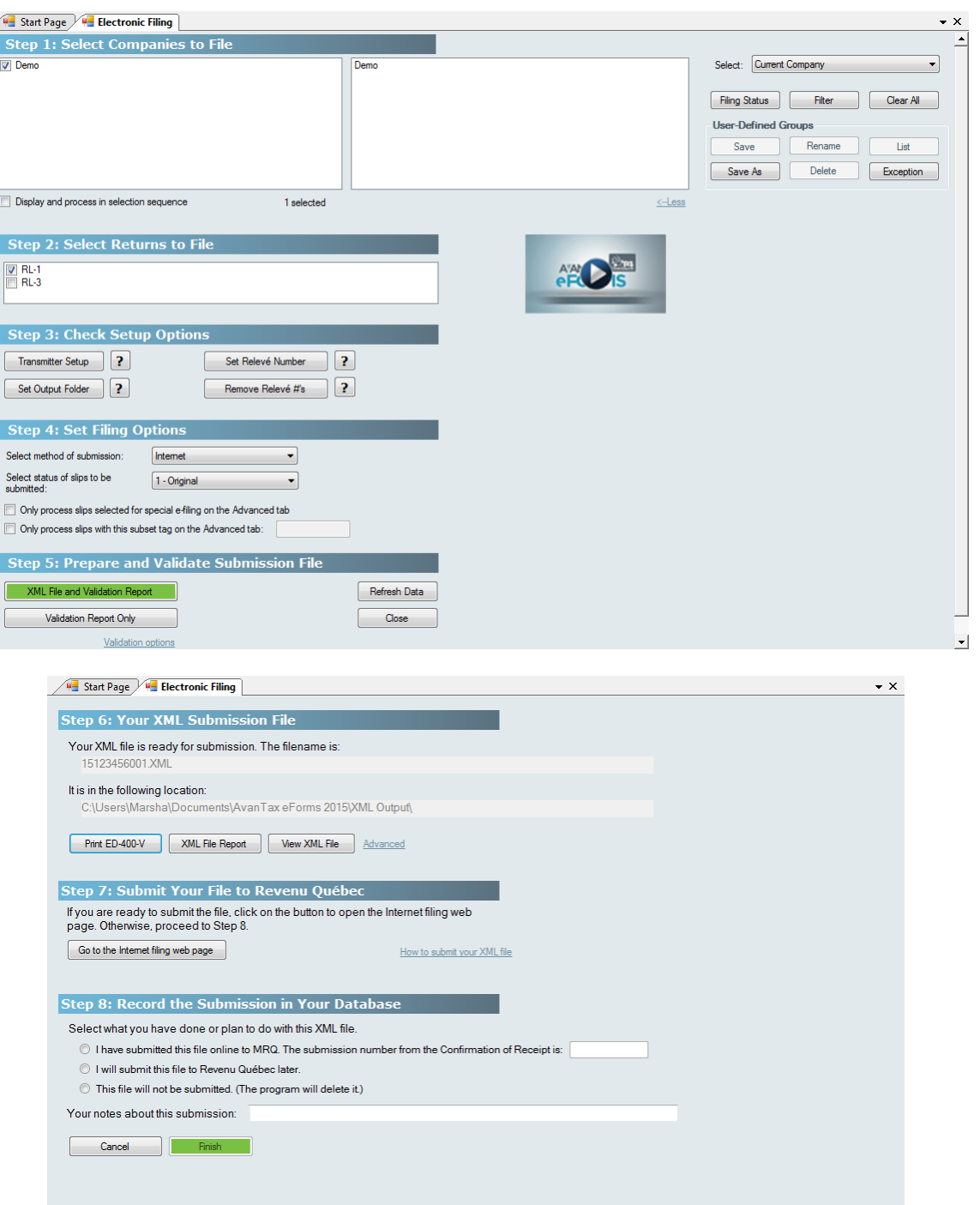

## **Step 7: Submit your File to RQ**

Click on **Go to the Internet filing web page** to begin the process of submitting your XML file to RQ. To log on to the Revenu Québec Internet filing web page you will need the username and password assigned to you by Revenu Québec. In order to submit your XML file to RQ, you will need your Québec Enterprise Number (NEQ) and Identification File Number. The Québec Enterprise Number and Identification File Number are entered on the Company Setup screen.

## **Step 8: Record the Submission in Your Database Select what you will do with this XML file**

Choose what action you will take with the XML that was created in Step 6:

- · **I have submitted this file online to RQ. The submission number from the Confirmation of Receipt is...** - Click this radio button if you have submitted the XML file to RQand have received a confirmation number (once RQ has received the XML file you will receive a confirmation number) record the confirmation number here for your records.
- · **I will submit this file to RQ later** Click this radio button if you will not immediately be submitting the XML file to RQ but wish to retain the file for submission at a later date.
- · **This file will not be submitted (The program will delete it) -** Click this radio button if you will not be submitting the XML file to RQ; eForms will delete the XML file when you click NEXT button.

## **Your notes about this submission**

Here you can enter any information you wish to record about this XML file.

## **Cancel**

Cancels the submission process, deletes the XML file and returns you to eForms.

## **Finish**

Only available when one of the three radio buttons in Step 8 has been chosen; when clicked it will return you to eForms after confirming whether or not you wish to update the filing status for the company(ies) included in the XML submission.

## <span id="page-102-0"></span>**9.2 Instructions for CRA Returns**

The following instructions are provided here for a convenient reference. For complete details see the CRA website.

1. Electronic filing submissions may be made by Internet. A complete electronic filing submission contains the transmitter identification as well as the slip and summary information for each return. No paper forms are required with the submission.

2. Anyone making an electronic filing submission must have a Transmitter Number. If you do not have a Transmitter Number you can contact the CRA to obtain one or you can use the default Transmitter Number of MM555555.

3. Filers of any combination of returns totalling over 50 slips are required by CRA to file their submission over the Internet. Internet submissions may not exceed 150Mb. If your submissions is larger than 150Mb it must either be compressed or split into separate submissions to fall below the 150Mb limit. The CRA encourages all employers who use computerized methods to generate returns to submit them to the CRA electronically.

4. Do not send CRA paper copies of any returns that have been filed electronically.

5. If corrections need to be made to a submission that has already been sent to CRA, create an electronic filing submission of the <mark>[Amended or Cancelled Return](#page-60-0)</mark> ଖী and submit it to CRA. Note that electronic original, amended and cancelled submissions cannot be combined.

## **9.3 Instructions for RQ Returns**

The following instructions are provided here for convenient reference. For complete details see the Revenu Québec website.

1. Electronic filing submissions may be made by Internet. A complete electronic filing submission contains the transmitter identification as well as the slip information for each return. No paper forms are required with the submission though Revenu Québec will require a paper copy of these summaries by mail:

· Relevé 1 - Mail a printed copy of the Relevé 1 Summary

- · Relevé 2 Mail a printed copy of the Relevé 1 Summary if tax has been withheld
- · Relevé 15 Mail a printed copy of the Relevé 15 Information Return
- · Relevé 25 Mail a printed copy of the Relevé 1 Summary if tax has been withheld
- · If required, form RLZ-1.S-V can be transmitted using a Clic Revenu online service.

2. Anyone making an electronic filing submission must have a Transmitter Number.

3. Returns for employers filing over 50 returns are required by Revenu Québec to be filed electronically. Internet submissions may not exceed 150Mb. If the transmission exceeds 150Mb, contact the Division de l'acquisition des données électroniques (866-814-8392) for information on how to proceed.

4. Do not send Revenu Québec paper copies of any returns that have been filed electronically.

## **9.3.1 Using Sequence (Relevé) Numbers in Electronic Returns**

Revenu Québec assigns sequence numbers directly to filers of electronic returns (as opposed to recipient slips in which sequence numbers are assigned to ELM Computer Systems and distributed among eForms users). You have the option to set the electronic sequence number by using the Set Sequential Number button on the Electronic Filing screen for the Relevé in question; simply click on this button and you will be able to enter the appropriate sequence number from the range assigned to you by the Revenu Québec.

Refer to [Using Sequence Numbers \(Relevé\) Numbers on RL Slips](#page-69-1)<sup>[70]</sup> for further information

**Part X**

**Using Tools to Manipulate Data**

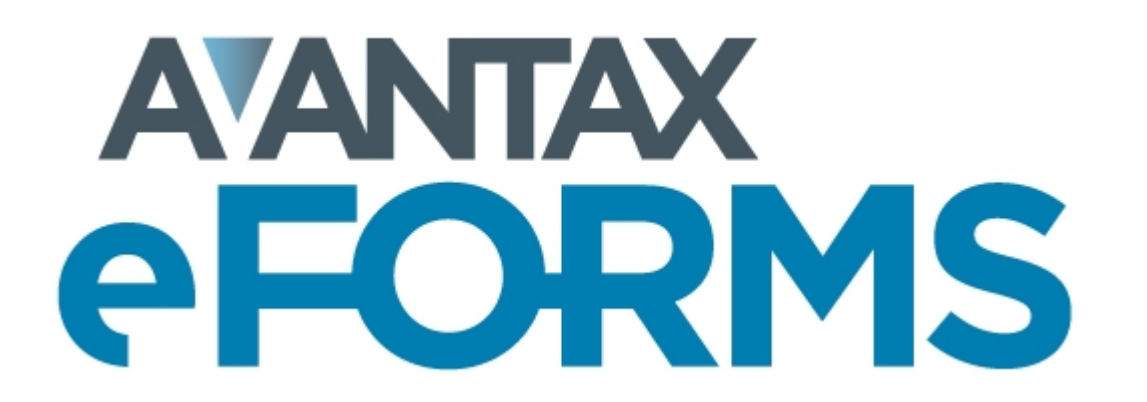

# **10 Using Tools to Manipulate Data**

# **10.1 Convert Databases**

**MENU:** TOOLS > CONVERT LAST YEAR'S DATABASES

QuickHelps Video - [Create, Configure and Convert Databases](https://www.avantax.ca/eForms/Videos/QH-CreateDatabase.html)

Refer to the [Converting a Database](#page-42-0)<sup>| 43</sup> Section for information on this topic.

# **10.2 Merge Companies**

**MENU:** TOOLS > MERGE COMPANIES

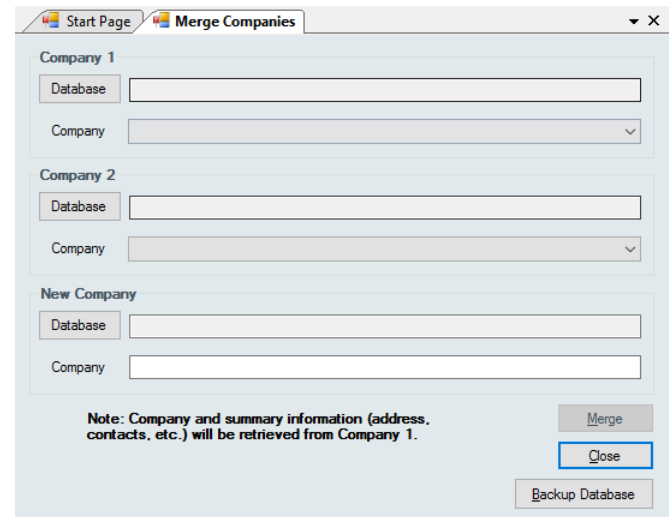

**Merge Companies** merges two companies into a third company. Each company can be stored in any existing database accessible to eForms; the company containing the merged data must not already exist in the database where it will be stored.

## **Company 1 / Company 2**

Click the **Database** button to select the database containing the company to be merged, then select the company from the **Company** drop-down box below.

## **New Company**

Click the **Database** button to select a database where merged company will be stored and type a name of the company in the **Company** line. If the merged company already exists in the database the merge will not take place; enter a unique company name or create a [new database](#page-41-0)<sup>| 42</sup> to store the merged company.

Changes made using this tool cannot be undone unless you use "Backup Database" to create a backup before proceeding.

## **10.3 Transfer Companies**

**MENU:** TOOLS > TRANSFER COMPANIES

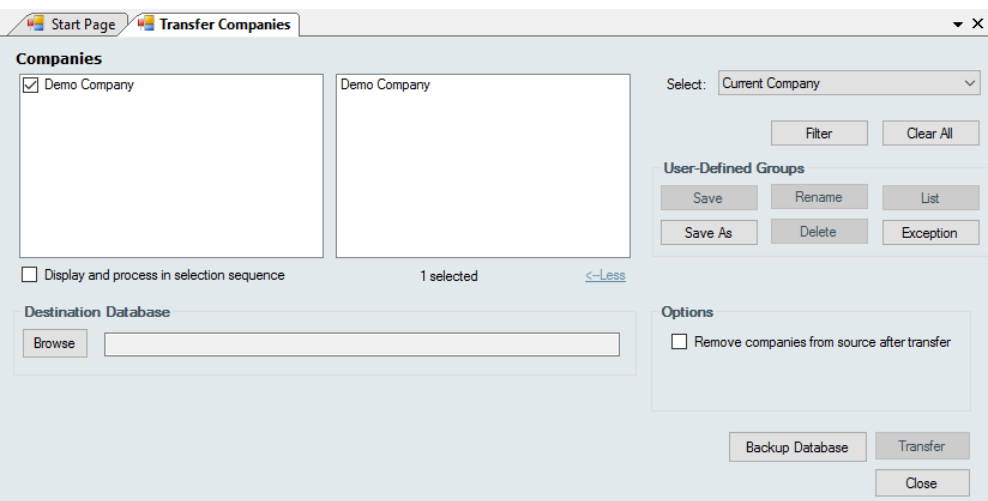

Refer to the section [Company Selection](#page-71-0)<sup>|</sup> 72 for details on selecting companies to be included in this process.

Use **Transfer Companies** to transfer companies from the current database to any other 2024 eForms database. Use the **Browse** button to select any existing database as the destination Select the companies to be transferred from the list on the left; as companies are selected, they will be displayed on the right.

## **Options**

## **Remove companies from source after transfer**

If this option is checked, the selected companies will be permanently deleted from the source database; otherwise, the selected companies will remain in the source database and the destination database.

Changes made using this tool cannot be undone unless you use "Backup Database" to create a backup before proceeding.

## **10.4 Global Changes**

## **10.4.1 Adjustment Options**

**MENU:** TOOLS > GLOBAL CHANGES > ADJUSTMENT OPTIONS

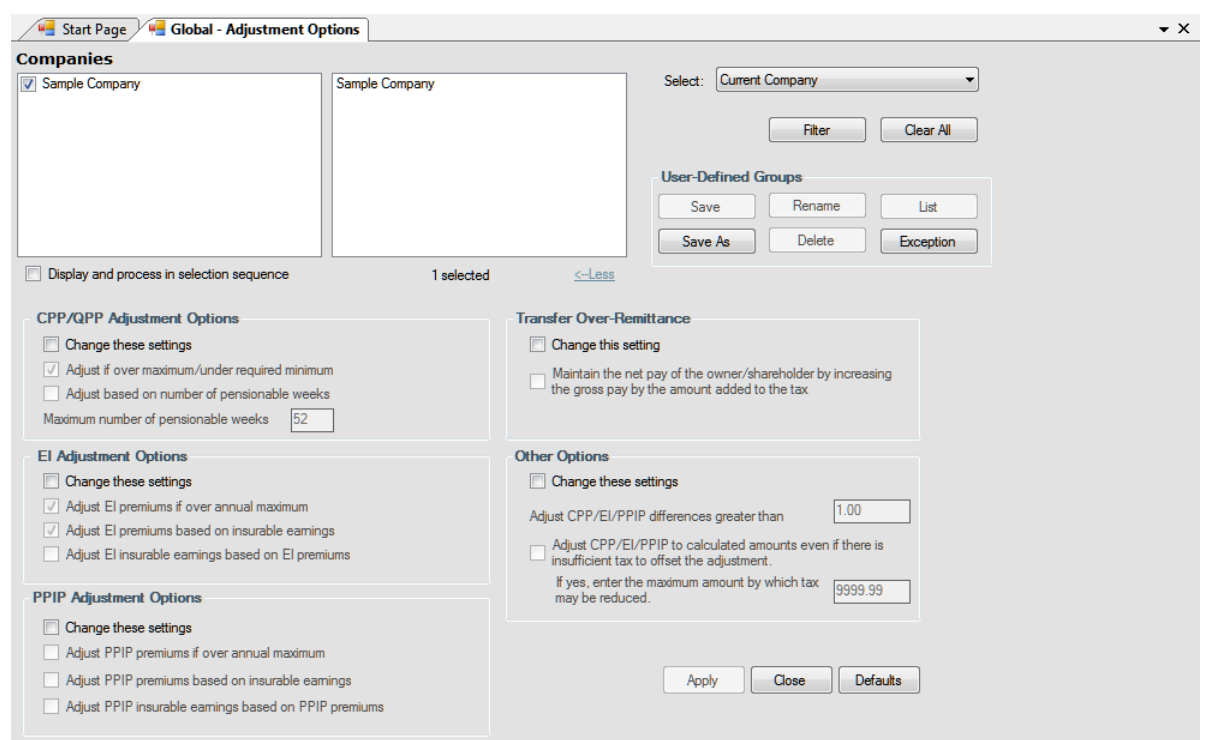

Refer to the section [Company Selection](#page-71-0)<sup>|</sup> 72 for details on selecting companies to be included in this process.

Use the **Global Changes - Adjustment Options** tool to change the adjustment options for companies in the current database. Click **Apply** to apply settings in sections with the **Change these settings** box checked to the selected companies. Changes made here will not apply new adjustments to existing slips and are not retroactive to any adjustments already made. To adjust slips using the new adjustment options you must run the **[Adjustment Report](#page-80-0)** $|\mathsf{81}^\mathsf{h}|$ .

See the following sections of this guide for detailed descriptions of how each adjustment type is calculated:

**[CPP/QPP Adjustment Options](#page-53-1)** 54 **[EI Adjustment Options](#page-54-0)** 55 **[PPIP Adjustment Options](#page-54-1)** 55 **[Transfer of Over-Remittance](#page-55-0)** 56 **[Other Options](#page-55-1)** 56

Changes made using this tool can not be undone.

## **10.4.2 Contact Information**

**MENU:** TOOLS > GLOBAL CHANGES > CONTACT INFORMATION
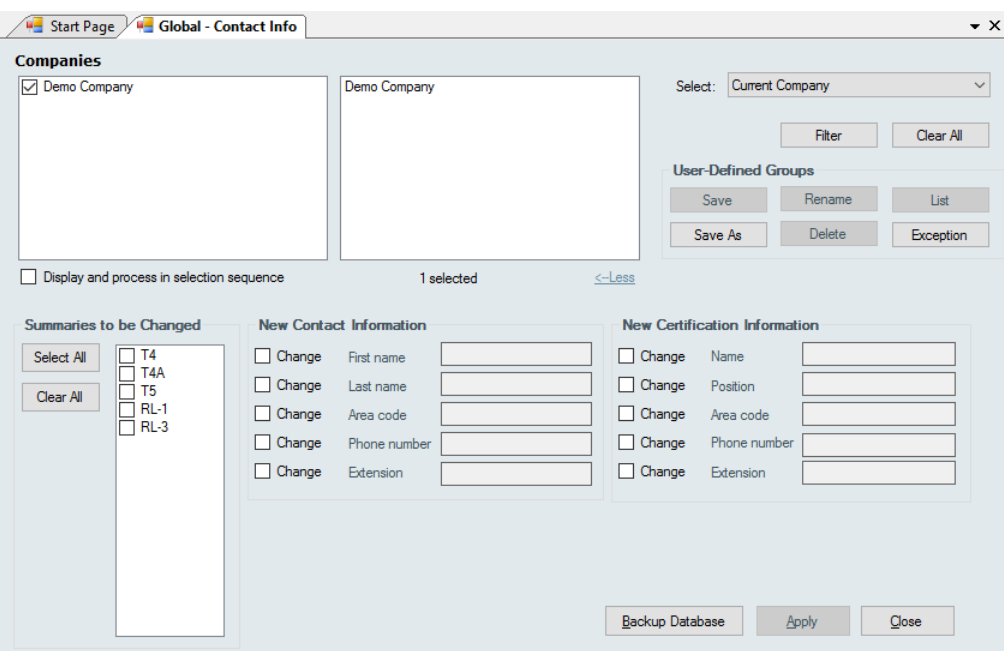

Refer to the section [Company Selection](#page-71-0)<sup>|</sup> 72 for details on selecting companies to be included in this process.

**Use the Global Changes - Contact Information** tool to modify the contact information on the summaries of any return types that exist for any companies in the current database. The return types to which the changes will be applied can be selected from **Summaries to be Changed**. Updated contact and certification information is entered as appropriate in the fields under the headings **New Contact Information** and **New Certification Information**. Clicking on **Apply** will apply the changes to all selected companies and return types.

Changes made using this tool can not be undone unless you use "Backup Database" to create a backup before proceeding.

#### **10.4.3 Slip Information**

**MENU:** TOOLS > GLOBAL CHANGES > SLIP INFORMATION

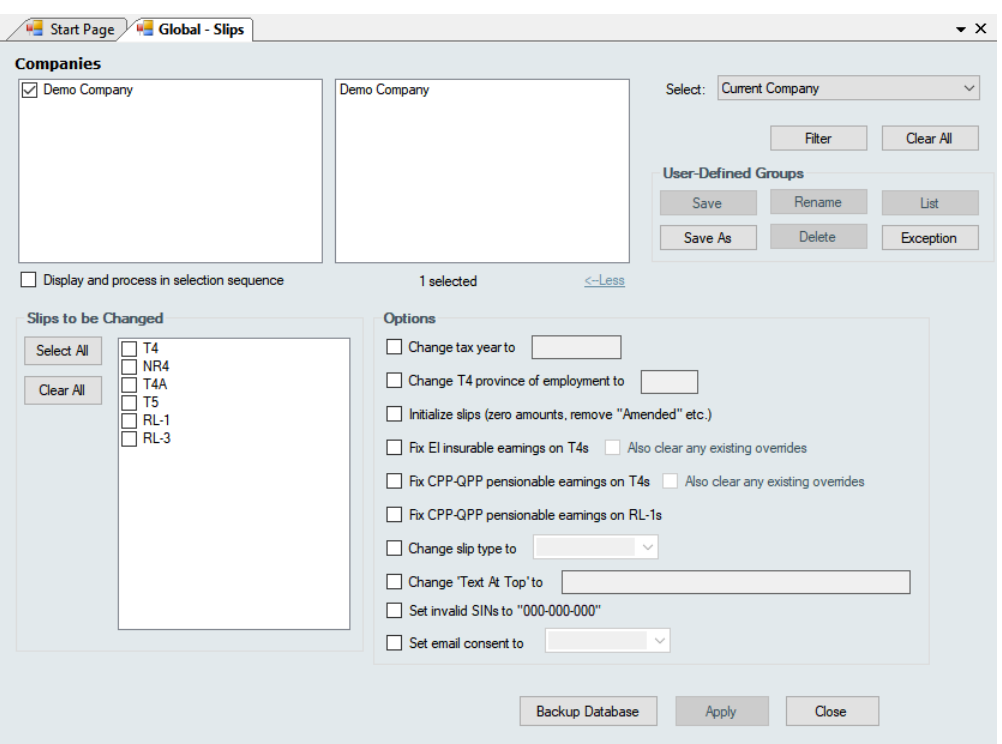

Refer to the section [Company Selection](#page-71-0)<sup>|</sup> 72 for details on selecting companies to be included in this process.

Use the **Global Changes - Slip Information** tool to modify the taxation year and province of employment and/ or initialize data on slips of any return types that exist for any companies in the current database. The return types to which the changes will be applied can be selected from **Slips to be Changed**. The desired changes are entered as appropriate under **Options**. Clicking on **Apply** will apply the changes to all selected companies.

Changes made using this tool can not be undone unless you use "Backup Database" to create a backup before proceeding.

#### **Options** (only a single option can be selected at a time)

#### **Change tax year to...**

The year on all selected slips will be changed to the indicated year when this box is checked.

#### **Change T4 province of employment to...**

The province of employment on all selected slips will be changed to the indicated province of employment when this box is checked.

#### **Initialize slips (zero amounts, remove "Amended" etc.)**

Check this box to initialize all selected slips to contain only name and address information.

#### **Fix EI insurable earnings on T4s**

Set EI insurable earnings to the lesser of Employment Income (Box 14) and Maximum EI Earnings (\$1,049.12) on all selected T4s.

**NOTE**: EI insurable earnings will be overwritten on all selected T4s that are not EI exempt.

#### **Fix CPP-QPP pensionable earnings on T4s**

Set CPP pensionable earnings the lesser of Employment Income (Box 14) and Maximum CPP Earnings (\$3,867.50) on all selected T4s.

**NOTE**: CPP pensionable earnings will be overwritten on all selected T4s that are not CPP exempt.

#### **Fix CPP-QPP pensionable earnings on Relevé 1s**

Set QPP pensionable earnings to the lesser of Employment Income (Box A) and Maximum QPP Earnings (\$4,160.00) on all selected Relevé 1s.

**NOTE**: QPP pensionable earnings will be overwritten on all selected Relevé 1s that are not QPP exempt.

#### **Change slip type to...**

The slip type on all selected slips will be changed to the indicated type (Original, Amended or Cancelled) when this box is checked.

#### **Change "Text At Top" to...**

The "Text At Top" field on all selected slips will be changed as indicated when this box is checked.

#### **Set invalid SINs to "000-000-000"**

All invalid and missing SINs will be set to "000-000-000" for all selected slips when this box is checked.

#### **Set email consent to...**

Email consent will be set to either "Yes" or "No" for all selected slips when this box is checked (email consent is used only by eForms Enterprise)

#### **10.4.4 Remove Slips**

#### **MENU:** TOOLS > GLOBAL CHANGES > REMOVE SLIPS

The Remove Slips function allows you to remove all slips of any type for any company in the database.

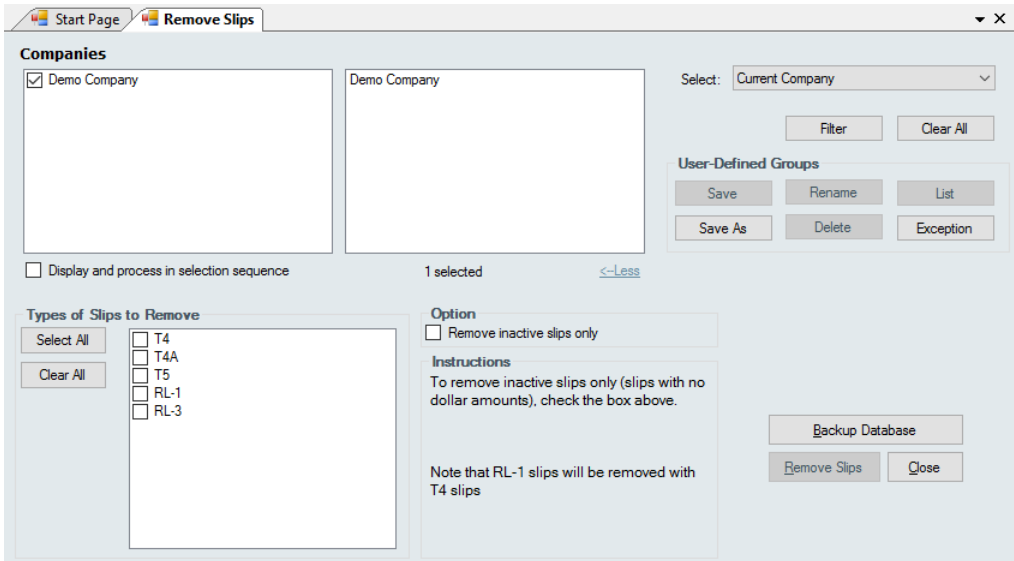

Refer to the section <mark>[Company Selection](#page-71-0)</mark> <sup>72</sup> for details on selecting companies to be included in this process.

#### **Option**

When "Remove inactive slips only" is checked only inactive (zero value) slips will be removed.

Changes made using this tool cannot be undone unless you use "Backup Database" to create a backup before proceeding.

#### **10.4.5 Remove Companies**

#### **MENU:** TOOLS > GLOBAL CHANGES > REMOVE COMPANIES

The Remove Companies function allows you to remove any selection of companies (and their related slips) from the database.

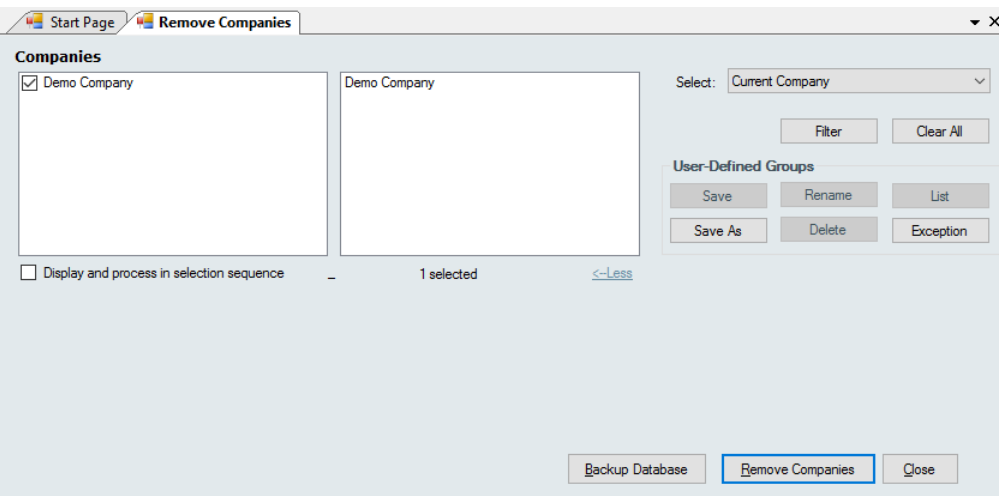

Refer to the section [Company Selection](#page-71-0)<sup>|</sup> 72 for details on selecting companies to be included in this process.

Changes made using this tool cannot be undone unless you use "Backup Database" to create a backup before proceeding.

### **10.5 Import / Export Data**

**MENU:** TOOLS > IMPORT / EXPORT DATA

#### **eForms Standard & Enterprise Only**

QuickHelps Video - [Import data from Excel \(CSV & XLSX\)](https://www.avantax.ca/eForms/Videos/QH-ImportFromExcel.html)

If you have information in a payroll package or another tax slip preparation software product and the software allows you to export data into a CSV, Excel or XML file, you can use the **Import from Excel File**, **Import from CSV File** or **Import from XML File** functions to import the data into eForms.

#### **10.5.1 Open Excel Templates**

**MENU:** TOOLS > IMPORT / EXPORT DATA > OPEN EXCEL TEMPLATES

#### **eForms Standard & Enterprise Only**

This menu item opens the Excel import templates using your default spreadsheet editor. The templates were installed with eForms in a subfolder named DB in the same folder where eForms was installed. Use the Excel import templates as a guide in creating an import file that can be used to import data from third party applications into eForms. The Excel import templates also contain a sheet with sample data as an example of how data on the sheets should be entered.

**NOTE:** Use your spreadsheet editor's "Save As" function to save the spreadsheet containing your data under a different filename. Failure to do this will cause the Excel import template to be overwritten by the file containing your data; making your import data available to all other users of eForms (as well as permanently deleting the

Excel templates).

### <span id="page-112-0"></span>**10.5.2 Import from a CSV or Excel file**

**MENU:** TOOLS > IMPORT / EXPORT DATA > IMPORT FROM CSV FILE **MENU:** TOOLS > IMPORT / EXPORT DATA > IMPORT FROM EXCEL FILE

**eForms Standard & Enterprise Only** (Other eForms versions can import the first three records of a CSV or Excel file for evaluation)

**NOTE:** Microsoft Excel must be installed on your computer for eForms to use the Import form Excel File function but is not required when importing from CSV

#### **Instructions**

1. When importing using eForms Standard, each CSV file or sheet in an Excel spreadsheet must contain data for one company and one slip type only. When importing using eForms Enterprise, each CSV file or sheet in an Excel spreadsheet can contain multiple companies by entering the company name(s) under COMPANY.NAME1 column (and, optionally, a company tag under COMPANY.COMPANYTAG column) to distinguish between the companies that each slip will be imported into. Each CSV file or Excel sheet will be imported separately.

2. Enter the appropriate key in cell A1 to designate the type of data being imported (use of the same key in the other cells in column A is not required). Refer to the appropriate section under <mark>[Headings for Import Files](#page-134-0)</mark>।ﷺ for the keys for each type of form.

3. Complete the first row by adding the headings that eForms expects for the type of data being imported. See the section <mark>[Headings for Import Files](#page-134-0)</mark> വര്ടി for the headings for each slip type. There is no need to include columns for every heading (nor, other than cell A1, need they be in any specific order); only include columns for which data exists that will be imported. Additionally, if you have a column or row of data in your spreadsheet that you do not wish to import, you can force eForms to ignore it by entering "NULL" in the top cell of a column (to ignore the column) or in the first cell of a row (to ignore the row).

4. Make sure that the data in each column matches the headings. For example, if the city and province were exported to a single column in the source data, you will need to move the province to the PROV column and the city to the CITY column. A typical import file should look something like this:

T4, LASTNAME, FIRSTNAME, INITIAL, ADDRESS1, ADDRESS2, CITY, PROV, POSTAL, COUNTRY, SIN, TAXYEAR, INCOME, COMPANY.NAME1, INCOME Aarons, Aldo, A.1 Apple Court, Apt. 1, Acton, ON, A1A1A1, CAN, 123456789, 2009, "10, 000.00", ABCDE Company, 1234567.89 Brown, Bob, , 2 Birch Street, Barrie, ON, B2B2B2, CAN, 234567890, 2009, "20, 00.20", ABCDE Company, 2345678.91 , Clark, Carl, C, 3 Cedar St.,, Collingwood, ON, C3C3C3, CAN, 345678901, 2009, "33, 333.33", ABCDE Company, 3456789.12 , Dickson, Daryl, D, 4 Delaware Dr., Suite 4, Durham, ON, D4D4D4, CAN, 456789012, 2009, "4, 000.00", ABCDE Company, 4567891.23 Emery, Ellen, E, 5 Everett Ct., Ewing, ON, E5E5E5, CAN, 567890123, 2009, 55.05, ABCDE Company, 5678912.34 French, Fred, 6 Fir Drive, Fergus, ON, F6F6F6, CAN, 678901234, 2009, "6, 000.60", FGH Corporation, 6789123.45 Gundeson, George, G, 7 Gray Road, Unit 7, Grimsby, ON, G7G7G7, CAN, 789012345, 2009, 777.00, FGH Corporation, 7891234.56 Henstock, Hazel, H, 8 Hettersley Circle, Hamilton, ON, H8H8H8, CAN, 890123456, 2009, "88, 008.80", FGH Corporation, 8912345.67,

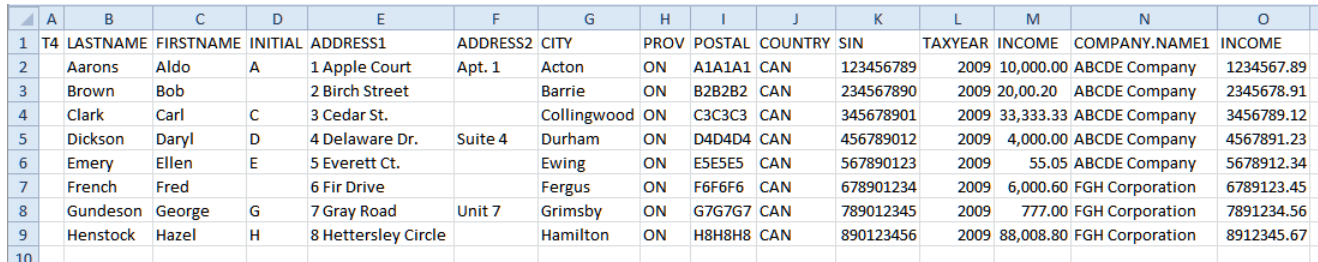

#### *Sample data in a CSV import file*

*Sample data in an Excel import file*

A common problem when creating an Excel import file is the presence of empty cells beyond the data cells; this will cause the import process to report an error condition. To correct this problem, simply copy and paste your data cells into a new sheet and import from the new sheet.

#### **COMPANY.NAME1 (***eForms Enterprise Only***)**

The COMPANY.NAME1 is used exclusively by eForms Enterprise to enable importing data for multiple payers/employers/companies. To use this field simply enter the name of a company already existing in the eForms database for each slip to be imported to that company and the data will be saved to the appropriate company during import. COMPANY.NAME1 is a text field that can contain up to 30 characters.

#### **COMPANY.COMPANYTAG (***eForms Enterprise Only)*

The COMPANY.COMPANYTAG heading is used to exclusively by eForms Enterprise to enable importing data for multiple payers/employer/companies with the same name. To use this field simply enter the tag you wish to use to distinguish one company from another with the same name. The COMPANY.COMPANYTAG heading MUST be used in conjunction with the COMPANY.NAME1 heading, otherwise data will not be imported. COMPANY.COMPANYTAG is a text field that can contain up to 30 characters.

5. Save and close the import file. **NOTE**: All instances of the import file must be closed before continuing to the next step.

6. Start eForms. From the **Tools** menu, choose **Import** and then **Import from CSV** or **Import from Excel File**, as appropriate

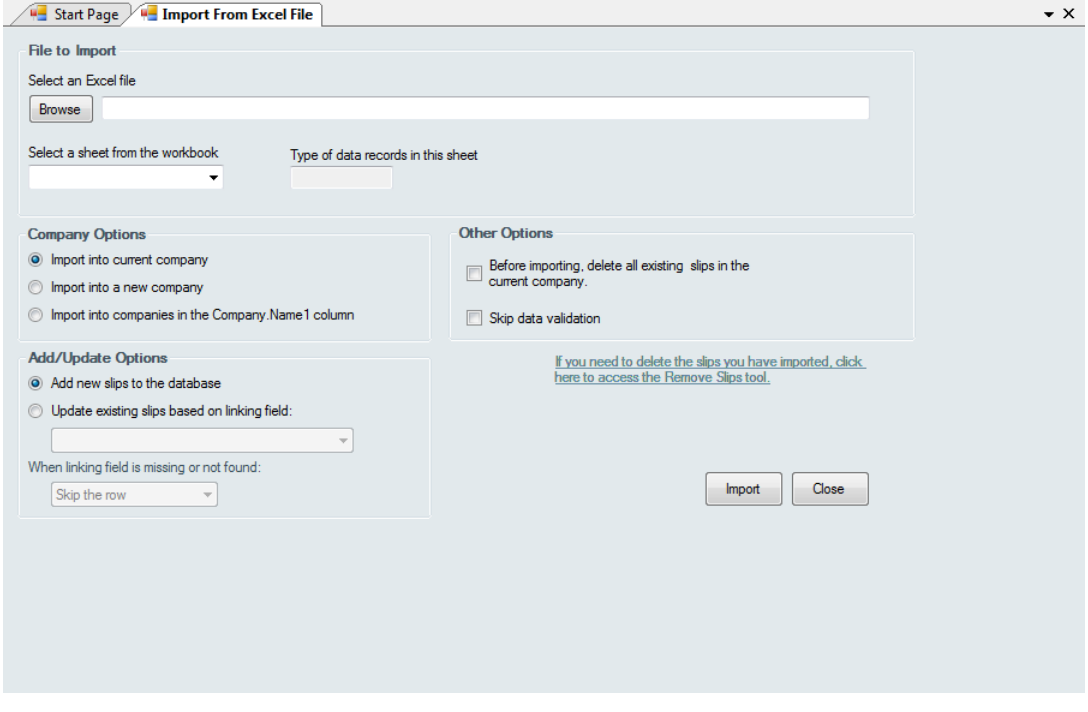

*Import dialog*

7. Browse to the location of the import file you just created.

8. If you're importing from Excel, you must indicate the sheet from which you wish to import data. The **Type of data records in this sheet** field should indicate the correct data type automatically.

9. **eForms Enterprise Only -** Indicate whether you wish to **Import into current company, Import into a new company** or **Import into companies in the Company.Name1 column**. If you select **Import into a new company**, you will be prompted for a new company name. You will need to edit the company profile at a later time to complete the data entry for the company information. If you select **Import into companies in the Company.Name1 column**, the data for each slip will be imported into the company indicated in the

Company.Name1 column.

10. Click **Import**. eForms will add the slip data to the indicated company. If there are already slips of the selected type in the company, the imported data will be appended as additional slips. A summary for the return will be created or updated as required. If you have a company with 10 T4 slips and you import 15 more T4 slips, eForms updates the T4 summary with the totals of all 25 slips.

#### **Add/Update Options (***eForms Enterprise Only***)**

eForms Enterprise enables a far more granular data import than other versions. Using eForms Enterprise it is possible to import data into an existing company without overwriting data already existing within that company.

#### **Add new slips to the database**

Data for the slip in question will be added to the data existing in eForms Enterprise as a new slip. If the slip already exists in the eForms database it will be overwritten

#### **Update existing slips based on linking field (***eForms Enterprise Only***)**

This option will update existing data in the eForms Enterprise by use of the linking field. The linking field can be any field that is unique to each recipient; such as SIN. During the import existing data for the recipients indicated by the linking field will be updated with the data appearing in the import file. If no existing recipient is found matching the linking field you can use the **When linking field is missing or not found** option to either stop processing the import data or skip the record for which no linking field is found.

#### **10.5.3 Import from XML File**

#### **MENU:** TOOLS > IMPORT / EXPORT DATA > IMPORT FROM XML FILE

#### **eForms Standard & Enterprise Only**

You can use the XML Import tool to import data from an XML file. From the **Tools** menu, choose **Import / Export Data**, then **Import from XML File** and finally whether you wish to import CRA (shown) or RQ data.

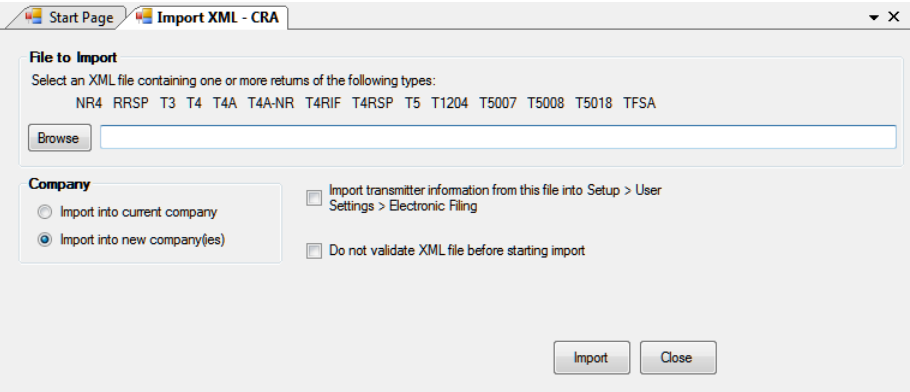

Use the **Browse** button to open the location of the XML file you wish to import data from. Any XML file meeting the electronic data submission requirements of the CRA or RQ may be imported. In rare cases the import from XML may fail due to inconsistencies between the source data and CRA or RQ requirements.

#### **Import into current company**

Imports data into a company already existing in the current database.

#### **Import into a new company**.

Imports data into new companies in the current database. You will be prompted to enter company names into which to import the data; once the import has completed you must edit the company to complete the data entry of the company information.

#### **Import transmitter information from this file into Setup > User Settings > Electronic Filing**

If selected, imports transmitter information included in the source XML file into the current database.

#### **Do not validate XML file before starting import**

If selected, validation of the source XML data will be skipped; otherwise imported data will be checked for errors. This may allow some error conditions to be bypassed.

#### **Import**

Begins importing data using the settings provided.

#### **What happens**

eForms adds the slip data to the company you indicated. If there are already slips of this type in the company, the imported data will be added after the existing slips. A summary for the return will be created or updated as required. For example, if you have a company with 10 T4 slips and you import a list of 15 more T4 slips, eForms updates the T4 summary to show the totals of all 25 slips.

#### **10.5.4 Export Data**

**MENU:** TOOLS > IMPORT / EXPORT DATA > EXPORT DATA

#### **eForms Standard & Enterprise Only**

QuickHelps Video - [Export Reports](https://www.avantax.ca/eForms/Videos/QH-Export.html)

The **Export Data** tool lets you export data from any slip type for any company in the current database to a CSV format file. To make the most efficient use of this feature, Microsoft Excel must be installed on your computer. If Microsoft Excel is not installed the Export file will contain all data fields; regardless of whether or not they contain data.

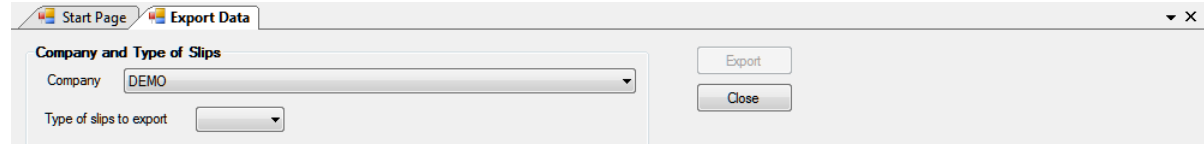

#### **Company and Type of Slips**

#### **Company**

Select the company containing the slips to be exported. The **Export Data** tool exports data for a single company at a time.

#### **Type of slips to export**

Select the type of slip to be exported from the drop-down list. Only one type of slip can be exported at a time; all data for that type will be exported.

Once both the above selections have been made, the **Export** button will be activated. Click on this button to provide a name for the output file and begin the export. If you specify a filename that already exists it will be overwritten. Data in the eForms database will not be altered. The export file can then be opened in your preferred spreadsheet program for further manipulation.

### **10.6 Import User Information from Last Year's eForms**

**MENU:** TOOLS > IMPORT USER INFORMATION FROM LAST YEAR'S eFORMS

#### **eForms Standard & Enterprise Only**

Available only to the System Administrator. The Import User Information from Last Year's eForms function allows the system administrator to import 2023 eForms user settings into the 2024 eForms.

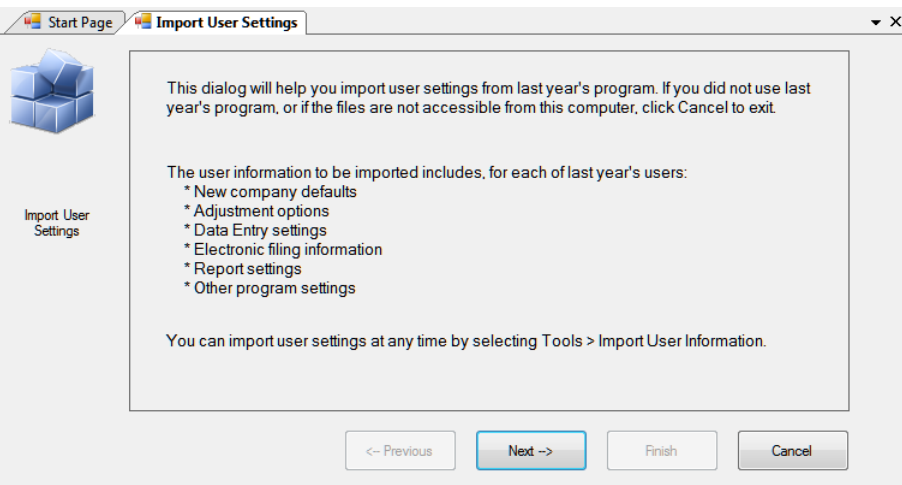

The first screen describes the user settings data that will be imported from 2023 eForms.

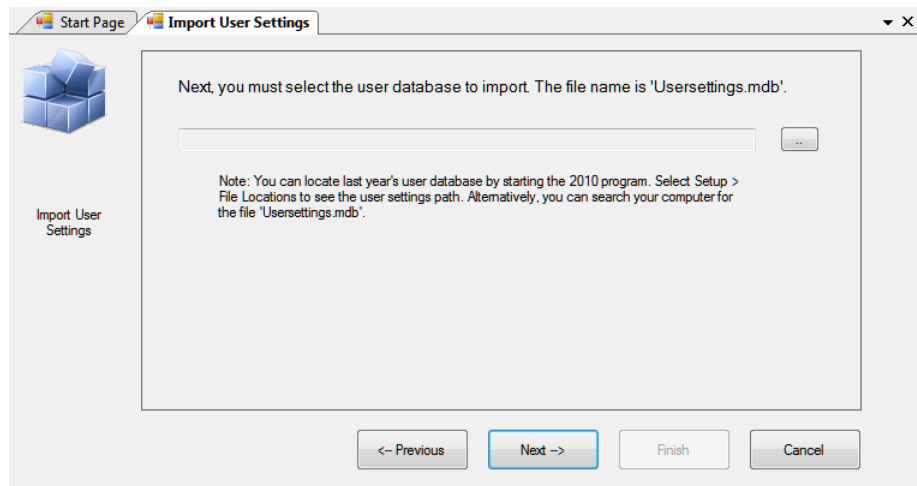

The second screen lets you specify the location of the file containing the 2023 eForms user settings; as well as giving instructions on how to locate this file. Once a valid user settings file has been selected you can click on the "Next" button to complete the import.

### **10.7 Create Slips from Another Type**

**MENU:** TOOLS > CREATE SLIPS FROM ANOTHER TYPE

*Currently under development*

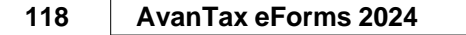

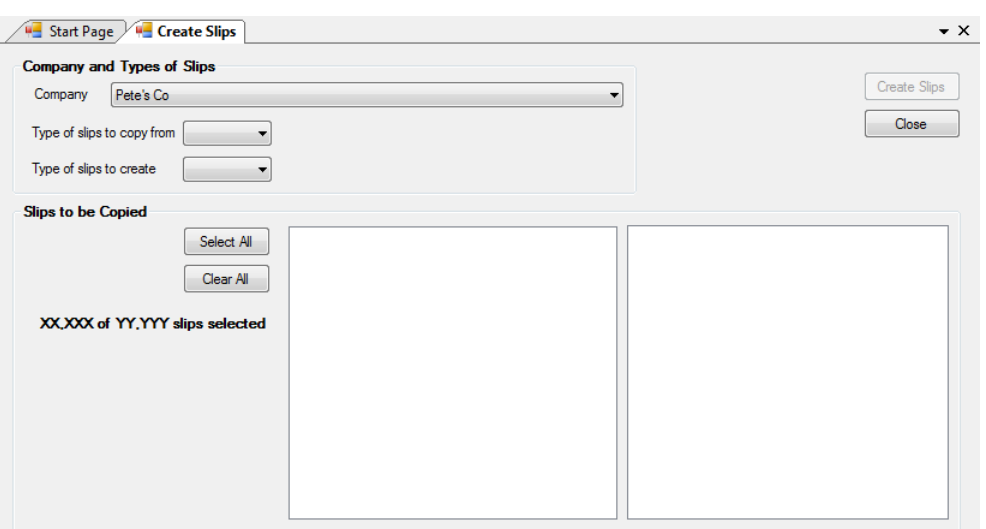

The Create Slips from Another Type function is used to create slips of one type (ie: T5) from already existing slips of another type (ie: T4). Use this function to rapidly create slips in situation where various slip types share an identical or nearly identical set of recipients. Slips of another type can only be created within a single company; you cannot copy slip information from one company into another company.

#### **Company**

Specify the company within which to create the new slips from slips already existing within that company.

#### **Type of slips to copy from**

Use the drop-down box to select the type of already existing slip containing the data to be copied.

#### **Type of slips to create**

Use the drop-down box to select the type of slip to create from the existing data.

#### **Slips to be Copied**

Use the **Select All** button to select all slips of the type to be copied or select slips individually. You can use the **Clear All** button to clear your selection and start over.

Once the correct slips have been selected you can use the **Create Slips** button to create the new slips from the selected slips.

### **10.8 Event Viewer**

**MENU:** TOOLS > EVENT VIEWER

Refer to the **[Event Viewer](#page-48-0)** section for information on this topic. 49

### **10.9 Find Database**

**MENU:** TOOLS > FIND DATABASE

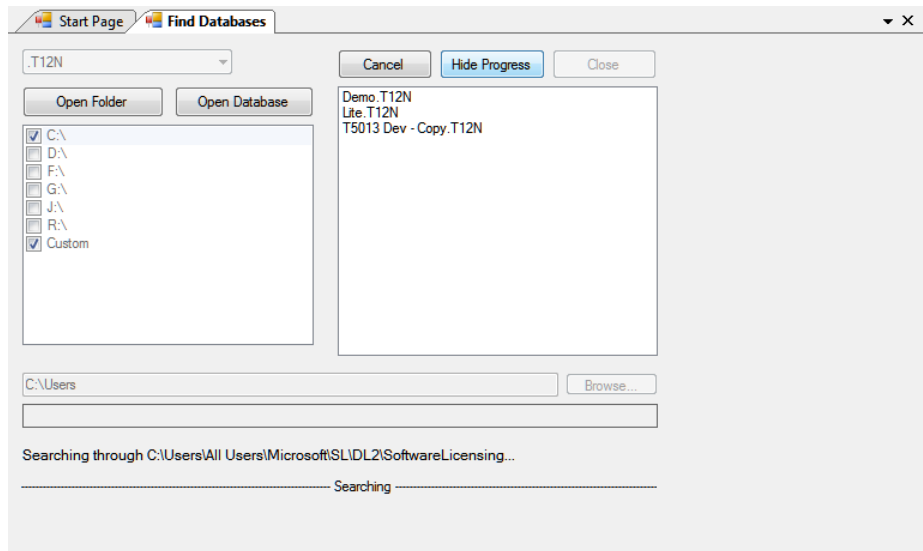

The Find Database tool is used to find an eForms database from the current or previous years when its definite location is no longer known. The year of the database being located is displayed as ."T##" at the top left of the Find Database screen. eForms databases are in the format *User Specified Name.*T##N where ## indicates the final two digits of the year to which the database applies. The Find Database tool will search all selected drives and storage locations to find databases for the specified year.

If "Custom" is selected as a search location, the "Browse" button at the bottom of the screen becomes active. This will allow you to indicate a specific folder where the Find Database tool will begin to search and letting you avoid searching entire hard disks when some idea of the database's location is known.

#### **Open Folder**

When one or more databases are displayed, this button can be used to open the folder containing the currently highlighted database

#### **Open Database**

When one or more databases are displayed, this button can be used to open the currently highlighted database

#### **Cancel**

Ends searching for databases in the specified locations

#### **Hide Progress**

Displays "Searching" as a moving progress indicator at the bottom of the screen

#### **Close**

Closes the Find Database screen

**Part XI**

# **Using Setup to Configure eForms**

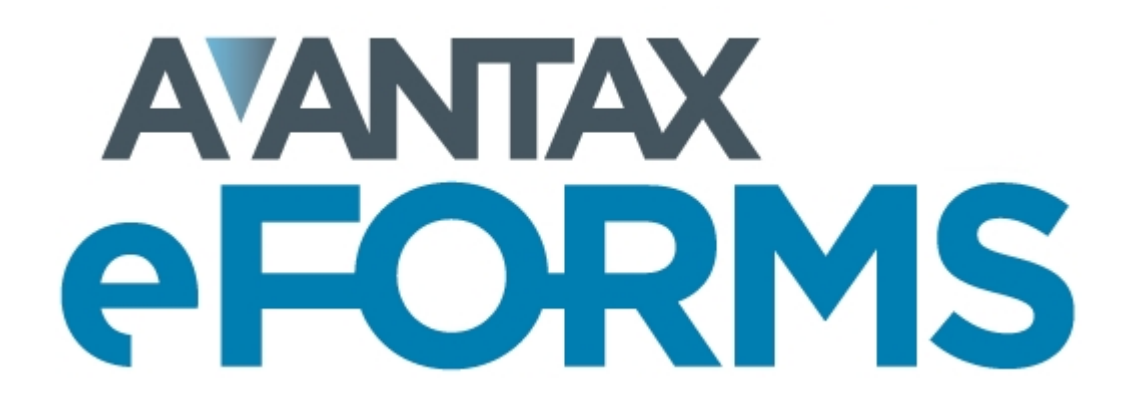

## **11 Using Setup to Configure eForms**

### **11.1 User Settings**

**MENU**: SETUP > USER SETTINGS

eForms Lite and Basic retain a single set of user preferences for all users of the system. In eForms Standard and Enterprise, each user may set their own default preferences which are linked to the user name and retrieved when that user logs in to eForms.

### **11.1.1 New Company Defaults Page**

**MENU**: SETUP > USER SETTINGS > Tab 1

Complete the **New Company Defaults** page. This information will be automatically entered into each new company you set up. You may override these defaults for individual companies as you set them up.

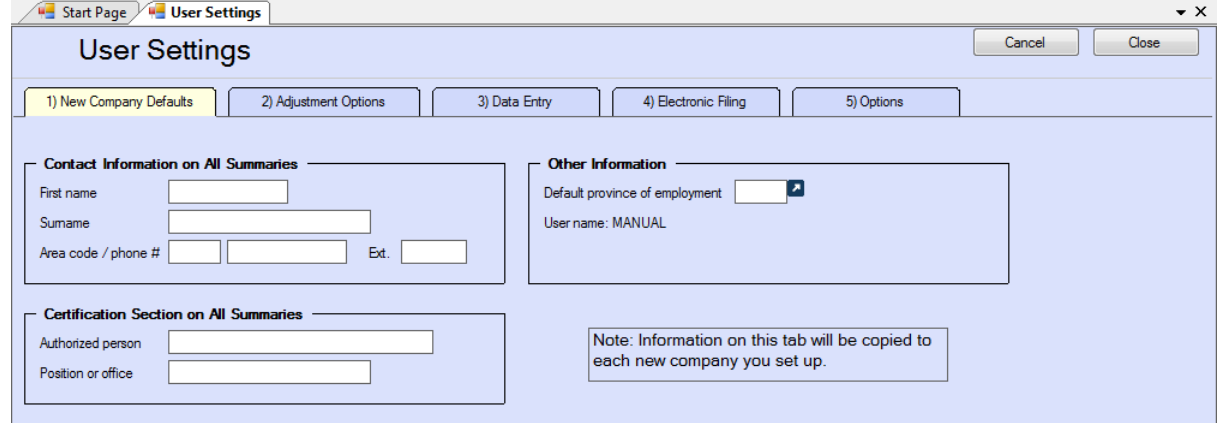

### **11.1.2 T4 Adjustment Defaults Page**

**MENU**: SETUP > USER SETTINGS > Tab 2

Complete the **T4 Adjustment Defaults** page. The information on this page will be copied to the **T4 Adjustment Options** page of the **Company Information** window for each new company. See further information in [Adjustment Options](#page-52-0)  $53$  regarding how to set the adjustments options to best suit your needs.

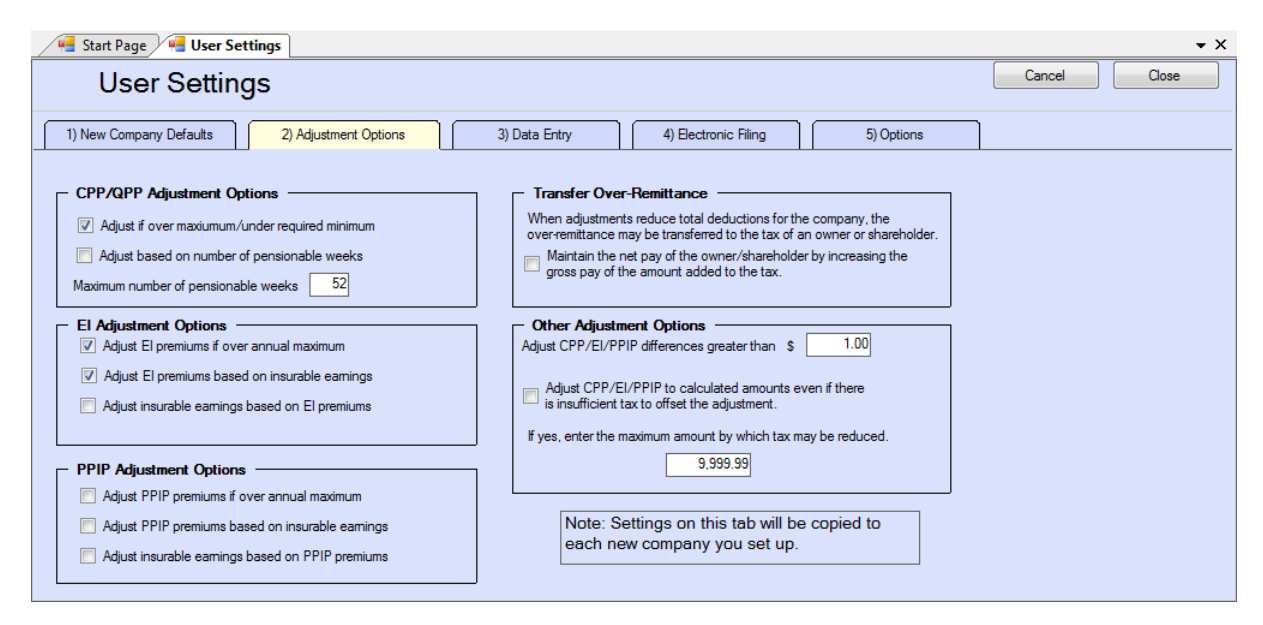

Refer to the following topics for detailed information on how each adjustment option affects entered data:

- · [CPP/QPP Adjustment Options](#page-53-0) 54
- <u>[EI Adjustment Options](#page-54-0)</u>l 55ী
- <mark>[PPIP/QPIP Adjustment Options](#page-54-1)</mark>l 55ী
- <u>[Transfer Over Remittance](#page-55-0)</u>l <sup>s6</sup> ।

#### **11.1.3 Data Entry Pages**

**MENU**: SETUP > USER SETTINGS > Tab 3

Each of the data entry pages contains check boxes corresponding to the boxes on the data entry form. As you enter slip information, it may not be necessary for you to enter information into each box as some may be left blank or they may contain a default value. Place a check mark beside the name of each box where you want the cursor to stop and remove the check mark from beside any box where you do not require the cursor to stop.

The following is a sample of the T4 Data Entry page:

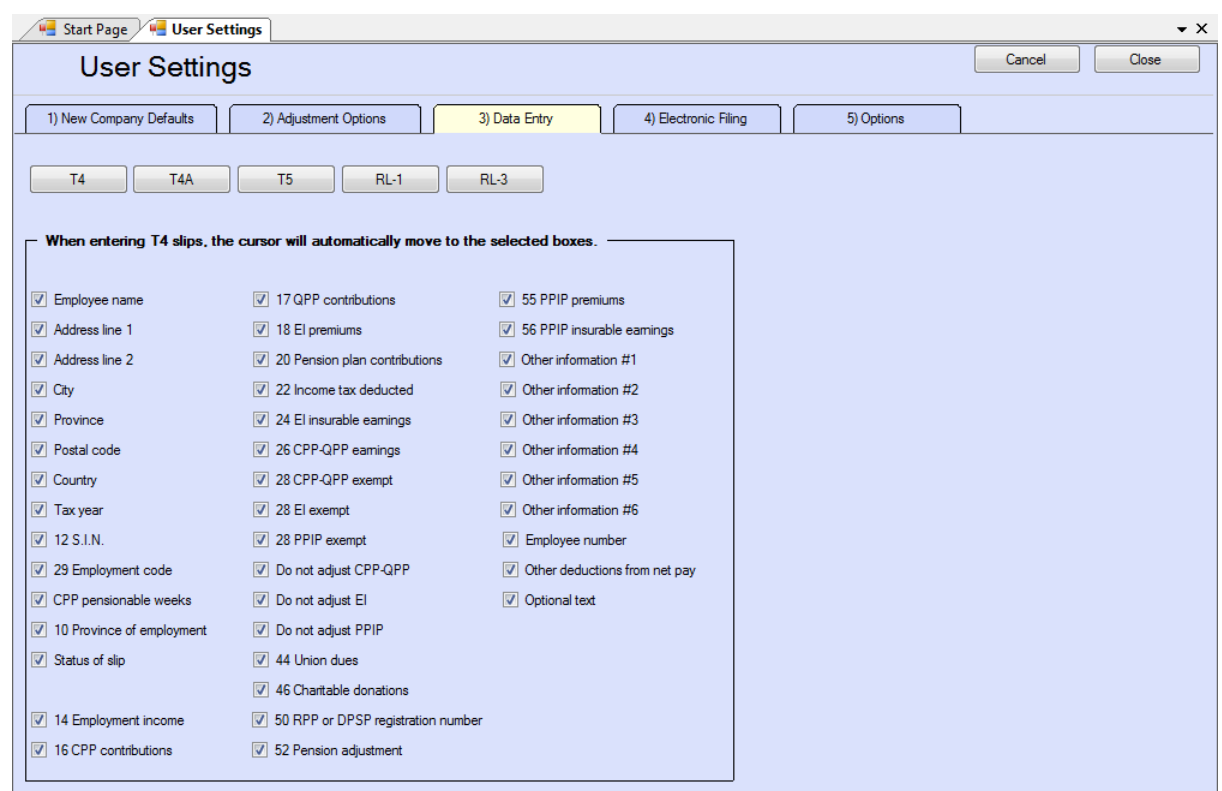

### **11.1.4 Electronic Filing Page**

**MENU**: SETUP > USER SETTINGS > Tab 4

The **Electronic Filing** page contains information required by eForms to submit electronic returns. See **[Electronic Filing Preparation](#page-95-0)** 96 for further information regarding electronic filing.

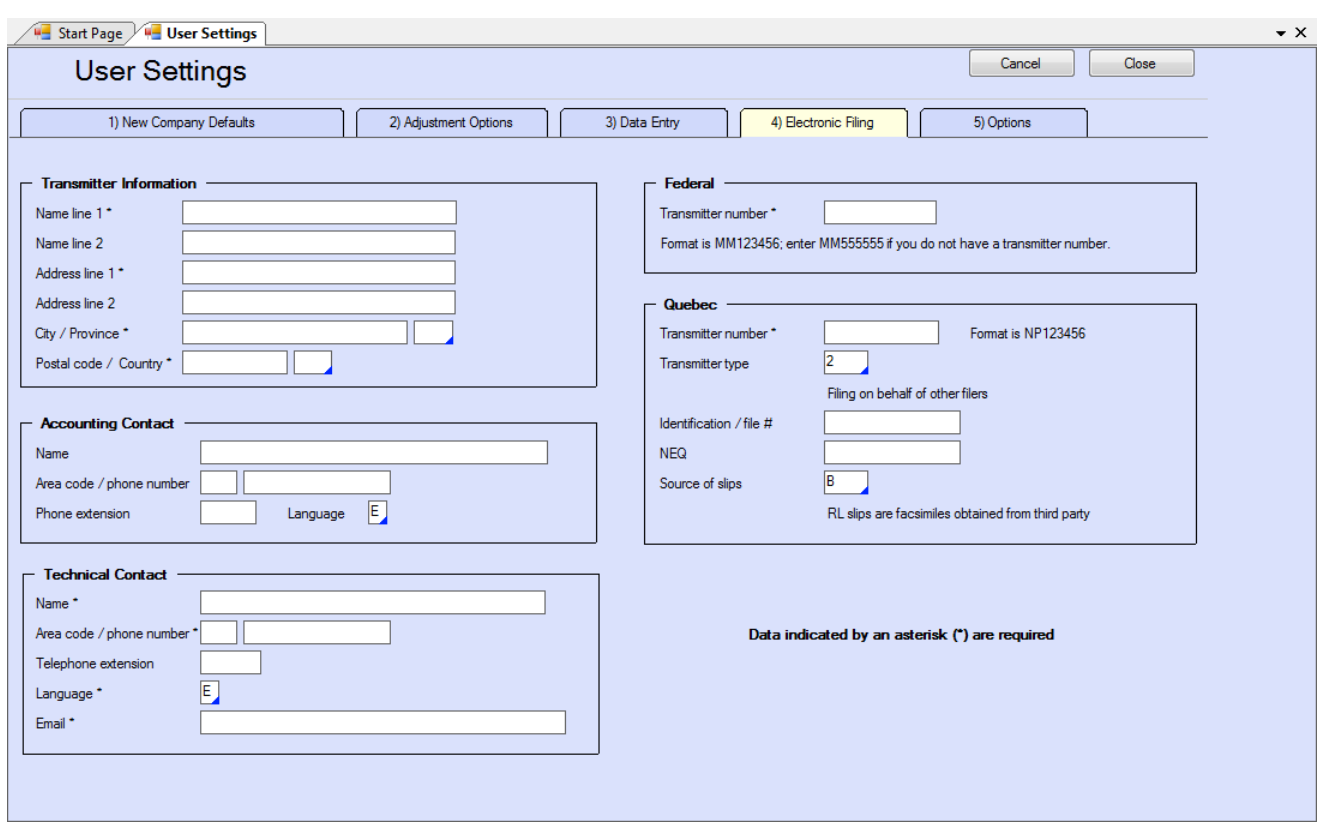

You are not required to submit a test file to CRA or RQ before submitting an electronic return as ELM Computer Systems has already obtained approval for the electronic return on your behalf.

**NOTE**: All data fields indicated by an asterisk (\*) are required in order to submit an XML file to CRA or RQ.

#### **Transmitter Information**

Enter the information for the company that will be submitting the electronic return; not the company for whom the electronic return has been prepared (unless they are the same company). **Note**: Do not enter any information pertaining to ELM Computer Systems in this section as we cannot help the CRA or RQ with any questions regarding the return.

#### **Accounting Contact**

Enter name and contact information for the person answering accounting inquiries for electronic returns. Do not use ELM Computer Systems as the Accounting Contact.

#### **Technical Contact**

Enter name and contact information for the person answering technical inquiries for electronic returns. Do not use ELM Computer Systems as the Technical Contact.

#### **Transmitter Number**

The Transmitter Number is supplied by the CRA and is in the format:

MM*nnnnnn* ("MM" followed by six numeric characters)

The default transmitter number "MM555555" can be entered in this field only if you have not yet been assigned a Transmitter Number by the CRA.

If you have filed electronically in the past, the CRA will have issued you a Transmitter Number for use in subsequent years. To find your Transmitter Number (if it is not recorded on the Transmitter Information page of the 2023 eForms) you must <u>[contact the CRA](#page-102-0)</u>|103ী.

#### **Quebec Transmitter Number**

The Quebec Transmitter Number is supplied by the RQ and is in the format:

NP*nnnnnn* ("NP" followed by six numeric characters)

There is no default transmitter that can be used if you have not yet been assigned a Transmitter Number by the RQ.

If you have filed electronically in the past the RQ will have issued you a Transmitter Number for use in subsequent years. To find your Transmitter Number (if it is not recorded on the Transmitter Information page of the 2023 eForms) you must <u>[contact RQ](#page-102-1)</u>|103ो.

#### **Test**

This button allows you to test the connection for submitting XML directly to RQ.

#### **Quebec Transmitter Type**

Enter the type of transmitter you are in this field; the acceptable options are:

- 1 You will be transmitting an electronic file to the RQ on behalf of yourself
- 2 You will be transmitting an electronic file to the RQ on behalf of other filers (this is the default value)
- 3 You will be transmitting an electronic file to the RQ on behalf of yourself and on behalf of other filers

#### **Identification / File #**

Enter the identification number given to you by the RQ.

#### **NEQ**

Enter the NEQ number issued to you by the RQ.

#### **Source of Slips**

Enter the appropriate code identifying the source of the slip data included in the submission to the RQ. Valid codes are:

- A RL slips were obtained from Revenu Québec
- B RL slips are facsimiles obtained from a third party (this is the default value)
- C RL slips are facsimiles produced by the transmitter
- D RL slips are any combination of types A, B or C

#### **11.1.5 Options**

**MENU**: SETUP > USER SETTINGS > Tab 5

This feature allows you to personalize your display.

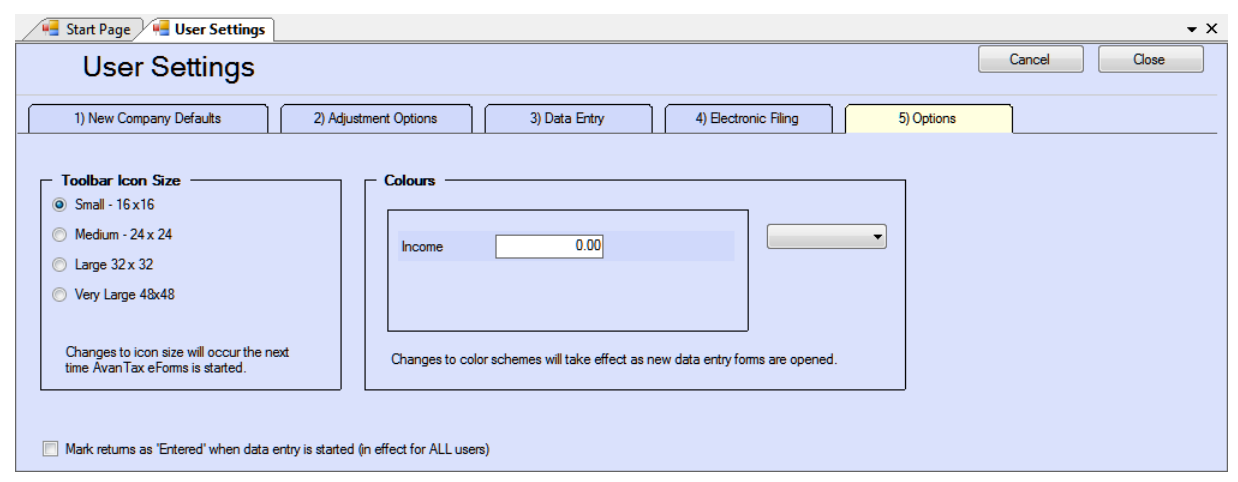

#### **Toolbar Icon Size** (in pixels)

Set to small, medium, large, or very large as desired.

#### **Colours**

Select a predefined colour scheme from the list, a preview of the colour scheme will be displayed for your review. Selecting CUSTOM allows you to select background and band colours by clicking on the appropriate boxes and selecting from the colours displayed.

### <span id="page-125-0"></span>**11.2 User Administration**

**MENU**: SETUP > USER ADMINISTRATION

#### **eForms Standard & Enterprise Only**

This feature is only available to the administrator logged in with the user name "ADMIN." The administrator is able to change the password for any user, as well as deleting a user account altogether.

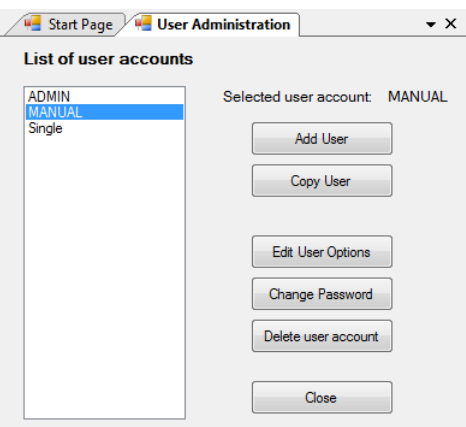

#### **Add User**

Create an entry in the user database for a new user account. The new user can log on to eForms; their personal settings will be saved to the user database when they exit eForms. The ADMIN user account is automatically created upon installation of eForms Standard or Enterprise; it can neither be created nor deleted.

#### **Copy User**

Copies all personal settings of an existing user to a new user account. This is handy for network administrators to setup multiple user accounts with similar settings.

#### **Edit User Options**

Turns on user settings mode for the selected user account. In this mode the user's personal settings can be configured at will. To commit them to the user database you can either exit eForms or return to the **User Administration** dialogue and click on "Done."

#### **Change Password**

Changes the password for the selected user account.

#### **Delete User Account**

Deletes the selected user account.

### **11.3 Data File Security**

#### **MENU**: SETUP > DATA FILE SECURITY

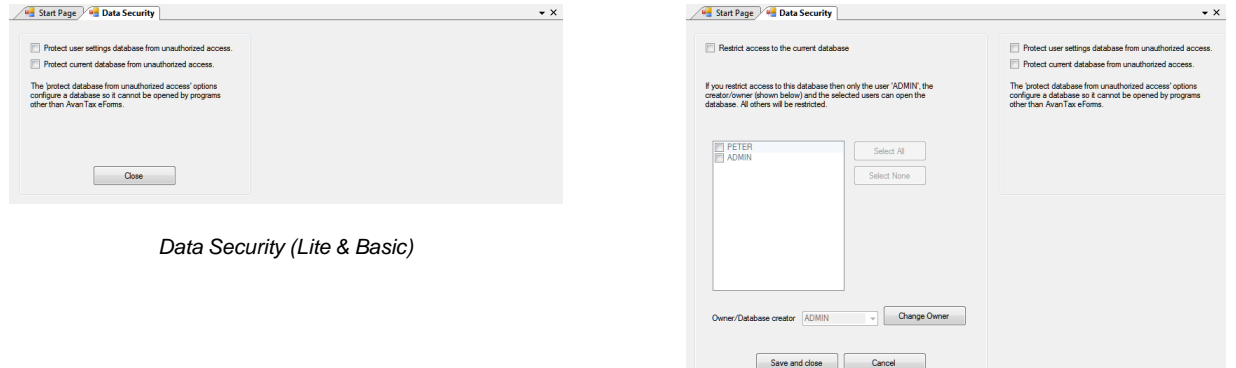

*Data Security (Standard & Enterprise)*

Security in eForms Lite and Basic is limited to locking the current and user databases so that they can be accessed only from within eForms.

The **Data File Security** option in eForms Standard and Enterprise can restrict access to any database to selected users. When the "Restrict access to the current database" option has been selected, only users with a check beside their name will be able to access the current open database.

Use the "ADMIN" user account to set access restrictions for any database, regardless of ownership. The owner of a database, typically its creator, has the ability to set access restrictions for that database. The ownership of any database can be changed to enable any other user the ability to set access restrictions.

### **11.4 Contribution Rates and Constants**

**MENU**: SETUP > CONTRIBUTION RATES AND CONSTANTS

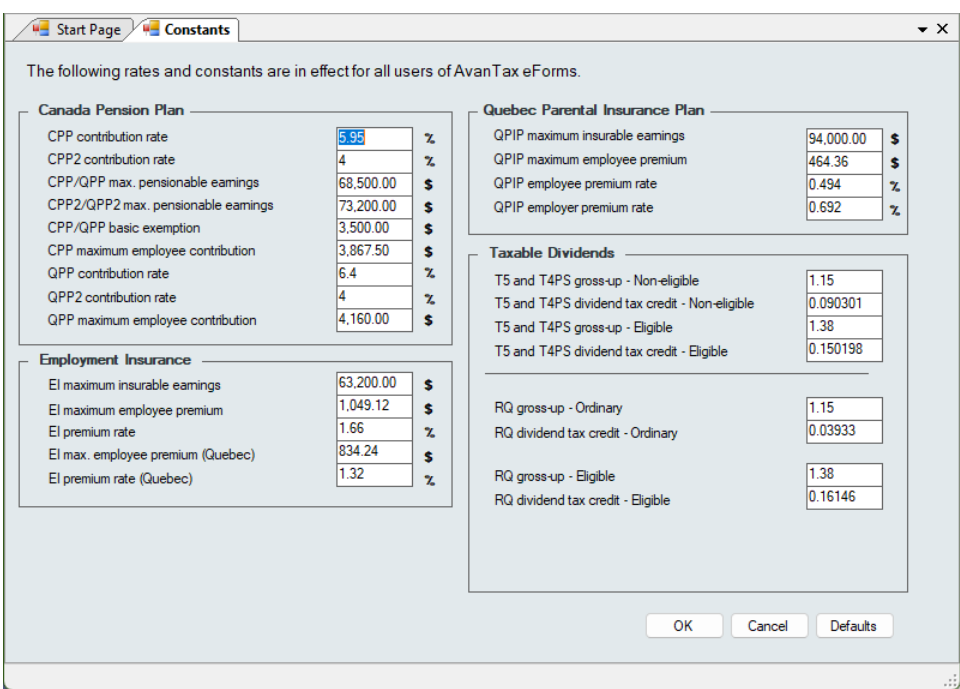

eForms comes preconfigured with the rates and constants set by legislation for 2024. Use this utility to edit the rates and constants as required to enable preparation of returns using 2025 rates and constants when eForms 2025 is not yet available (ie: To submit returns after a business closing midway through 2025). Click the **Defaults** button to return all rates and constants to their 2024 legislated values.

### **11.5 Diagnostics and File Locations**

**MENU**: HELP > DIAGNOSTICS AND FILE LOCATIONS

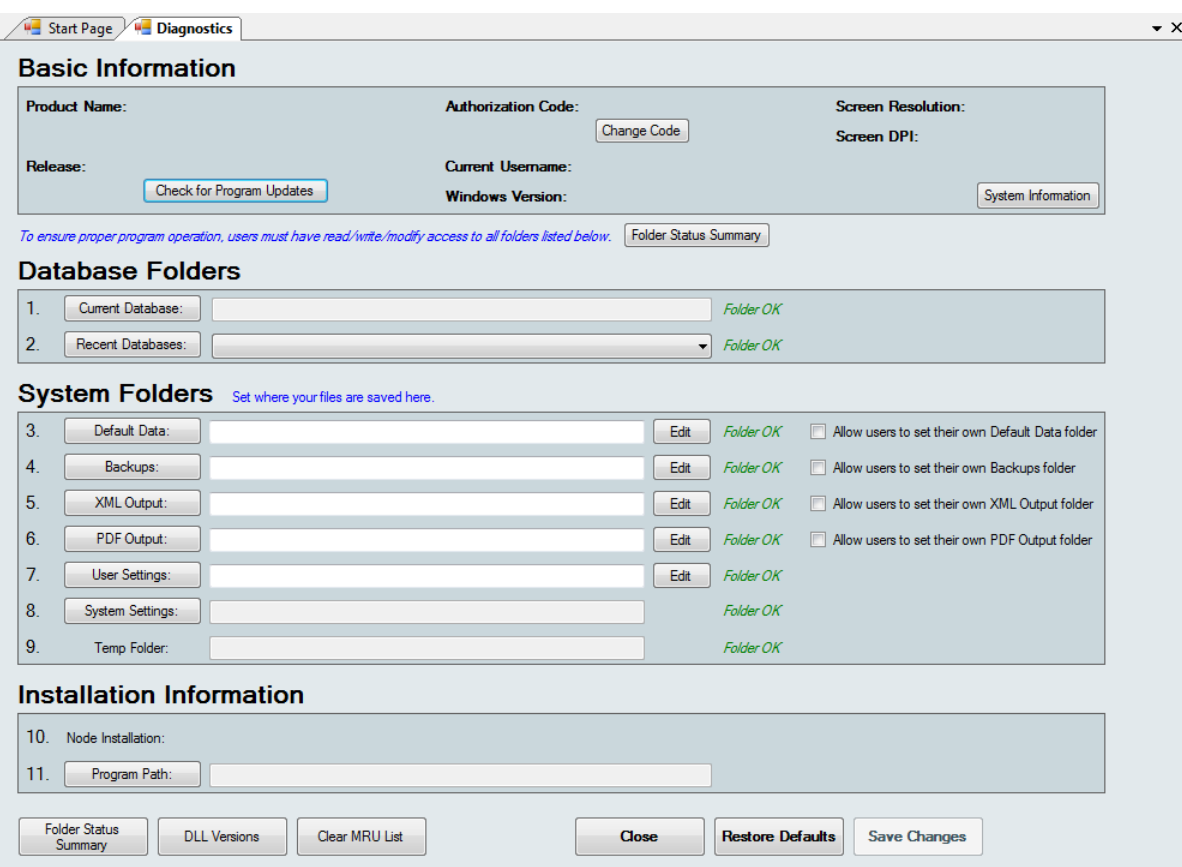

The Diagnostics and File Locations screen allows you to quickly view critical information relating to your eForms installation. Most often, you will use this screen with our technical support team to diagnose system problems; though your own IT staff can use it to quickly see if a user has appropriate access to all system folders. Each eForms user must have Read / Write / Modify access rights to each folder listed on this screen (including "Program Path") in order for eForms to function properly. Folder names are accompanied by one of the following, colour-coded messages, depending on the user's access rights to the folder:

- Files Bad User does not have complete Read / Write / Modify access to files in this folder
- Folder OK There are no problems accessing data in this folder
- · Folder Bad User does not have complete Read / Write / Modify access to this folder
- · New Folder A new folder will be created upon clicking the "Save Changes" button
- · No Folder There is no folder specified

In any situation other than "Folder OK" or "New Folder" users will have problems using eForms, including (among others): Inability to enter data; loss of session preferences; printing errors and program failure while preparing XML submissions.

#### **Basic Information**

Various information about your computer and eForms will be displayed in this section.

- · Product Name Name of eForms version installed
- · Release Version number and release date of current eForms installation
- · Check for Program Updates Clicking this button will check the eForms website to see if a newer eForms release is available. Your license allows you to download and install any 2024 eForms release
- · Authorization Code Your current authorization code
- · Change Code Clicking this button clears your current authorization code and exits eForms; you will be

prompted to enter an authorization code upon restarting eForms

- · Current Username eForms logon name of current user
- · Windows Version Version of Windows currently installed
- · Screen Resolution The size of your computer's display, in pixels, Horizontal X Vertical
- Screen DPI Dots (or pixels) Per Inch resolution of your display
- · System Information Clicking this button opens the System Information utility (installed with all versions of Windows) to display advanced system information

#### **Database Folders**

Your current and recent databases, and their location, are displayed in this section.

- · Current Database Name and location of the database currently open in eForms
- · Recent Databases Names and locations of previously opened databases; clicking on the arrow at the end of this line displays the full list of databases

#### **System Folders**

This section lists each of the folders used by eForms and lets the user open any folder in Windows Explorer by clicking on the button labeled with the folder name. In the Standard and Enterprise versions, the user logged in as "ADMIN" can use the "Edit" button to change the location of any folder from its current value. Other users can use the "Edit" button only for folders where the "ADMIN" user has checked the box "Allow users to set their own ... folder." In eForms Basic, all users can use the "Edit" button. We do not recommend changing system folder locations unless you have been directed to do so by one of our technical support team.

System folders are:

- · Default Data While eForms can open data files from any location accessible to the user's computer, new data files will be saved to this folder
- · Backups Backup files created by eForms are saved in this folder
- XML Output XML files created by eForms are saved in this folder
- · PDF Output PDF files created by eForms are saved in this folder
- · User Settings User's session preference files are saved in this folder
- · System Settings eForms' system settings are saved in this folder
- · Temp Folder Temporary files created by eForms are saved in this folder

#### **Installation Information**

This section lists information specific to your installation of eForms, namely:

- · Node Installation Indicates (with "Yes" or "No" whether eForms is a network node installation (installed running **NETNODE.EXE** from the folder created during a **[Network Administrator](#page-16-0)** installation) 17
- · Program Path Location where eForms is installed

#### **Buttons**

Along the bottom of the Diagnostics screen are the following buttons:

- · Folder Status Summary Performs a live test on each folder for appropriate user access rights, possible results are:
	- Status OK User has Read / Write / Modify access rights for the folder
	- You cannot write to this folder User does not have Read / Write / Modify access rights to the folder
	- Folder does not exist or you do not have rights to see it The folder is either non-existent or the user has insufficient access rights to see or access the folder
- · DLL Versions Reports the names and versions of the Dynamic Link Libraries (DLL) installed with eForms
- · Clear MRU List Clears the list of recently used databases
- · Close Closes the Diagnostics screen without saving changes
- · Restore Defaults Restores the default settings
- · Save Changes Saves changes

### **11.6 Change Authorization Code**

#### **MENU**: SETUP > CHANGE AUTHORIZATION CODE

This feature is available to all users in the Basic version and to the user logged in as "ADMIN" in the Standard or Enterprise version. Use this feature to remove the current authorization code, allowing you to enter a new one. This would be used, for example, to upgrade from one version of eForms to another.

Use of this function does not affect the database containing any form data already entered.

Click **Yes** to delete the existing authorization code and exit the program. The next time eForms is started you will be asked to enter your authorization code. Click **No** to cancel the function and return to eForms.

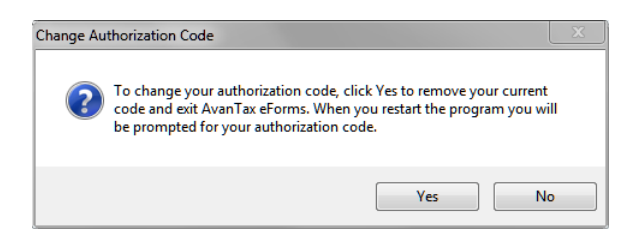

### **11.7 Change Your Password**

**MENU**: SETUP > CHANGE YOUR PASSWORD

#### **eForms Standard & Enterprise Only**

This feature allows a user of the Standard or Enterprise version to change their own password. Type in the current password, the new password and then confirm the new password by typing it again. Check the **Show Typing** box to display the password, leave it unchecked to display asterisks instead. Follow the instructions given for selecting a strong password. Press **OK** to implement the new password. Press **Cancel** to cancel the change and revert back to your current password. You will receive a confirming message.

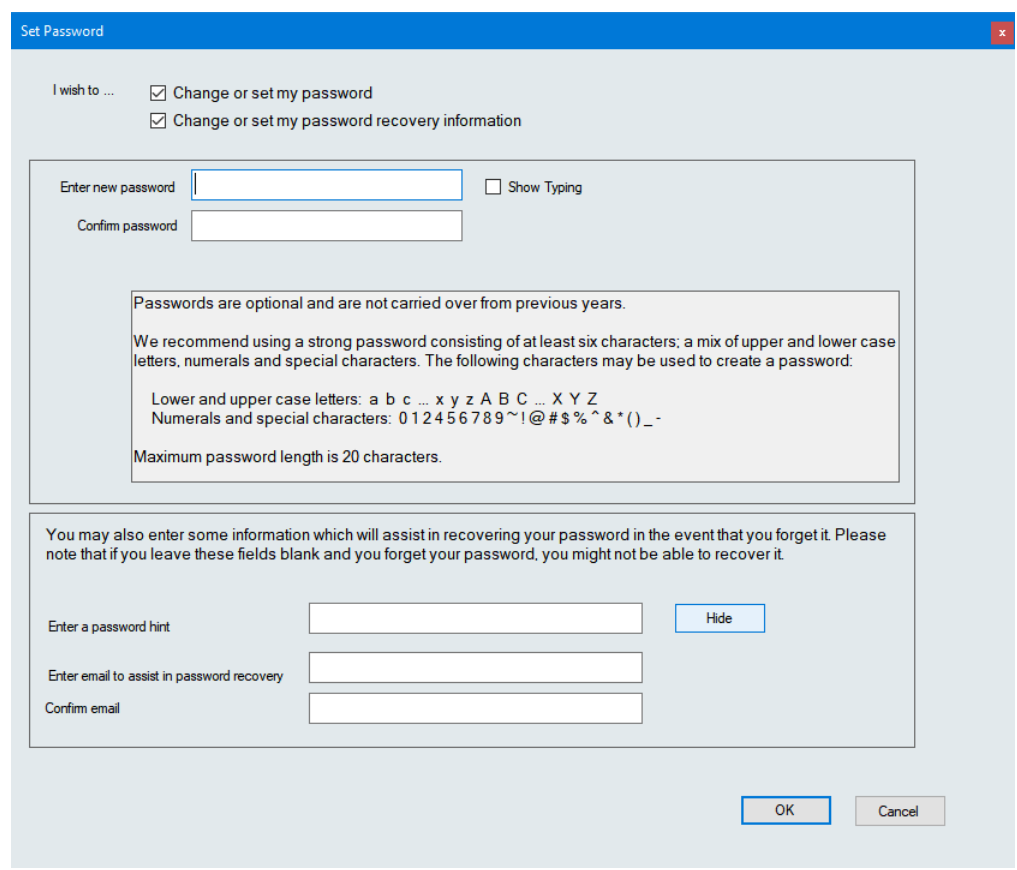

- · **Show typing** Reveals the password
- · **Do not set password** Creates user account without a password
- · Password strength will be displayed as it is entered

If the current password has been forgotten, the administrator, logged in as "ADMIN", will need to use the **[User](#page-125-0) [Administration](#page-125-0)**  $\left| \right\rangle$  function of the **[Setup](#page-34-0)**  $\left| \right.$   $\right.$   $\right|$  menu to change the password for the user.

### **11.8 Edit Setup Files**

#### **11.8.1 System Settings**

**MENU**: SETUP > EDIT SETUP FILES > SYSTEM SETTINGS

This feature allows the direct editing of the global system settings found in the **T4NET 2024.INI** file. The System Settings option should only be used under the supervision of ELM Technical Support.

#### **11.8.2 Paths**

**MENU**: SETUP > EDIT SETUP FILES > PATHS

This feature allows the direct editing of the file location settings found in the **T4NET Paths.INI** file. The Paths setup option should only be used under the supervision of ELM Technical Support.

### **11.8.3 User Settings**

**MENU**: SETUP > EDIT SETUP FILES > USER SETTINGS

This feature allows the direct editing of the session settings for the current user found in the *username***.INI** file (where *username* designates the logon name of the current user). The User Settings option should only be used under the supervision of ELM Technical Support.

### **11.9 Language**

**MENU**: SETUP > LANGUAGE > ENGLISH / FRENCH

The Language option allows you to switch the eForms user interface between English and French.

**Part XII**

**Appendices**

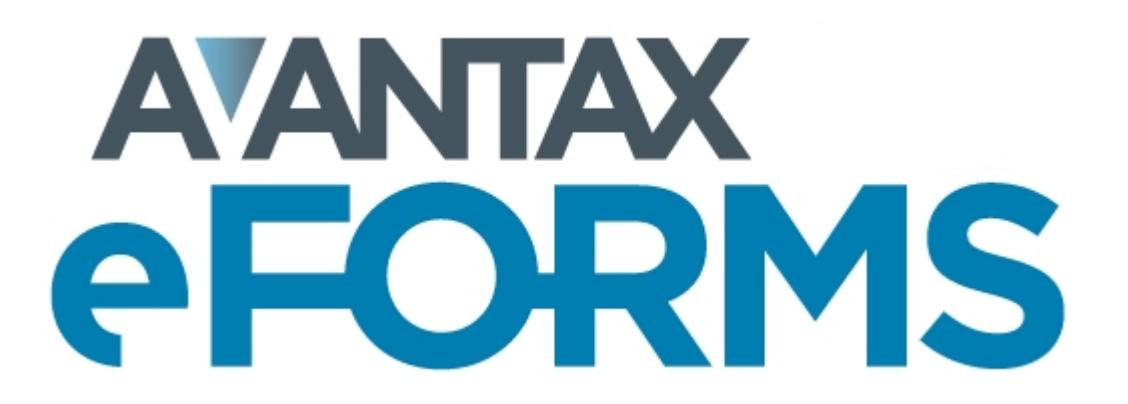

### <span id="page-134-0"></span>**12 Appendices**

### **12.1 Headings for Import Files**

### **eForms Standard & Enterprise Only**

QuickHelps Video - [Import data from Excel \(CSV & XLSX\)](https://www.avantax.ca/eForms/Videos/QH-ImportFromExcel.html)

Column headings are used by the import function to identify the information in the column; the keyword "NULL" can be used as the heading of any column you wish the import to ignore. You may also enter "NULL" into the first cell of any row (column A) if you wish the import to ignore that entire row. If data exceeds the maximum size of a field, an error message will be given and the import process will be halted. Where applicable, default data that will be used if a field is empty (or not represented in the import file); these values are listed in the Comments & Examples column in **bold** print. The various formats used are described below:

- · **Text** Text fields may contain letters, numbers, spaces and punctuation. In some cases, they must be in upper case (such as Province, Postal and Country codes); otherwise, mixed case is acceptable.
- · **X, Yes, Blank, No** X, Yes, Blank, No fields contain logical data and consist of "Y", "1", "Yes" or "X" for "Yes"; "N", "0", "No" or leave the field blank for "No."
- · **Currency** Currency fields contain dollar amounts and are formatted either in dollars and cents or in dollars only. If no decimal value is entered a whole dollar amount will be assumed.
- · **Numeric** Numeric fields may only contain numbers; either integer or decimal. The number of decimal places will be specified if applicable.

See <u>[Import from a CSV or Excel file](#page-112-0)</u> [113] for sample import file layouts. Excel templates have been installed with eForms and can be accessed via the **TOOLS** > **IMPORT / EXPORT DATA** > **OPEN EXCEL TEMPLATES** menu. The Excel import templates also contain a sheet with sample data as an example of how data on the sheets should be entered.

Cell A1 (import from Excel) or the first data element (import from CSV) must contain a heading defining the type of data to import. The table below shows the appropriate heading for each from included with eForms (click on any form for detailed heading information):

**[Company Data](#page-136-0)**|137ী [AGR-1 Data](#page-138-0)∣<sub>13</sub>sी  $\overline{\mathsf{FHSA}\: \mathsf{Data}}$ |141ੈ |  $\overline{\mathsf{FHSAX\,Data}}$ ା $^{143}$ <mark>[NR4 Data](#page-145-0)</mark>|146 । <mark>[RRSP Data](#page-147-0)</mark> ।4୫ ି [T1204 Data](#page-149-0) $|$ 15০ী [T215 Data](#page-150-0) $|$ 151ী **[T2200 Data](#page-151-0)**∣গগ্ৰী [T2202 Data](#page-155-0) $|$ 156ী <mark>[T3 Data](#page-158-0)</mark>∣159ौ [T4 Data](#page-160-0) $\parallel$ 161ੈ  $\parallel$  $T4A Data∣165ী__$  $T4A Data∣165ী__$  $T4A Data∣165ী__$ [T4ANR Data](#page-168-0) $|$ 169ী \_ [T4ARCA Data](#page-170-0)I17ी [T4E Data](#page-173-0)∣174ী [T4PS Data](#page-171-0)I172ী  $\overline{\text{14RIF Data}}$ |176ੈ  $\overline{\text{I4RSP Data}}$ ା $\scriptstyle{78\%}$ [T5 Data](#page-179-0)|180ी [T5 & R3 Data](#page-181-0)ַ∣<sup>182</sup>ૌ  $\overline{1550}$  Data $|$ 185ী  $T5007 Data∣গঞ্চী$  $T5007 Data∣গঞ্চী$  $T5007 Data∣গঞ্চী$  $T5008 Data∣কা$  $T5008 Data∣কা$  $T5008 Data∣কা$  $T5013 Data∣ক্ষী$  $T5013 Data∣ক্ষী$  $T5013 Data∣ক্ষী$ <mark>[T5018 Data](#page-190-0)</mark>ੁਸਿੰ  $\overline{\text{TFSA Data}}$  $\overline{\text{TFSA Data}}$  $\overline{\text{TFSA Data}}$ l 192ী

#### **Form Form**

<mark>[Relevé 1 Data](#page-193-0)</mark> 194ী <mark>[Relevé 2 Data](#page-196-0)</mark> ਭਿਟੀ <mark>[Relevé 3 Data](#page-198-0)</mark> 199ी <mark>[Relevé 5 Data](#page-200-0)</mark>lஊੀ <mark>[Relevé 8 Data](#page-203-0)</mark>lஊୀ <mark>[Relevé 11 Data](#page-205-0)</mark>l206ੈ <mark>[Relevé 15 Data](#page-207-0)</mark>lஊଣି <mark>[Relevé 16 Data](#page-211-0)</mark>lଥ2ୀ <mark>[Relevé 18 Data](#page-214-0)</mark>lଥ5ী <mark>[Relevé 22 Data](#page-216-0)</mark>lফাৰী <mark>[Relevé 24 Data](#page-218-0)</mark>lଥୀ । <mark>[Relevé 25 Data](#page-220-0)</mark>lஊੀ <mark>[Relevé 27 Data](#page-222-0)</mark>lఋ23ী <mark>[Relevé 31 Data](#page-224-0)</mark>lఋsী <mark>[TP64 Data](#page-226-0)</mark>l227ী

### <span id="page-136-0"></span>**12.1.1 Company Headings**

### **eForms Standard & Enterprise Only**

Cell A1 (import from Excel) or the first data element (import from CSV) must contain the word "COMPANY"

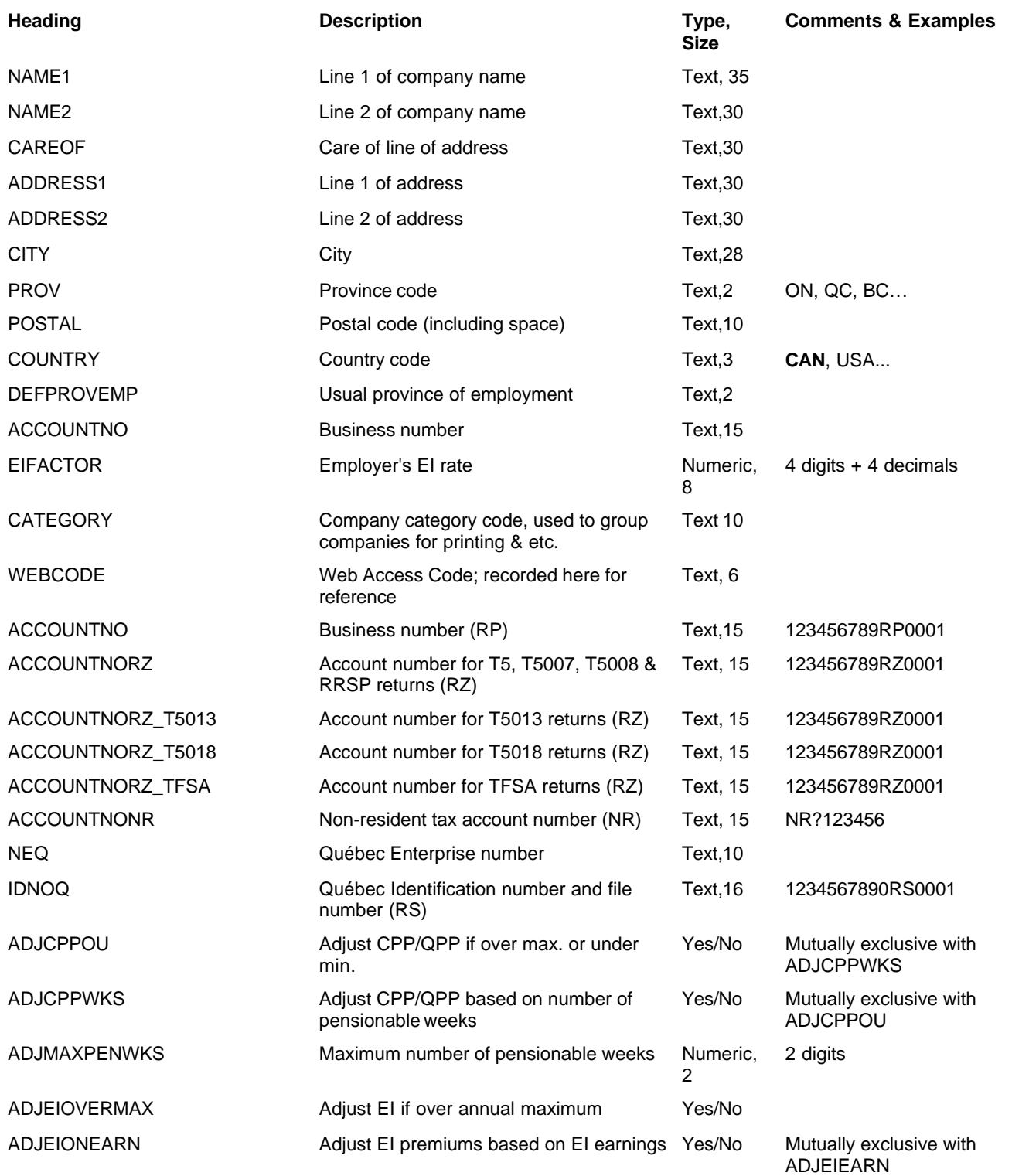

### **138 AvanTax eForms 2024**

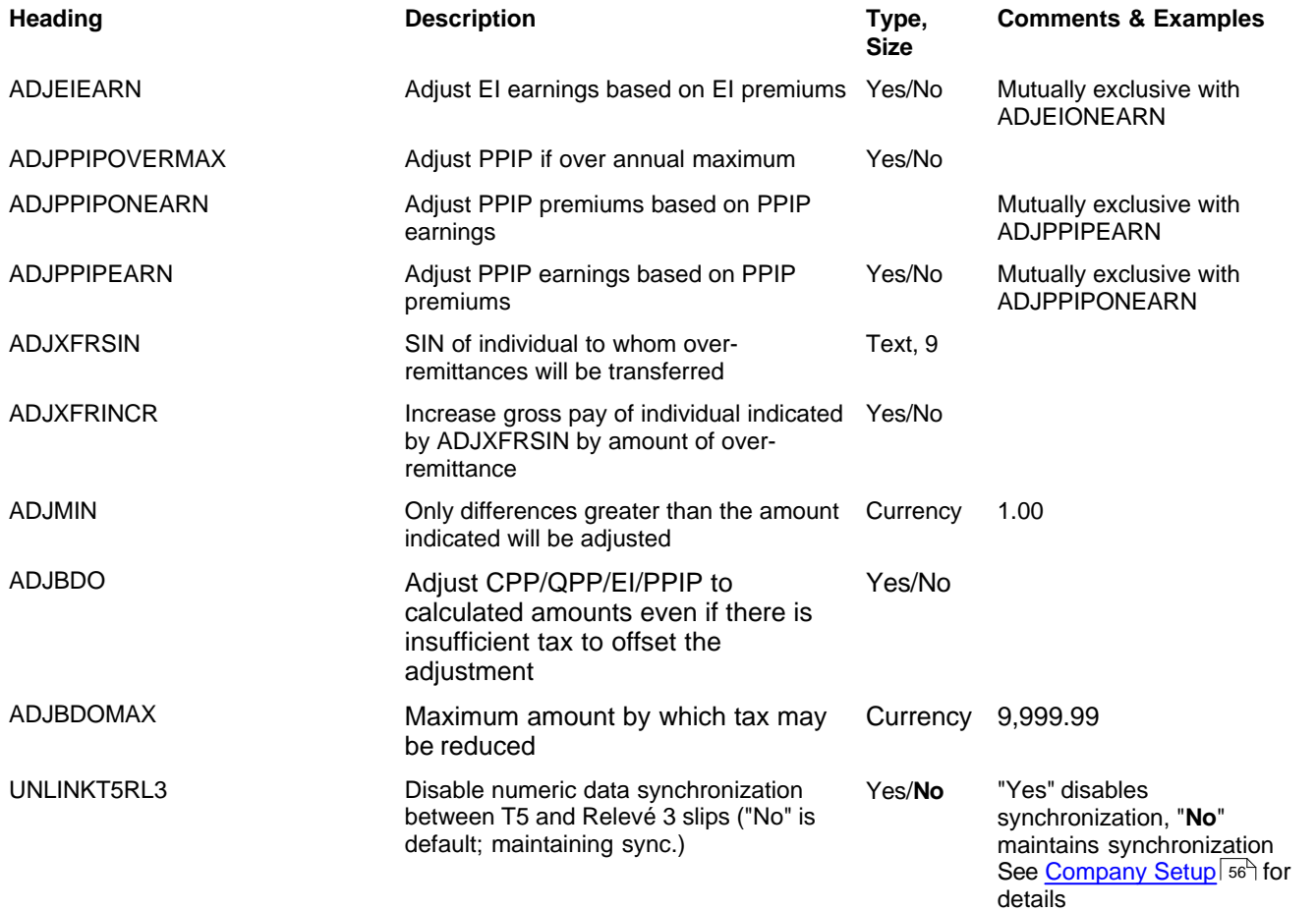

### <span id="page-138-0"></span>**12.1.2 AGR-1 Headings**

### **eForms Standard & Enterprise Only**

Cell A1 (import from Excel) or the first data element (import from CSV) must contain "AGR1"

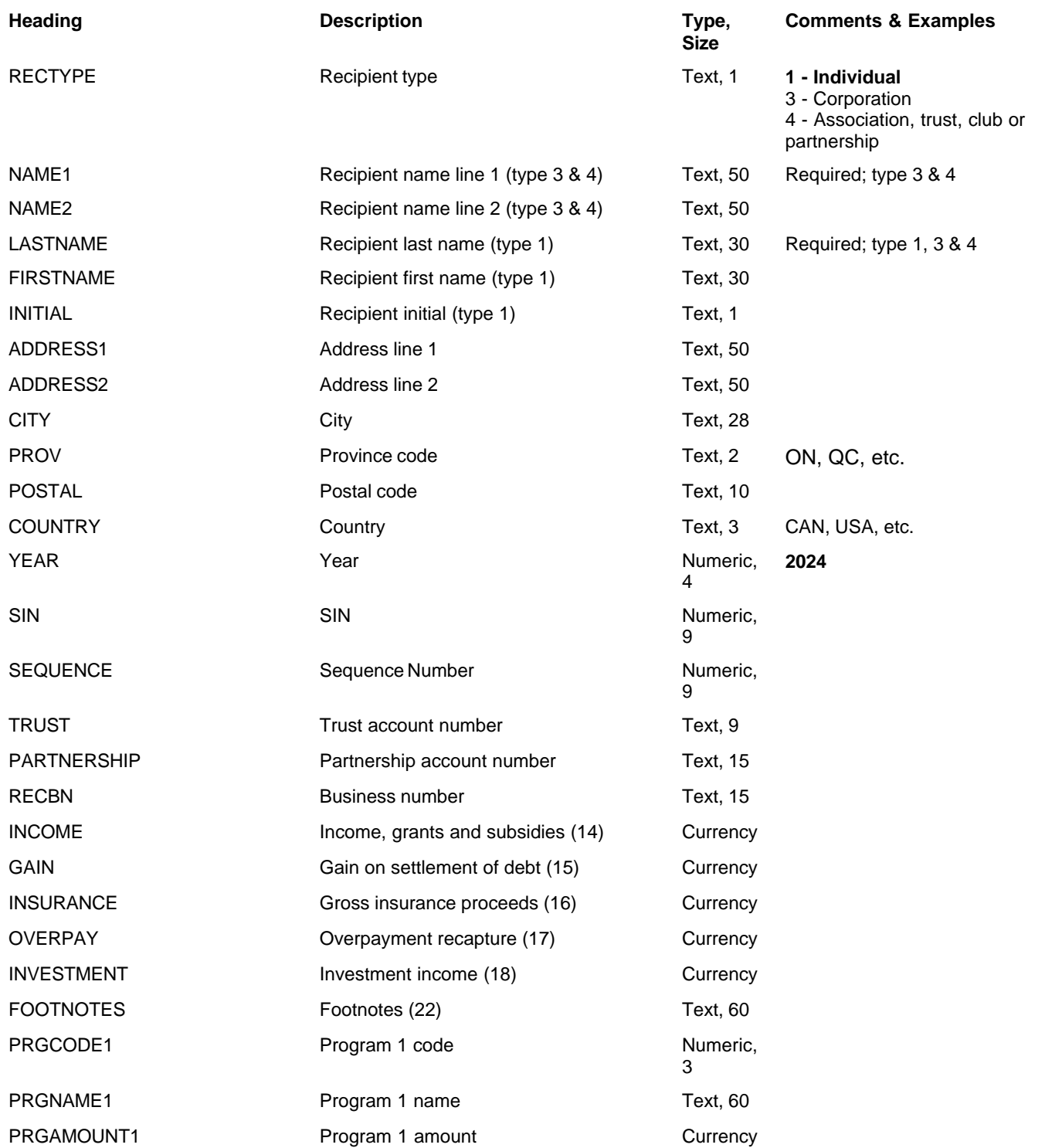

### **140 AvanTax eForms 2024**

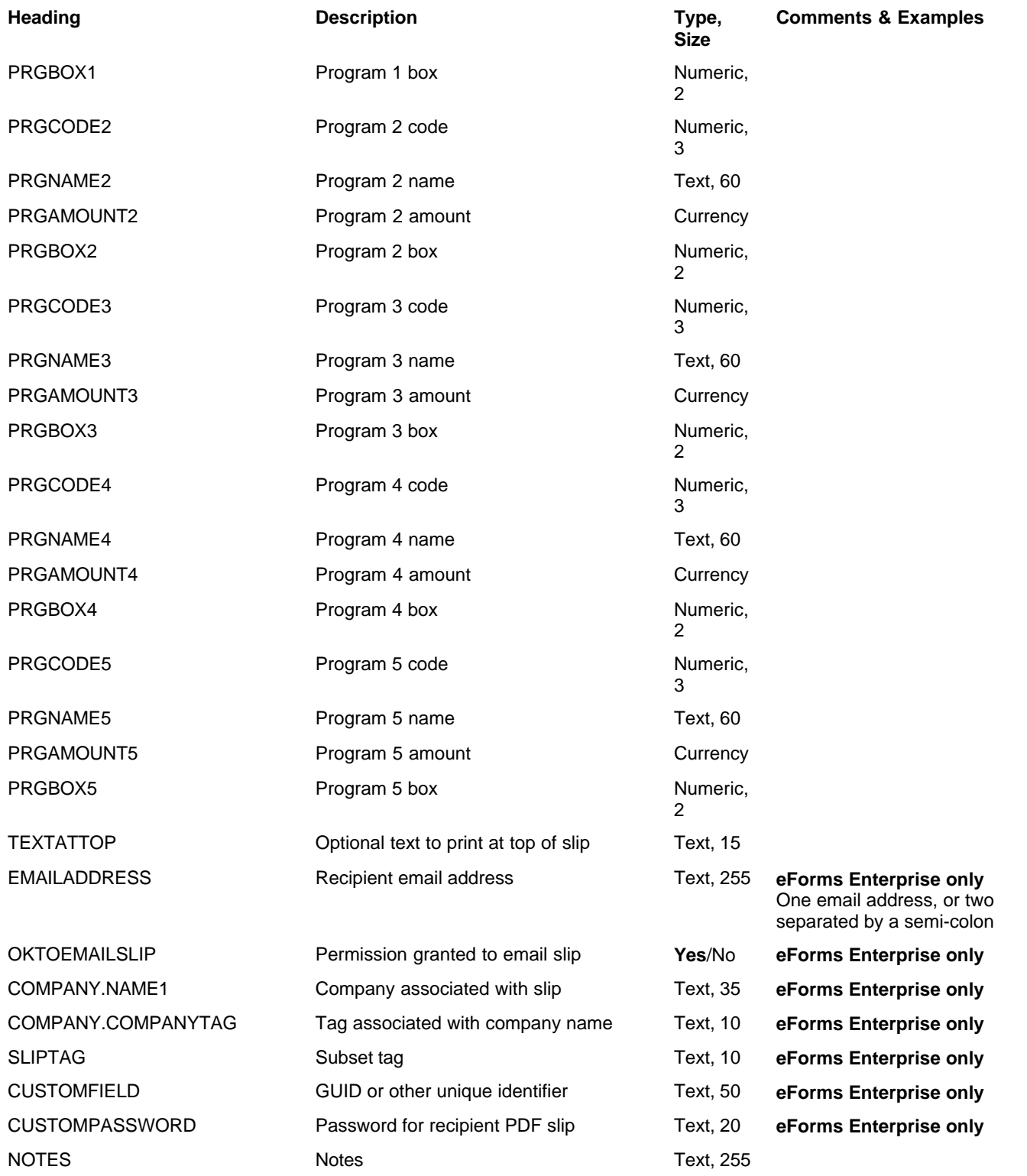

### <span id="page-140-0"></span>**12.1.3 FHSA Headings**

### **eForms Standard & Enterprise Only**

Cell A1 (import from Excel) or the first data element (import from CSV) must contain "FHSA"

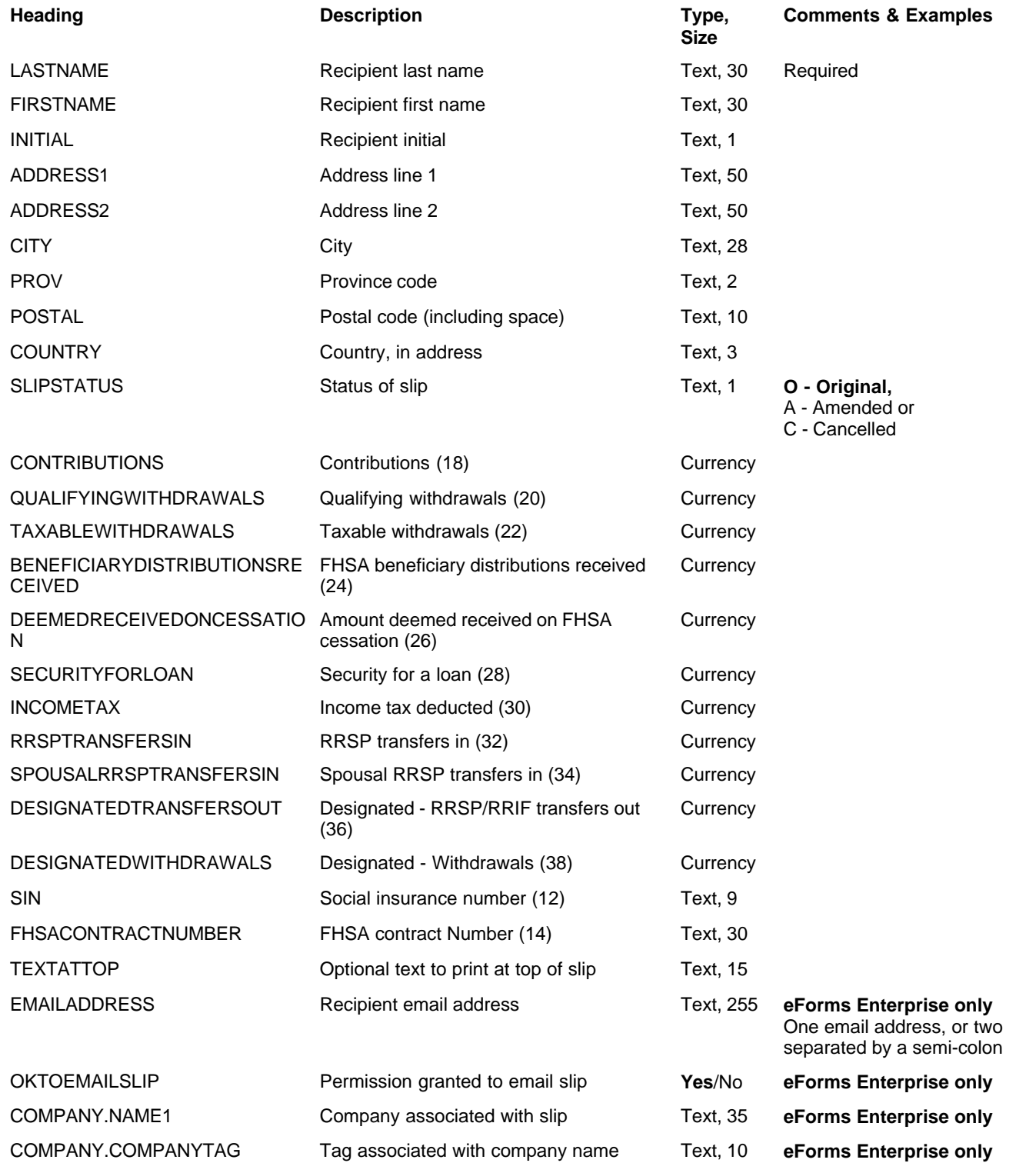

### **142 AvanTax eForms 2024**

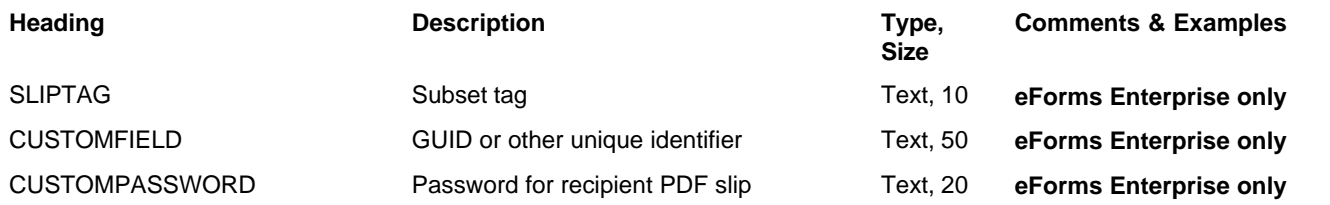

### <span id="page-142-0"></span>**12.1.4 FHSAX Headings**

### **eForms Standard & Enterprise Only**

Cell A1 (import from Excel) or the first data element (import from CSV) must contain "FHSAX"

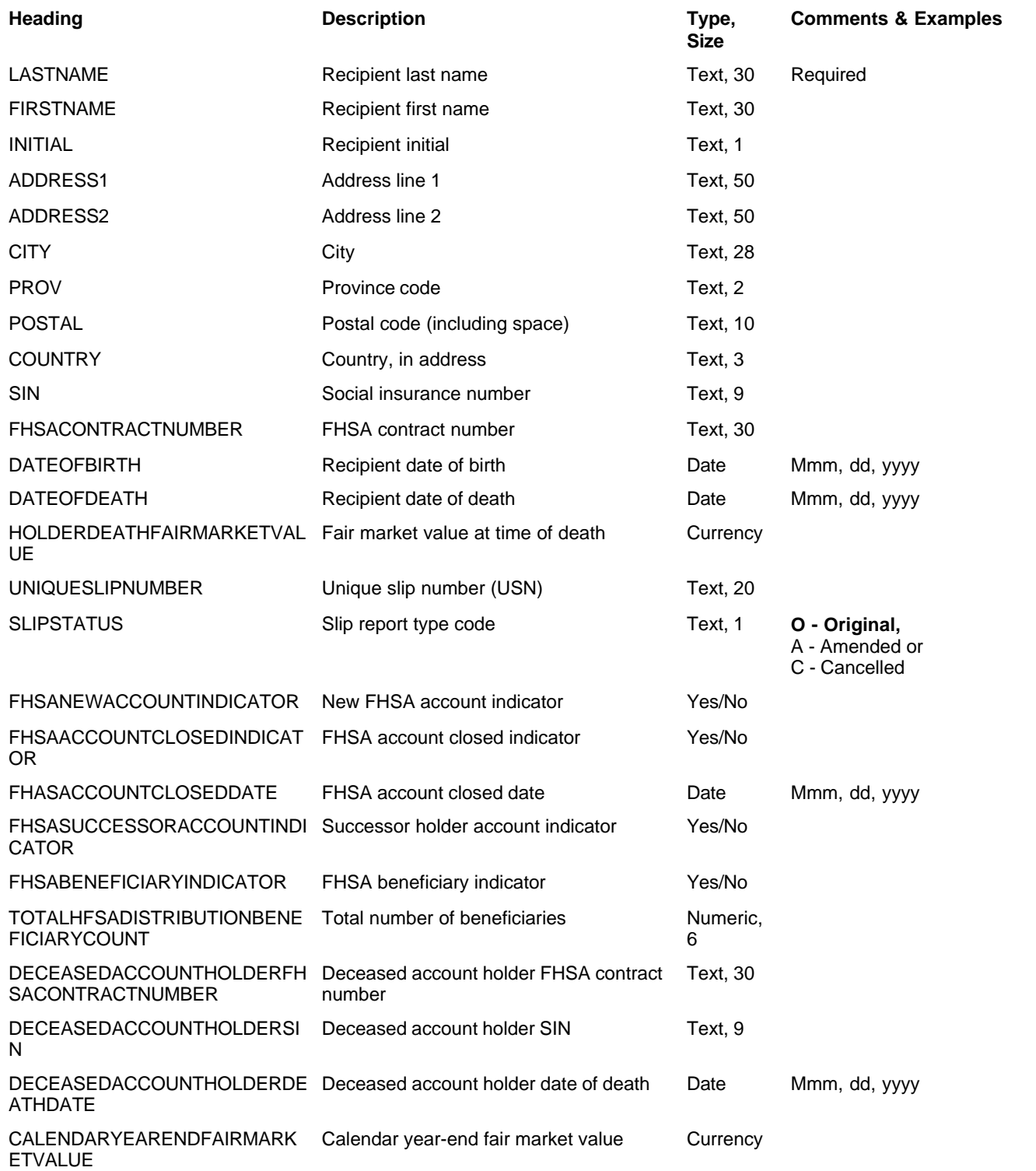

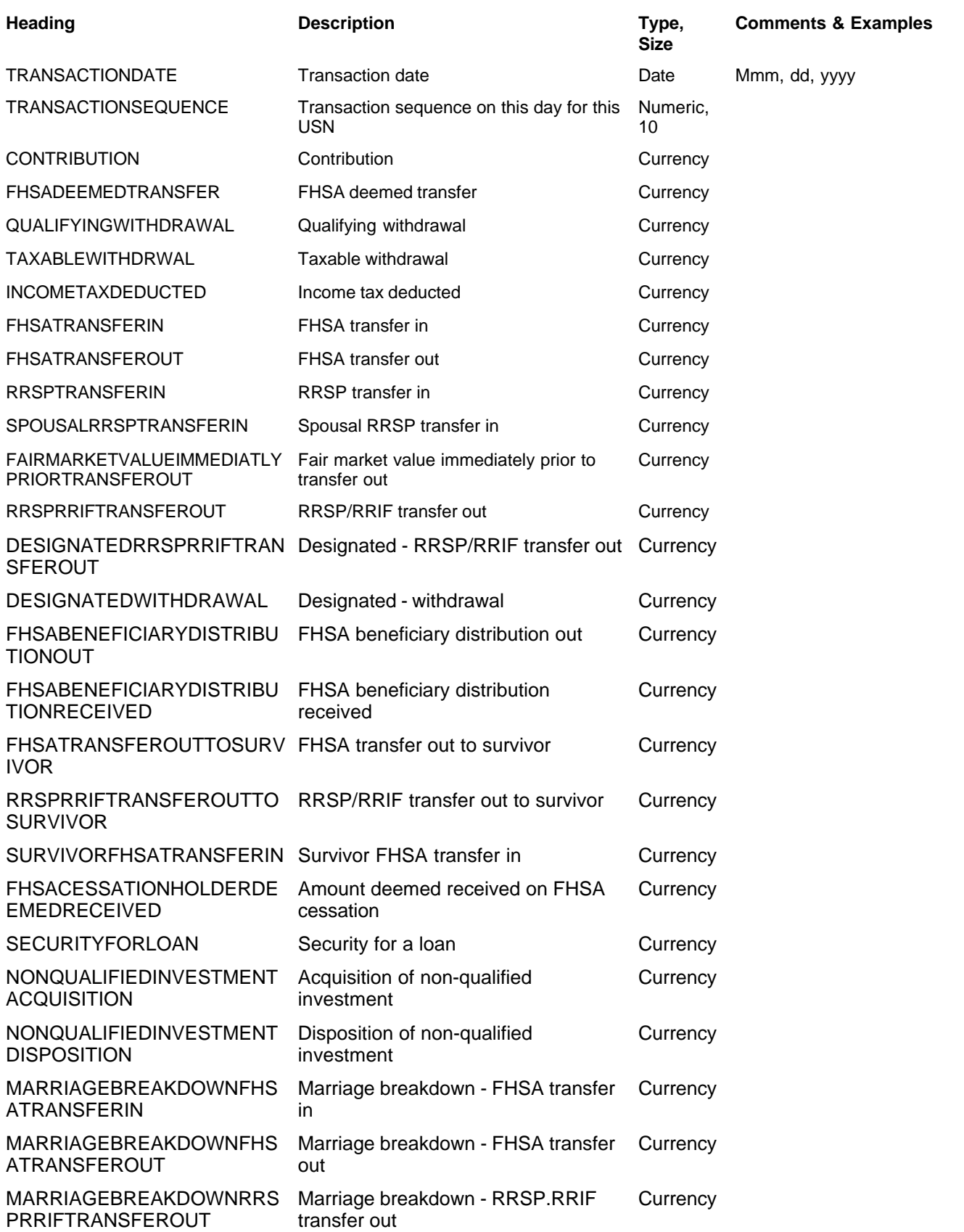
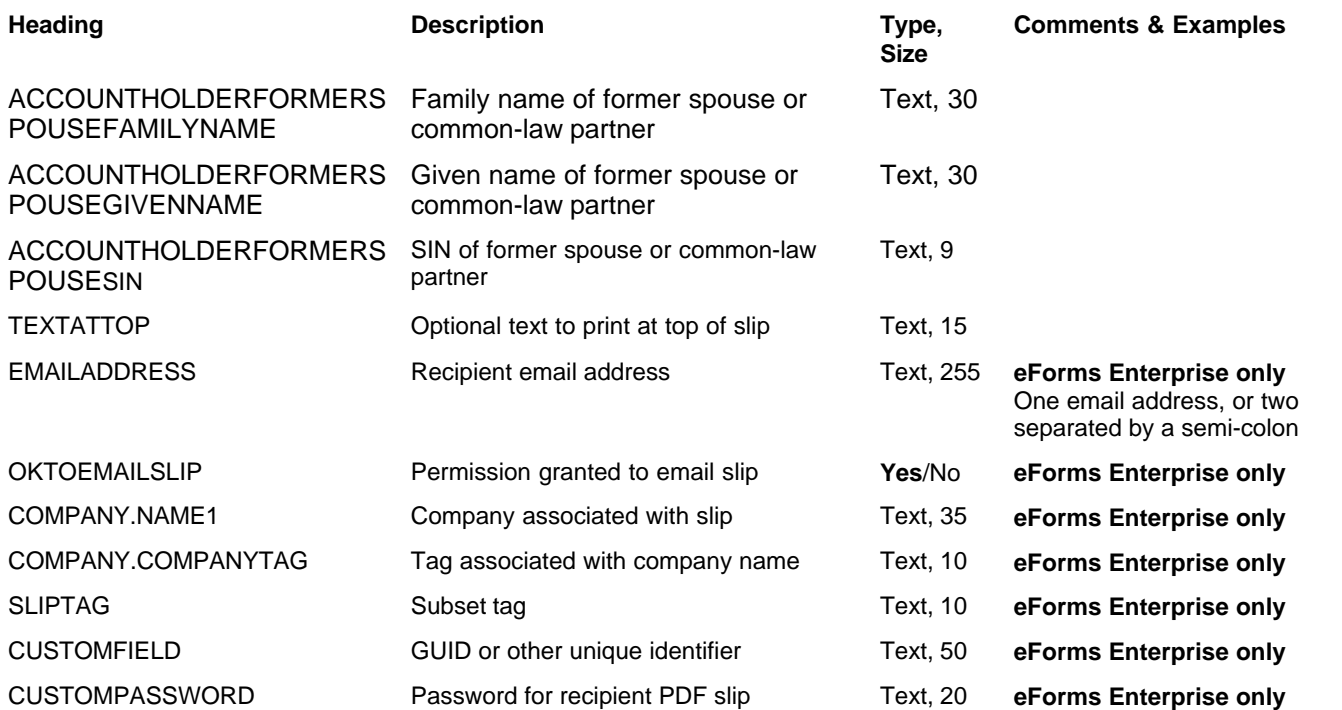

# **12.1.5 NR4 Headings**

#### **eForms Standard & Enterprise Only**

Cell A1 (import from Excel) or the first data element (import from CSV) must contain "NR4"

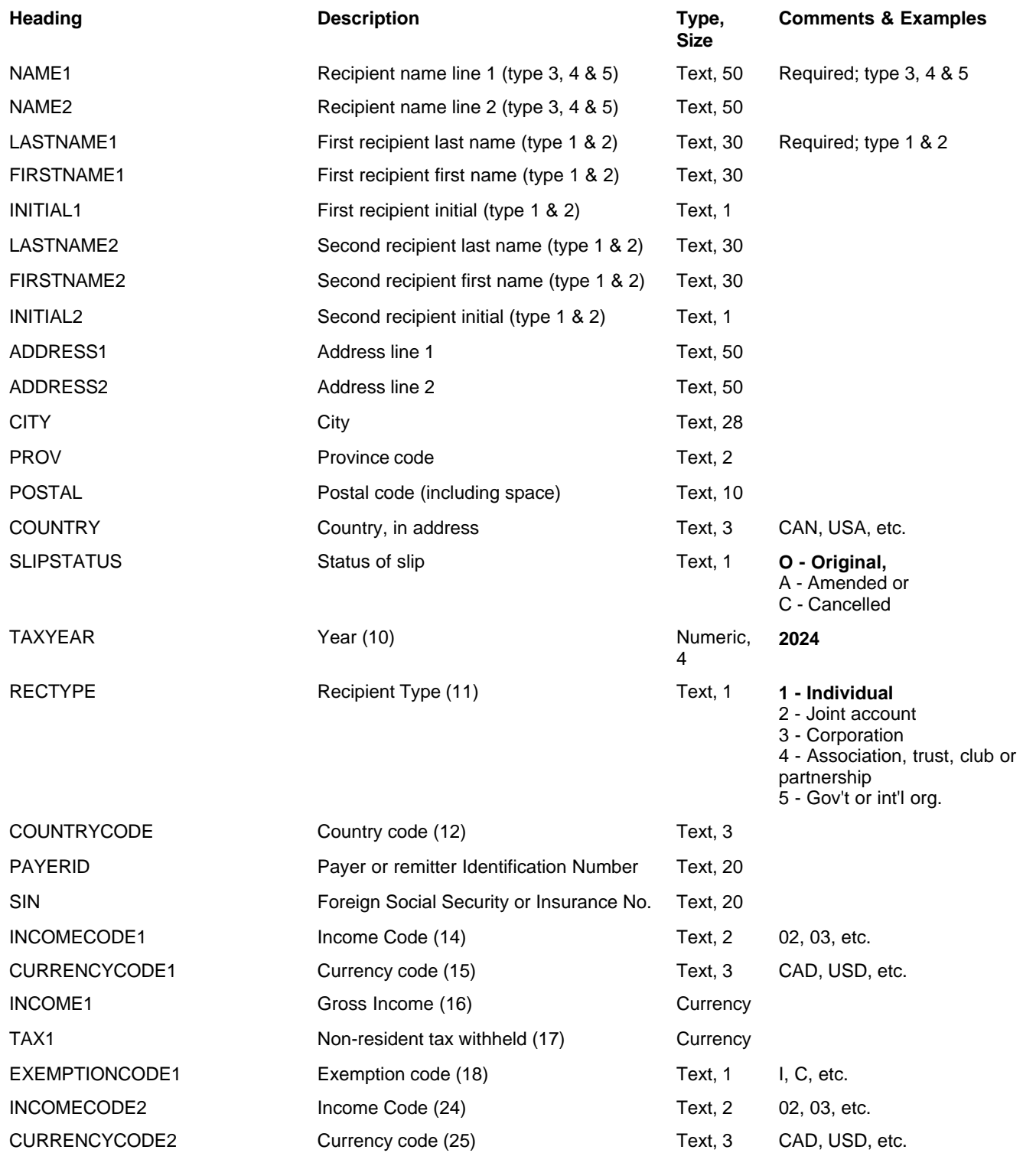

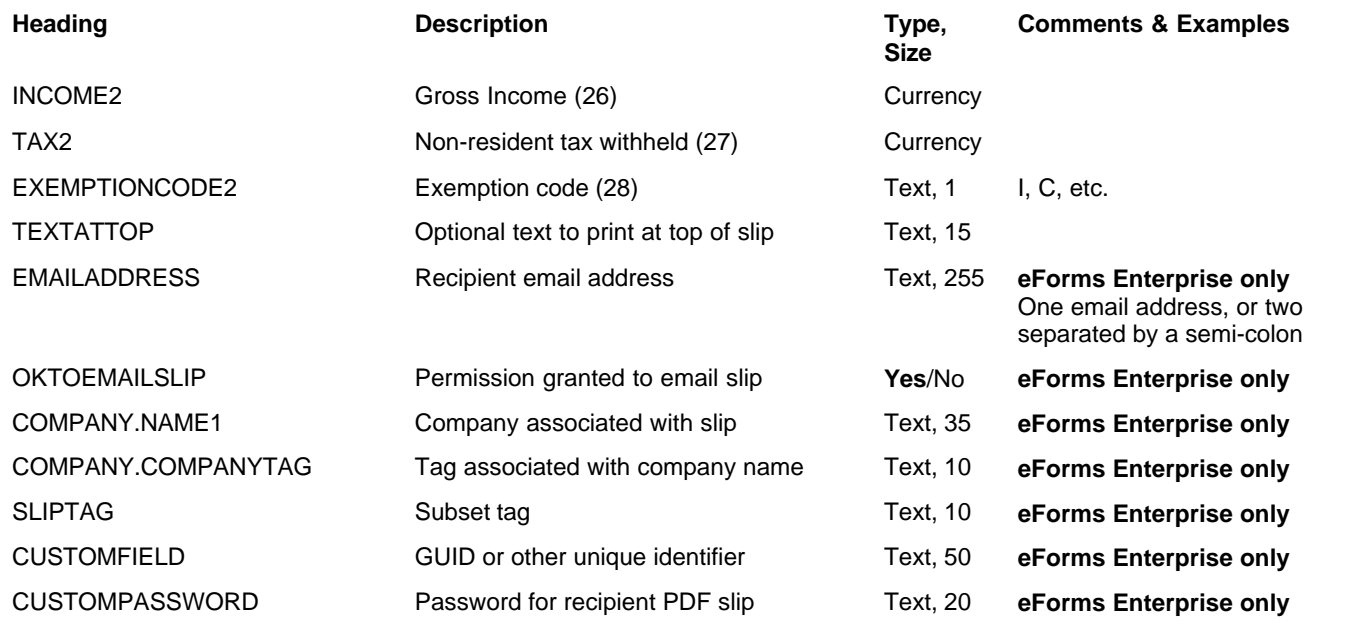

### **12.1.6 RRSP Headings**

#### **eForms Standard & Enterprise Only**

Cell A1 (import from Excel) or the first data element (import from CSV) must contain "RRSP"

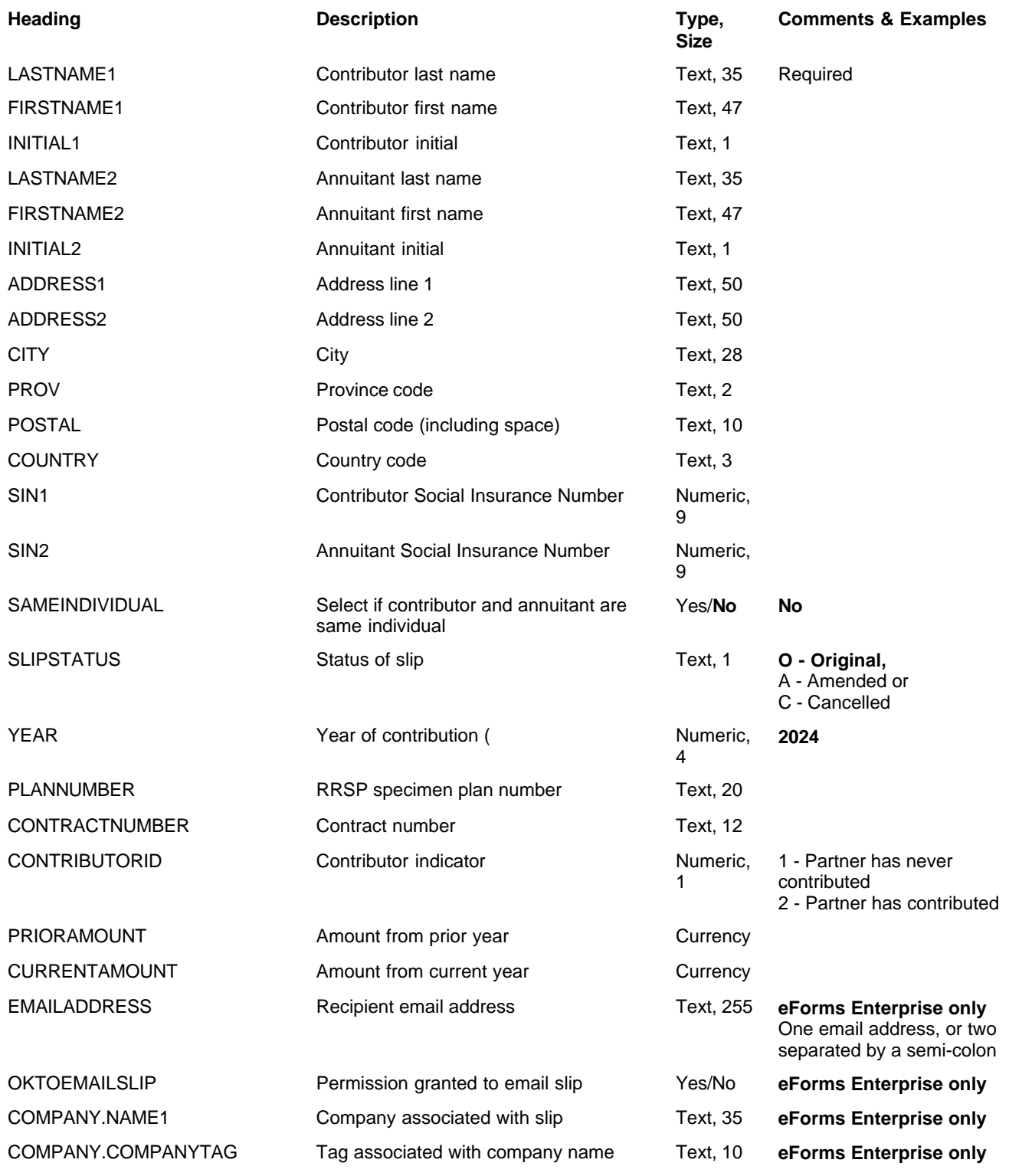

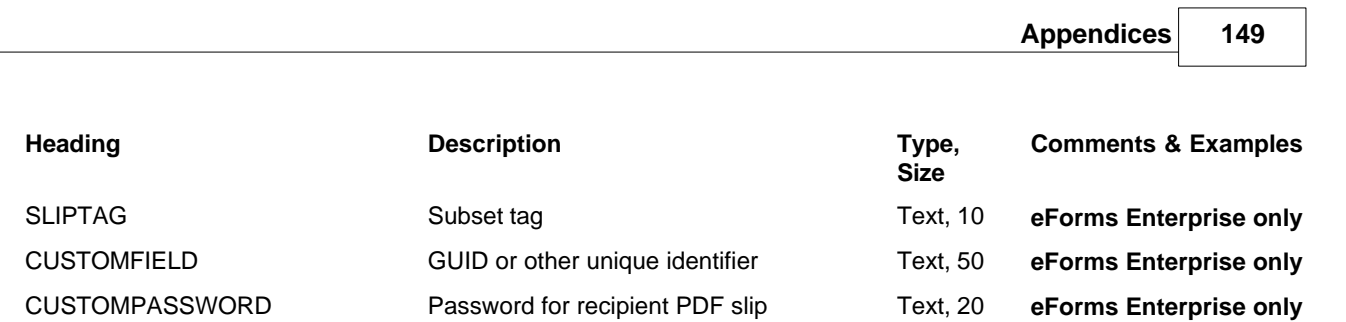

L

# **12.1.7 T1204 Headings**

### **eForms Standard & Enterprise Only**

Cell A1 (import from Excel) or the first data element (import from CSV) must contain "T1204"

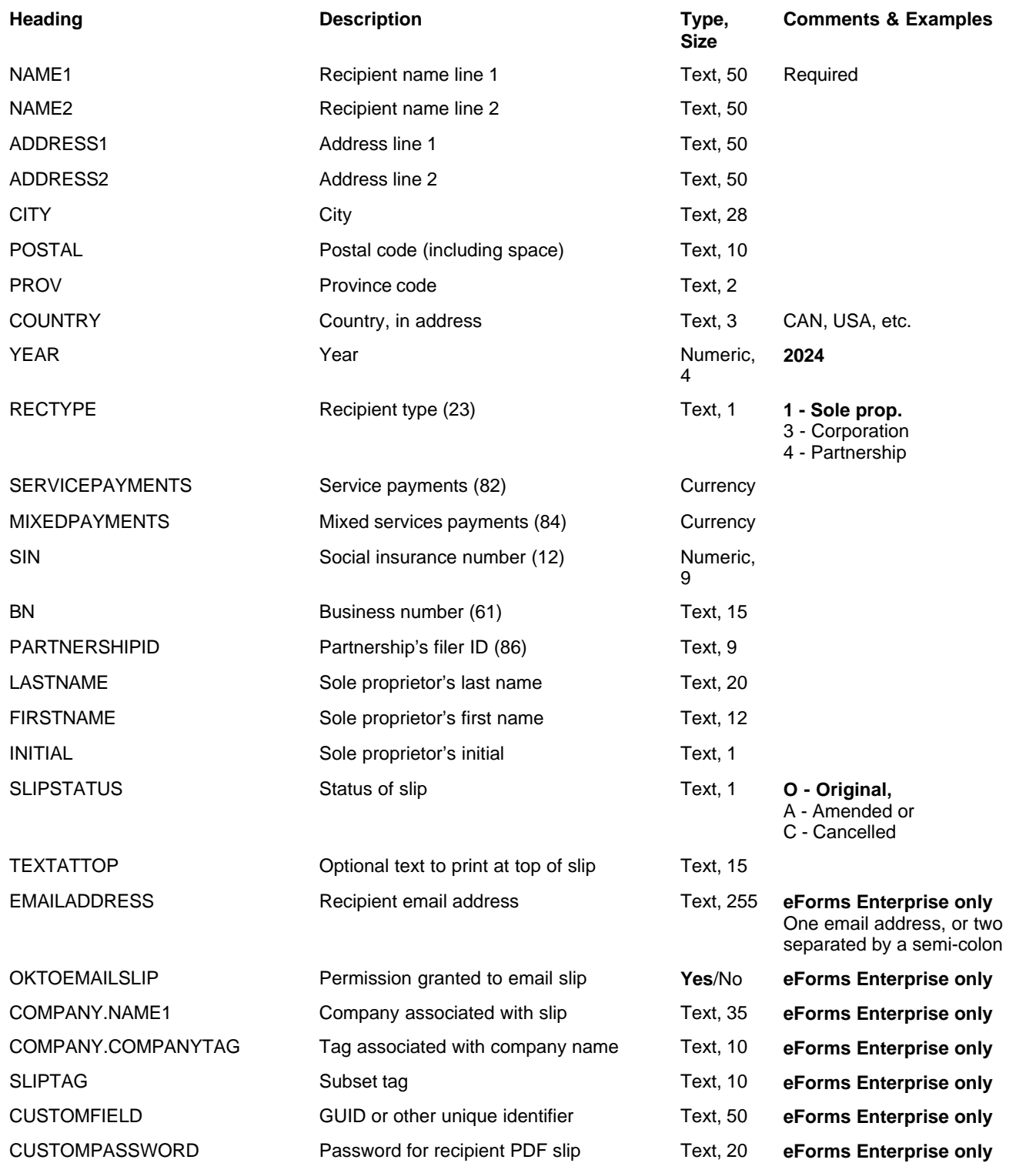

### **12.1.8 T215 Headings**

#### **eForms Standard & Enterprise Only**

Cell A1 (import from Excel) or the first data element (import from CSV) must contain "T215"

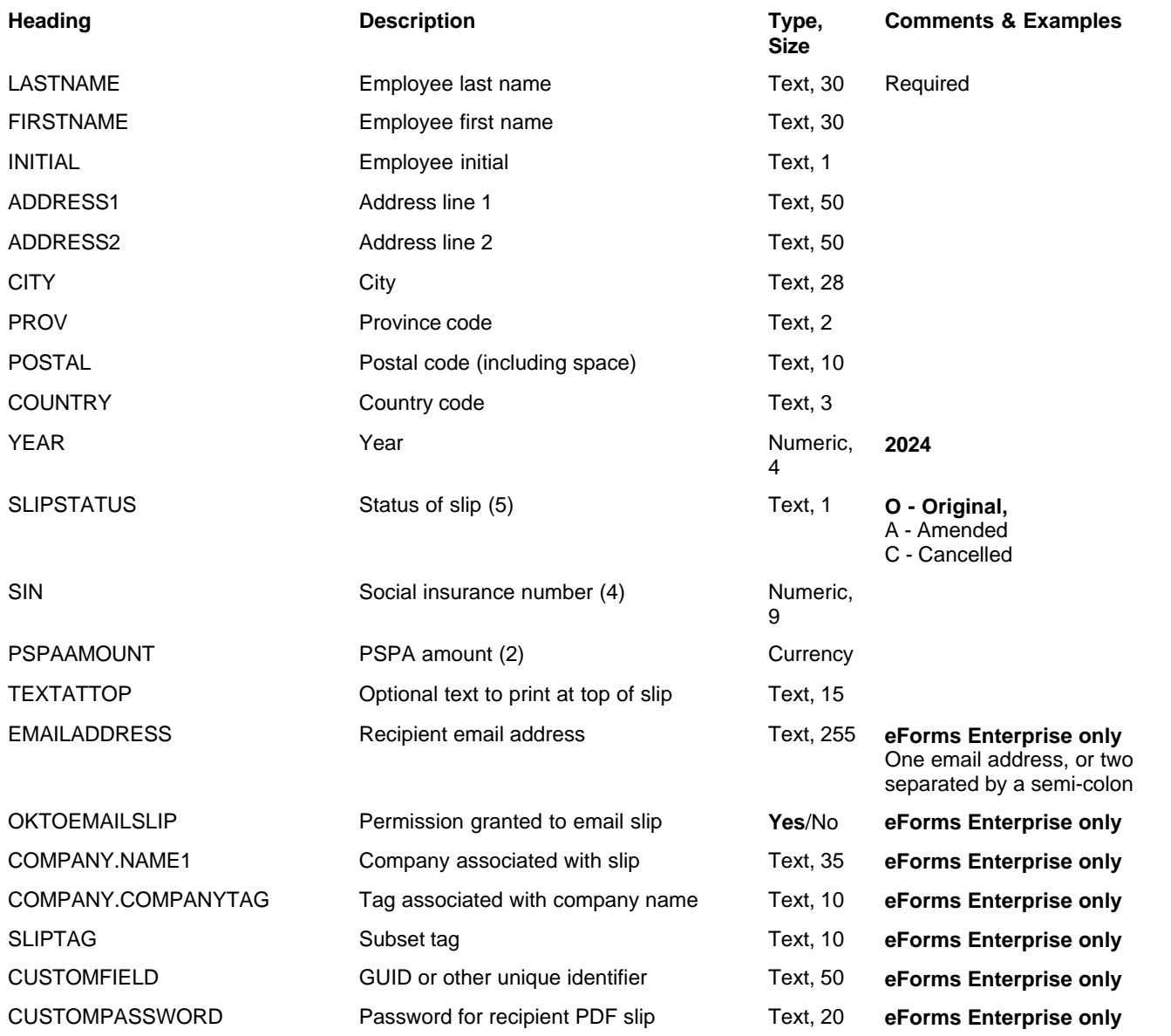

# **12.1.9 T2200 Headings**

#### **eForms Standard & Enterprise Only**

Updated 2023 T2200

Cell A1 (import from Excel) or the first data element (import from CSV) must contain "T2200"

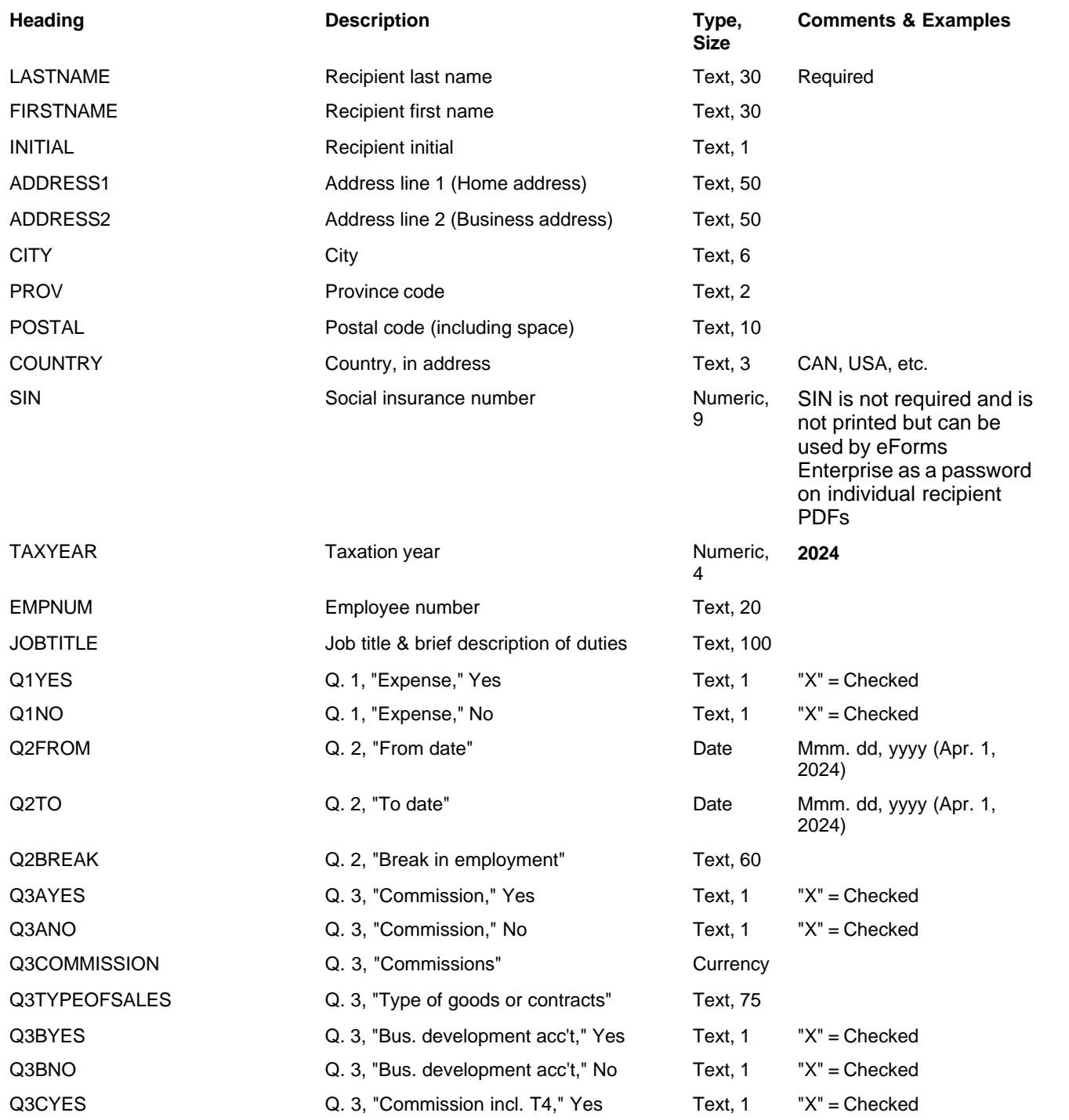

# **Appendices 153**

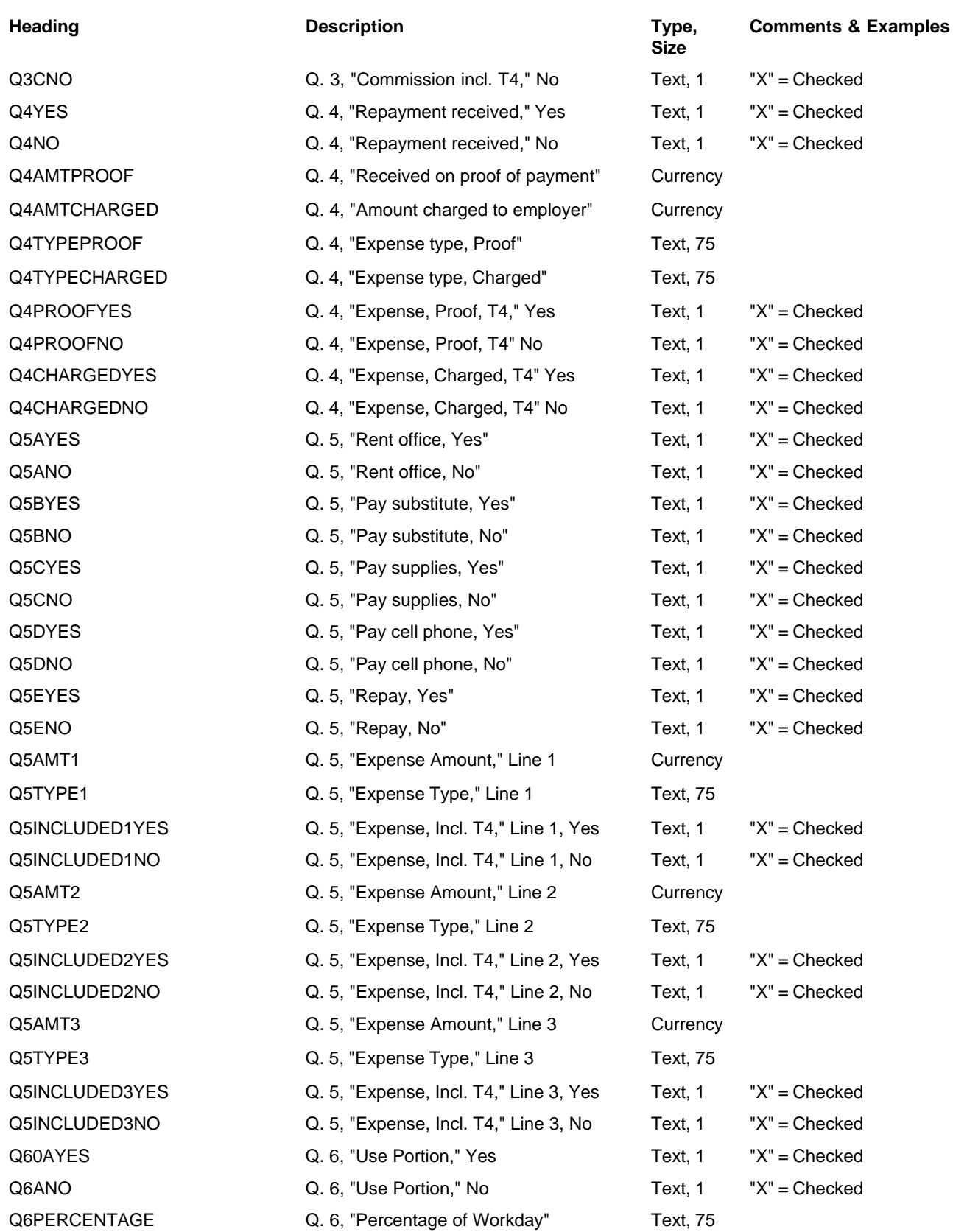

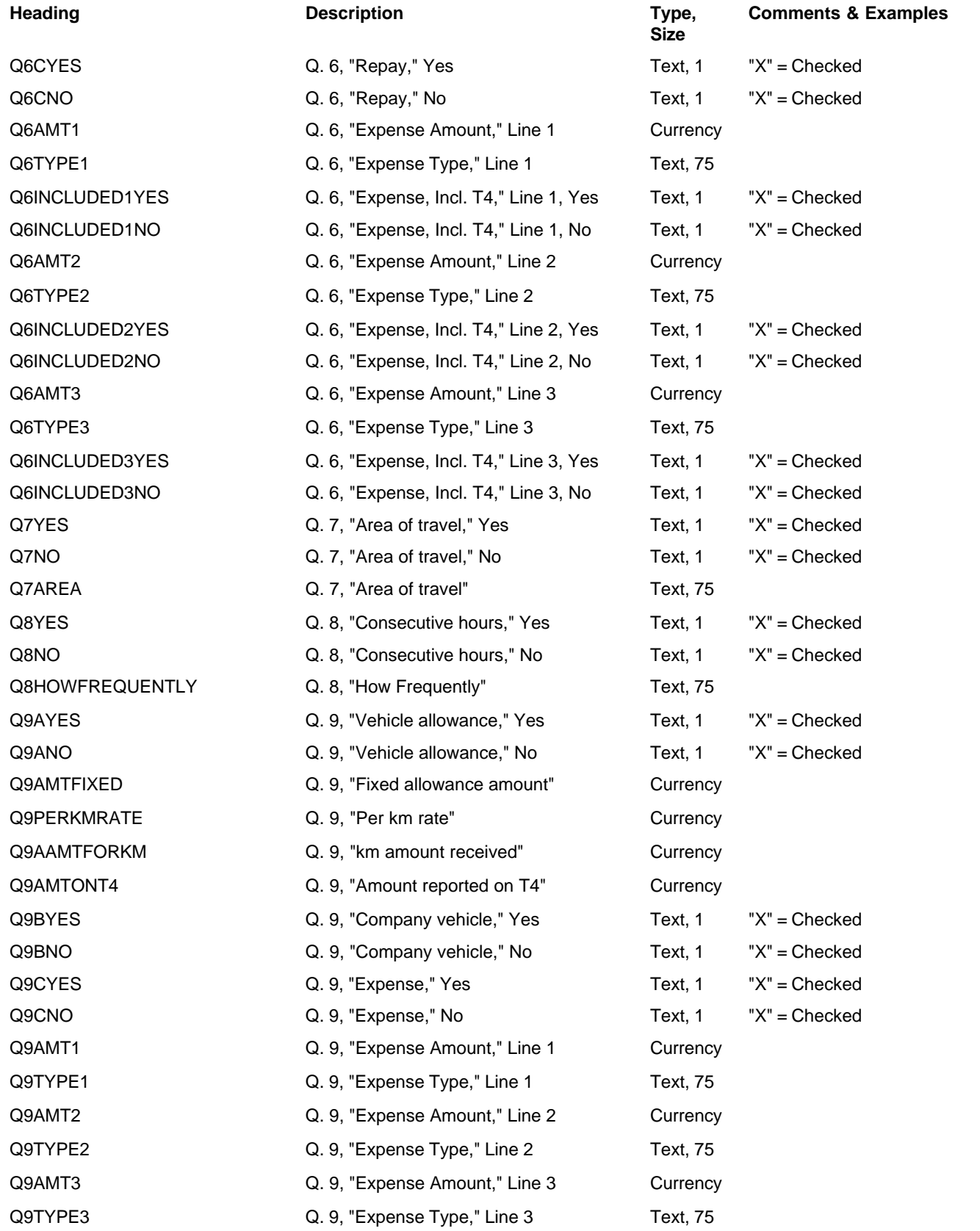

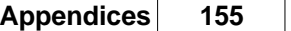

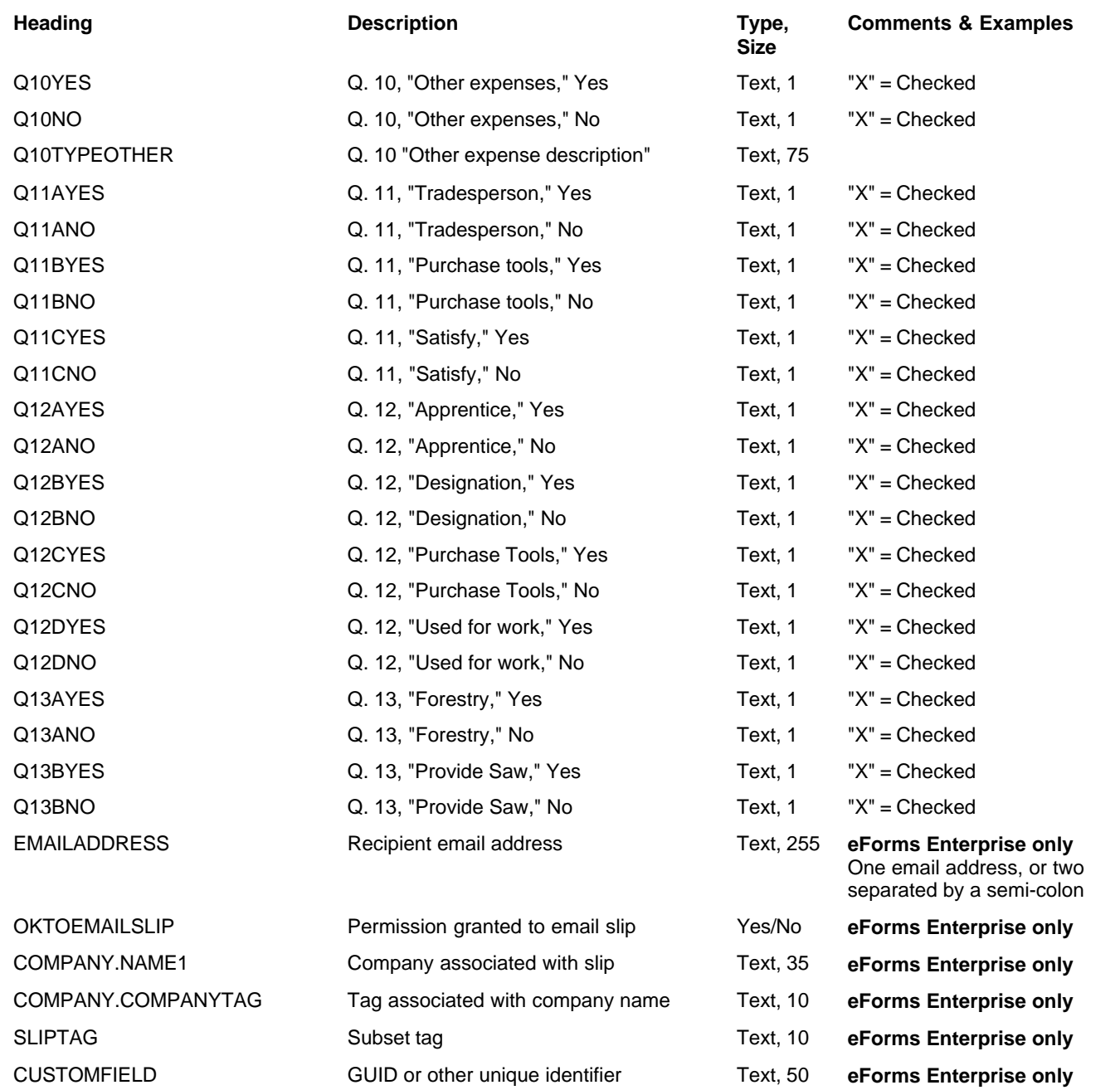

CUSTOMPASSWORD Password for recipient PDF slip Text, 20 **eForms Enterprise only**

# **12.1.10 T2202 Headings**

#### **eForms Standard & Enterprise Only**

Cell A1 (import from Excel) or the first data element (import from CSV) must contain "T2202"

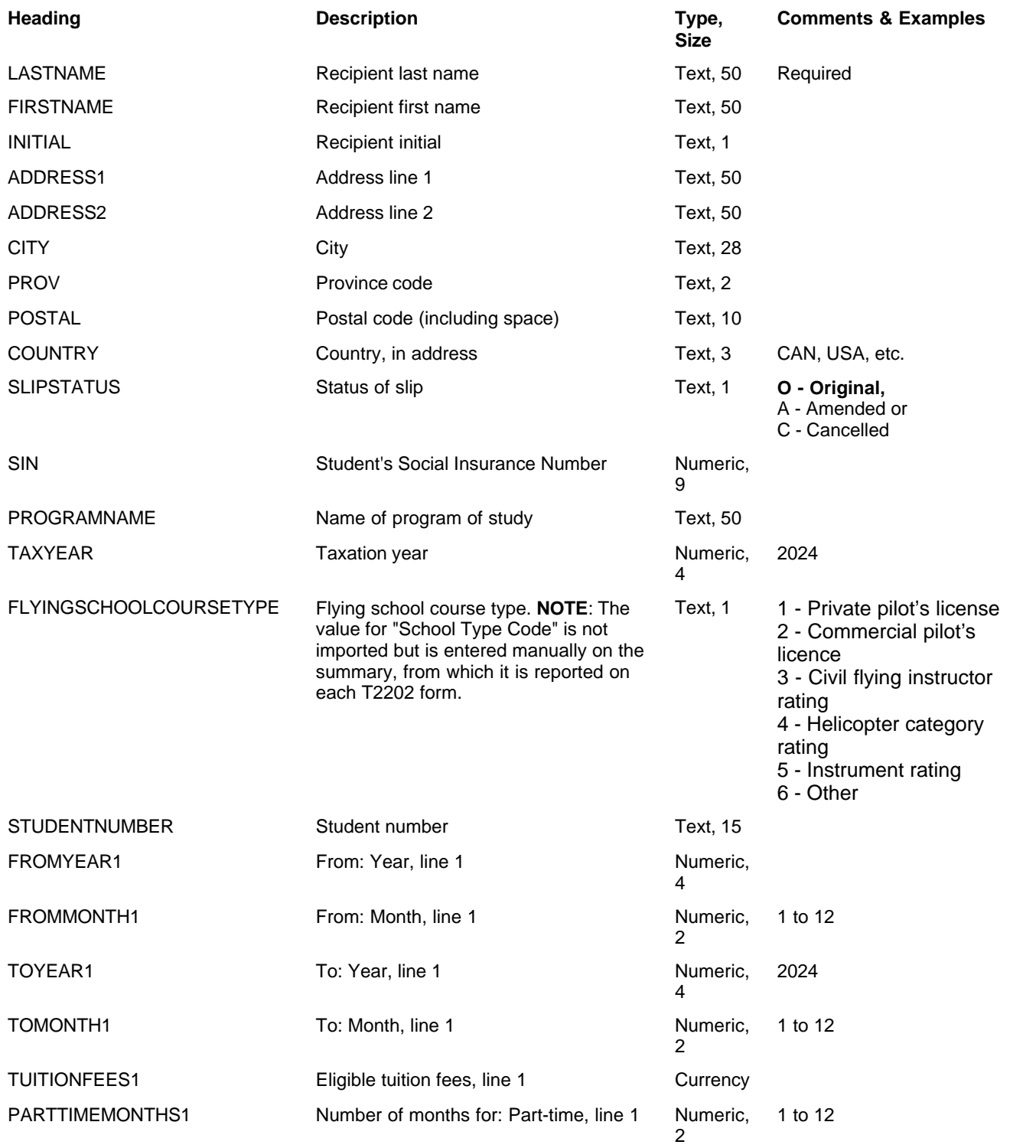

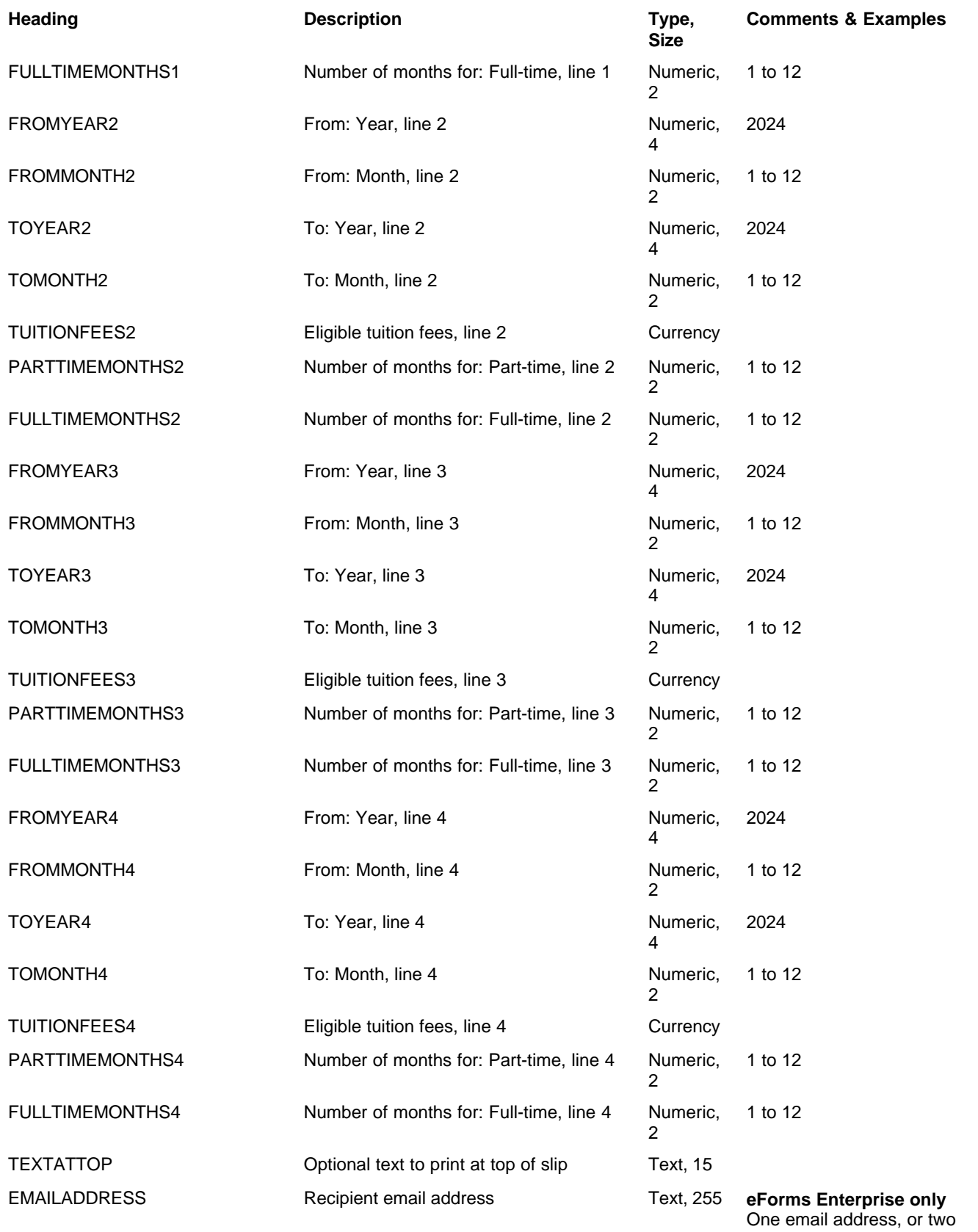

### **158 AvanTax eForms 2024**

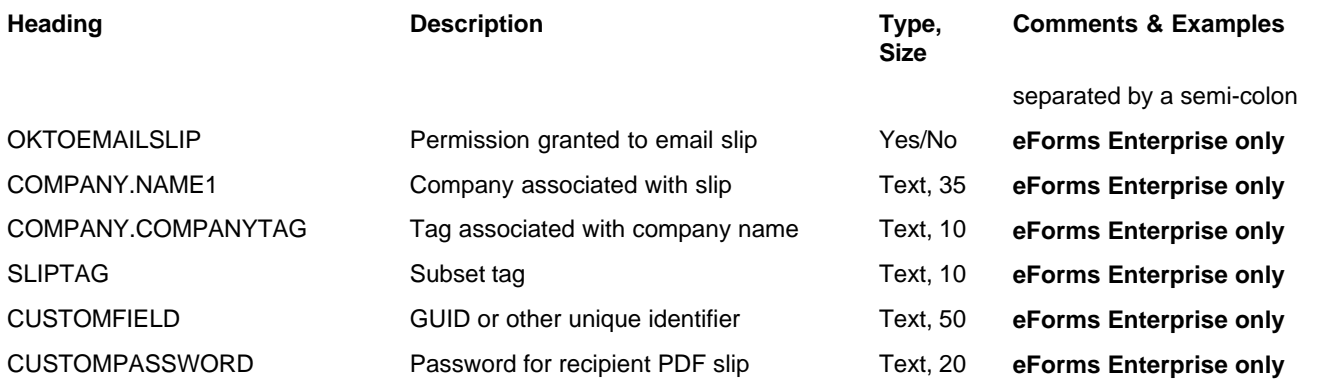

# **12.1.11 T3 Headings**

#### **eForms Enterprise only**

Cell A1 (import from Excel) or the first data element (import from CSV) must contain "T3"

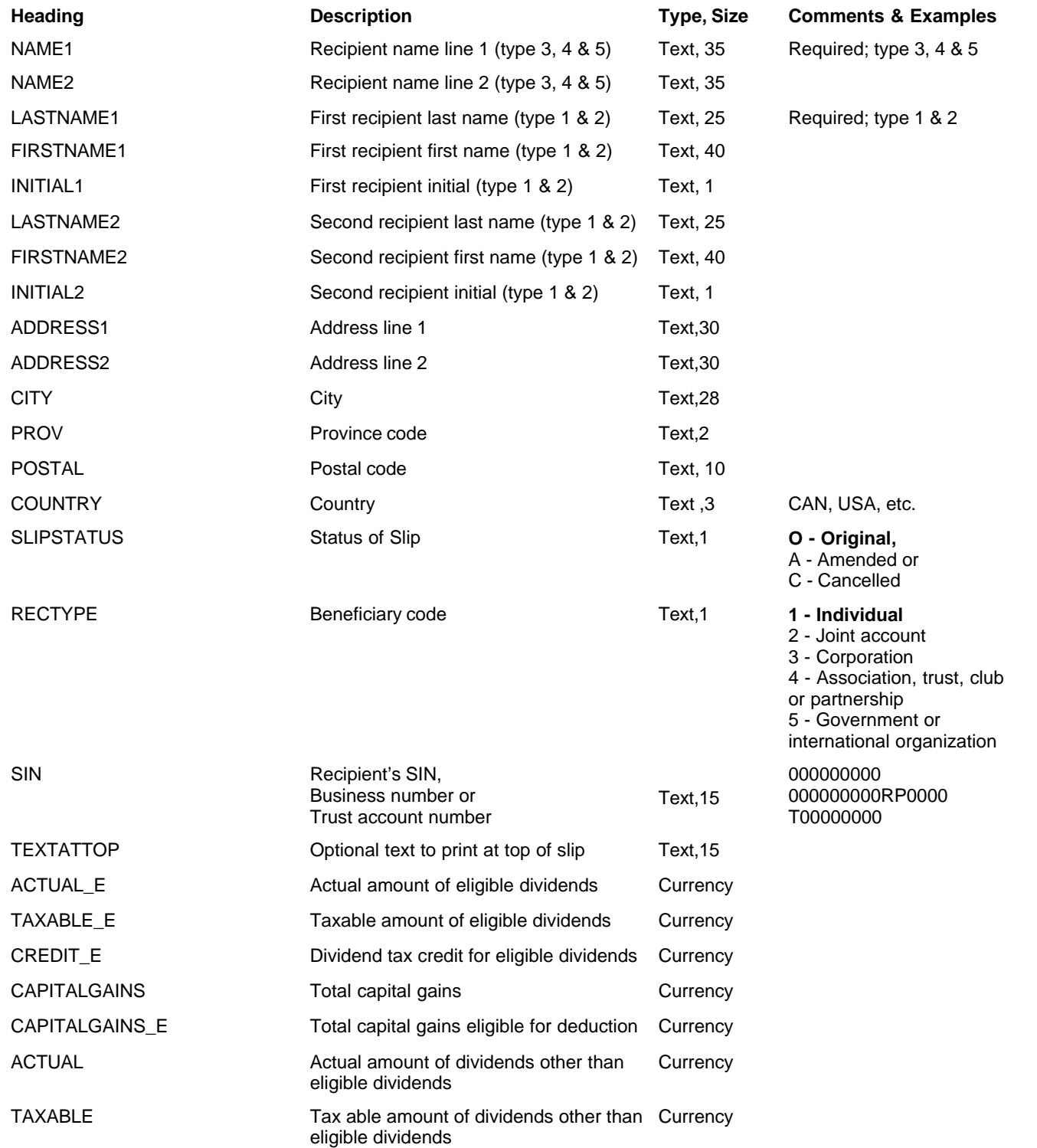

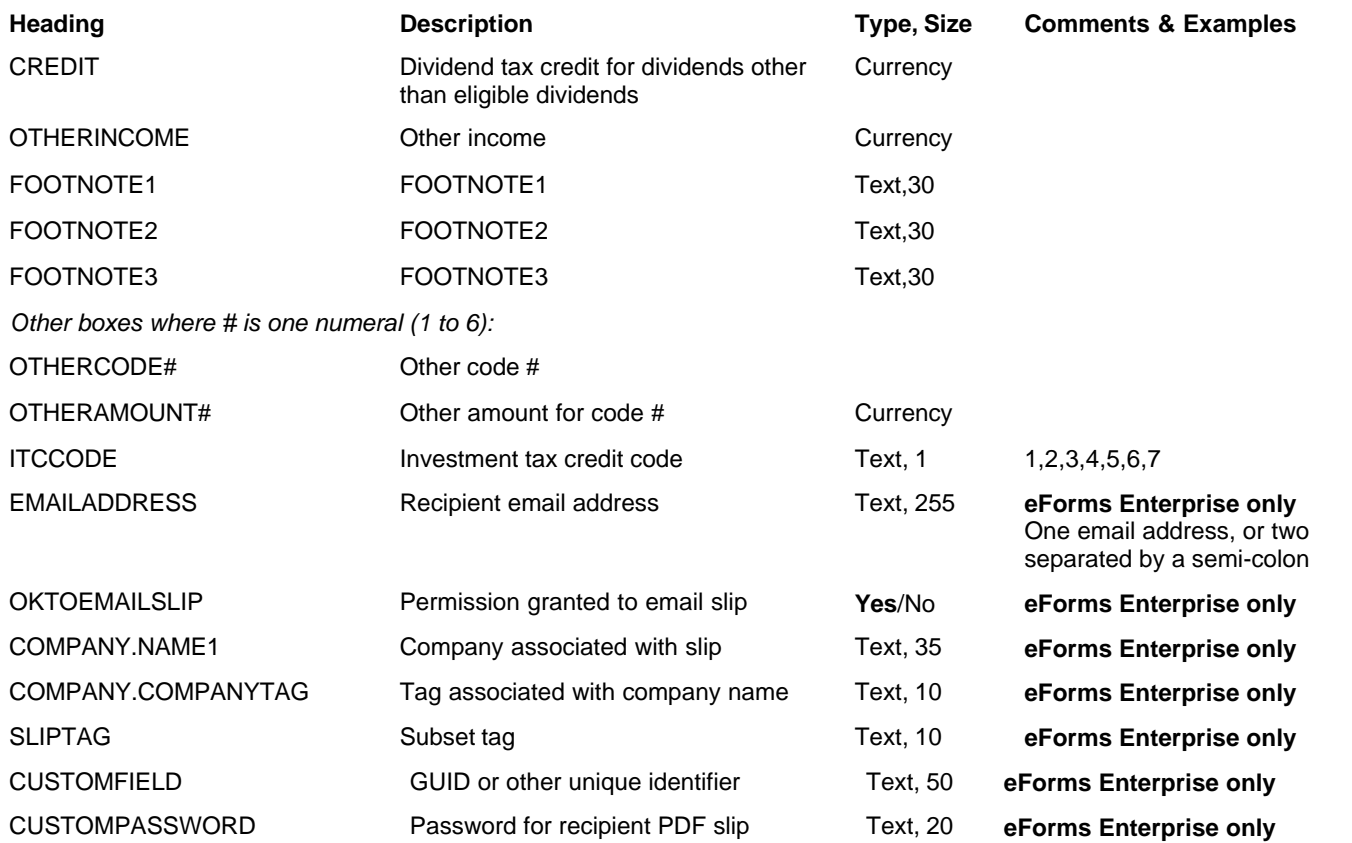

# **12.1.12 T4 & RL-1 Headings**

#### **eForms Standard & Enterprise Only**

Cell A1 (import from Excel) or the first data element (import from CSV) must contain "T4"

Use this table to import Relevé 1 data with T4 data, <u>[see bottom of this table](#page-161-0)</u>‡iezी for Relevé 1 specific fields

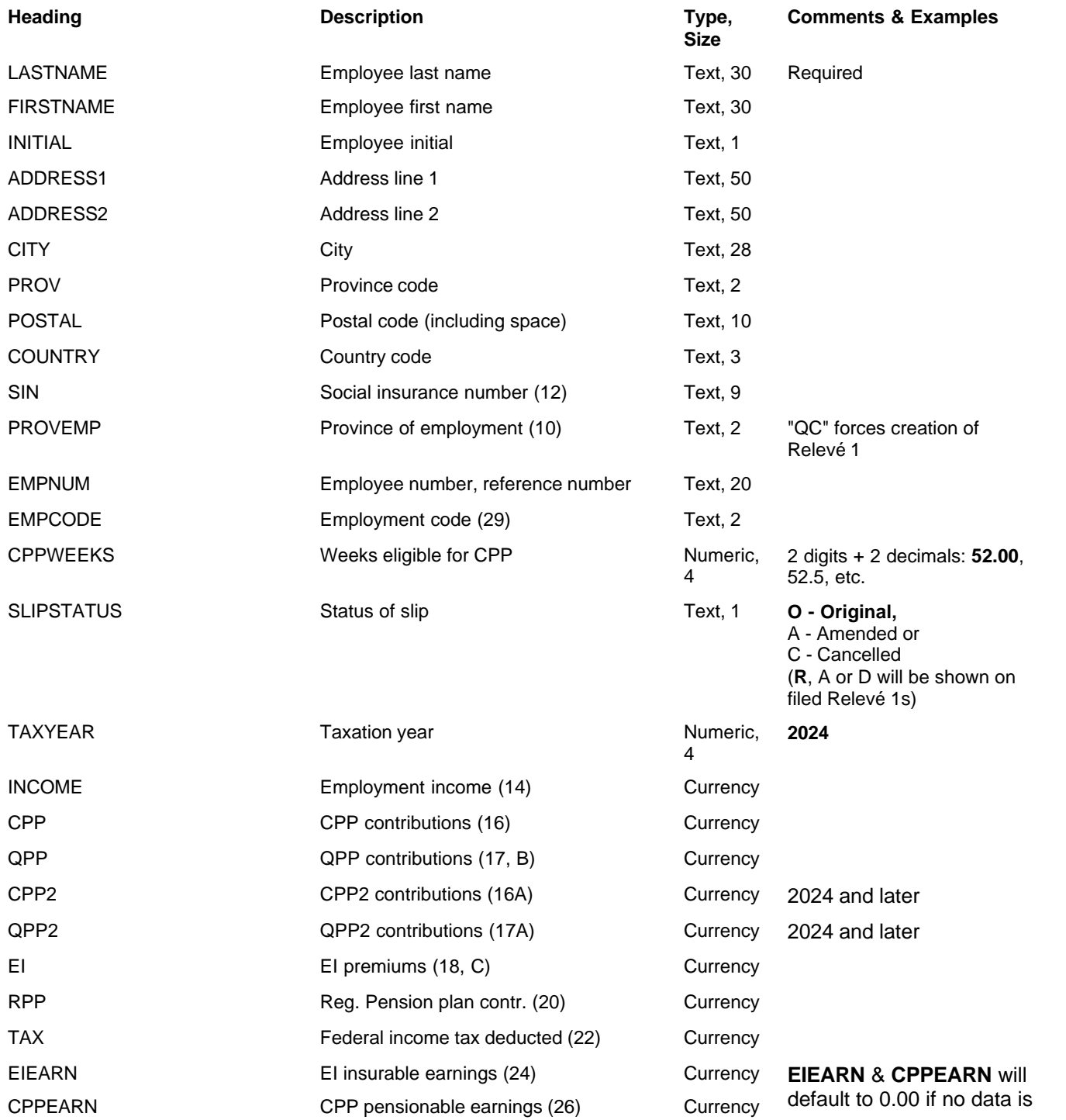

<span id="page-161-0"></span>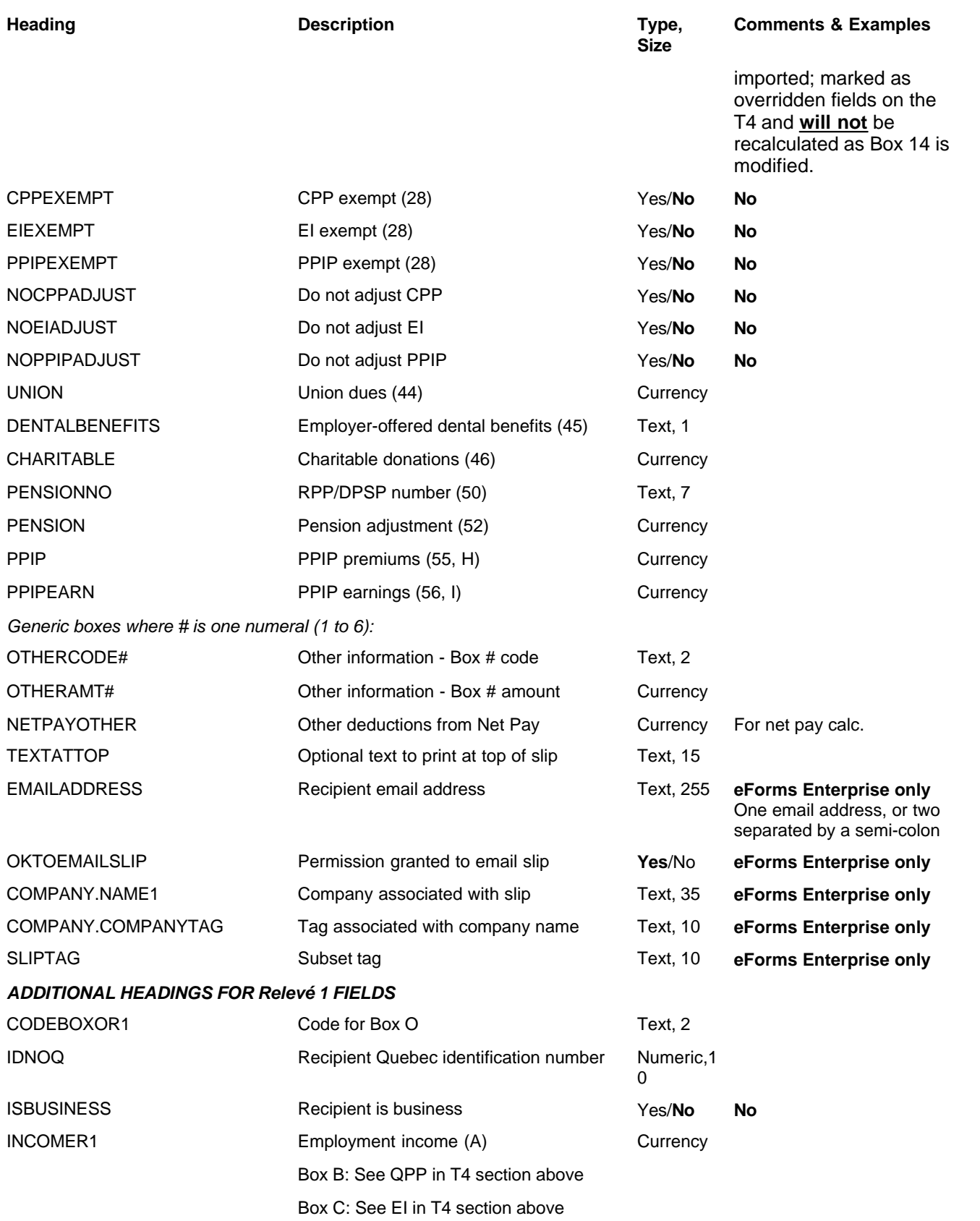

**Appendices 163**

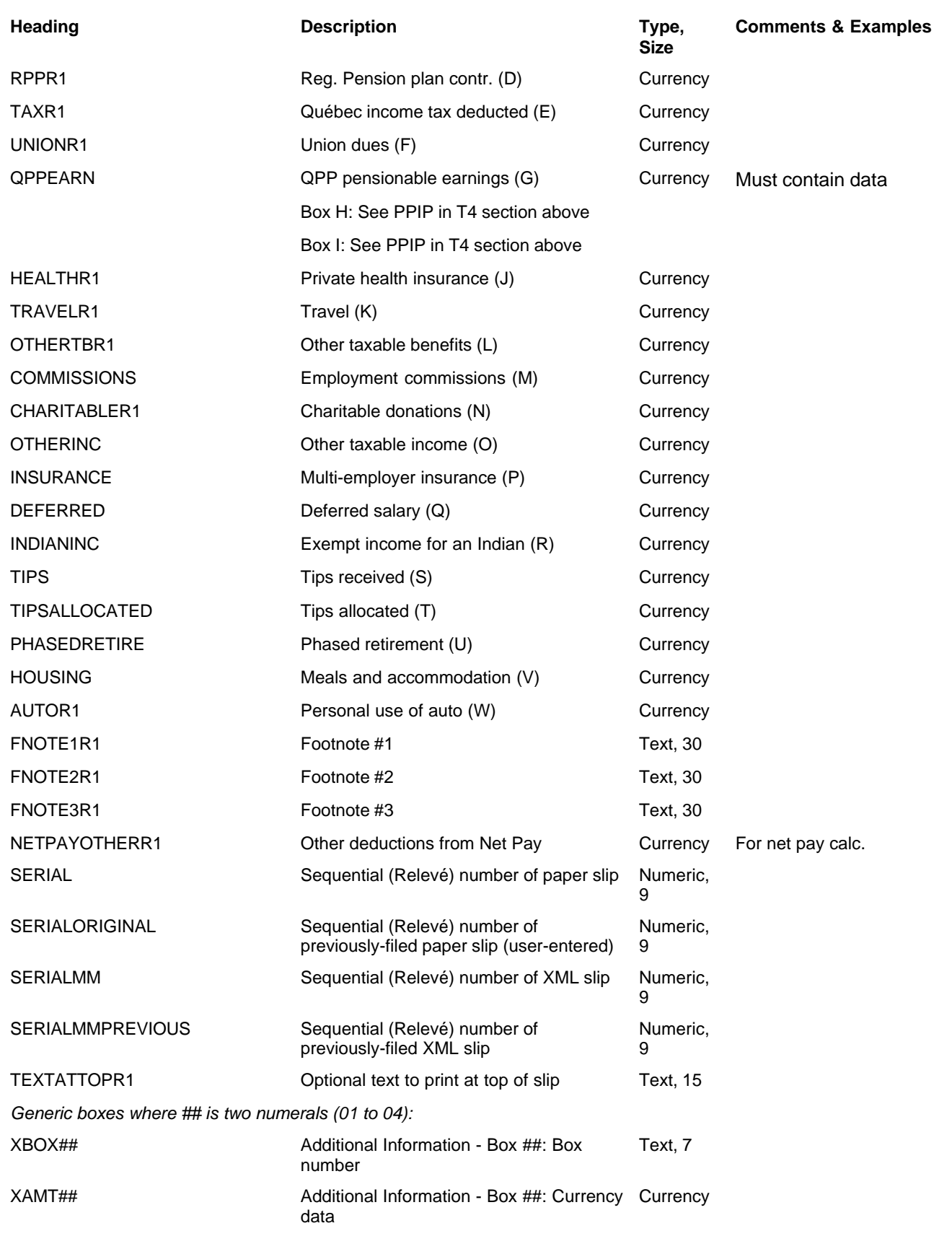

### **164 AvanTax eForms 2024**

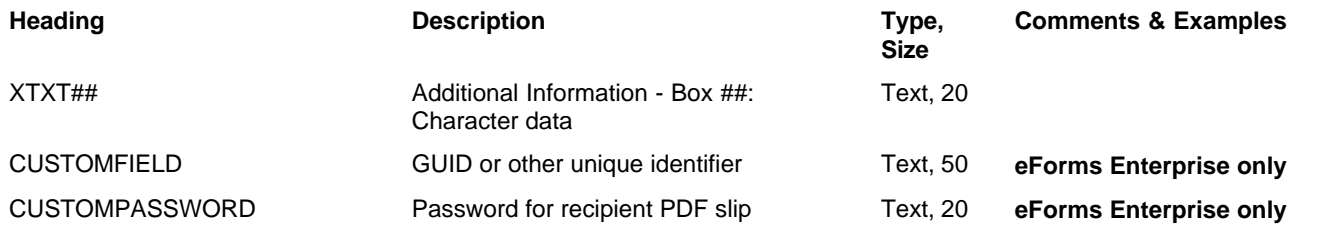

# **12.1.13 T4A Headings**

#### **eForms Standard & Enterprise Only**

Cell A1 (import from Excel) or the first data element (import from CSV) must contain "T4A"

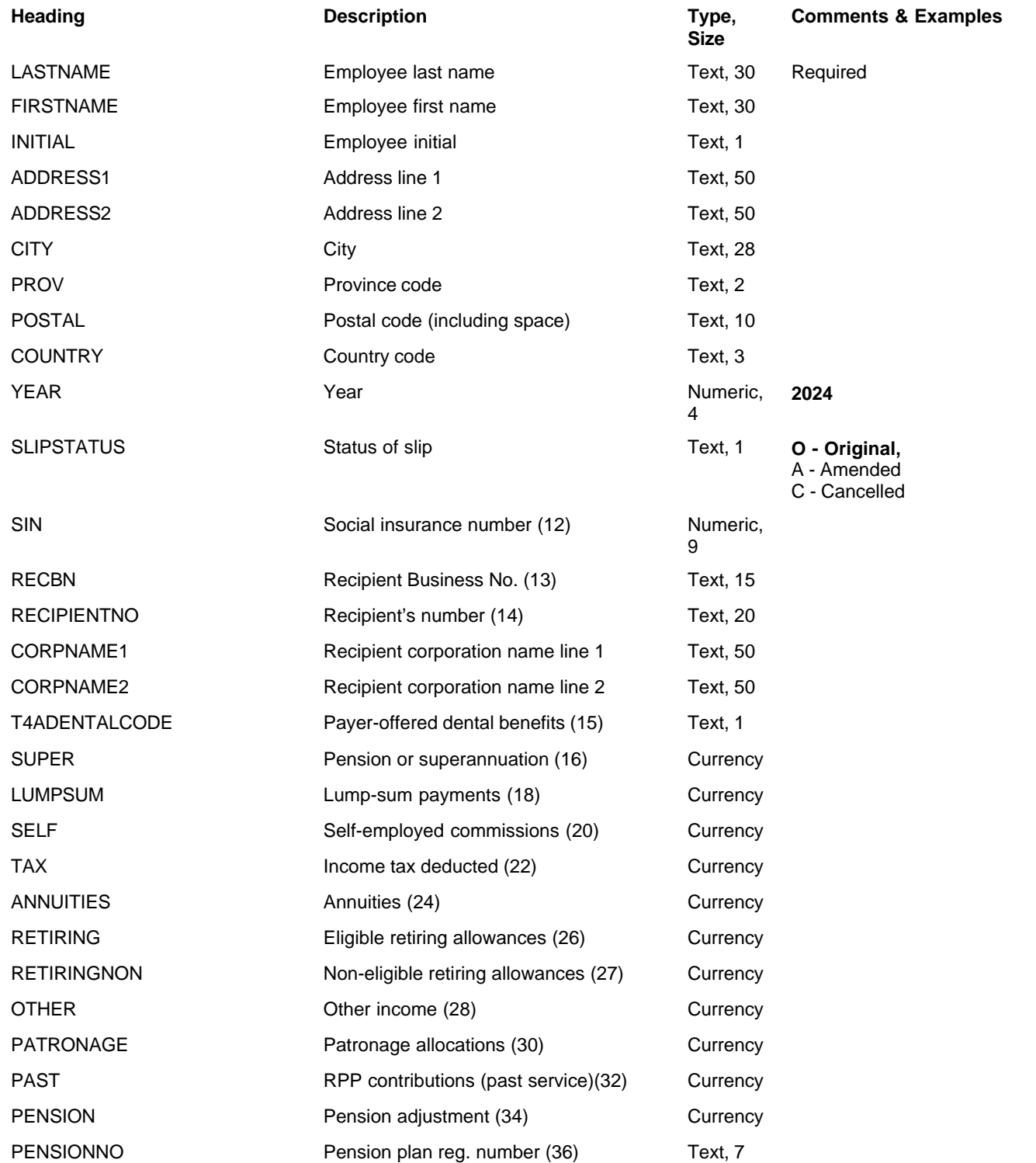

### **166 AvanTax eForms 2024**

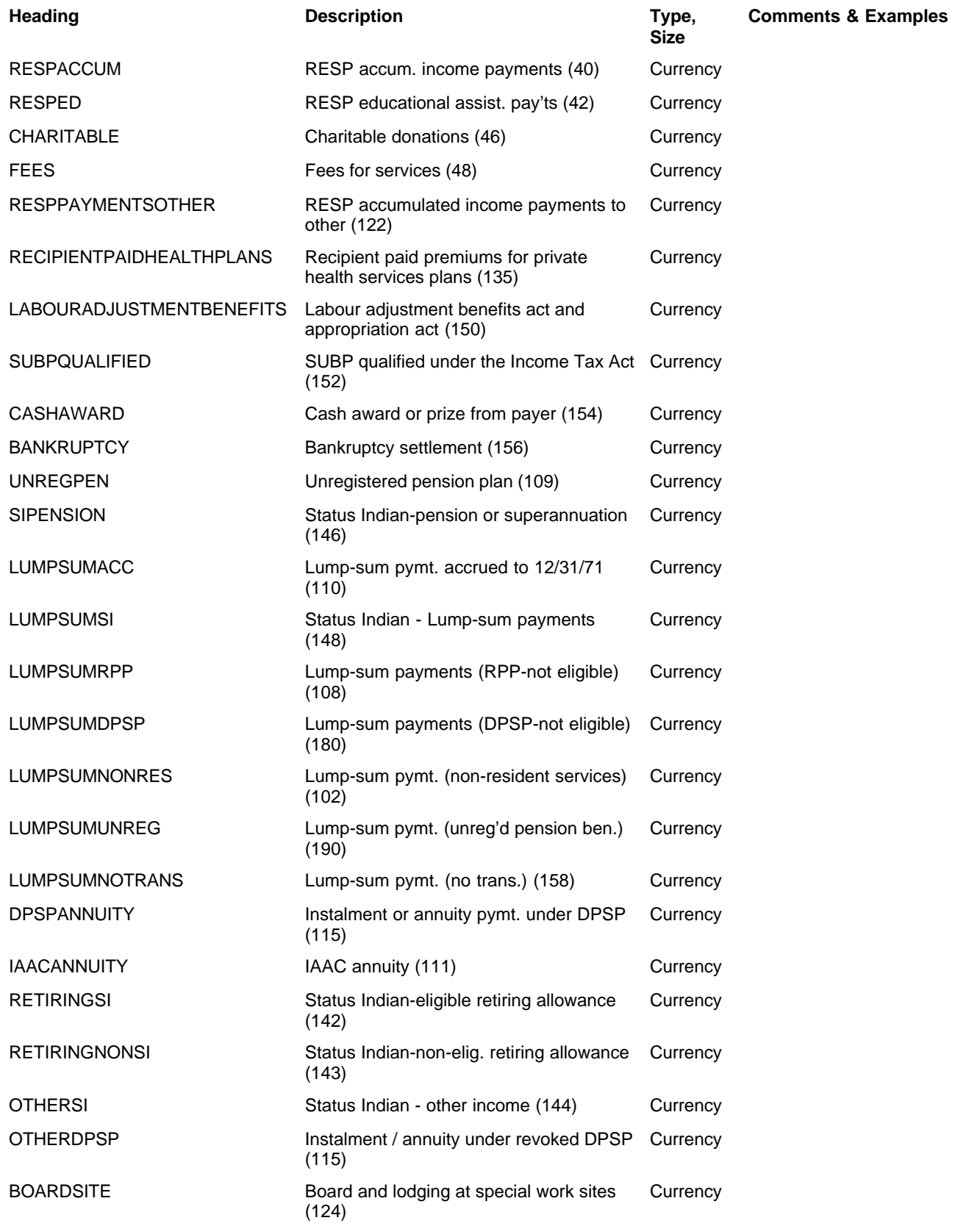

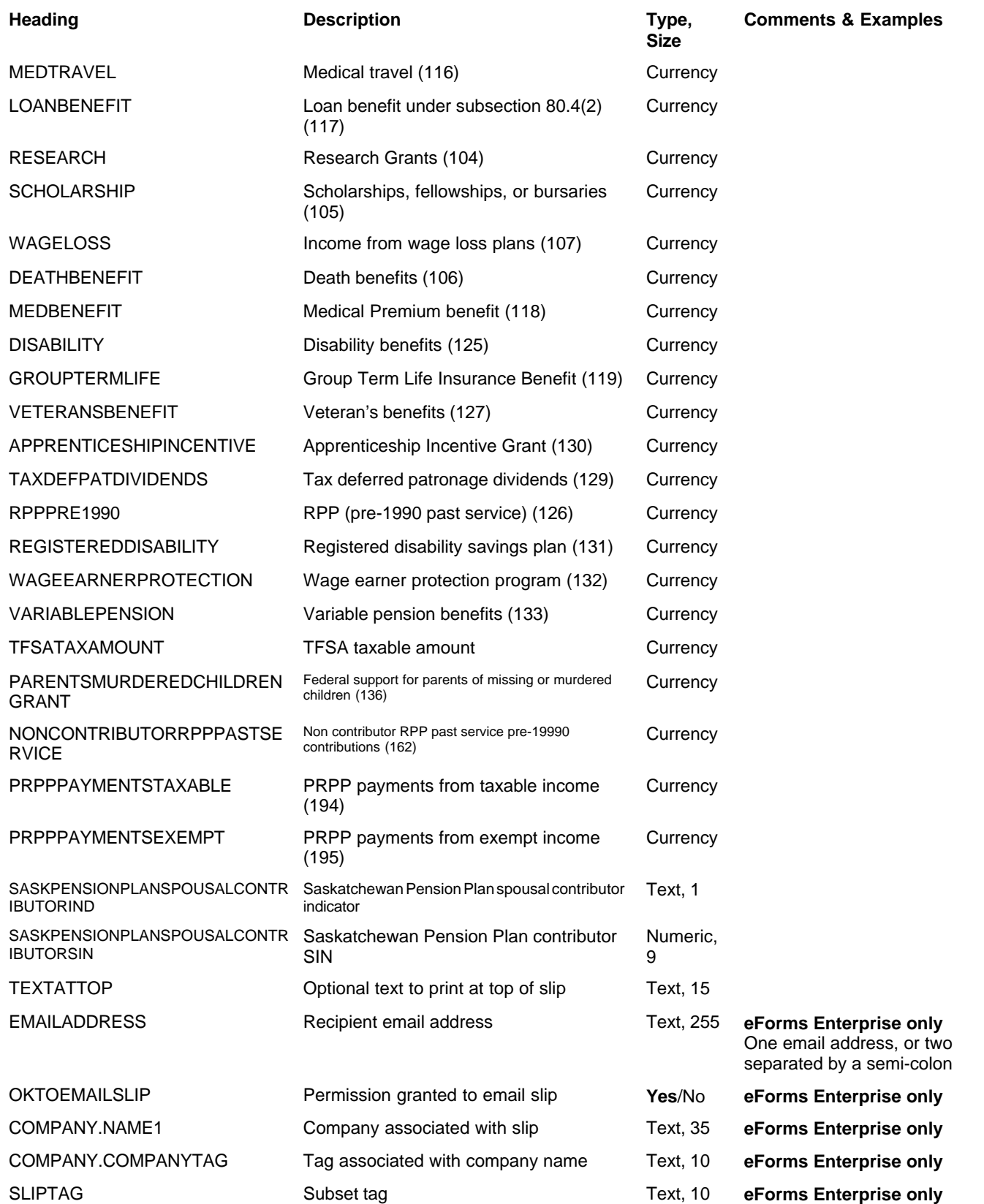

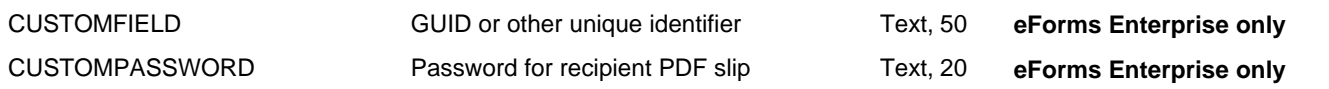

# **12.1.14 T4ANR Headings**

#### **eForms Standard & Enterprise Only**

Cell A1 (import from Excel) or the first data element (import from CSV) must contain "T4ANR"

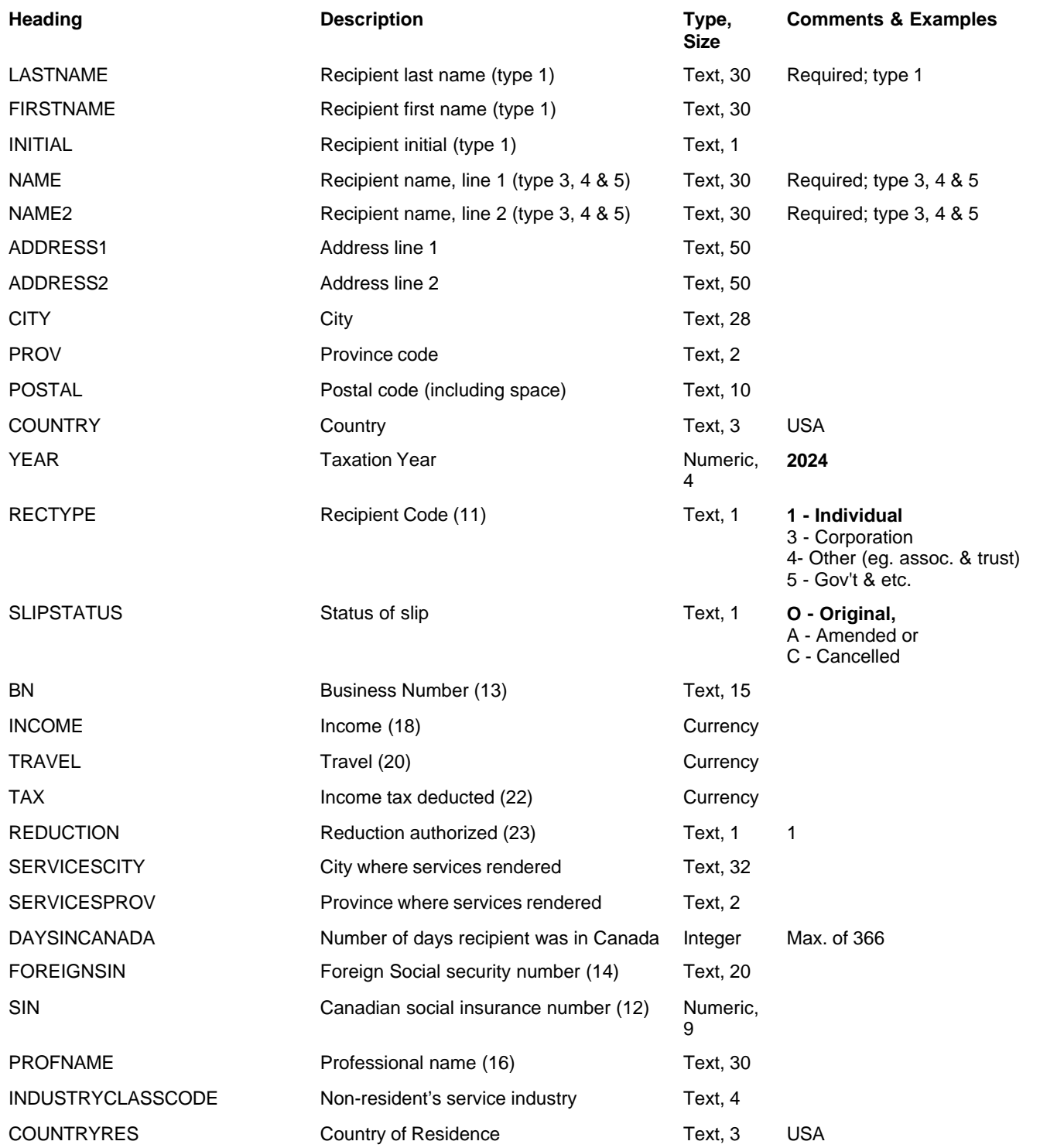

### **170 AvanTax eForms 2024**

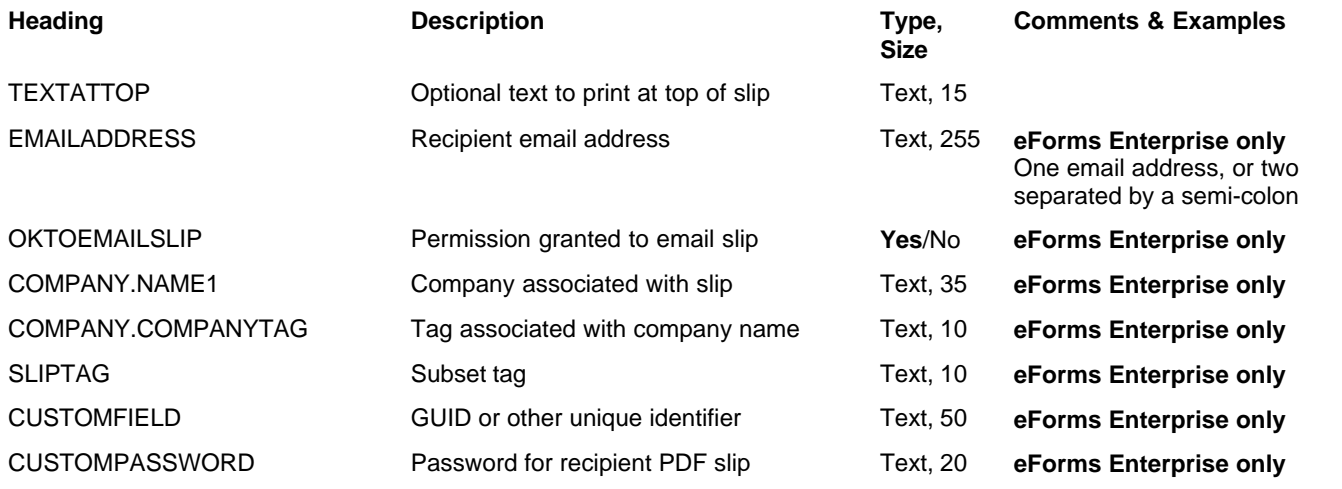

### **12.1.15 T4ARCA Headings**

### **eForms Standard & Enterprise Only**

Cell A1 (import from Excel) or the first data element (import from CSV) must contain "T4ARCA"

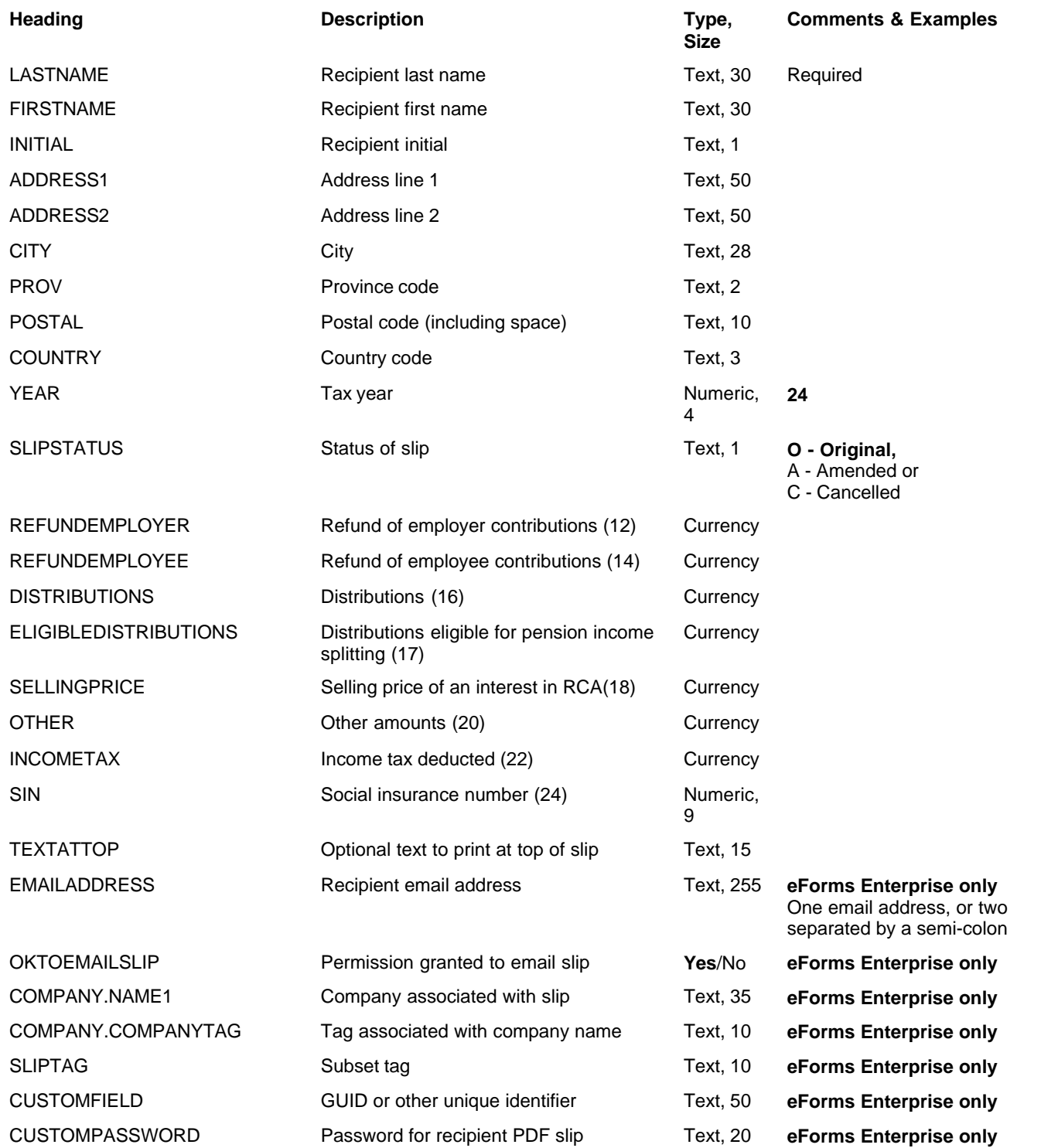

# **12.1.16 T4PS Headings**

#### **eForms Standard & Enterprise Only**

Cell A1 (import from Excel) or the first data element (import from CSV) must contain "T4PS"

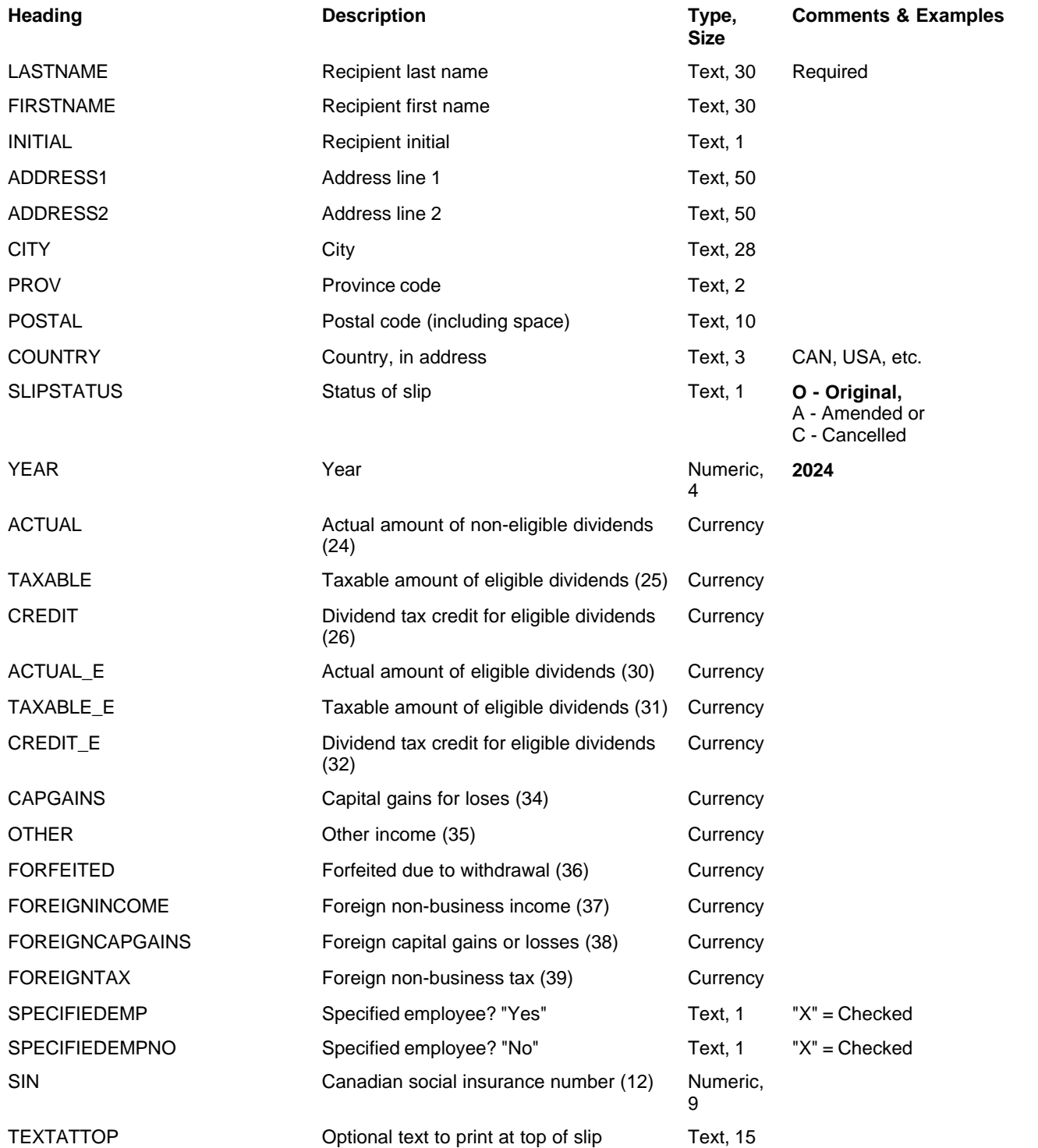

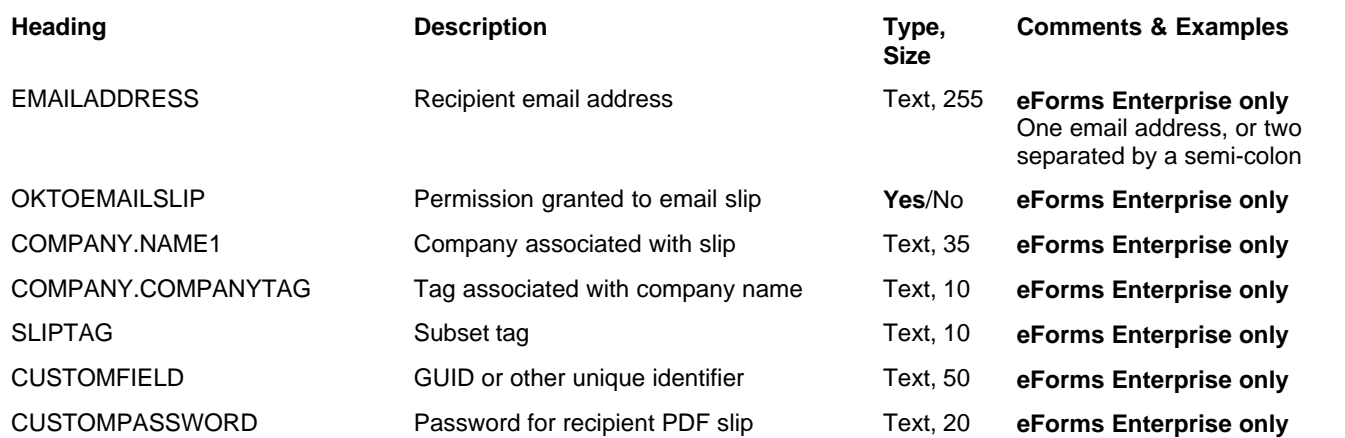

### **12.1.17 T4E Headings**

#### **eForms Standard & Enterprise Only**

Cell A1 (import from Excel) or the first data element (import from CSV) must contain "T4E"

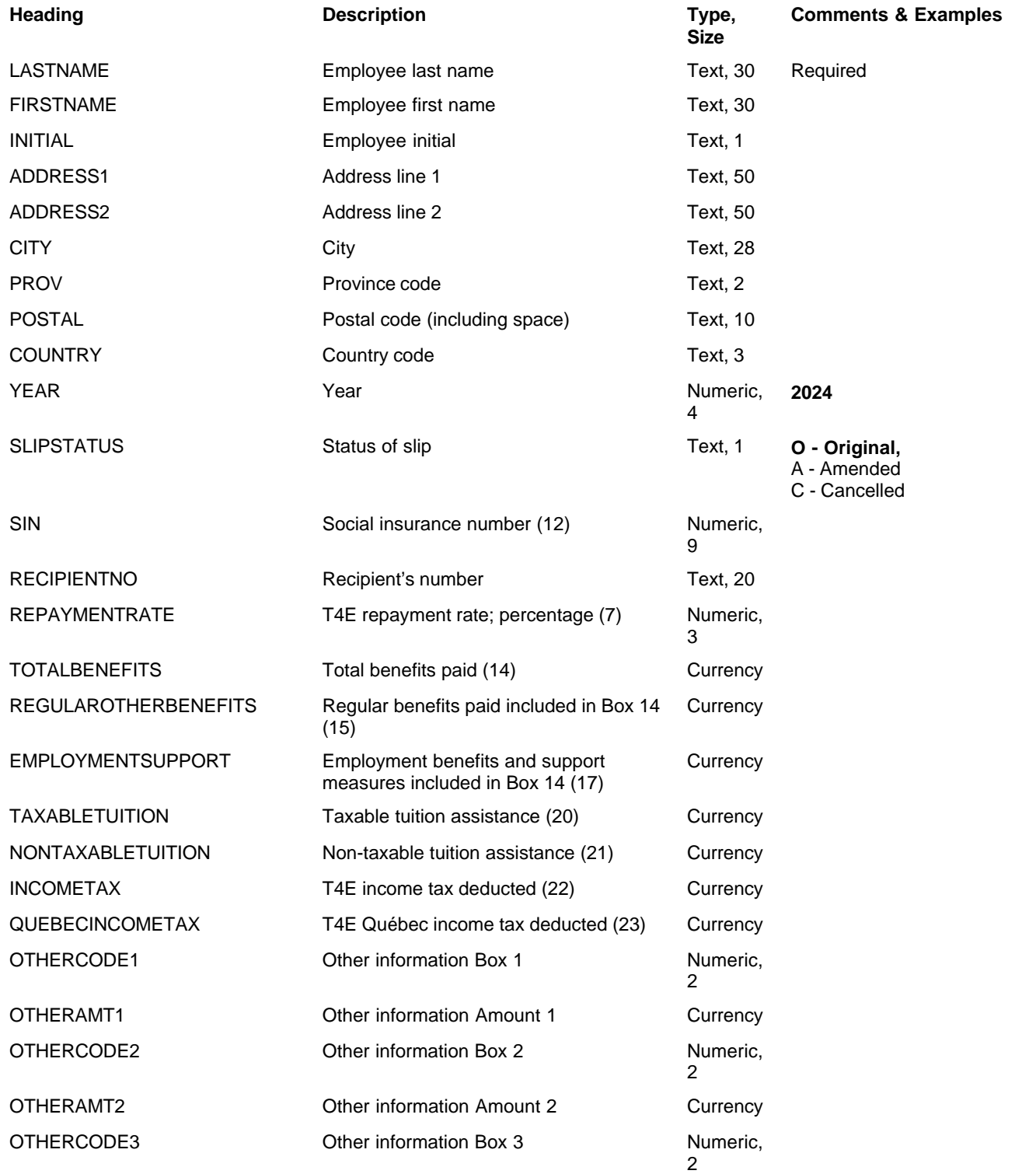

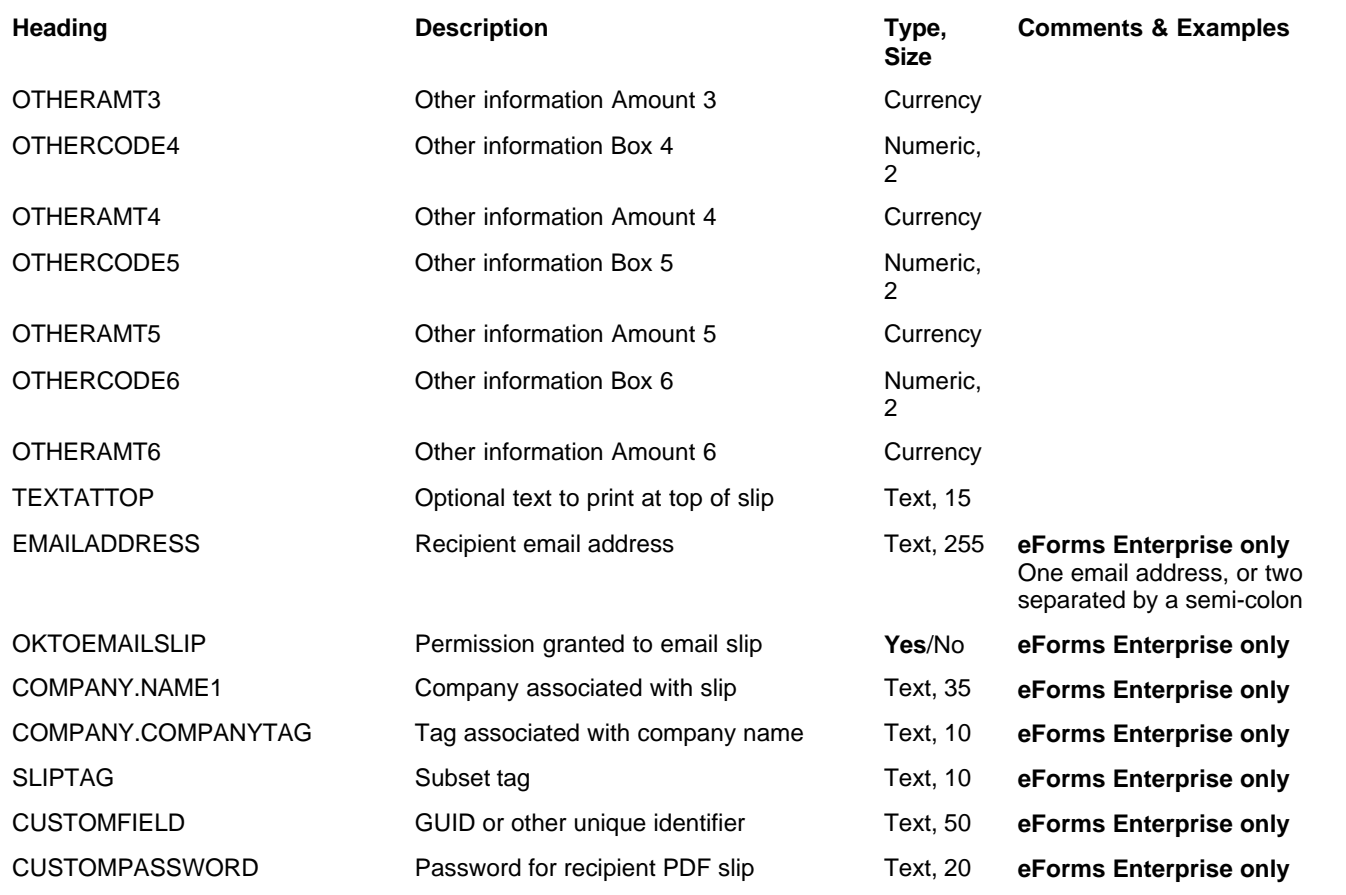

### **12.1.18 T4RIF Headings**

#### **eForms Standard & Enterprise Only**

Cell A1 (import from Excel) or the first data element (import from CSV) must contain "T4RIF"

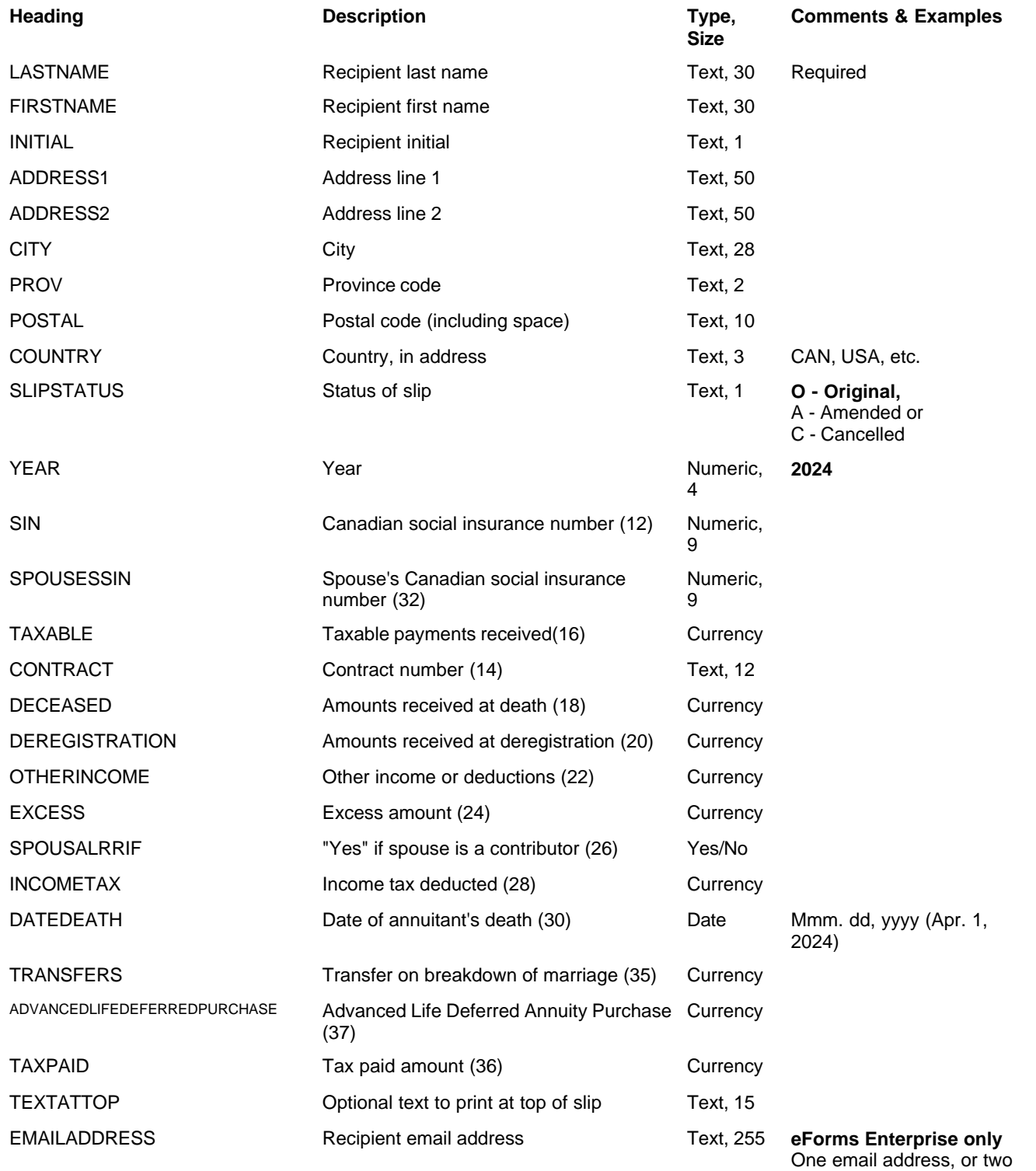

**Appendices 177**

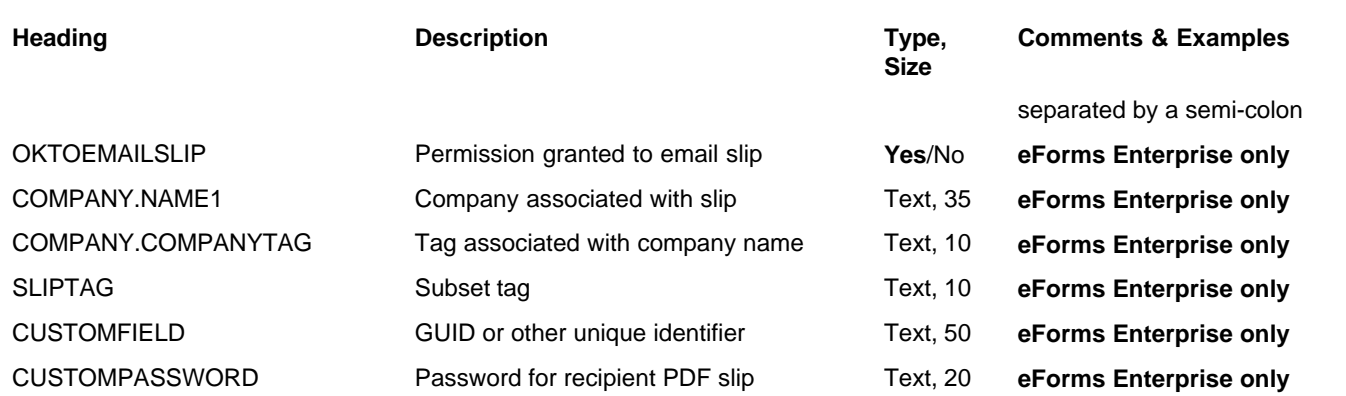

# **12.1.19 T4RSP Headings**

#### **eForms Standard & Enterprise Only**

Cell A1 (import from Excel) or the first data element (import from CSV) must contain "T4RSP"

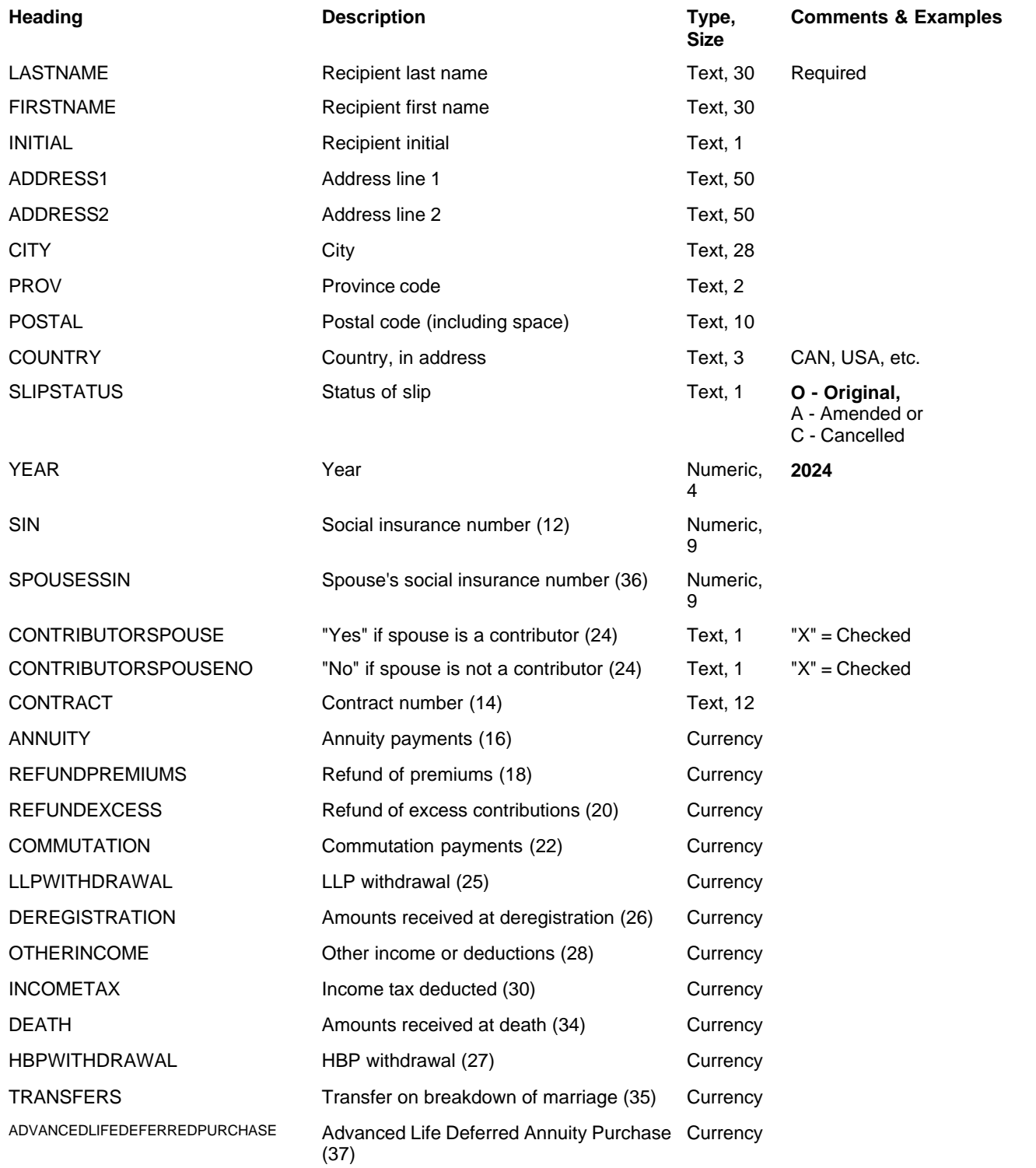

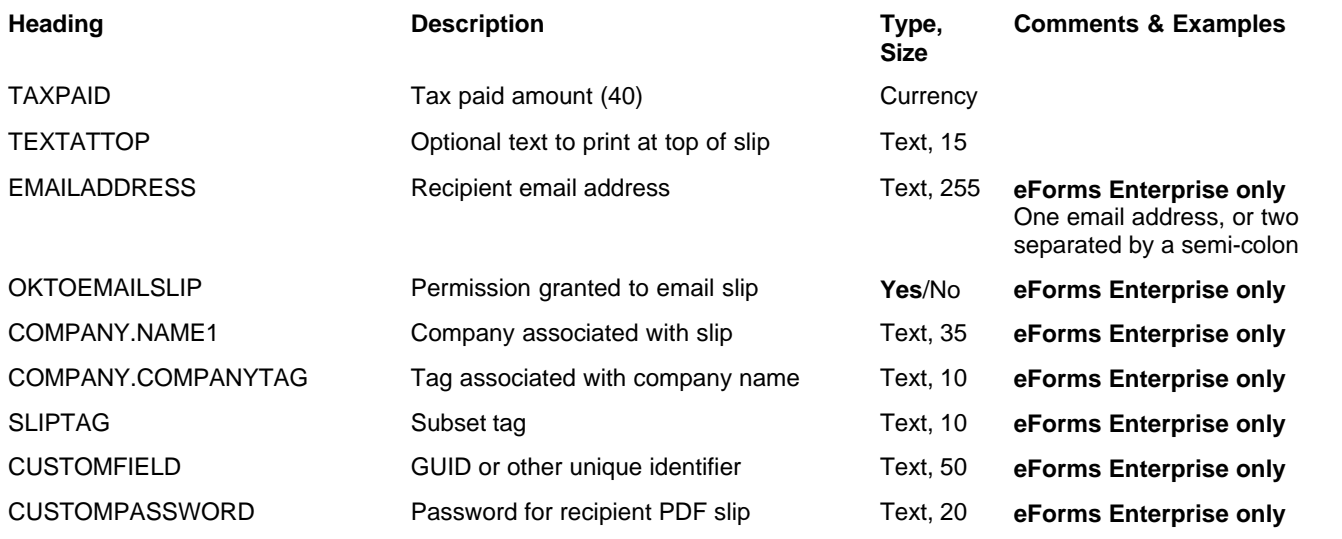

# **12.1.20 T5 Headings**

#### **eForms Standard & Enterprise Only**

Cell A1 (import from Excel) or the first data element (import from CSV) must contain "T5"

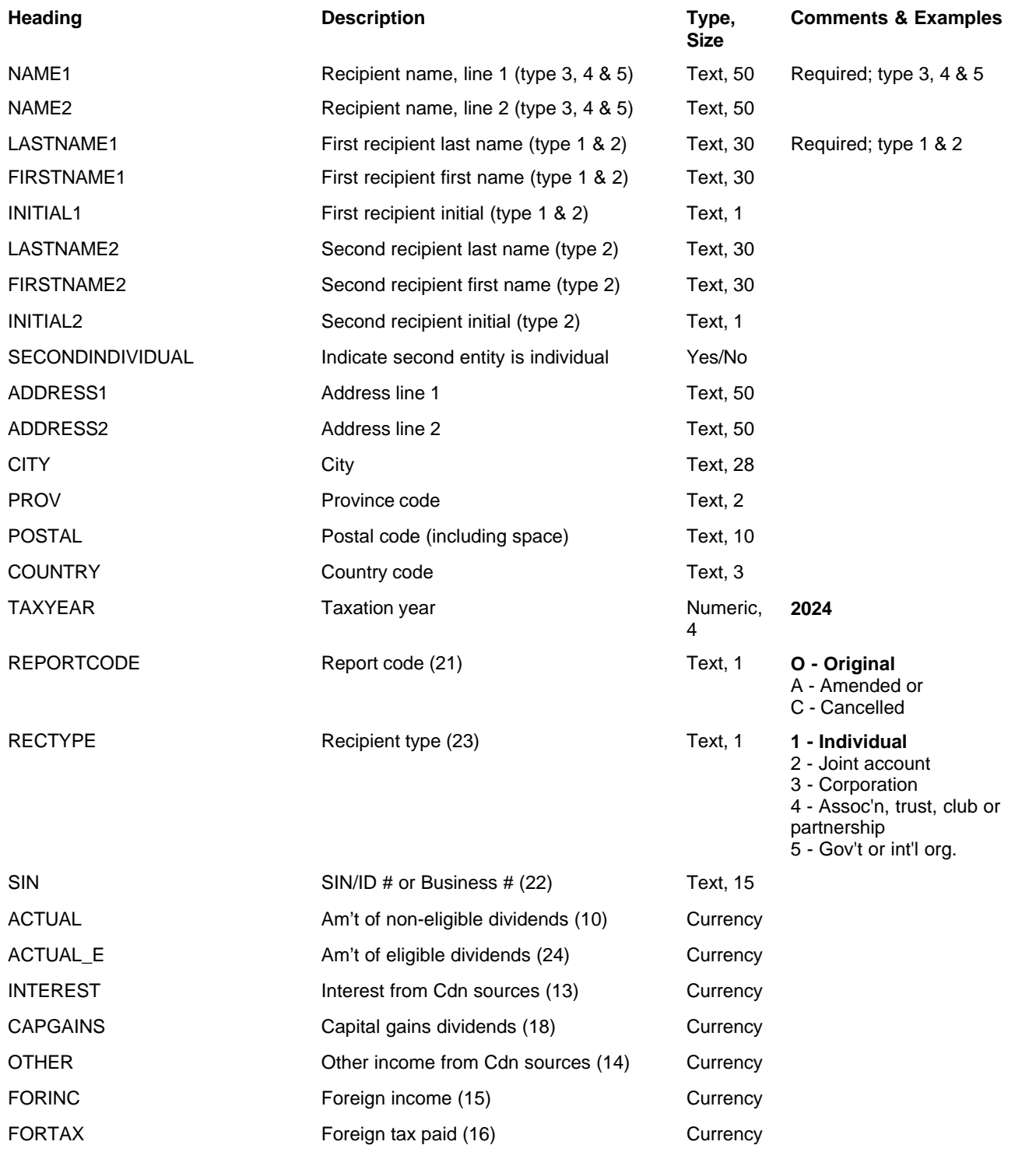
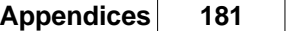

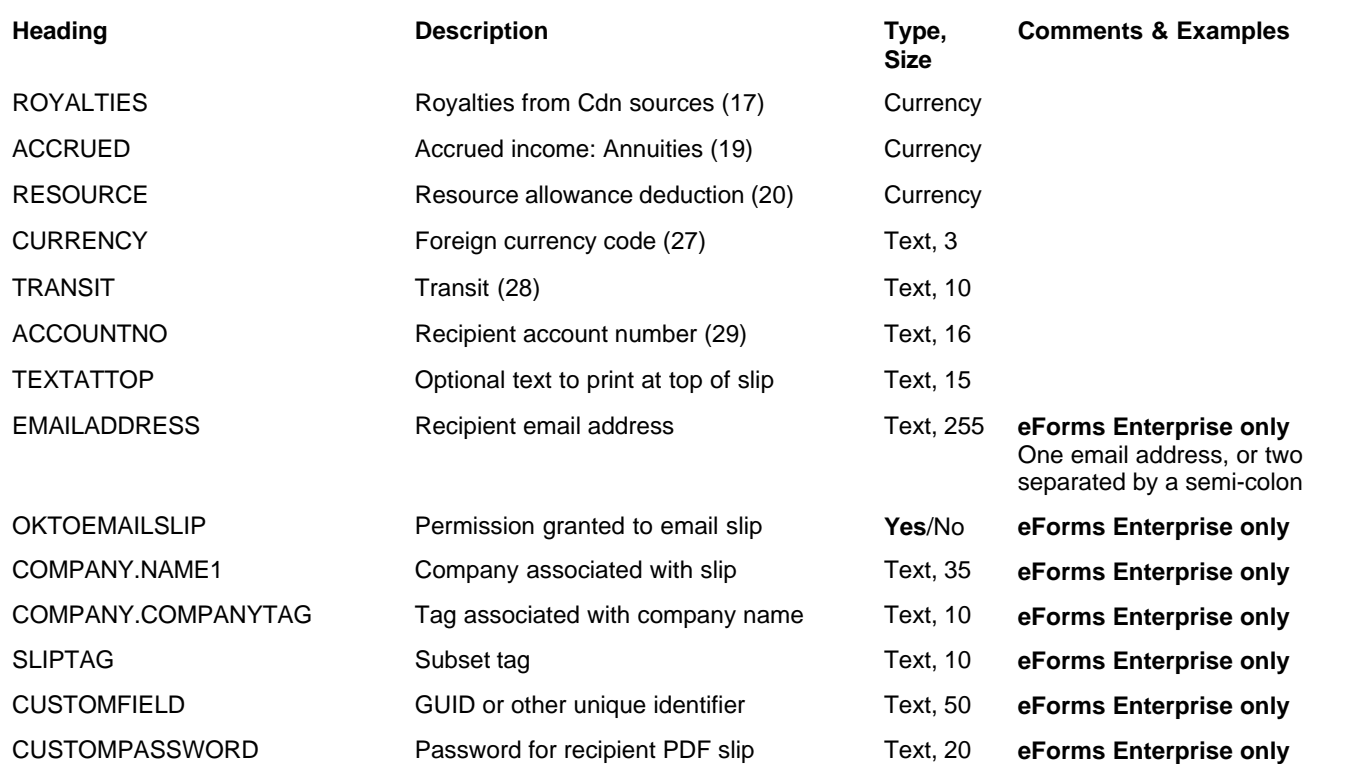

## **12.1.21 T5 & RL-3 Headings**

#### **eForms Standard & Enterprise Only**

Cell A1 (import from Excel) or the first data element (import from CSV) must contain "T5"

Use this table to import Relevé 3 data with T5 data, <u>[see bottom of this table](#page-182-0)</u>∏ಋ for Relevé 3 specific fields

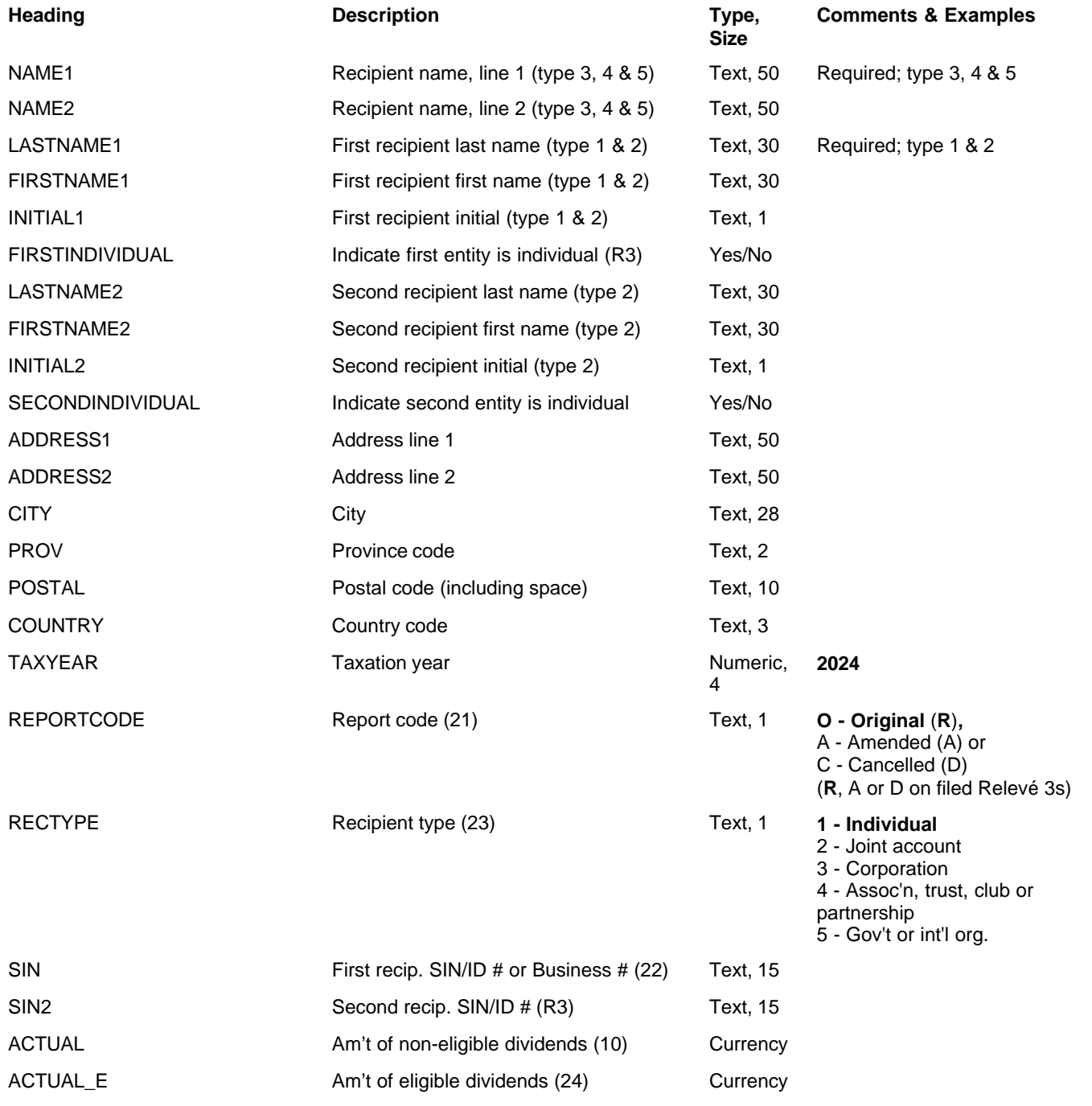

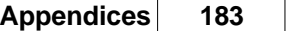

<span id="page-182-0"></span>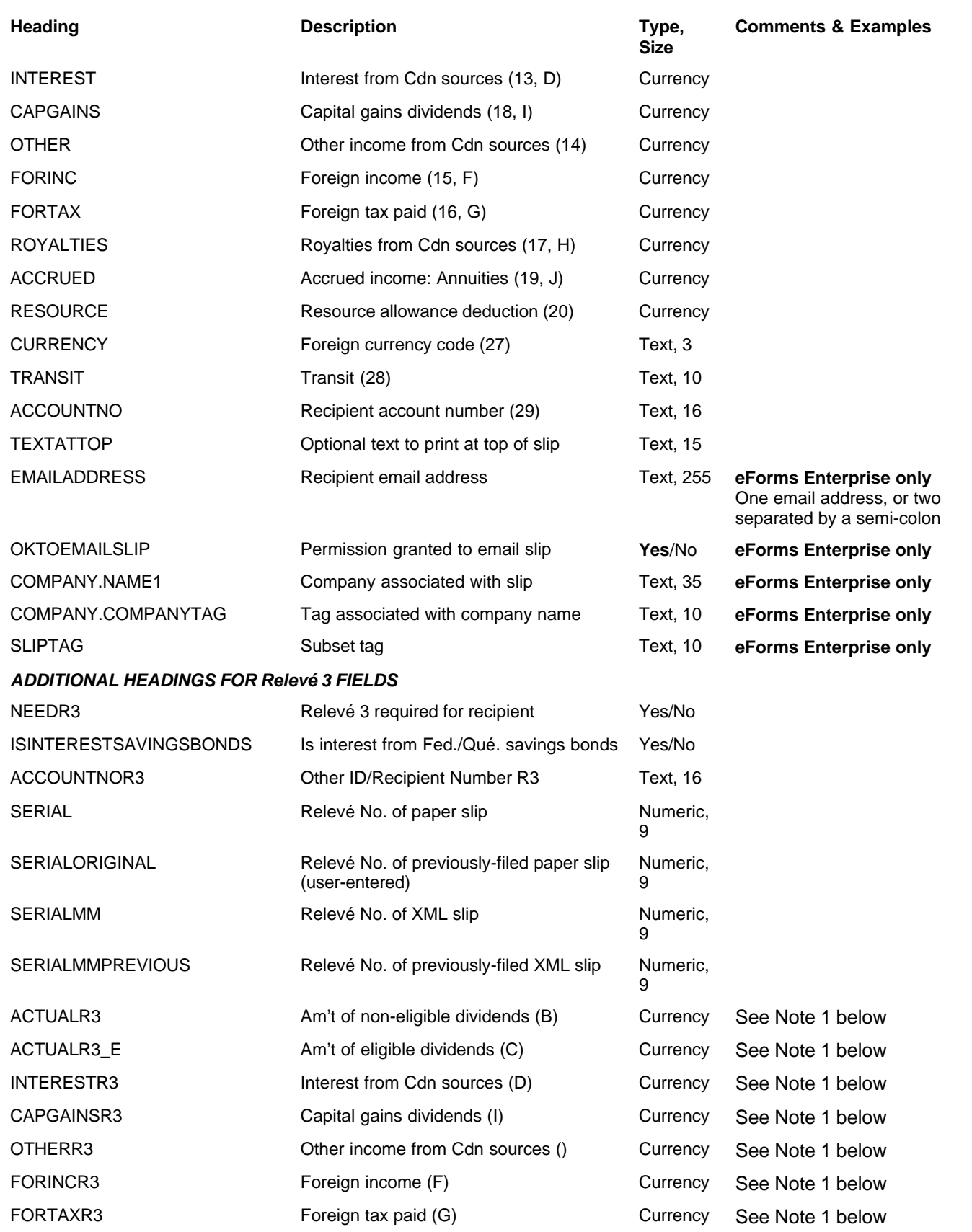

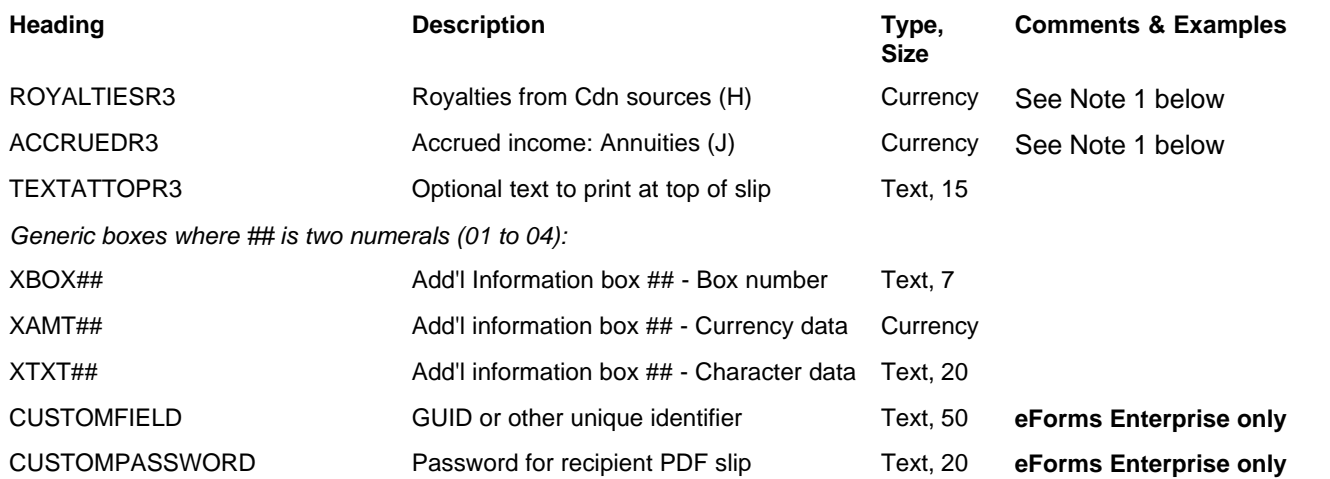

**Note 1**:These fields will be ignored by the import unless the "Do not synchronize numerical information on T5/ Relevé 3 slips associated with this company" checkbox is selected on the Advanced page of the company information screen

# **12.1.22 T550 Headings**

## **eForms Standard & Enterprise Only**

Cell A1 (import from Excel) or the first data element (import from CSV) must contain "T550"

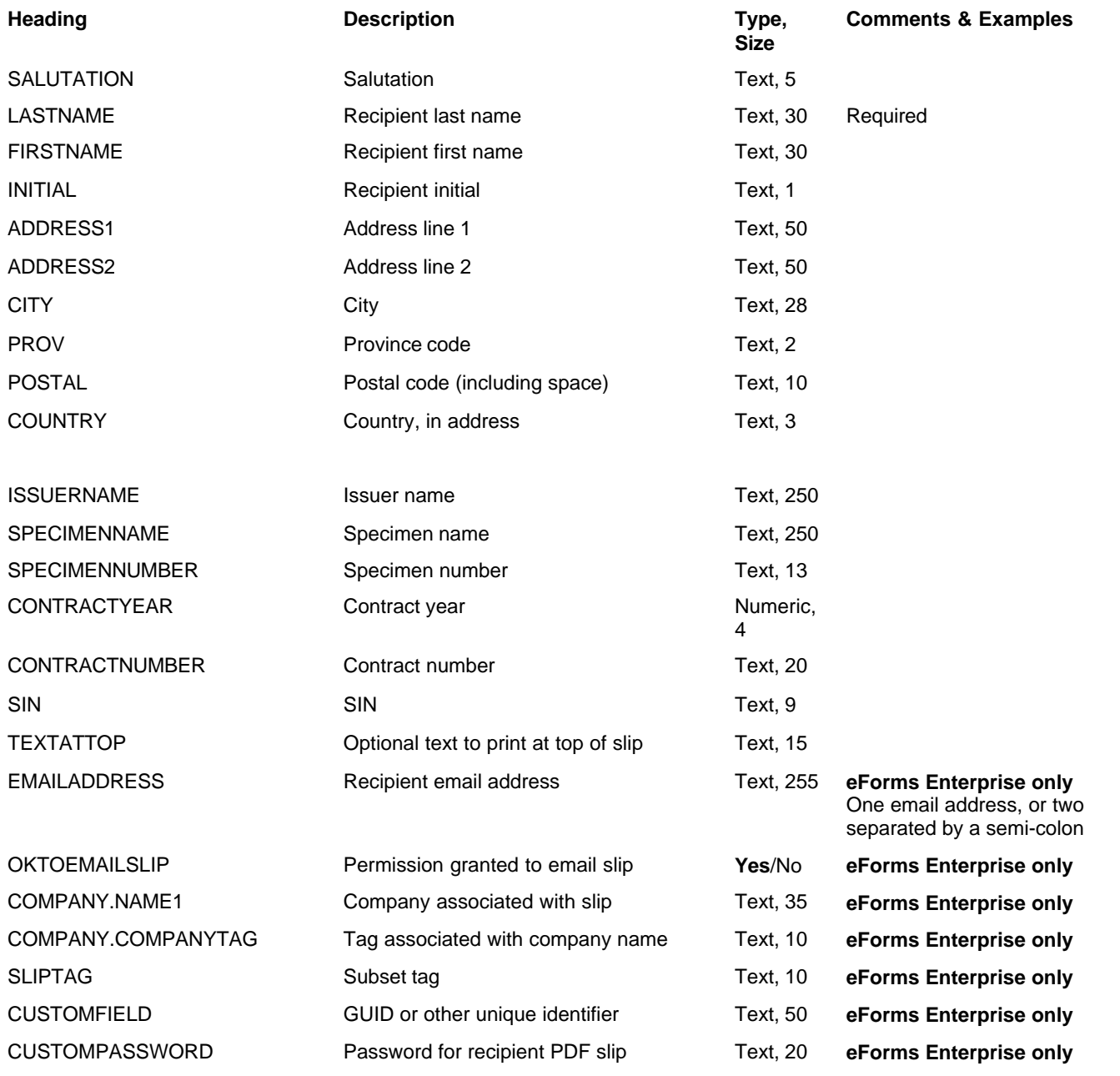

## **12.1.23 T5007 Headings**

## **eForms Standard & Enterprise Only**

Cell A1 (import from Excel) or the first data element (import from CSV) must contain "T5007"

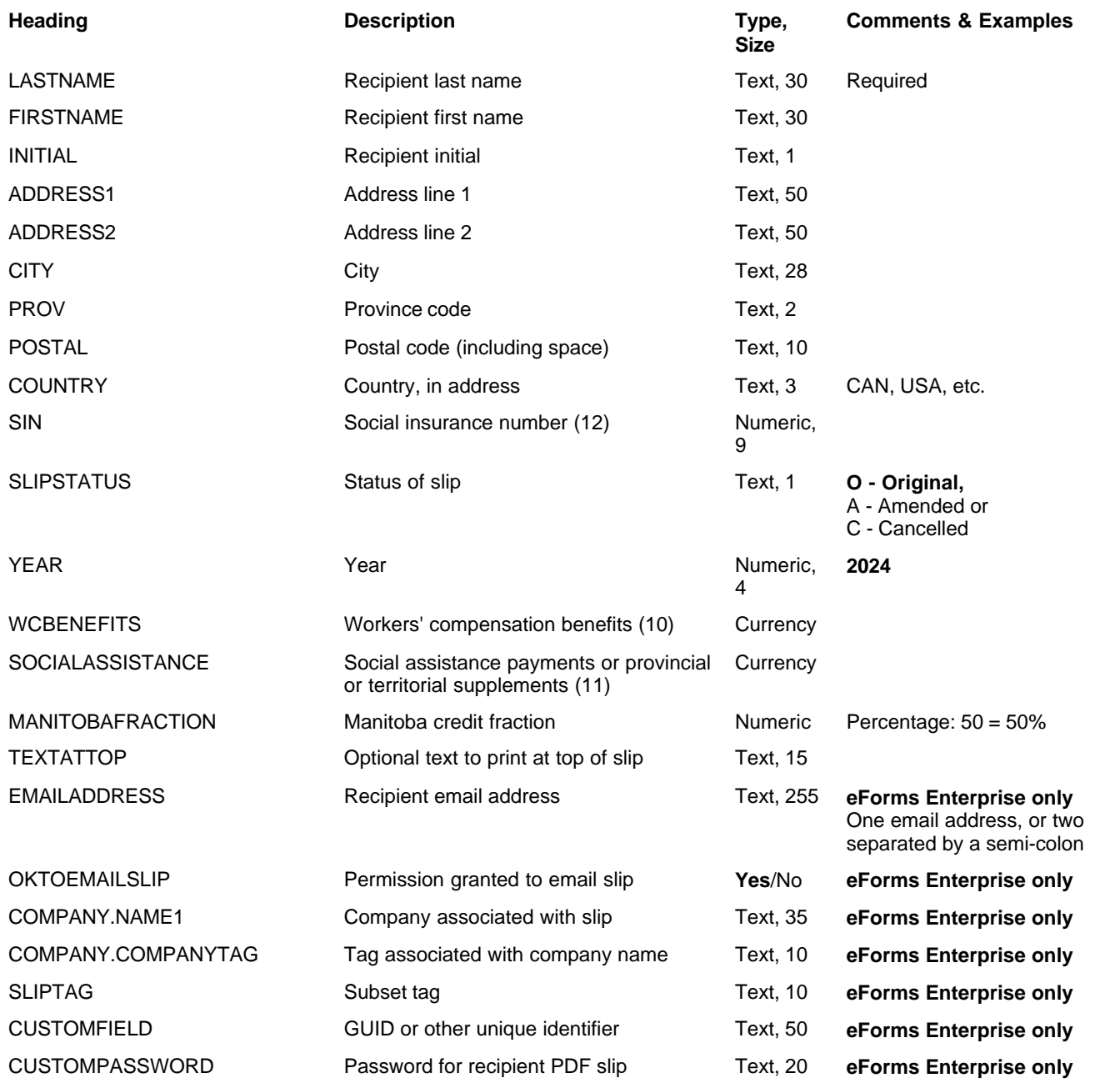

# **12.1.24 T5008 Headings**

## **eForms Standard & Enterprise Only**

Cell A1 (import from Excel) or the first data element (import from CSV) must contain "T5008"

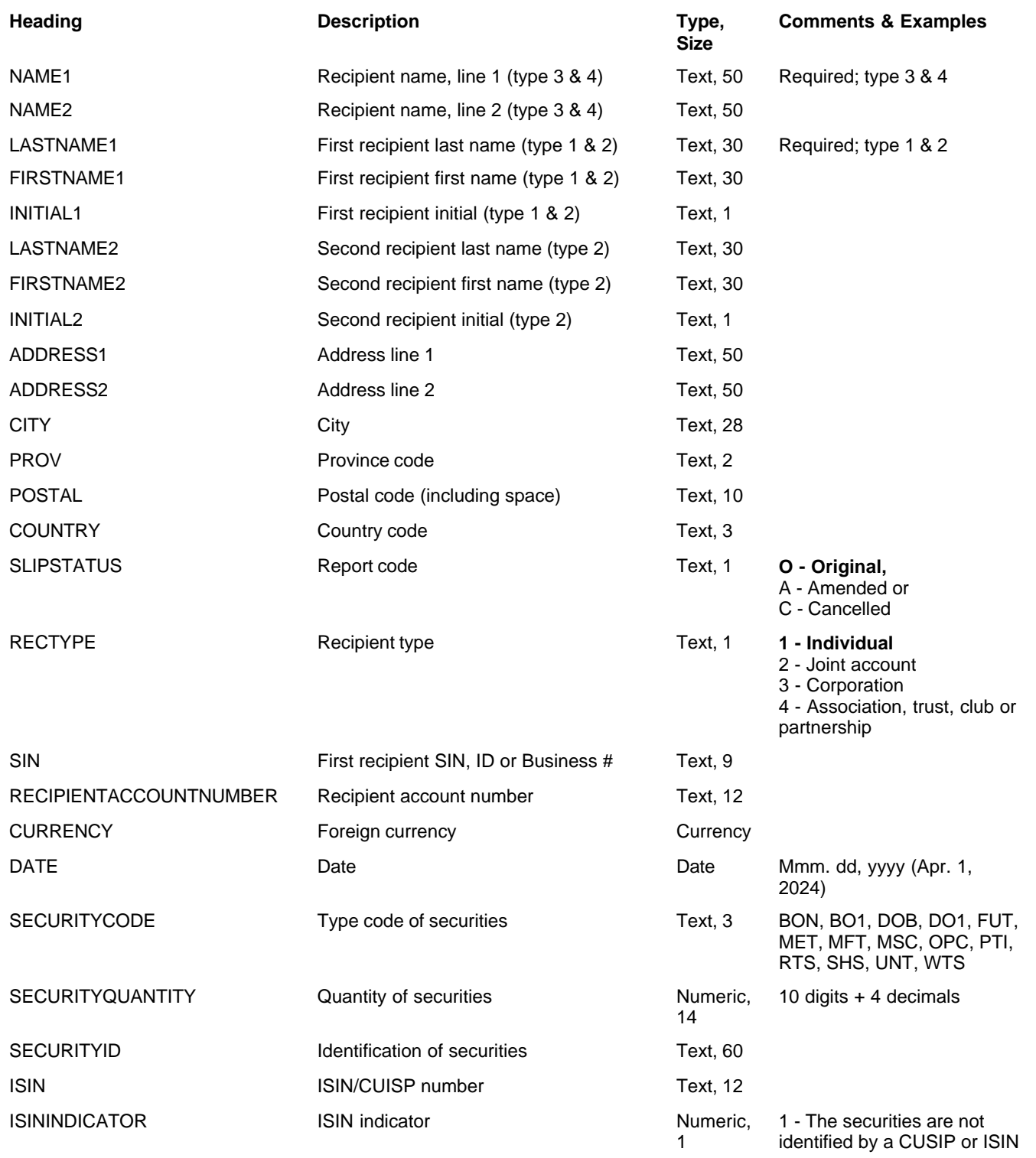

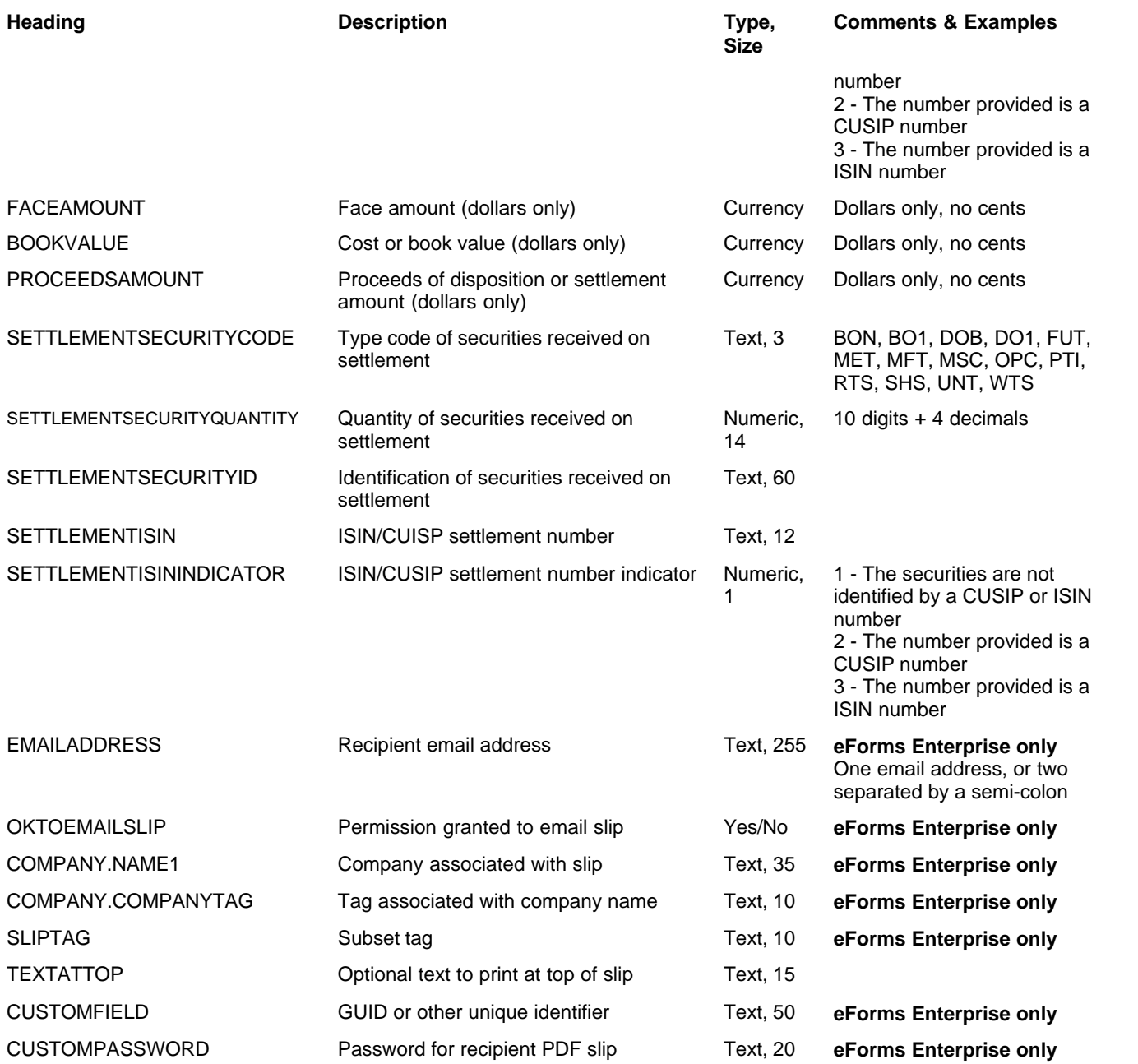

# **12.1.25 T5013 Headings**

## **eForms Standard & Enterprise Only**

Cell A1 (import from Excel) or the first data element (import from CSV) must contain "T5013"

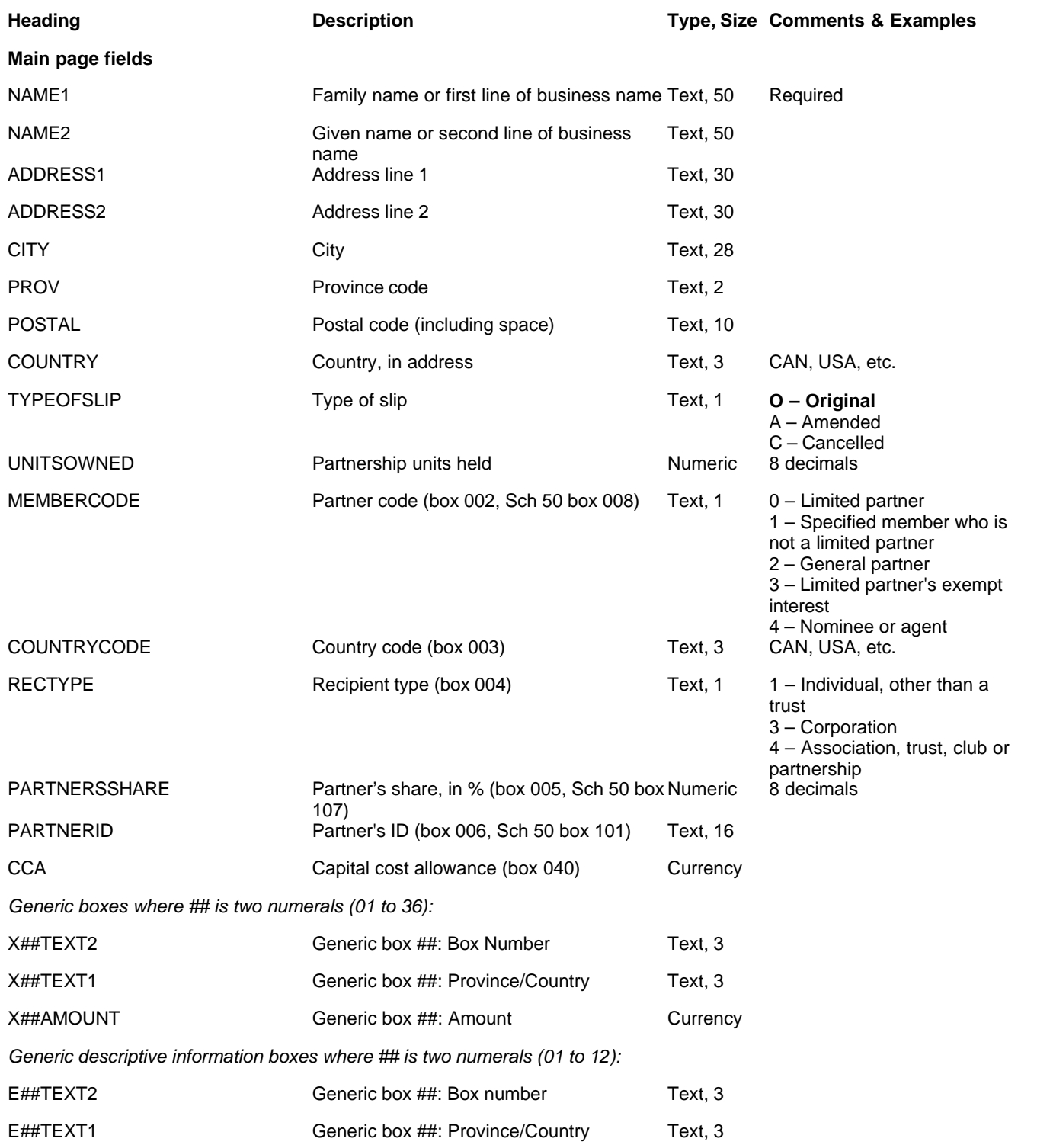

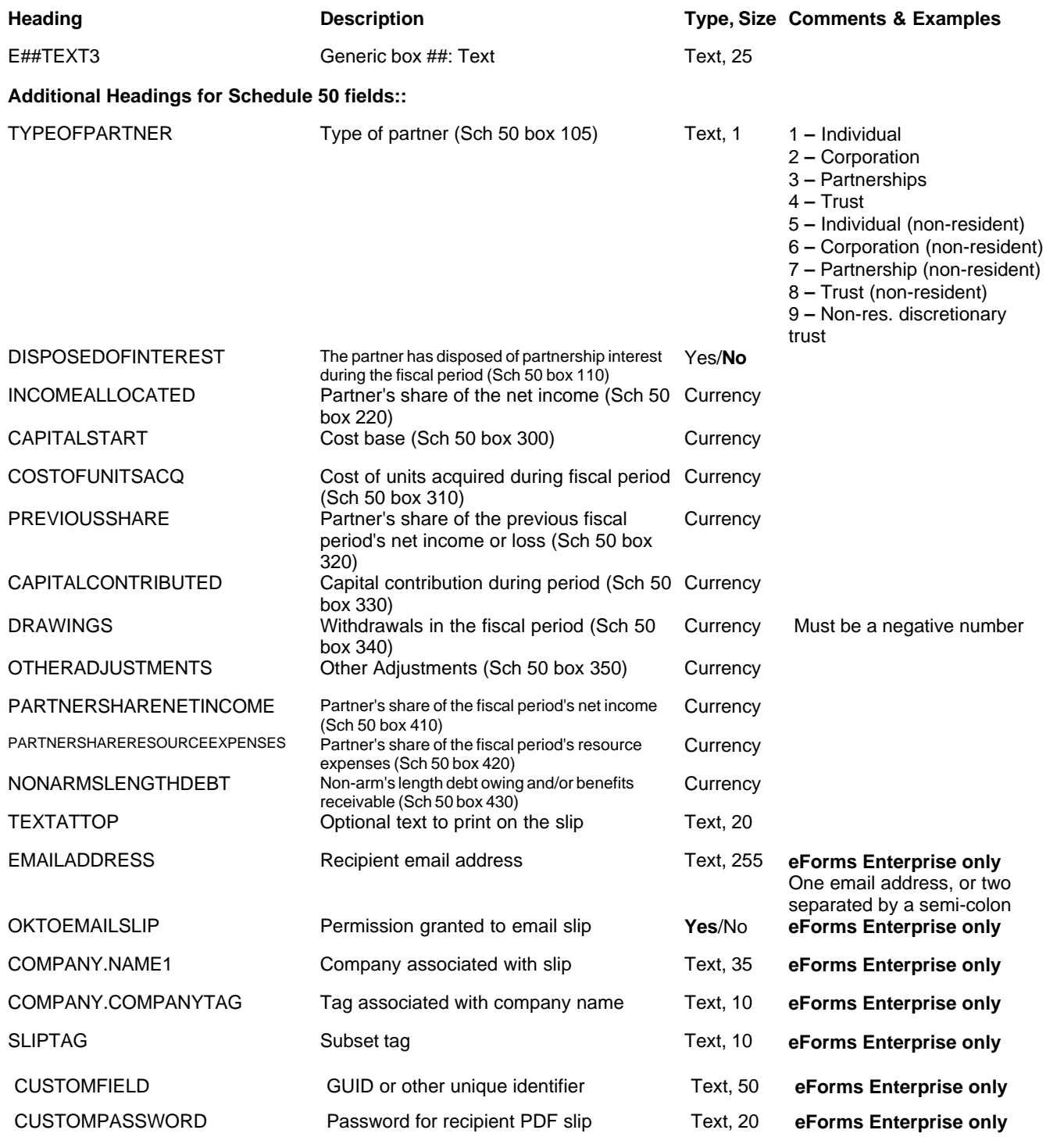

# **12.1.26 T5018 Headings**

## **eForms Standard & Enterprise Only**

Cell A1 (import from Excel) or the first data element (import from CSV) must contain "T5018"

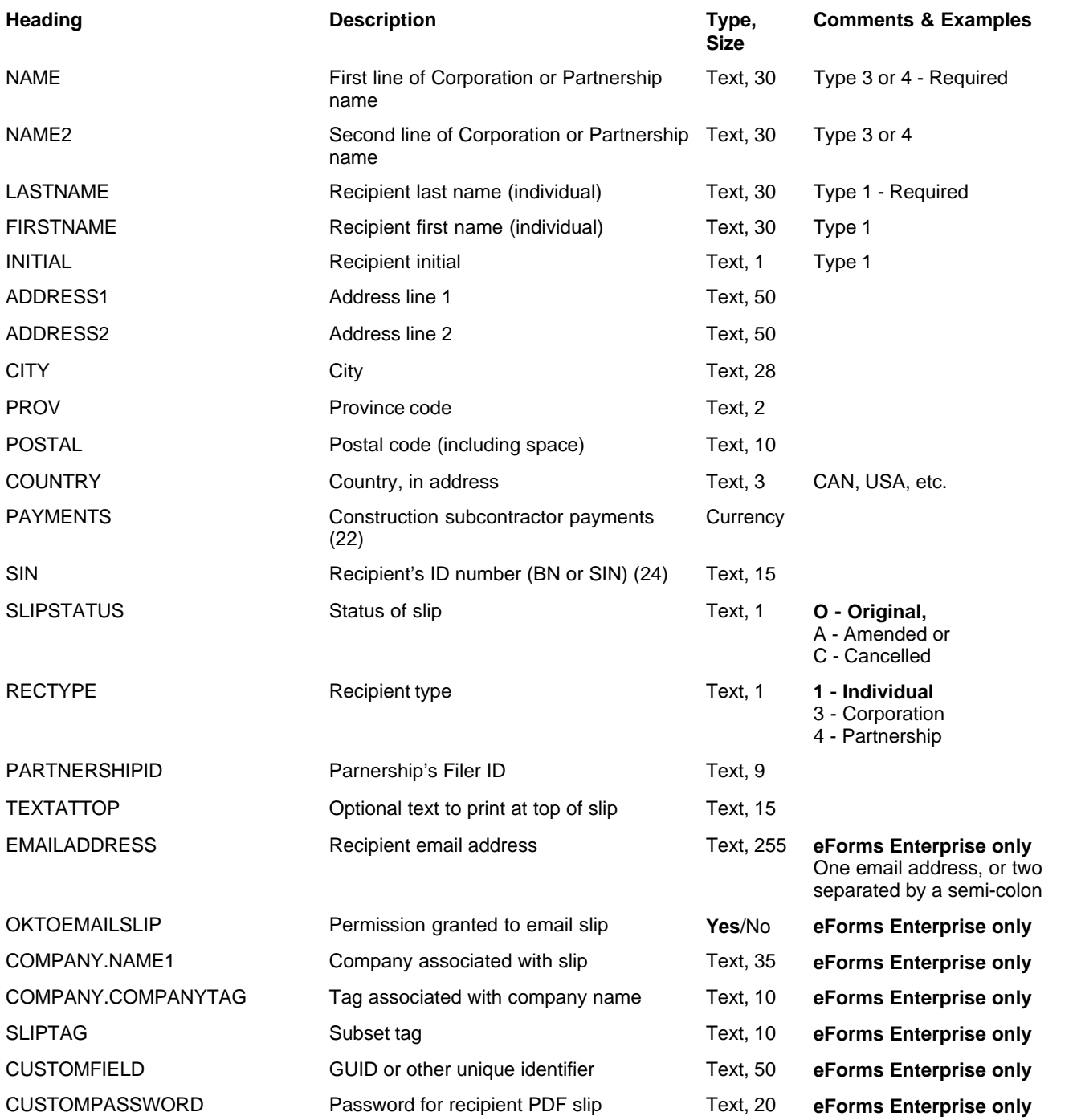

# **12.1.27 TFSA Headings**

## **eForms Standard & Enterprise Only**

Cell A1 (import from Excel) or the first data element (import from CSV) must contain "TFSA"

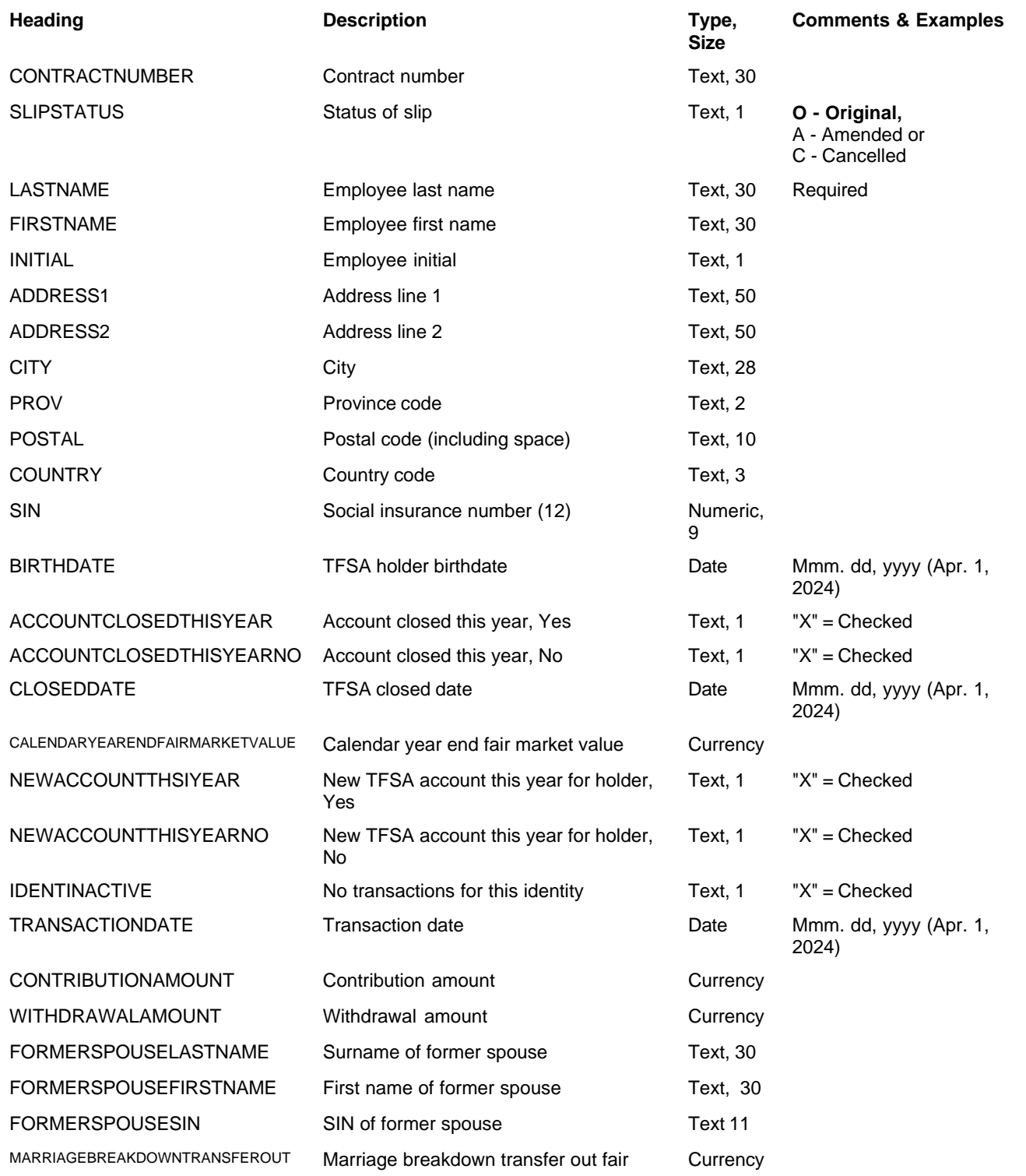

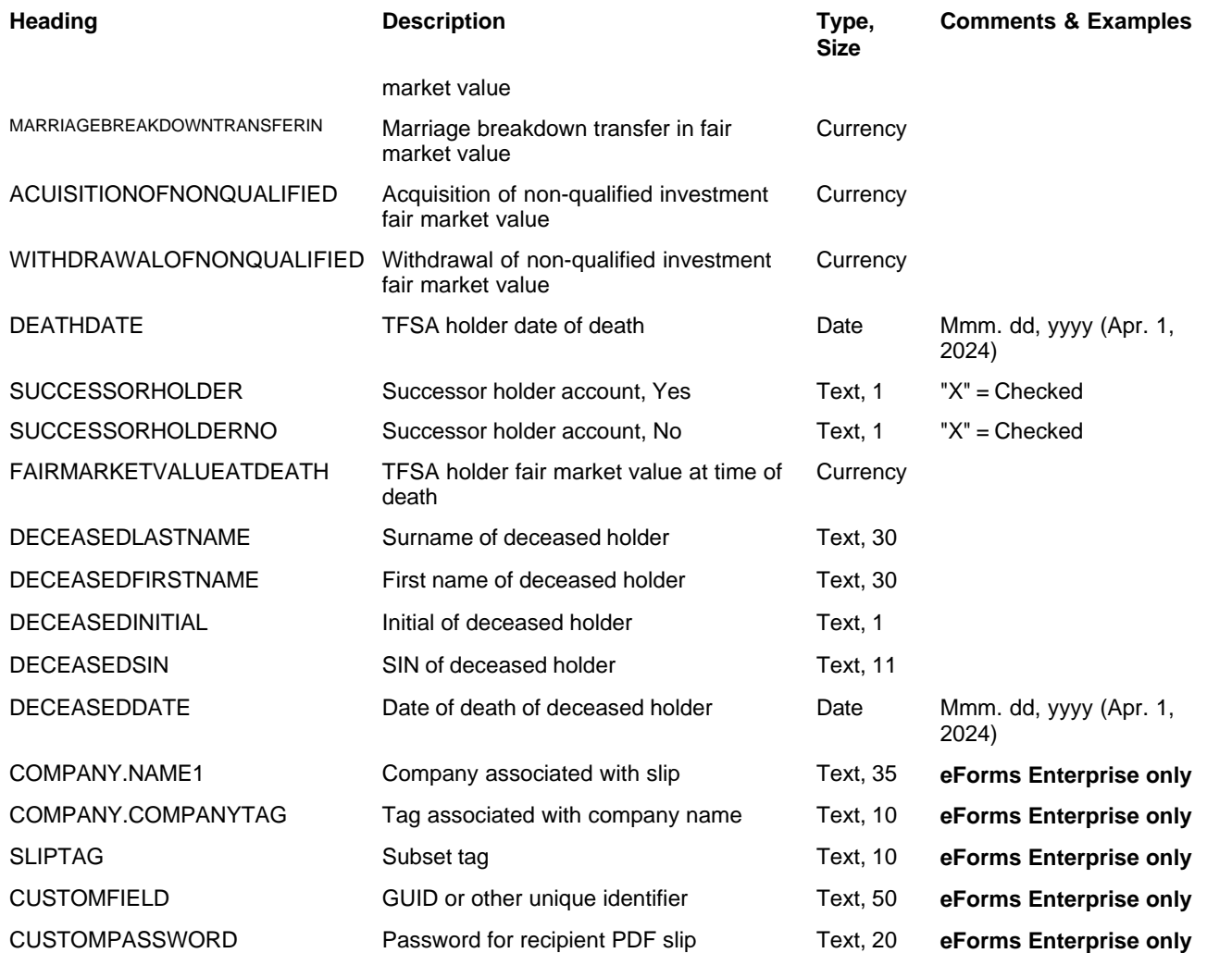

# **12.1.28 Relevé 1 Headings**

## **eForms Standard & Enterprise Only**

Cell A1 (import from Excel) or the first data element (import from CSV) must contain "R1"

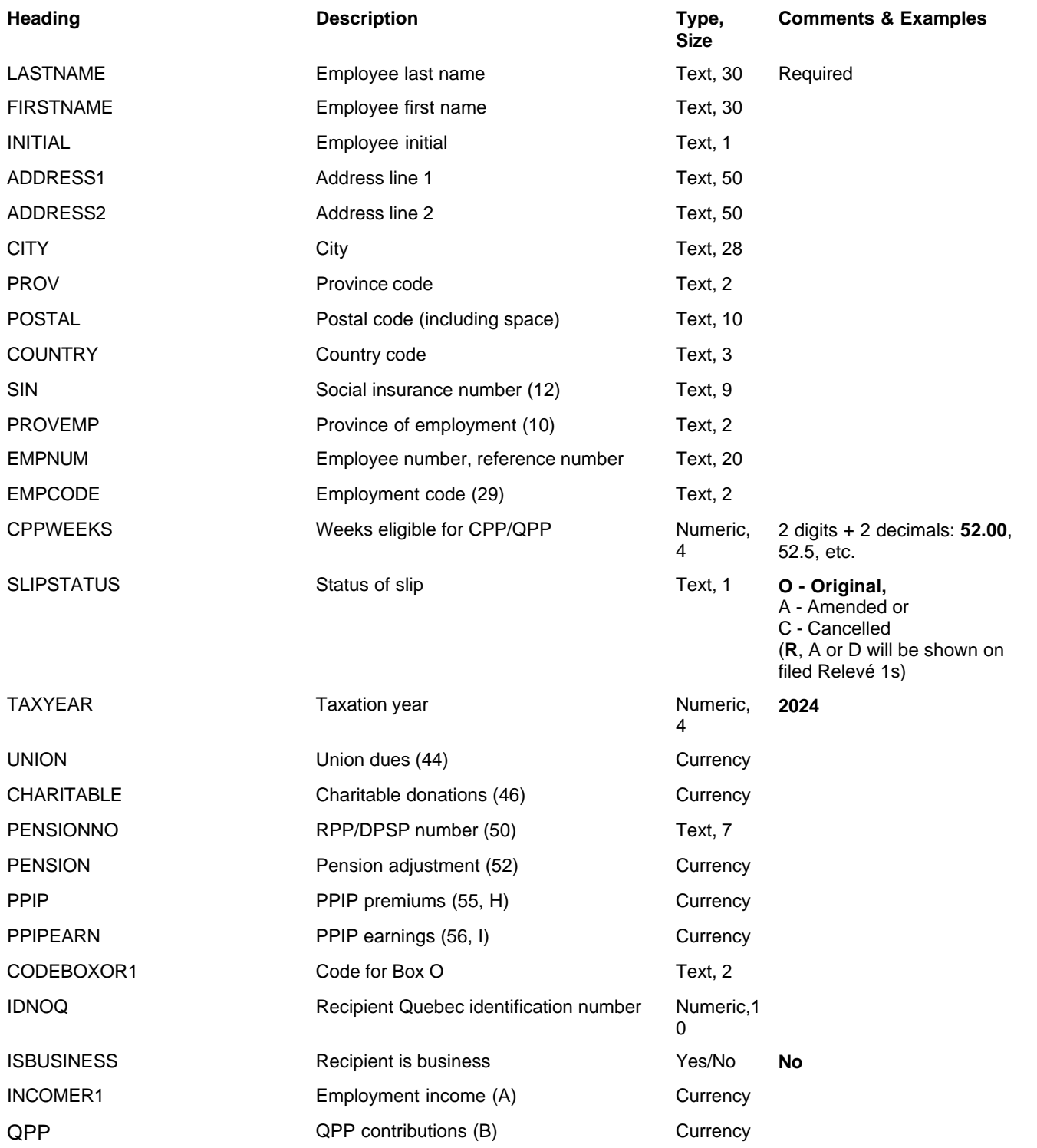

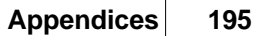

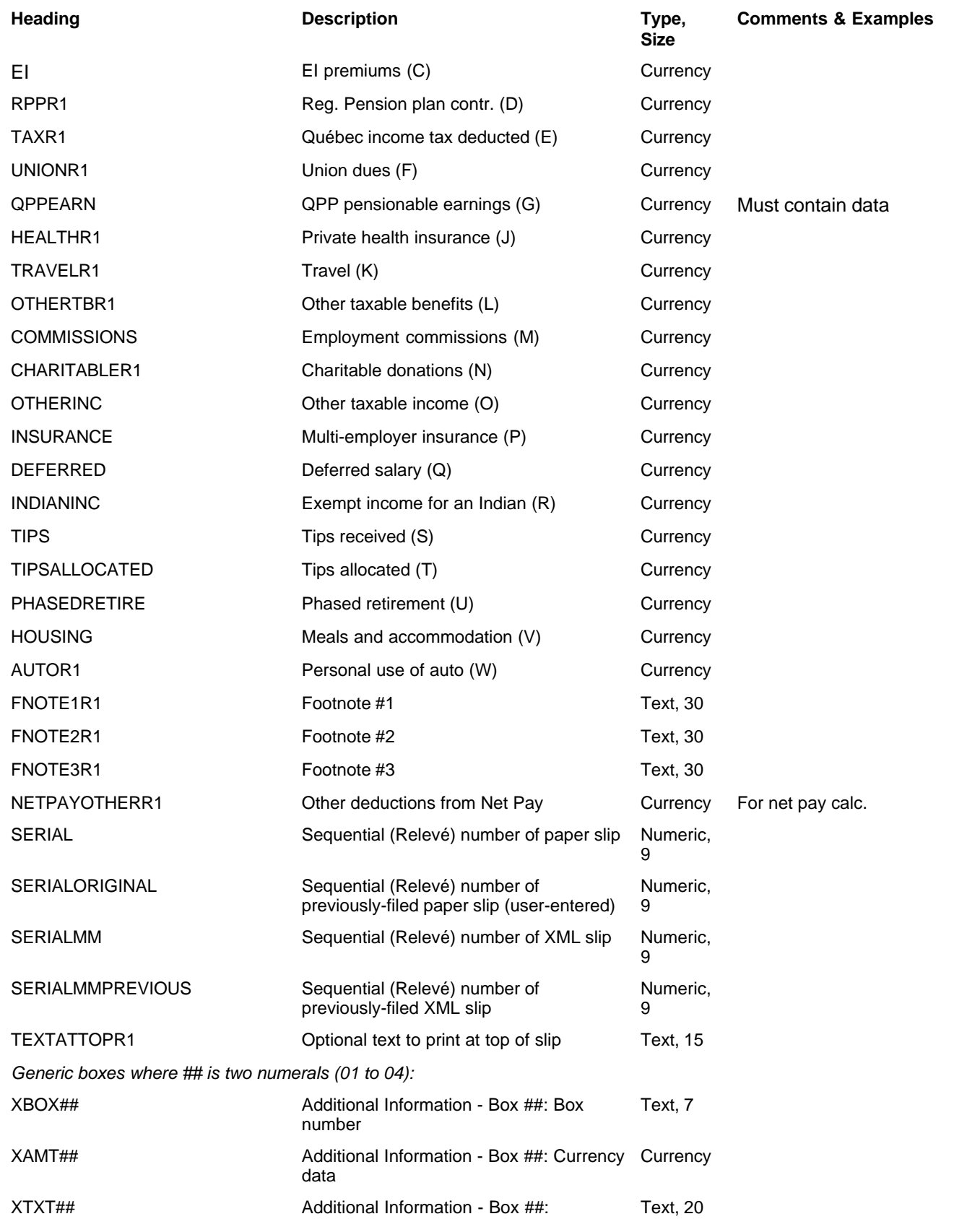

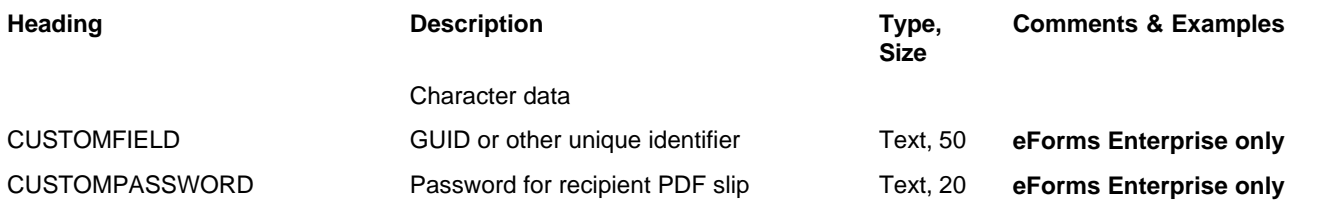

## **12.1.29 Relevé 2 Headings**

## **eForms Standard & Enterprise Only**

Cell A1 (import from Excel) or the first data element (import from CSV) must contain "R2"

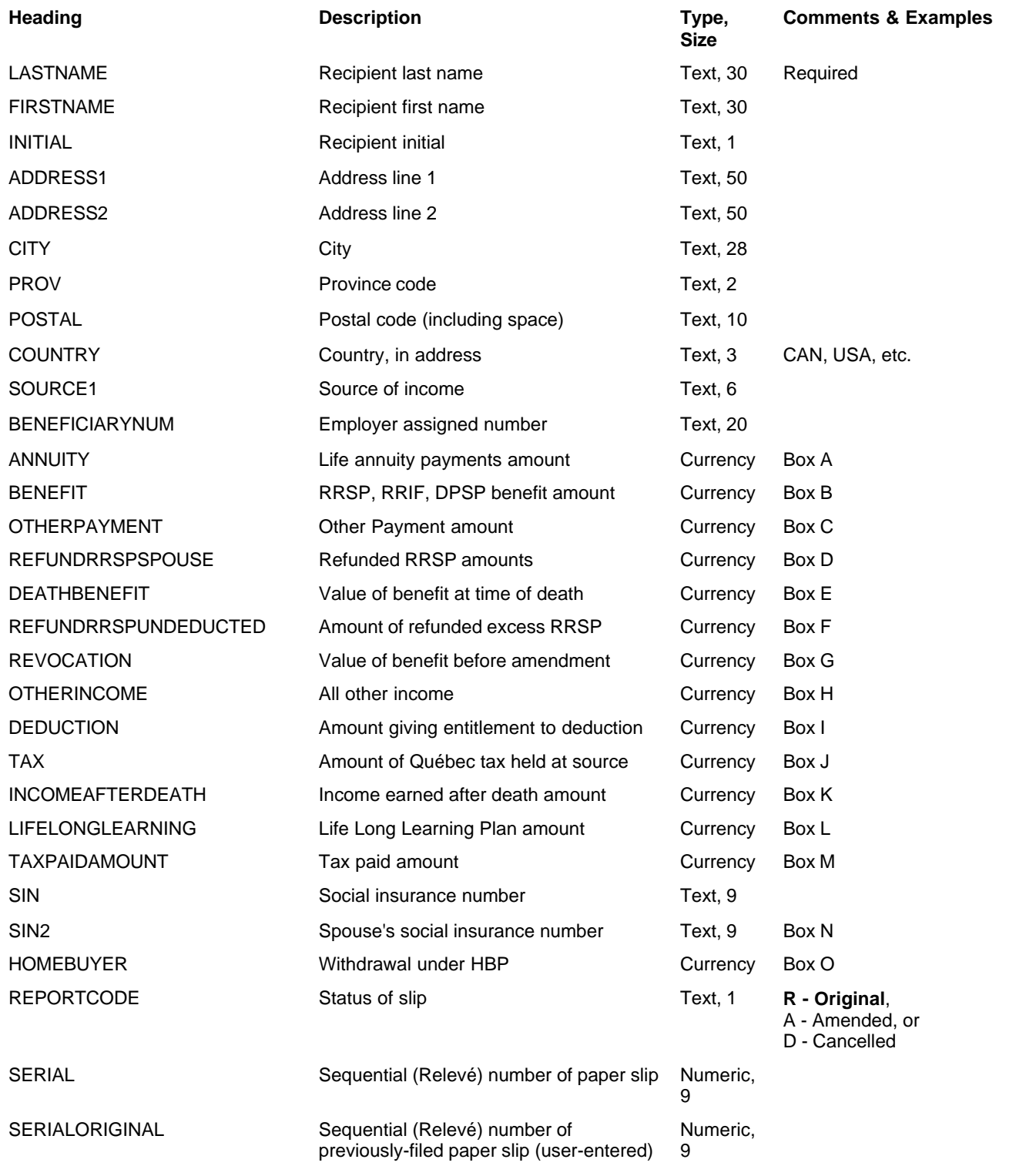

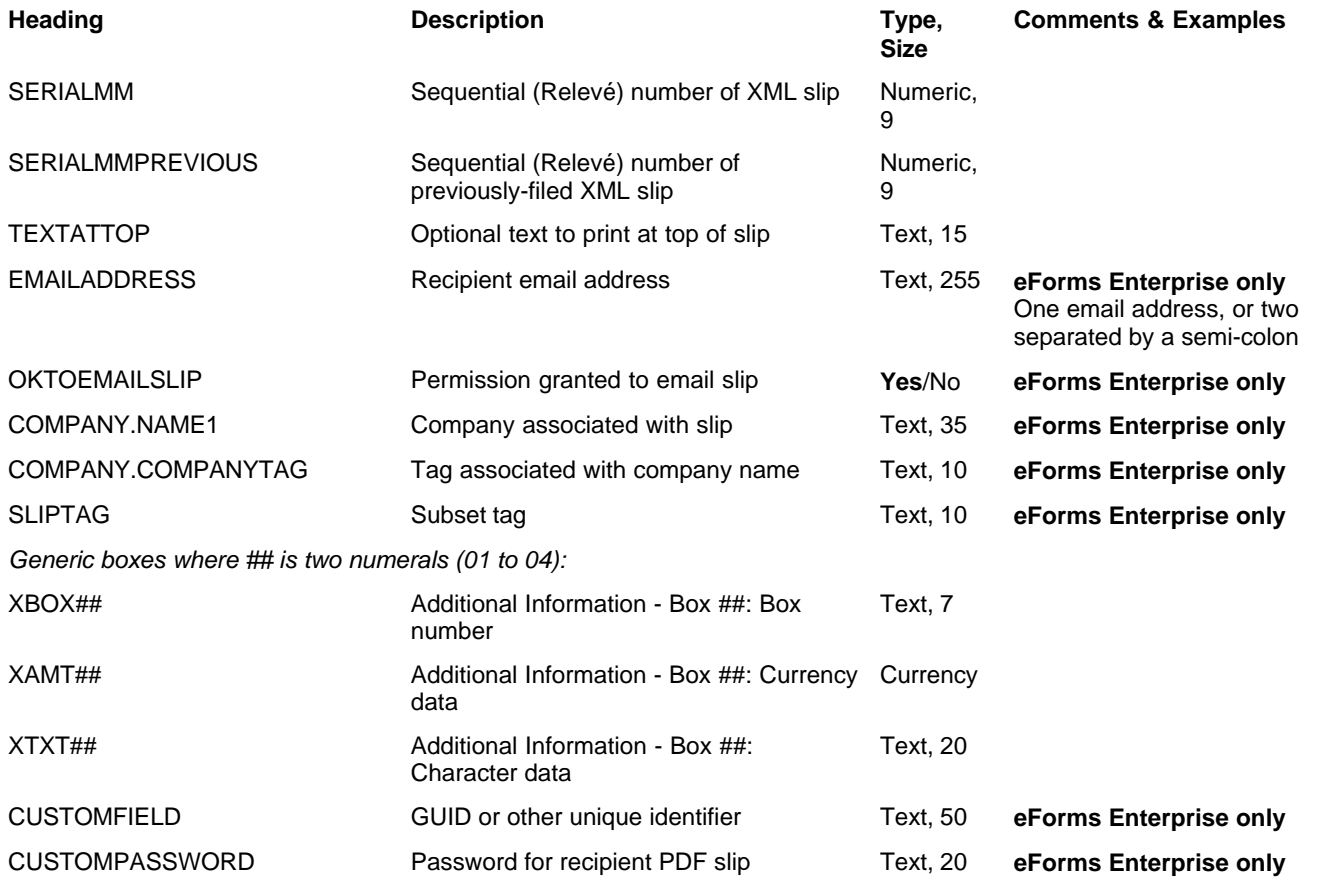

# **12.1.30 Relevé 3 Headings**

## **eForms Standard & Enterprise Only**

Cell A1 (import from Excel) or the first data element (import from CSV) must contain "R3"

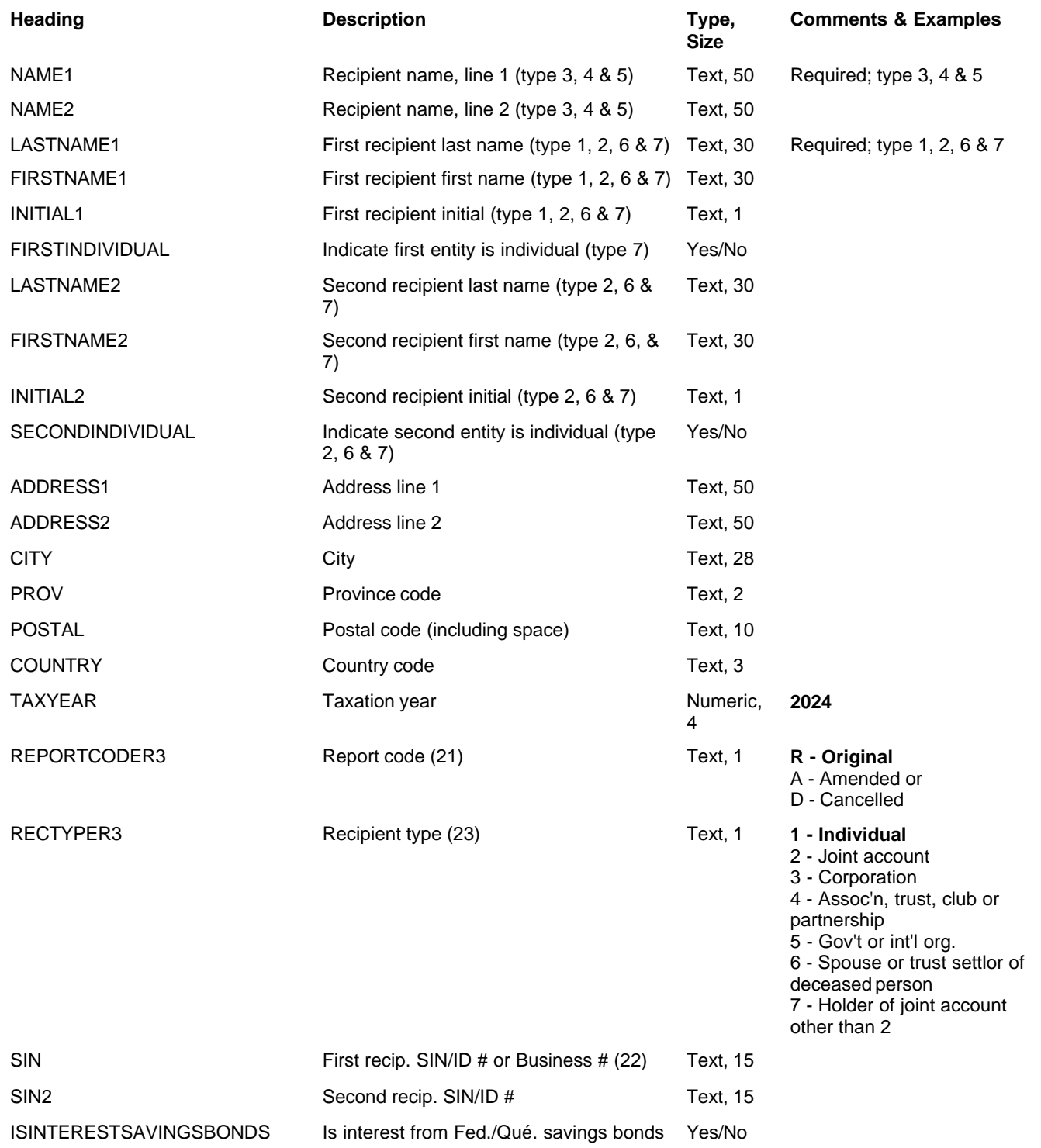

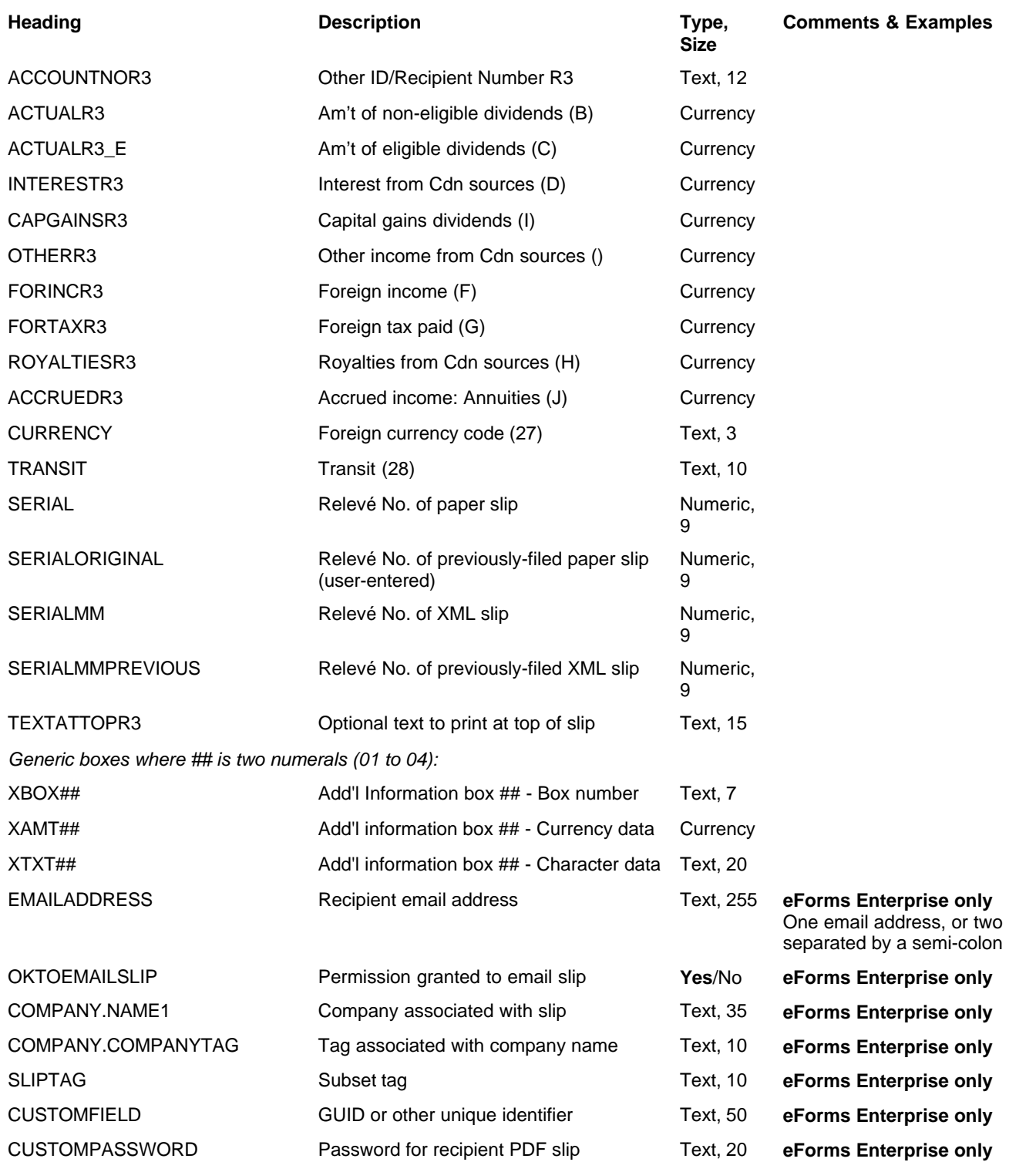

# **12.1.31 Relevé 5 Headings**

## **eForms Standard & Enterprise Only**

Cell A1 (import from Excel) or the first data element (import from CSV) must contain "R5"

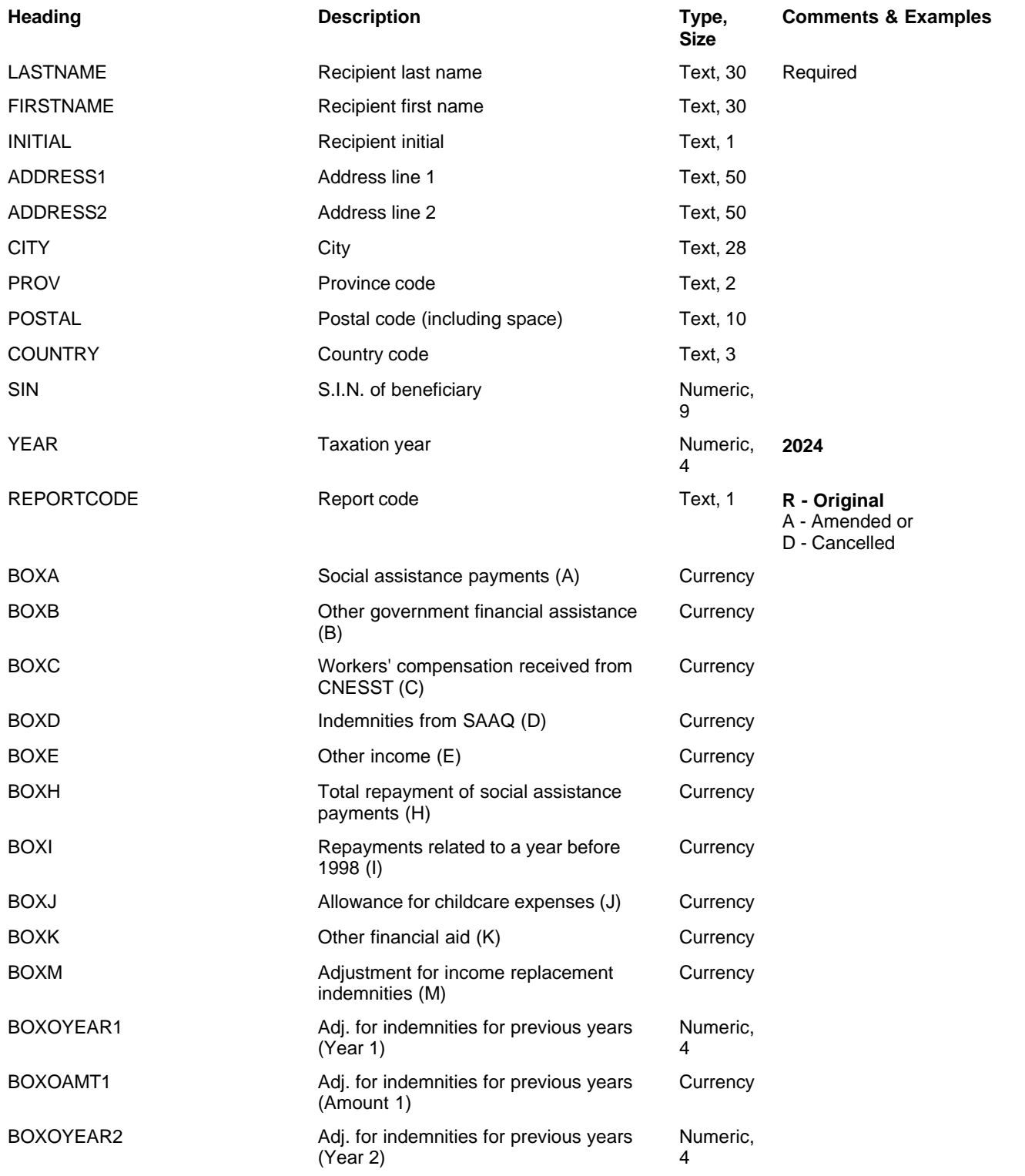

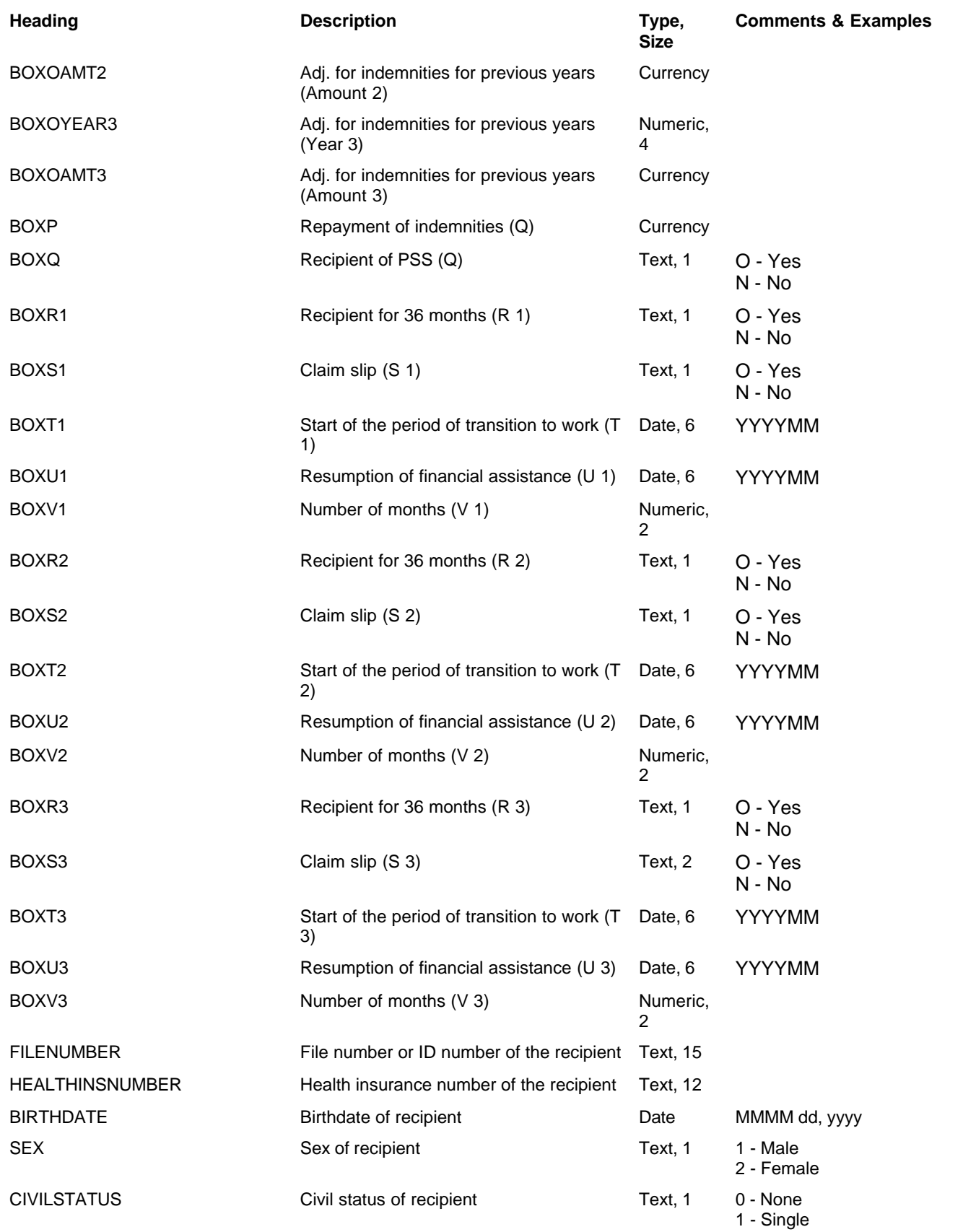

**Appendices 203**

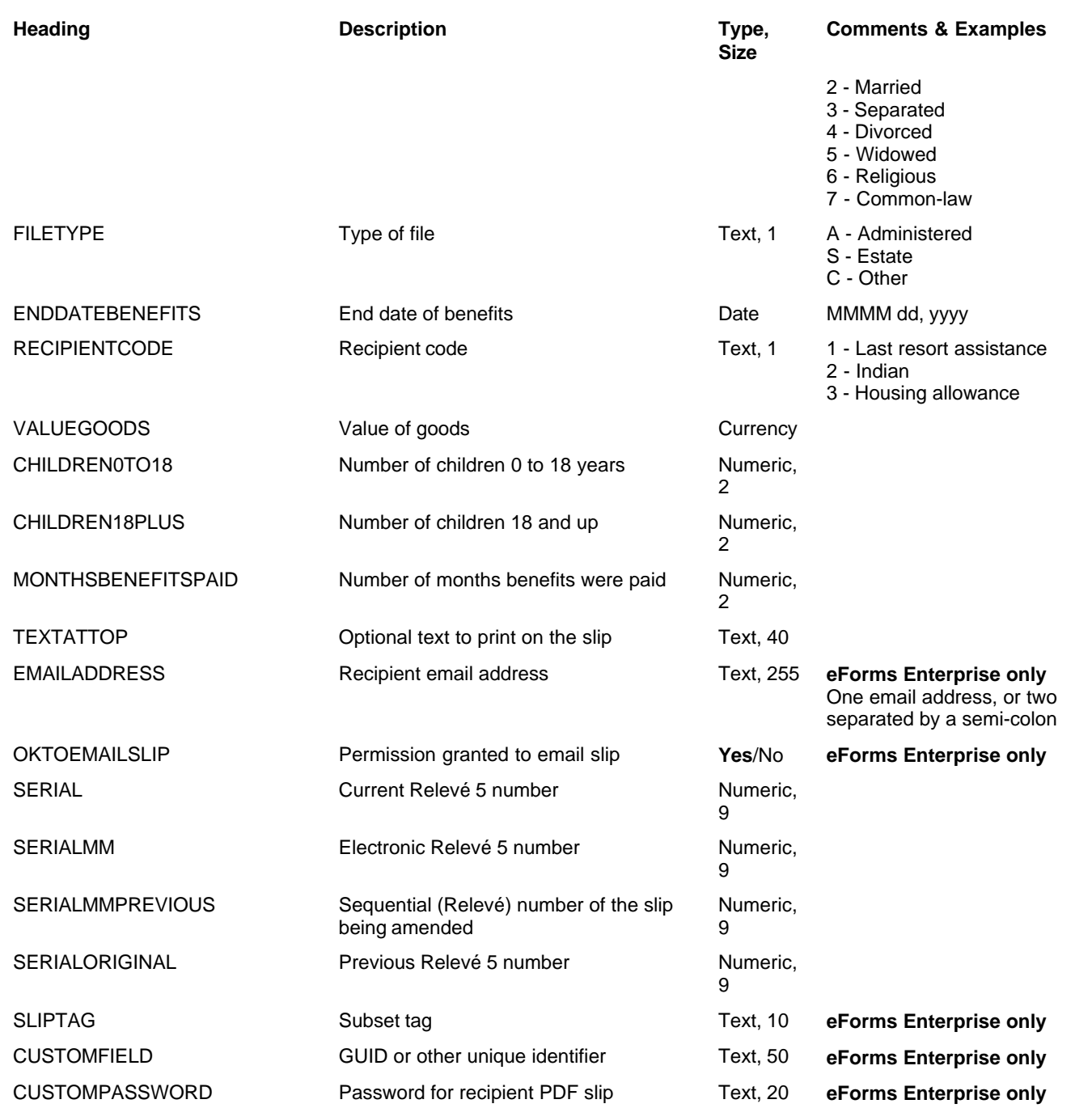

# **12.1.32 Relevé 8 Headings**

## **eForms Standard & Enterprise Only**

Cell A1 (import from Excel) or the first data element (import from CSV) must contain "R8"

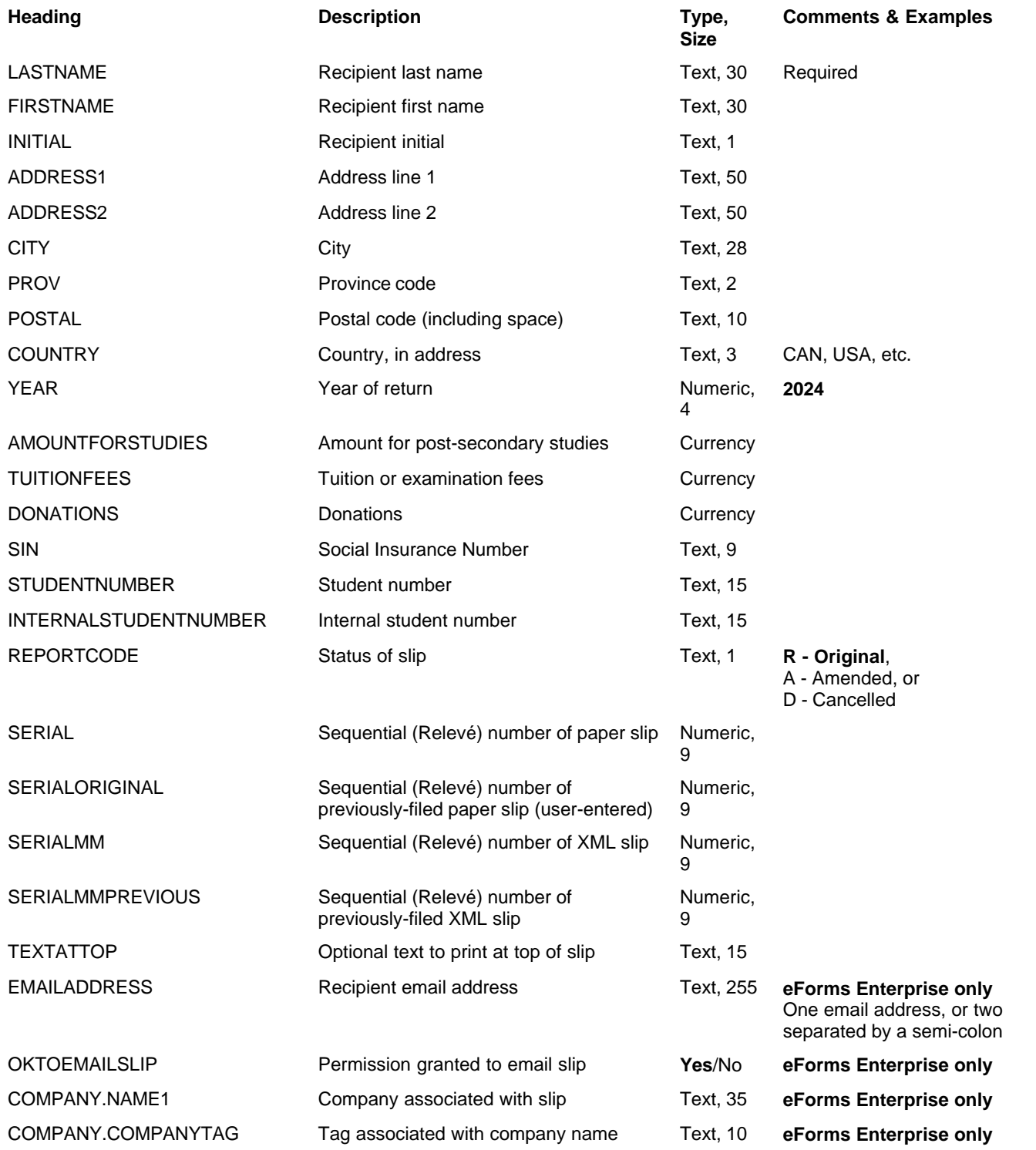

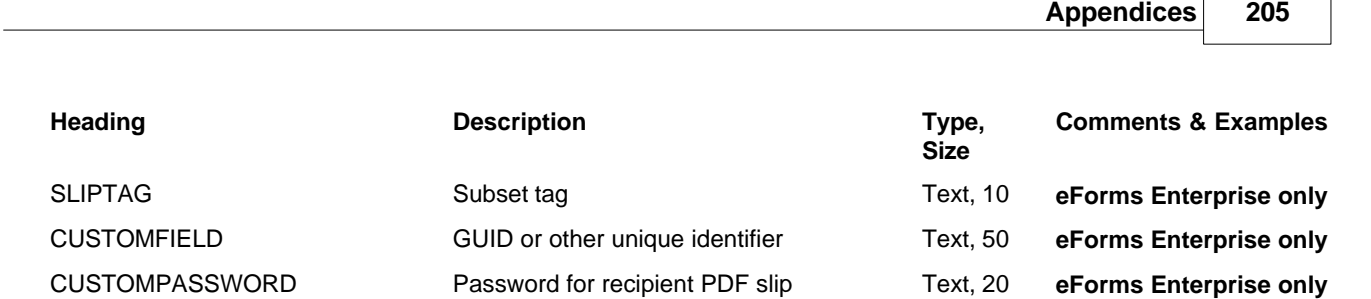

## **12.1.33 Relevé 11 Headings**

## **eForms Standard & Enterprise Only**

Cell A1 (import from Excel) or the first data element (import from CSV) must contain "R11"

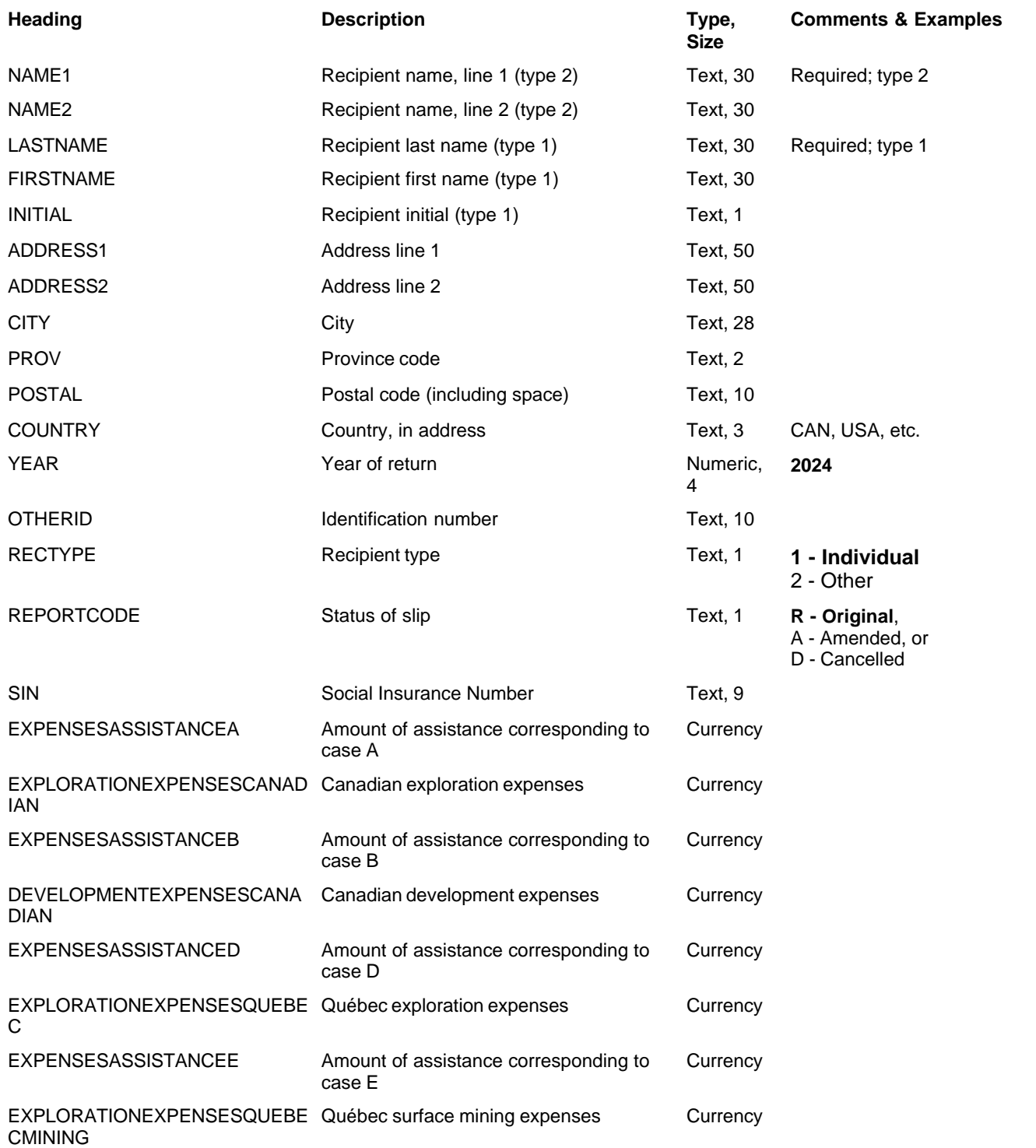

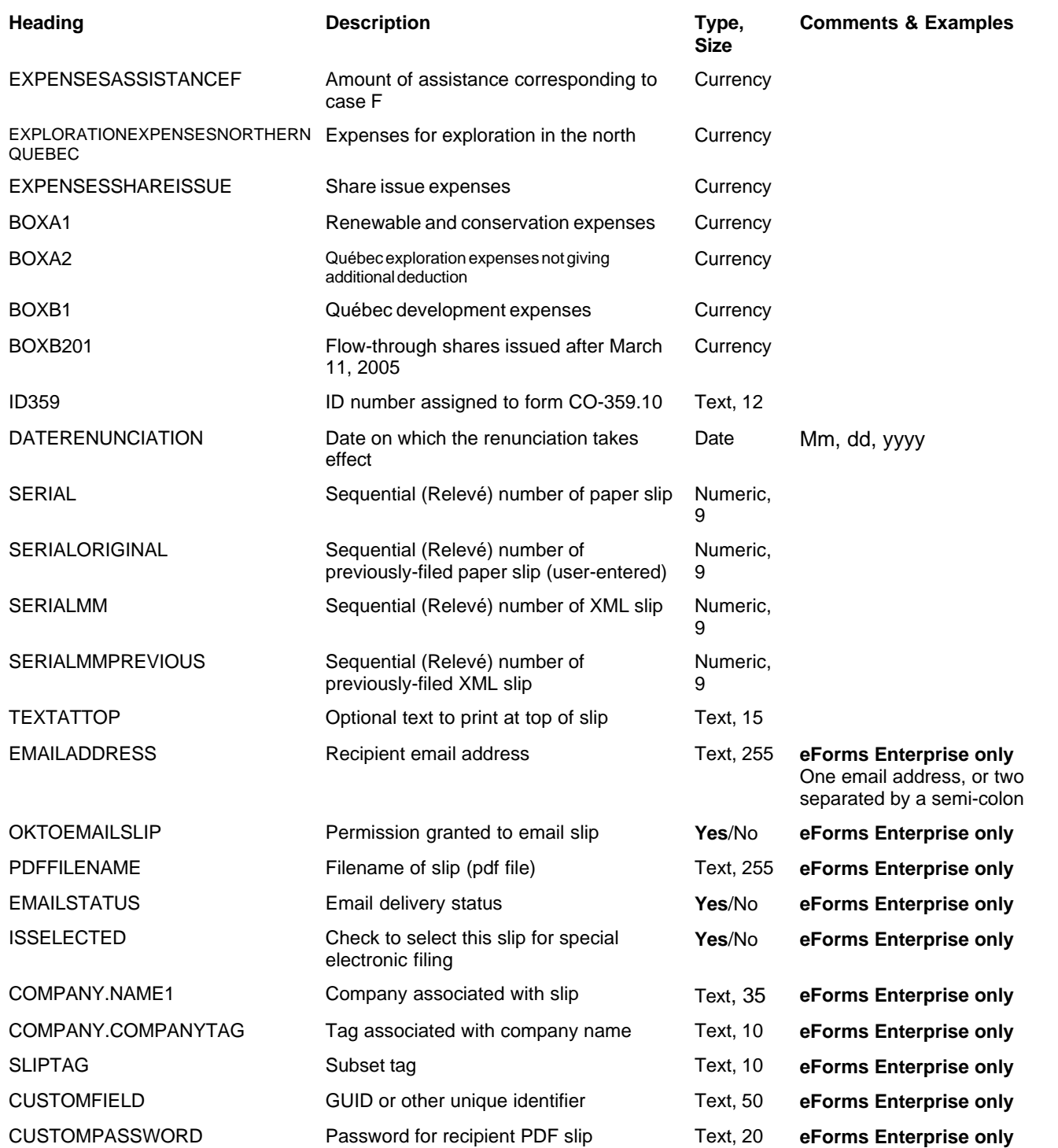

## **12.1.34 Relevé 15 Headings**

#### **eForms Standard & Enterprise Only**

Cell A1 (import from Excel) or the first data element (import from CSV) must contain "R15"

#### **NOTE: The following boxes cannot be imported but are entered on the "R15 Totals" page of the TP-600- V form: Box 14, Box 38, Box 39, Box 42, Box 70, Box 72, Box 73, Box 75 and Box 76.**

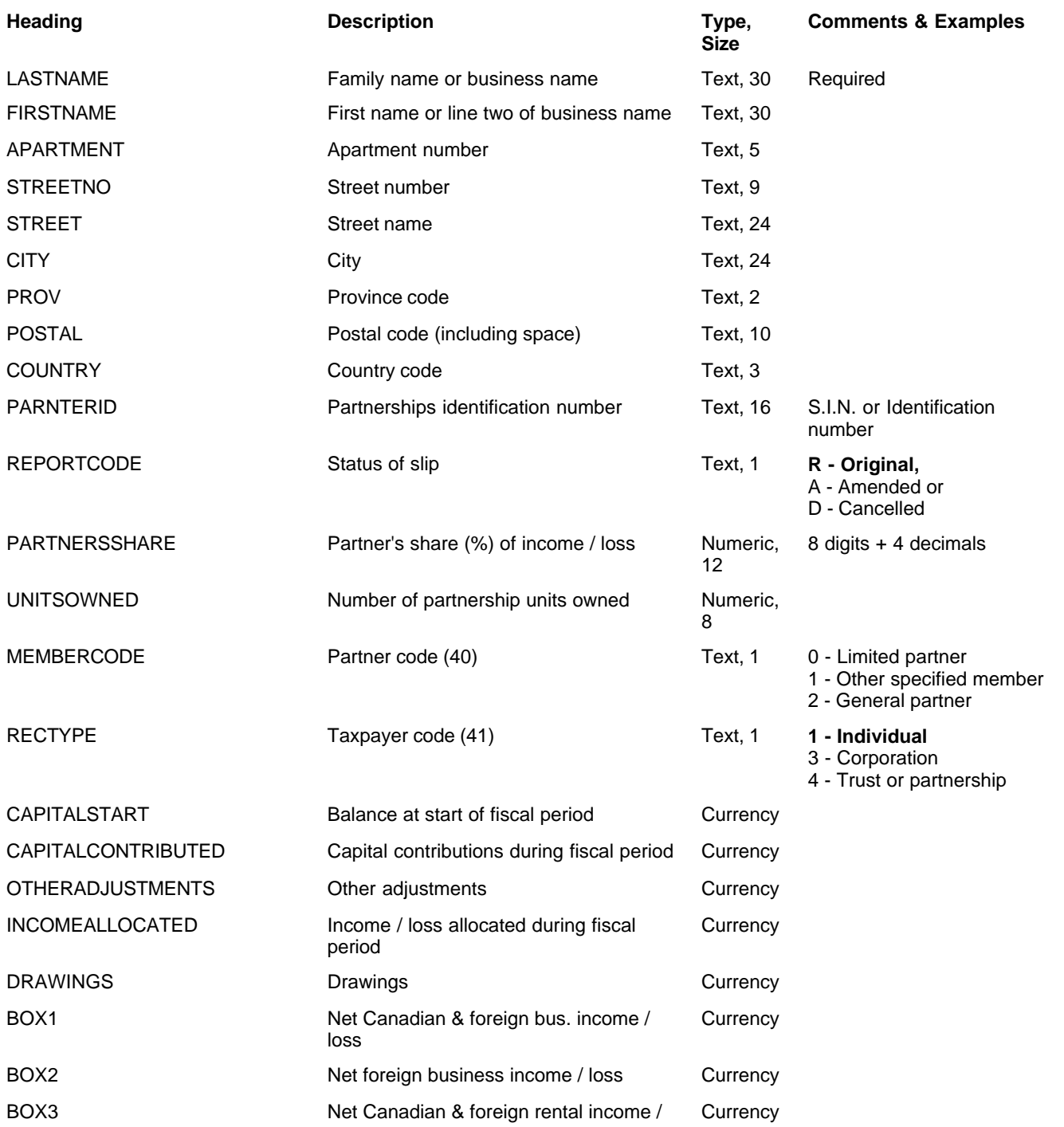

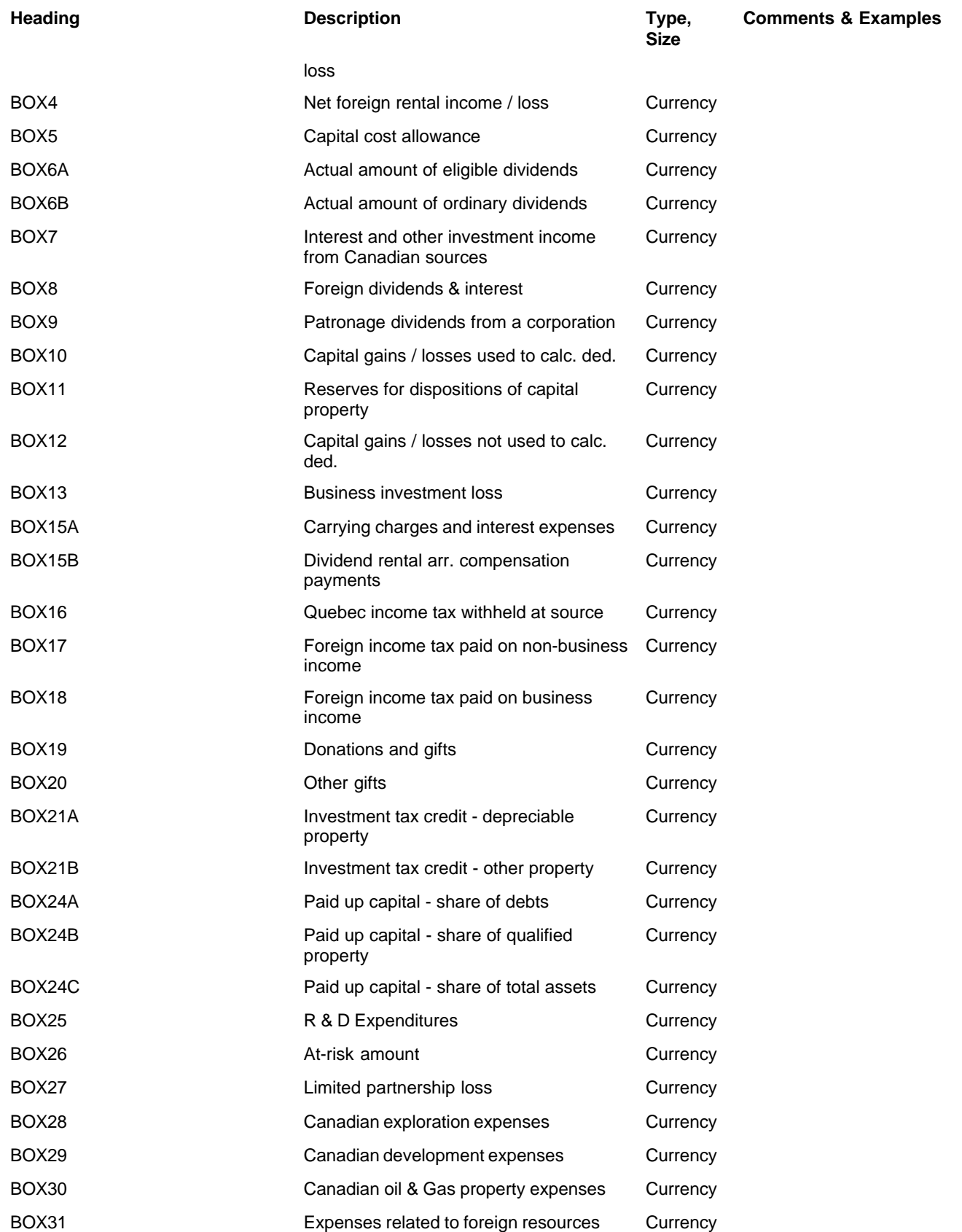

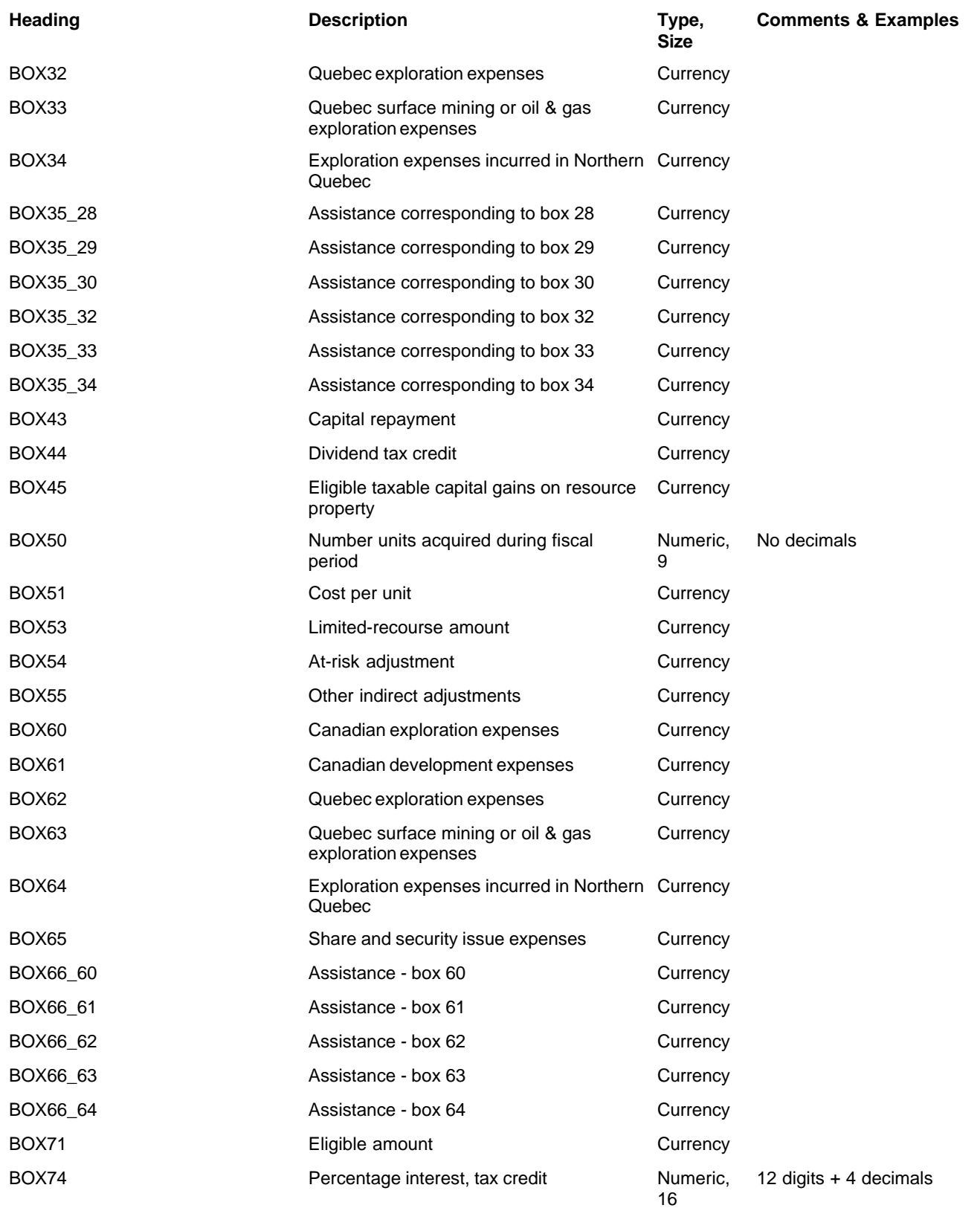

*Generic boxes where ## is two numerals (01 to 28):*

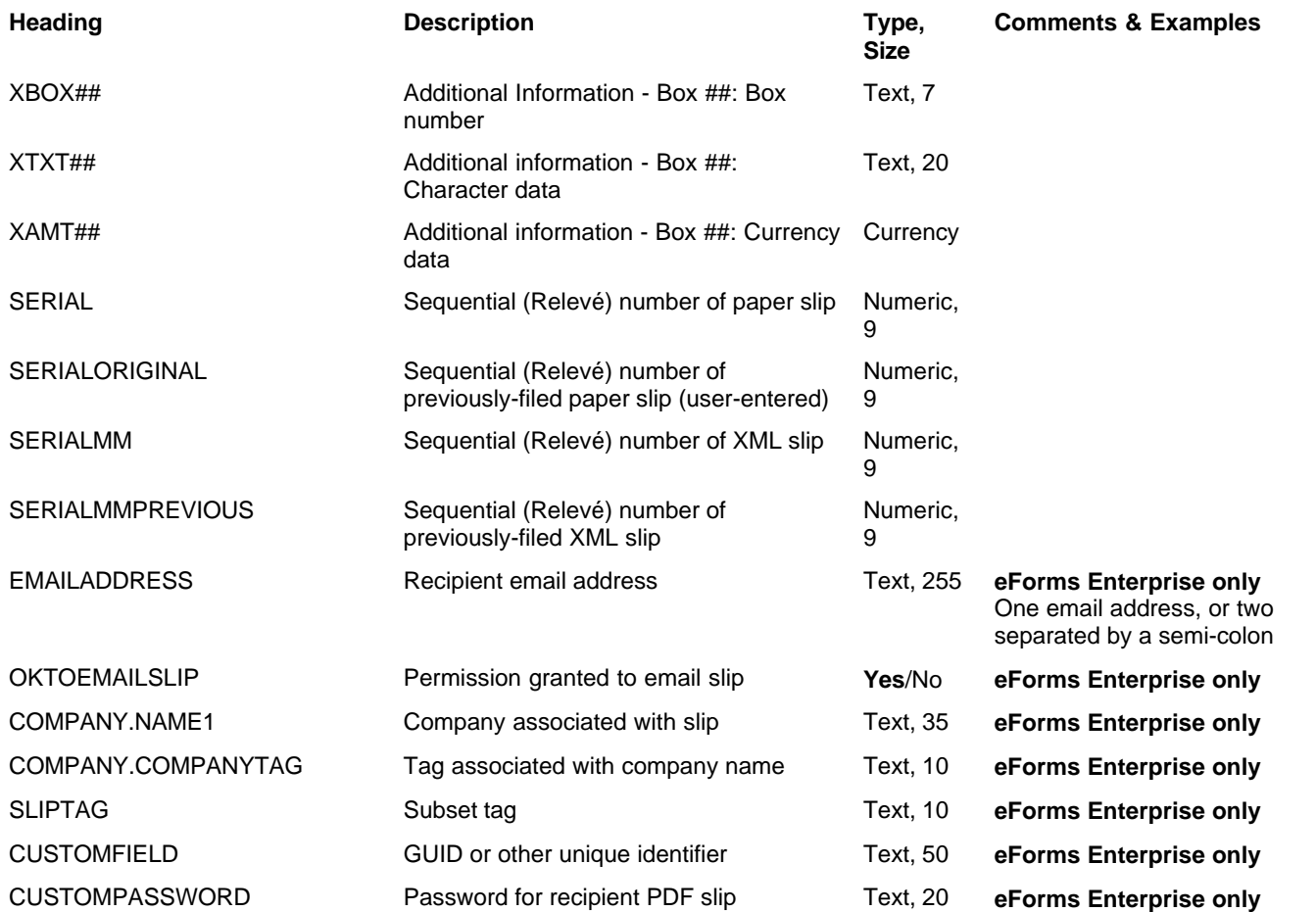

## **12.1.35 Relevé 16 Headings**

## **eForms Enterprise only**

Cell A1 (import from Excel) or the first data element (import from CSV) must contain "R16"

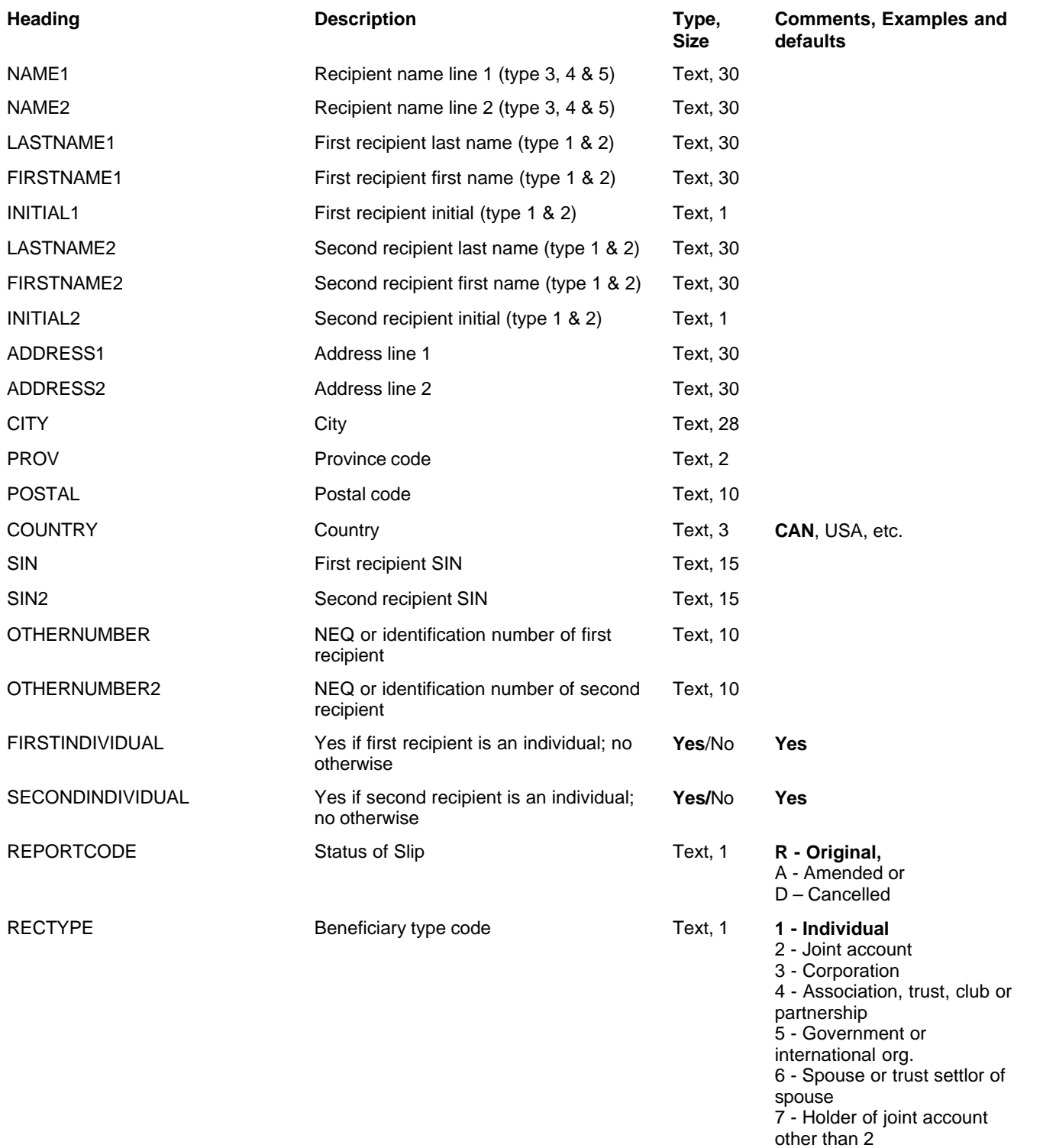

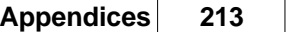

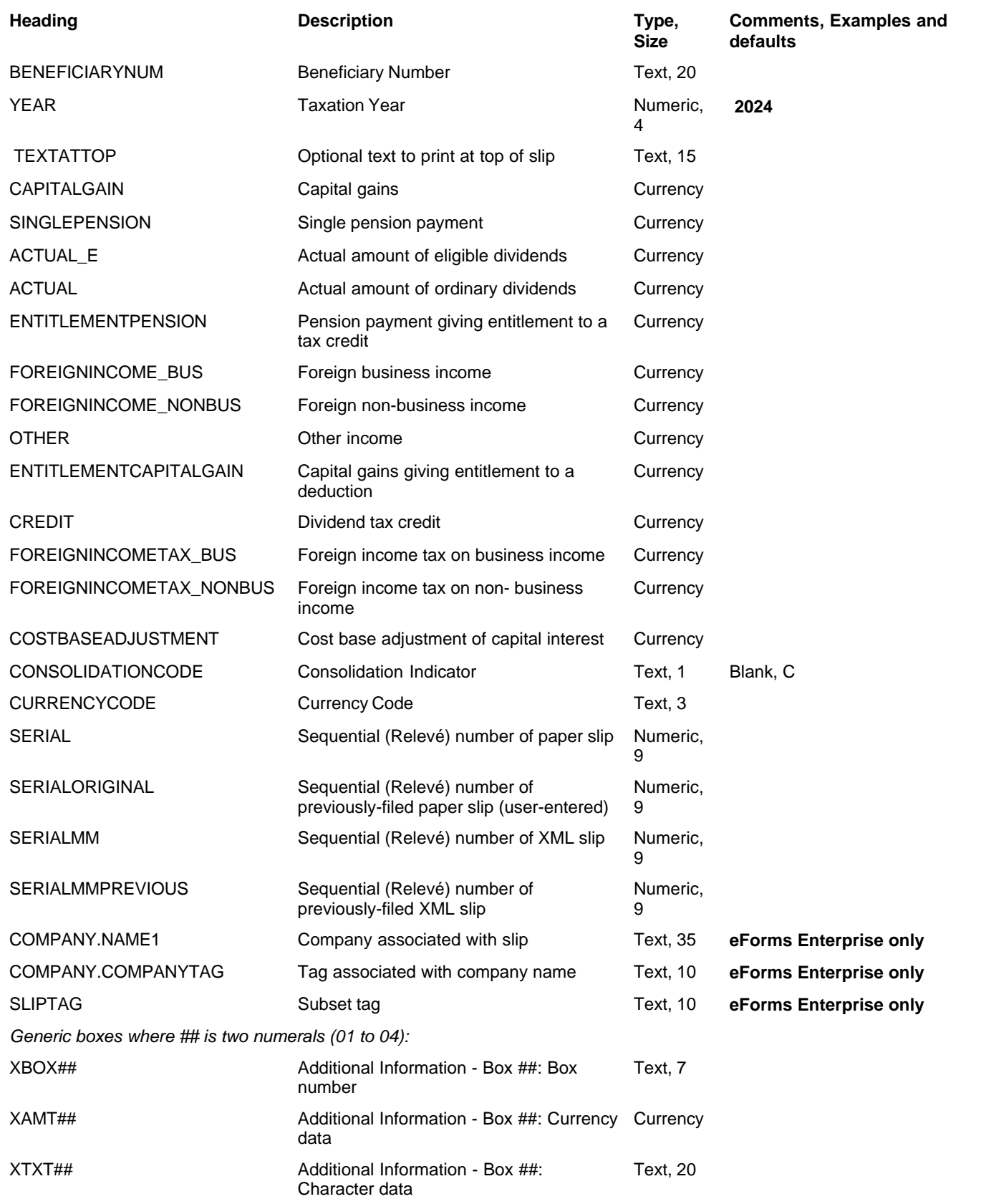

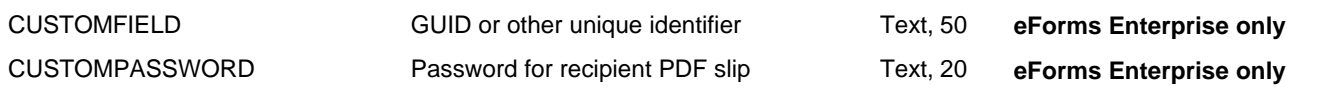

# **12.1.36 Relevé 18 Headings**

## **eForms Standard & Enterprise Only**

Cell A1 (import from Excel) or the first data element (import from CSV) must contain "R18"

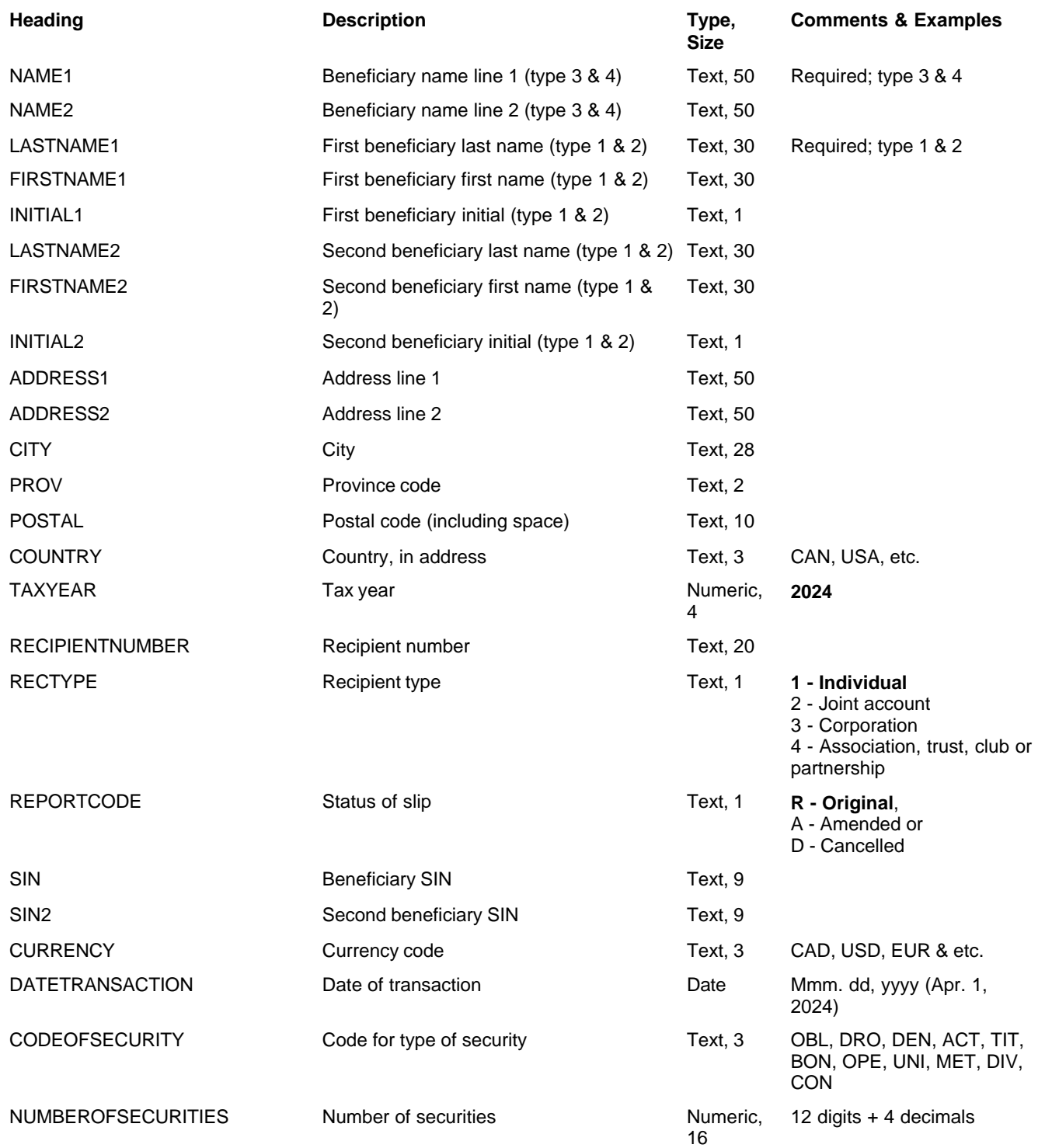

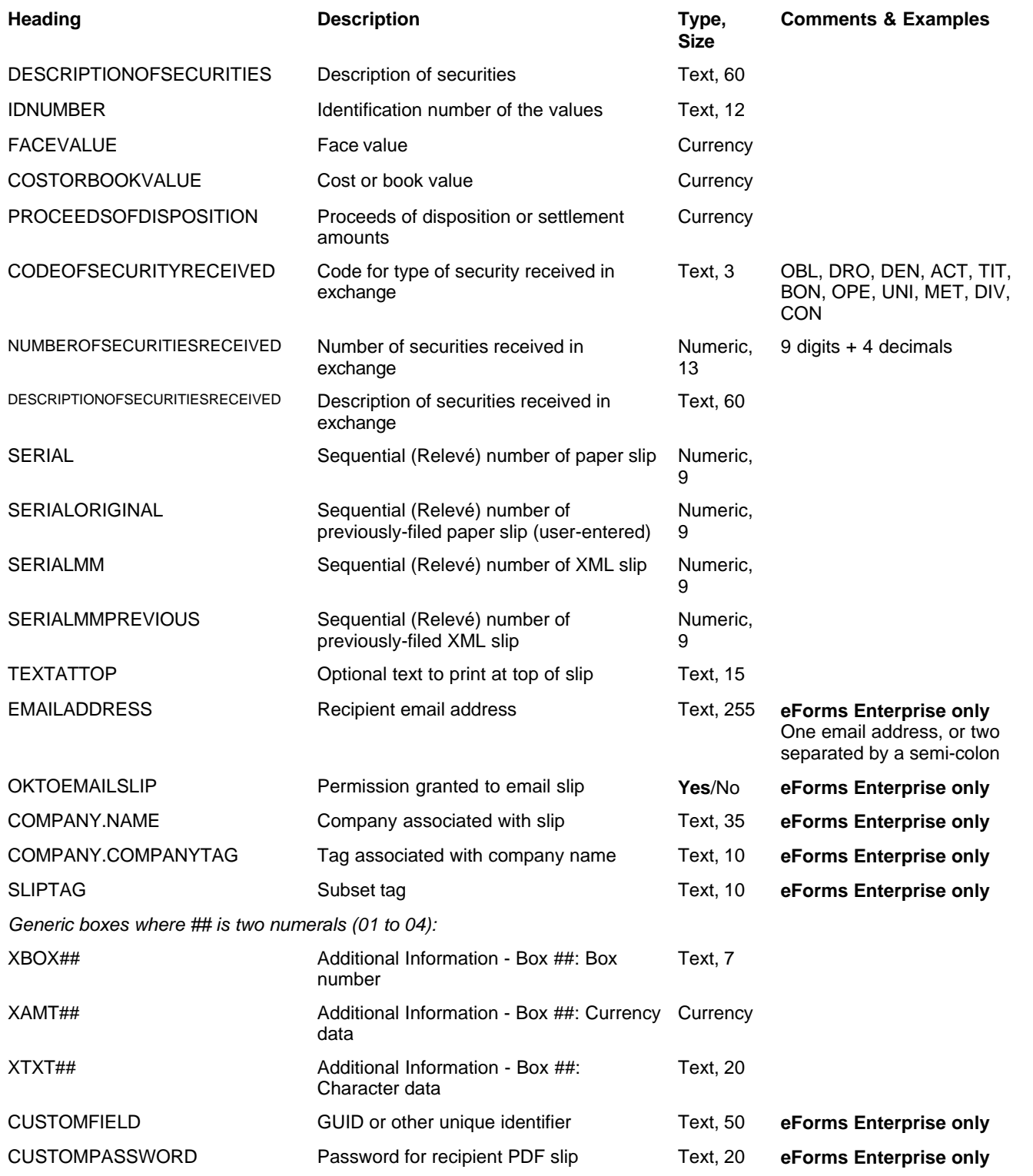
### **12.1.37 Relevé 22 Headings**

#### **eForms Standard & Enterprise Only**

Cell A1 (import from Excel) or the first data element (import from CSV) must contain "R22"

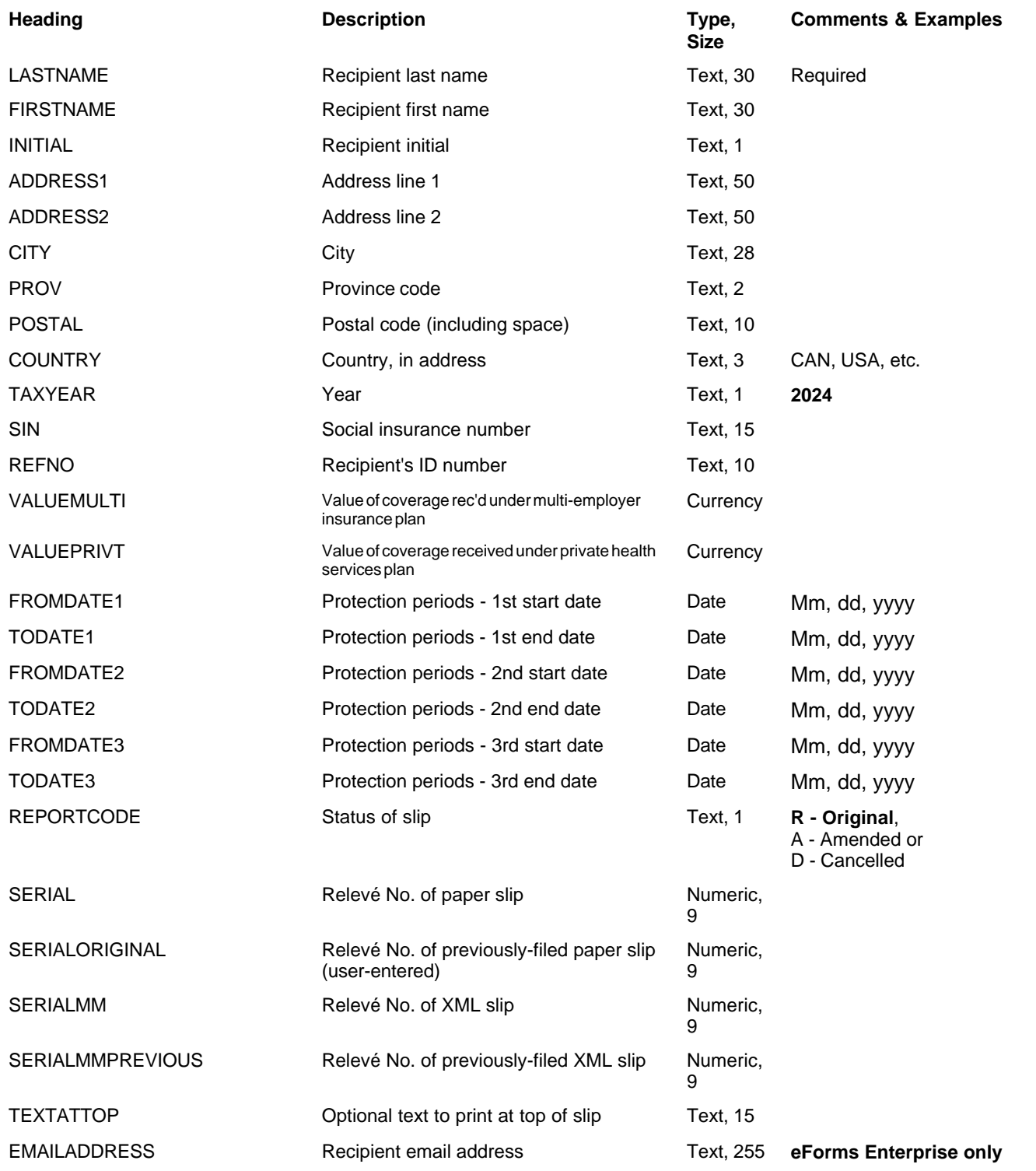

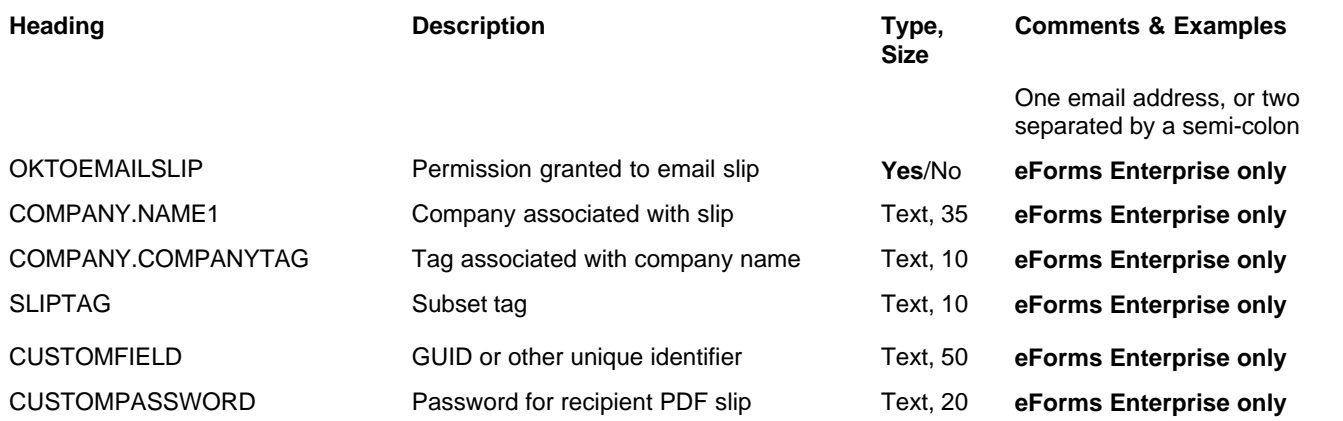

#### **12.1.38 Relevé 24 Headings**

#### **eForms Standard & Enterprise Only**

Cell A1 (import from Excel) or the first data element (import from CSV) must contain "R24"

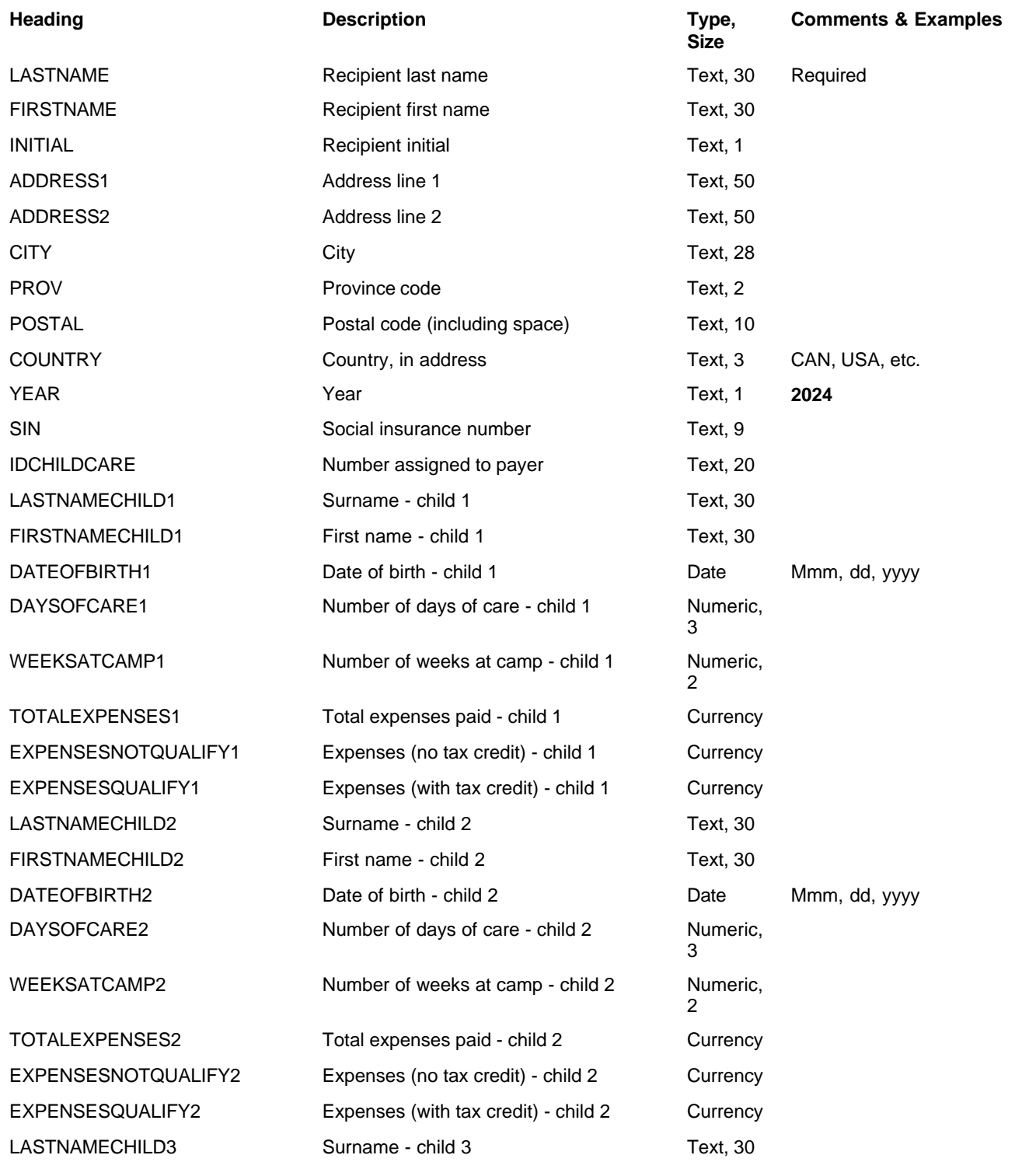

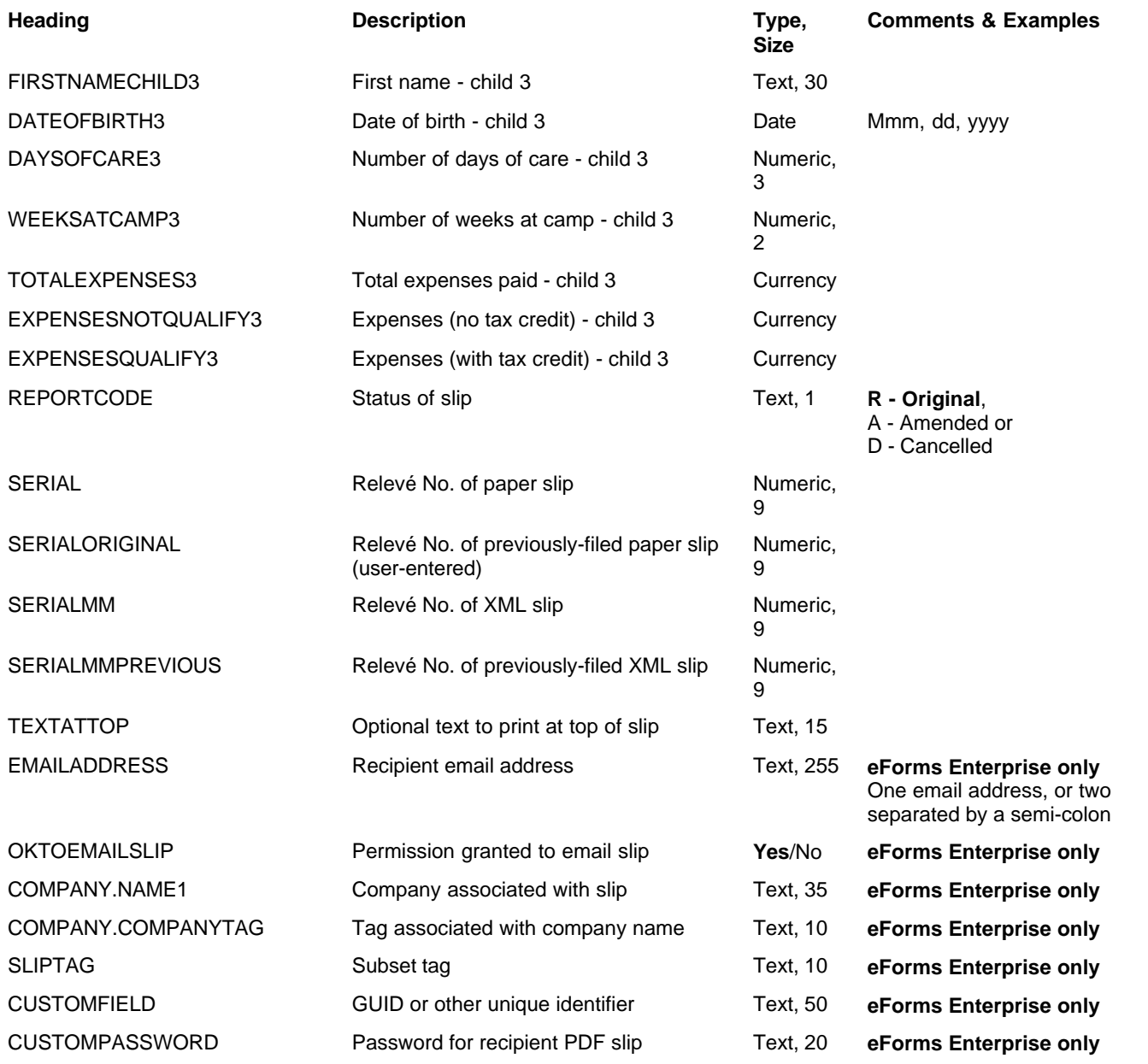

### **12.1.39 Relevé 25 Headings**

#### **eForms Standard & Enterprise Only**

Cell A1 (import from Excel) or the first data element (import from CSV) must contain "R25"

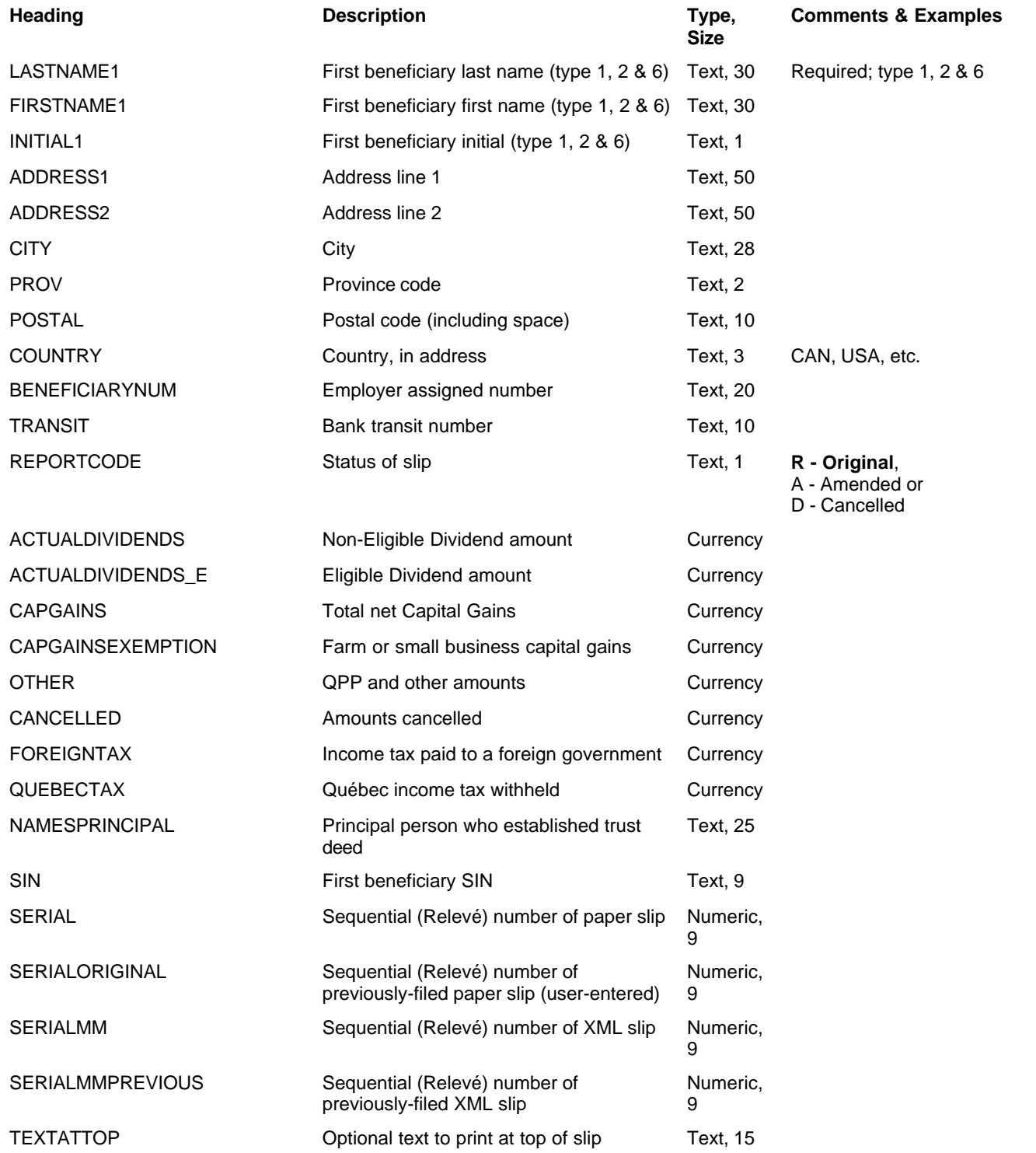

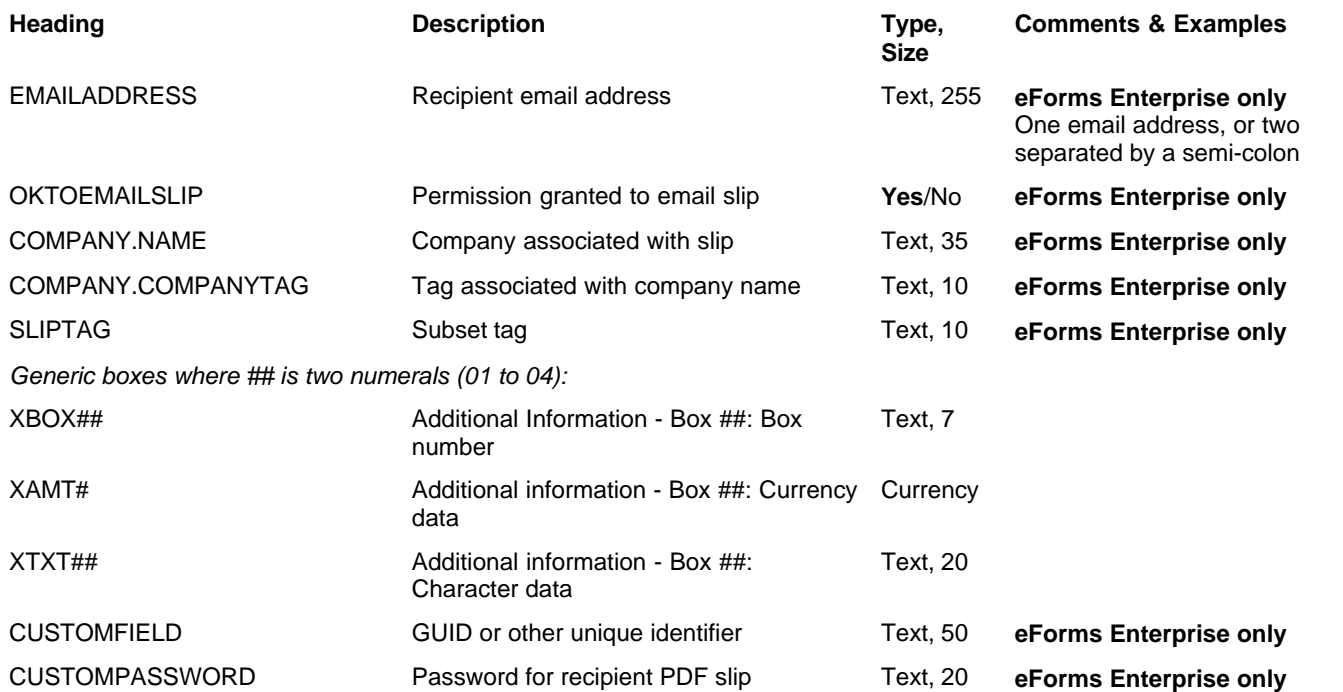

### **12.1.40 Relevé 27 Headings**

#### **eForms Standard & Enterprise Only**

Cell A1 (import from Excel) or the first data element (import from CSV) must contain "R27"

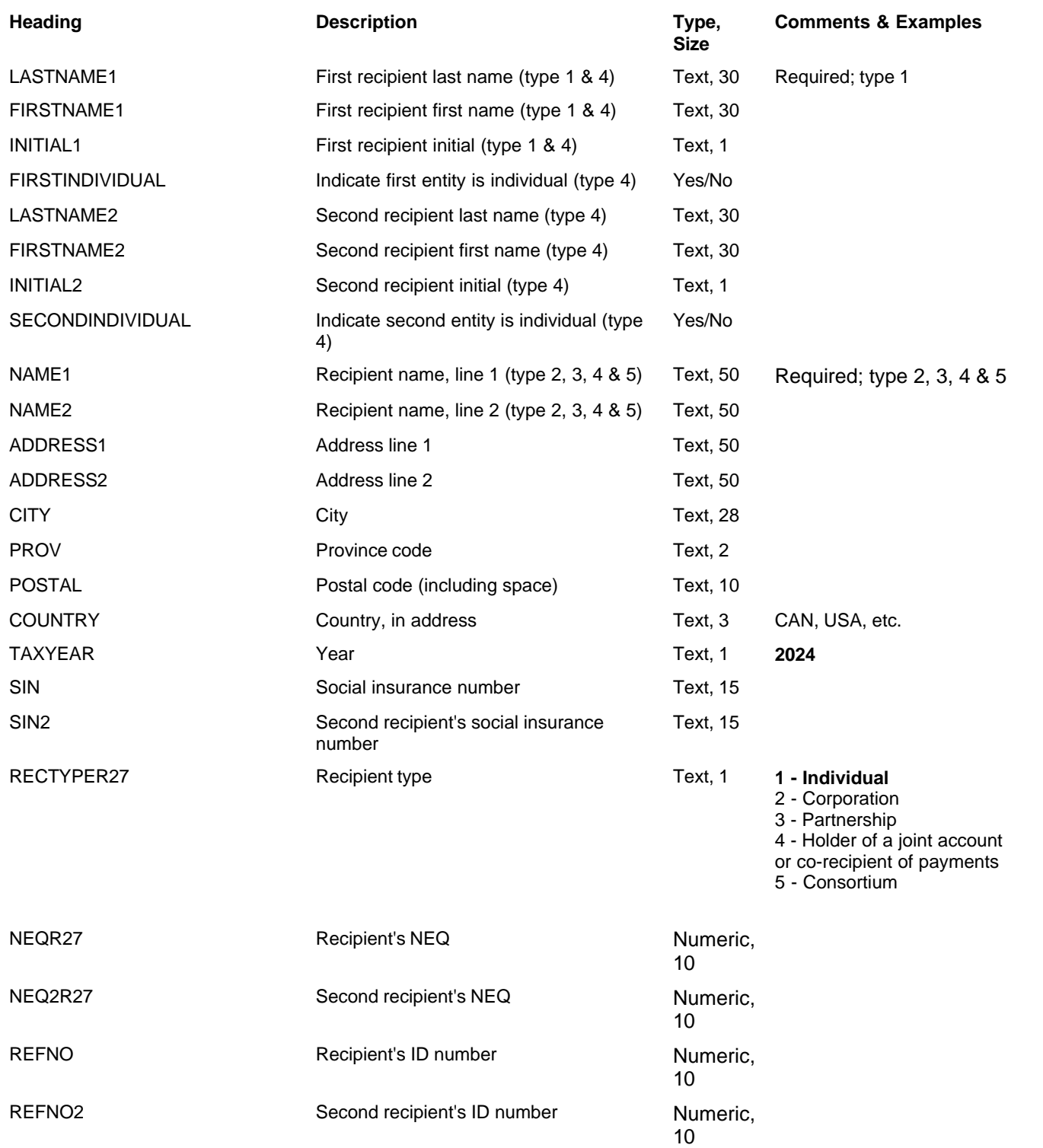

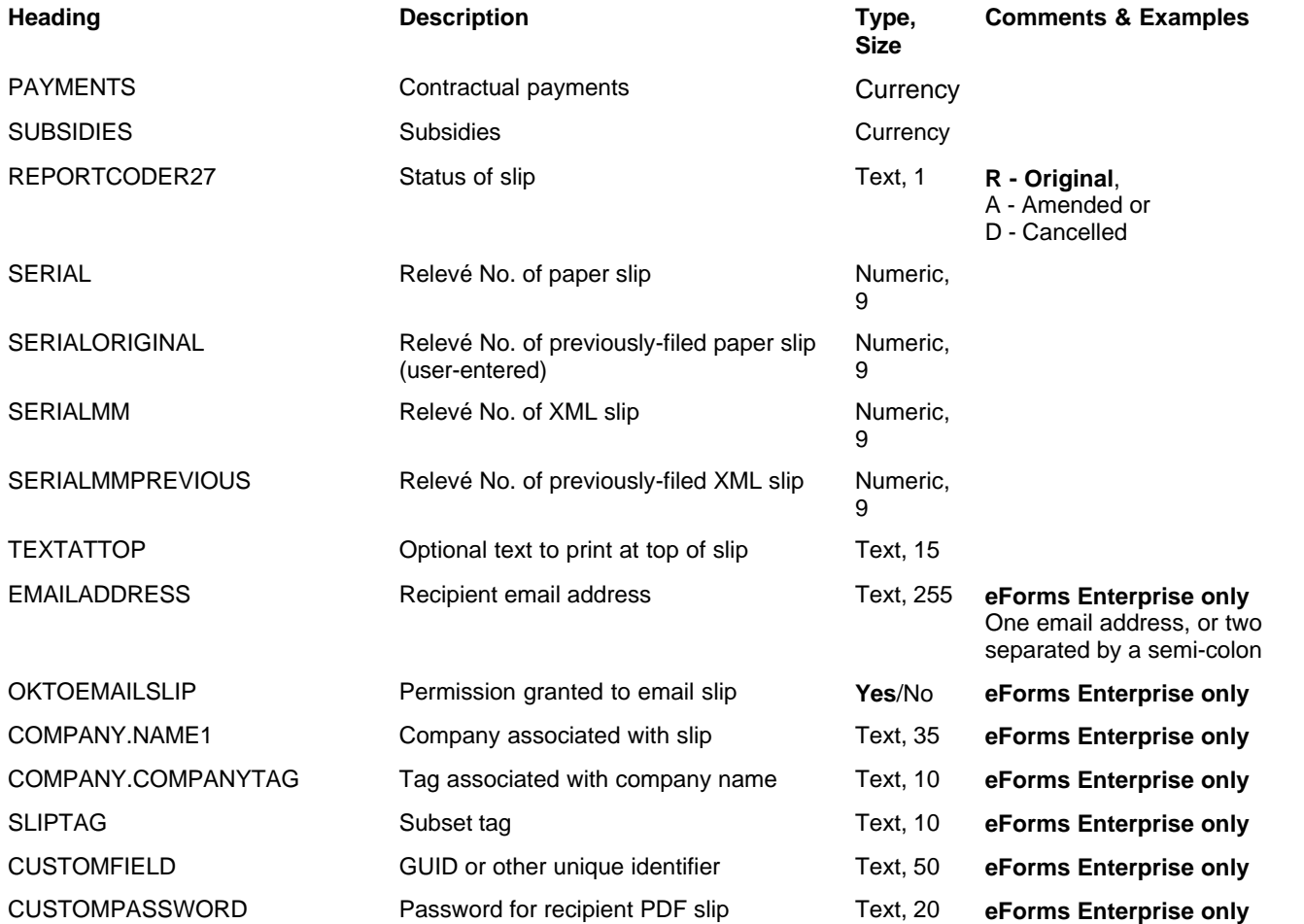

### **12.1.41 Relevé 31 Headings**

#### **eForms Standard & Enterprise Only**

Cell A1 (import from Excel) or the first data element (import from CSV) must contain "R31"

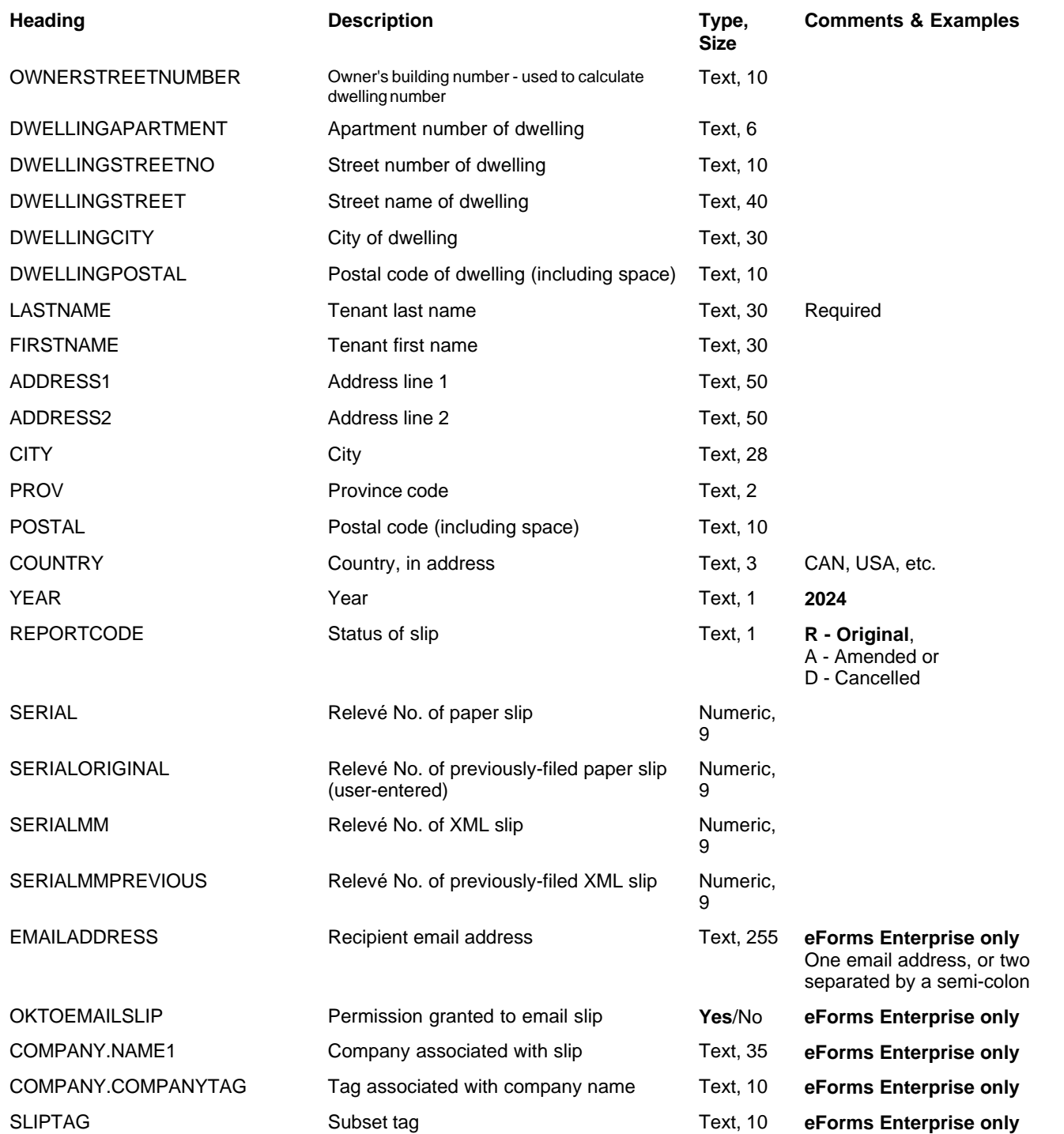

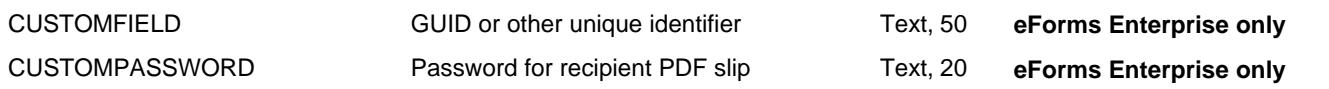

#### **12.1.42 TP64 Headings**

#### **eForms Standard & Enterprise Only**

Cell A1 (import from Excel) or the first data element (import from CSV) must contain "TP64"

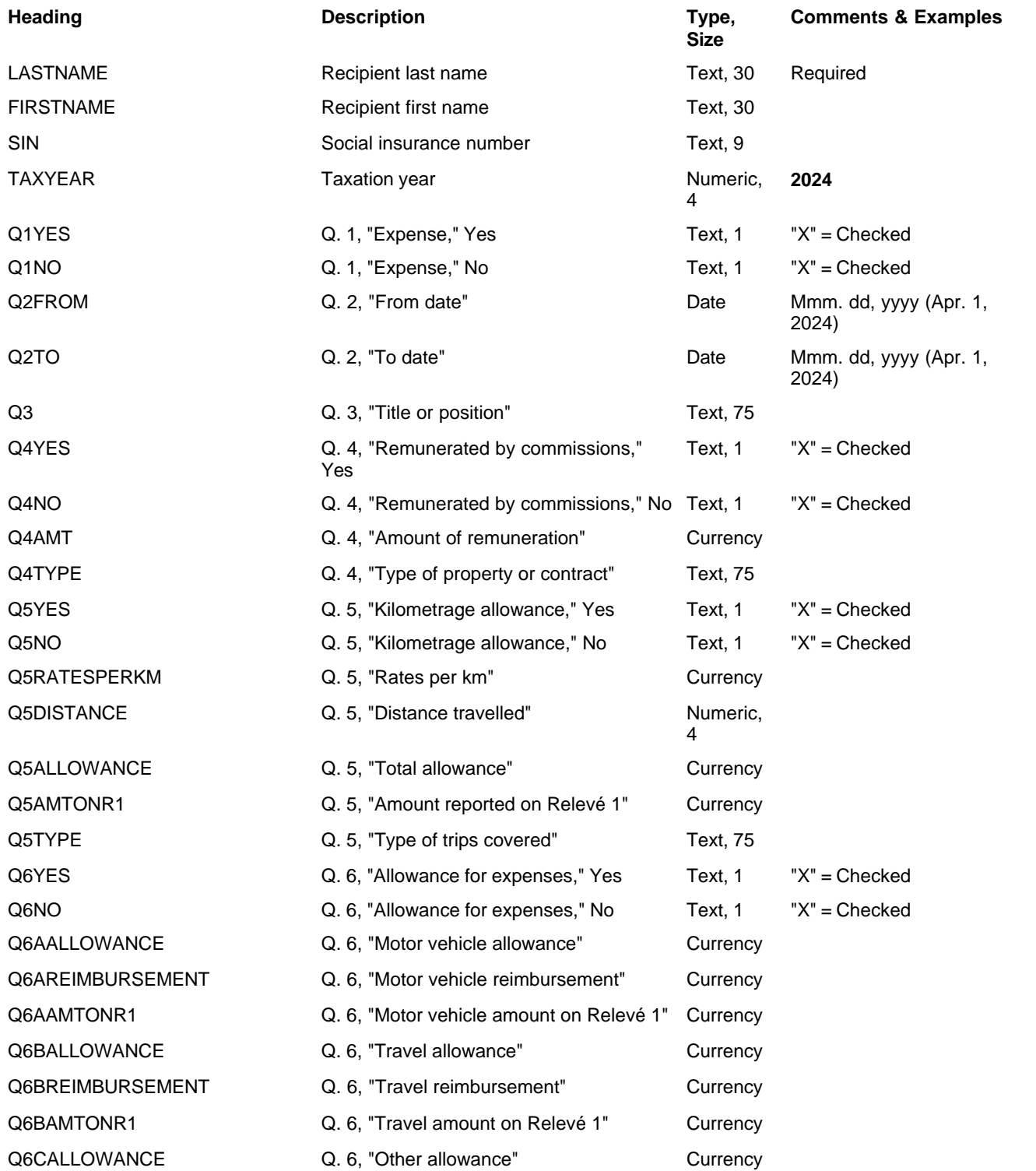

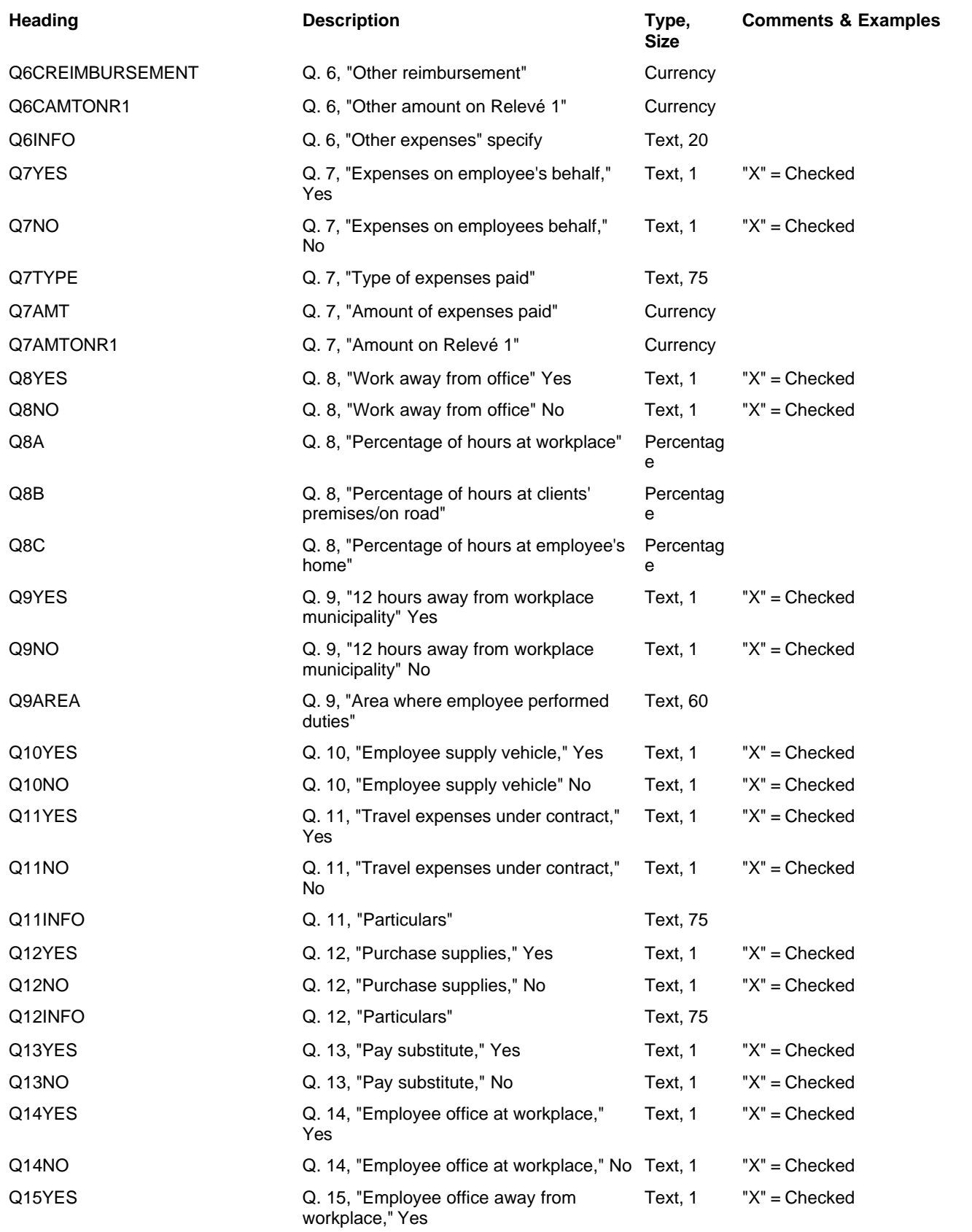

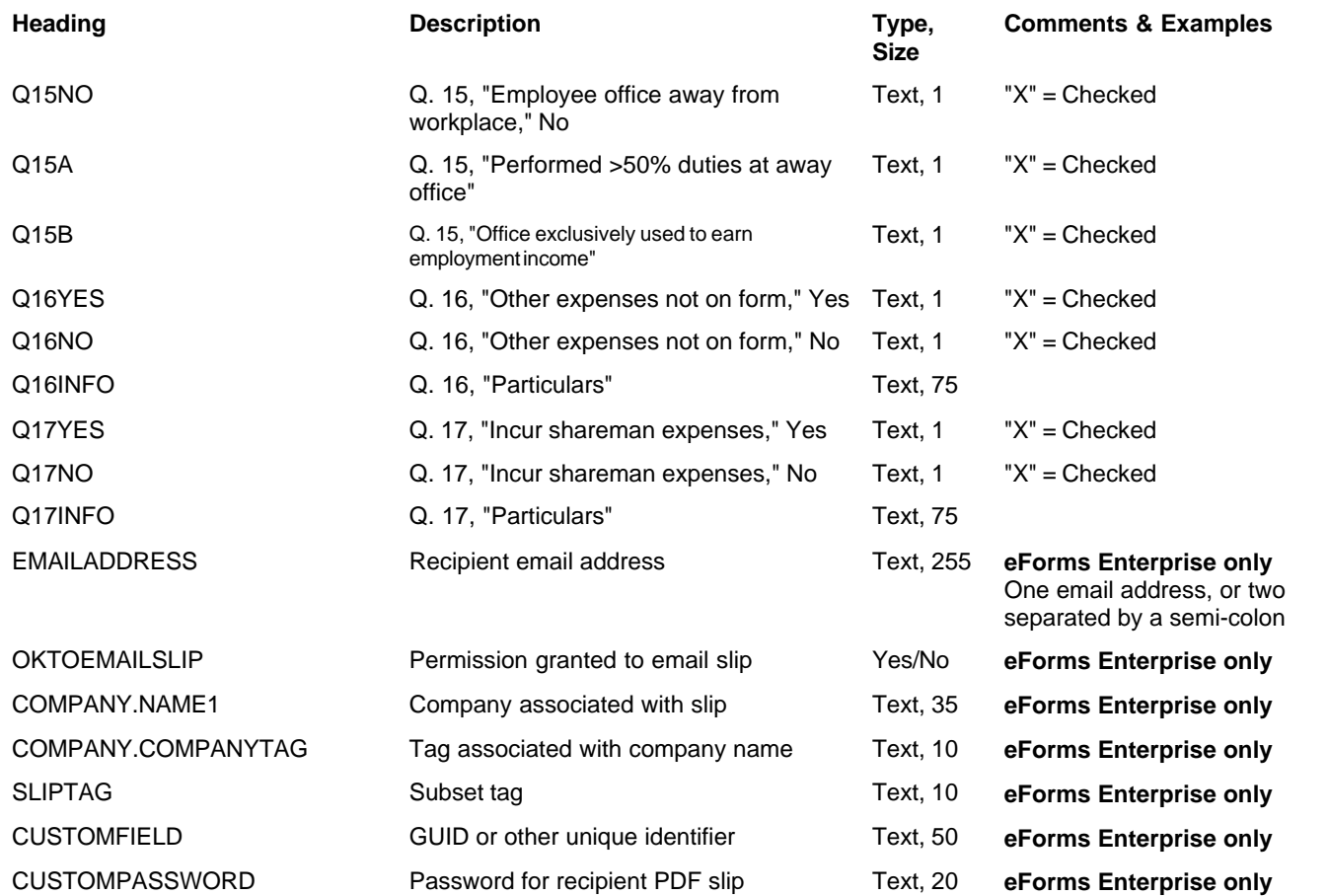

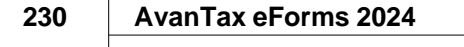

# **Index**

# **- A -**

About eForms 9 About ELM Computer Systems 12 Accessing Last Year's Data 43 Add Company 37 Add new company 37 Add Slip 37 Adding Features 10 Adding Slips 61 Adjust Margins 75 Adjust/Unadjust Relevé 1 Slips 58 Adjust/Unadjust T4 Slips 58 Adjusting Relevé 1 Slips 68 Adjusting T4 Slips 68 Adjustment Options, Company 53 Adjustment Options, CPP/QPP/PPIP/QPIP 54 Adjustment Options, El 55 Adjustment Options, Global 107 Adjustment Options, PPIP 55 Adjustment Options, QPIP 55 Adjustment Options, Setting 54 Adjustment Report, Printing 81 Adjustment, Defaults 121 Adjustment, Other Options 56 Adjustment, Transfer Over Remittance 56 Administration, User 126 Adobe Reader 70 Advanced Tab 64 AGR-1, Import File Header 139 Authorization Code 24 Authorization Code, Change 131 AvanTax Filing Services 12

# **- B -**

Backup Database 46 Backup Restore Database 46 Batch Printing 75

# **- C -**

Change, Authorization Code 131

Check Database Integrity 48 Close Database 43 Comany Menu 31 Common Recipient Data Fields 62 Company Filing Status 89 Company List, Printing 88 Company Name 37 Company, Add 37 Company, Adjustment Options 53 Company, Defaults 121 Company, Delete 58 Company, Edit 37 Company, General Information 51 Company, Import File Header 137 Company, Merge 106 Company, Net Pay 56 Company, New 51 Company, Reports, Selection 72 Company, Select 37, 51 Company, Transfer 106 Company, Unlock 58 Comparison 11 Configure Database 45 Contact Information, Global 108 Contribution Rates and Constants 127 Convert Database 43 CPP Adjustment Options 54 Create Database 42 Create Slips from Another Slip Type 117 Creating a Company 51  $Ctrl + A$  38  $Ctrl + D$  38  $Ctrl + P$  38  $Ctrl + PgDn 38$  $Ctrl + PqUp 38$  $Ctrl + S 38$ Custom Forms 92

Change, Password 131

# **- D -**

Data Entry, Advanced Tab 64 Data File Security 127 Data Import, Excel 113 Data Import, XML 115 Data, Field Selection 122 Data, Validating 83 Database Integrity 48

Database, Close 43 Database, Configure 45 Database, Convert (Roll Forward) 43 Database, Create 42 Database, Open 42 Database, Repair 47 Default, Adjustment 121 Default, New Company 121 Delete Slip 37 Deleting a Company 58 Deleting a Slip 61 Display Options 125

### **- E -**

Edit Company 37 Edit List, Printing 78 Edit Menu 30 Edit Settings, Paths 132 Edit Settings, System 132 Edit Settings, User 132 Edit Summary Data 58 eForms Start to Finish 22 EI Adjustment Options 55 Electronic Filing 123 Electronic Filing Instructions, Federal Returns 103 Electronic Filing Instructions, Quebec Returns 103 Electronic Filing Menu 34 Electronic Filing, Perparation 96 ELM Computer Systems, About 12 English, Switch to 133 Enter Recipient/Payee Data 61 Entering Data in a Slip 40 Event Viewer 118 Excel, Import from 113 Excel, Open Template 112

### **- F -**

F1 38 F2 38 F4 38 FHSA, Import File Header 141 FHSAX, Import File Header 143 Field, Override 38 Field, Override Calculated 40 File Locations 128

File Menu 29 Filing Status, Company 89 Filing, Electronic 123 First Slip 37 Form, Print 37 Forms Menu 32 French, Switch to 133

### **- G -**

General Information, Company 51 Getting Started 22 Global Changes, Adjustment Options 107 Global Changes, Contact Information 108 Global Changes, Slip Information 109

# **- H -**

Hard drive 10 Hardware Requirements 10 Headings, Import Files 135 Help 38 Help Menu 36

### **- I -**

Icons, Special 39 Import File Header, Company 137 Import File Header, AGR-1 139 Import File Header, FHSA 141 Import File Header, FHSAX 143 Import File Header, NR4 146 Import File Header, Relevé 1 161, 194 Import File Header, Relevé 11 206 Import File Header, Relevé 15 208 Import File Header, Relevé 16 212 Import File Header, Relevé 18 215 Import File Header, Relevé 2 197 Import File Header, Relevé 22 217 Import File Header, Relevé 24 219 Import File Header, Relevé 25 221 Import File Header, Relevé 27 223 Import File Header, Relevé 3 182, 199 Import File Header, Relevé 31 225 Import File Header, Relevé 5 201 Import File Header, Relevé 8 204 Import File Header, RRSP 148

Import File Header, T1204 150 Import File Header, T215 151 Import File Header, T2200 152 Import File Header, T2202 156 Import File Header, T3 159 Import File Header, T4 161 Import File Header, T4A 165 Import File Header, T4ANR 169 Import File Header, T4ARCA 171 Import File Header, T4E 174 Import File Header, T4PS 172 Import File Header, T4RIF 176 Import File Header, T4RSP 178 Import File Header, T5 180, 182 Import File Header, T5007 186 Import File Header, T5008 187 Import File Header, T5013 189 Import File Header, T5018 191 Import File Header, T550 185 Import File Header, TFSA 192 Import File Header, TP64 227 Import File Headings 135 Import Files, Introduction 135 Import Last Year's User Information 116 Import, Excel 113 Import, XML 115 Improve Print Speed 70 Installation 16 Installing Updates 19

### **- K -**

Keys, Special 38

### **- L -**

Language, Toggle 133 Last Slip 37 Last Year's Data, Convert 43 License Agreement 13 Location, File 128 Logo 94

### **- M -**

Magnetic Media, Federal Returns 103 Magnetic Media, Perparation 96

Magnetic Media, Quebec Returns 103 Main Menu 27 Making Suggestions 10 MDI 39 Memory 10 Menu, Company 31 Menu, Edit 30 Menu, Electronic Filing 34 Menu, File 29 Menu, Forms 32 Menu, Help 36 Menu, Reports 32 Menu, Setup 35 Menu, Tools 34 Menu, View 31 Menu, Windows 36 Merge Companies 106 Multiple Document Interface 39

# **- N -**

Multiple Forms 39

Net Pay, Company 56 NETNODE 16 Network Adminstrator 16 New Company Defaults 121 Next Slip 37 Novell 10 NR4, Import File Header 146 Number of Slips 37

# **- O -**

Open Database 42 Open Excel Template 112 Open Last Year's Data 43 Options, Display 125 Order, Slips 62 Over Remittance, Transfer 56 Override Calculated Field 40 Override Field 38

# **- P -**

Parallels 10, 128 Password, Change 131 Passwords 25

Path Settings, Edit 132 Payee Data, Enter 61 Personalizing the Display 125 PgDn 38 PgUp 38 PPIP Adjustment Options 54, 55 Previous Slip 37 Previous Year's Data, Convert 43 print functions 85 Print Slip 37 Printing Adjustments 81 Printing Company Lists 88 Printing Edit Lists 78 Printing Signatures 80 Printing Slips 77 Printing Speed 70 Printing Summarries 80

### **- Q -**

QPIP Adjustment Options 54 QPIP Adjustmetn Options 55 QPP Adjustment Options 54 Quebec, Electronic Filing, Serial Numbers 104 Quick Helps 9

### **- R -**

RAM 10 Rates and Constants 127 Recipient Data, Enter 61 Recipient, Common Data Fields 62 Registration 24 Relevé 1 Slips, Adjust/Unadjust 58 Relevé 1, Adjusting 68 Relevé 1, Adjusting, Reverse 68 Relevé 1, Adjustment Options 54 Relevé 1, Import File Header 161, 194 Relevé 1, Reversing Adjustments 68 Relevé 11, Import File Header 206 Relevé 15, Import File Header 208 Relevé 16, Import File Header 212 Relevé 18, Import File Header 215 Relevé 2, Import File Header 197 Relevé 22, Import File Header 217 Relevé 24, Import File Header 219 Relevé 25, Import File Header 221

Relevé 27, Import File Header 223 Relevé 3, Import File Header 182, 199 Relevé 31, Import File Header 225 Relevé 5, Import File Header 201 Relevé 8, Import File Header 204 Remove Companies 58 Removing Slips 111 Repair Database 47 Repair User Database 48 Reports Menu 32 Reports, Adjustment 81 Reports, Company List 88 Reports, Company Selection 72 Reports, Data Validation 83 Reports, Edit List 78 Reports, Slips 77 Reports, Summary 80 Requesting New Features 10 Requirements 10 Restore Database 46 Reversing Relevé 1 Slip Adjustments 68 Reversing T4 Slip Adjustments 68 Review Summary Data 58 RL- Slip Serial Numbers 70 Roll Forward Last Year's Data 43 RRSP, Import File Header 148

### **- S -**

Security, Data File 127 Select Company 37 Selecting a Company 51 Selecting a Slip 62 Selecting Companies for Reports 72 Serial Numbers, Electronic Filing, Quebec 104 Serial Numbers, RL- Slips 70 Setting Adjustment Options 54 Settings, User 121 Setup 96 Setup Menu 35 Signatures 93 Skip Data Entry Fields 122 Slip Information, Global 109 Slip, Add 61 Slip, Data Entry 40 Slip, Delete 37, 61 Slip, Find 37 Slip, First 37

Slip, Last 37 Slip, New 37 Slip, Next 37 Slip, Number of 37 Slip, Order 37 Slip, Previous 37 Slip, Revert 37 Slip, Select 62 Slip, Sort Order 62 Slips, Create from Another Slip Type 117 Slips, Printing 77 Slips, Remove 111 Slow Printing 70 Software Requirements 10 Sort Order 37 Sorting Slips 62 Special Icons 39 Special Keys 38 Split Screen 39 Start to Finish 22 Starting eForms 22 Suggestions 10 Summaries, Printing 80 Summary, Edit 58 Summary, Review 58 System Requirements 10 System Settings, Edit 132

# **- T -**

T1204, Import File Header 150 T215 , Import File Header 151 T2200, Import File Header 152 T2202, Import File Header 156 T3, Import File Header 159 T4 Slips, Adjust/Unadjust 58 T4, Adjusting 68 T4, Adjusting, Reverse 68 T4, Adjustment Options 54 T4, Import File Header 161 T4, Reversing Adjustments 68 T4A , Import File Header 165 T4ANR, Import File Header 169 T4E , Import File Header 174 T4PS, Import File Header 172 T4RCA, Import File Header 171 T4RIF, Import File Header 176 T4RSP, Import File Header 178

T5, Import File Header 180, 182 T5007, Import File Header 186 T5008, Import File Header 187 T5013, Import File Header 189 T5018, Import File Header 191 T550, Import File Header 185 Technical Support 12 Template, Open Excel 112 Terminal Server 10, 16 Terminal Services 10 TFSA, Import File Header 192 Toolbar 37 Tools Menu 34 TP64, Import File Header 227 Transfer Companies 106 Transfer Over Remittance 56

### **- U -**

Unlocking Companies 58 Updates, Installing 19 User Administration 126 User Database, Repair 48 User Information, Import Last Year's 116 User Names 25 User Settings 121 User Settings, Edit 132 Using eForms 22

# **- V -**

Validating Data 83 Versions 11 View Menu 31 Viewer, Event 118

### **- W -**

Warranty Information 14 Watermark 92 WeFileTaxSlips 12 Windows 10 Windows Menu 36 Workstation 16 www.WeFileTaxSlips 12

*© 2024 ELM Computer Systems Inc.*

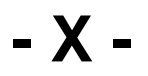

XML, Import from 115